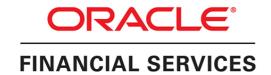

## **Profitability Management Application Pack**

Release: 8.0.7.0.0

Installation and Configuration Guide June, 2024

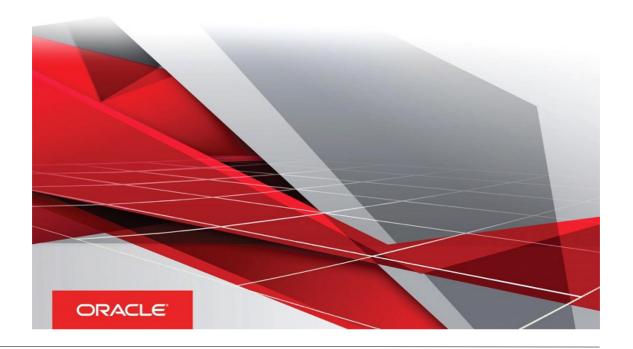

Copyright © 2018, Oracle and/or its affiliates. All rights reserved.

Primary Author: Raghavacharyulu NCB

Other Author: Navyashree Maira, Gangadhar N

This software and related documentation are provided under a license agreement containing restrictions on use and disclosure and are protected by intellectual property laws. Except as expressly permitted in your license agreement or allowed by law, you may not use, copy, reproduce, translate, broadcast, modify, license, transmit, distribute, exhibit, perform, publish, or display any part, in any form, or by any means. Reverse engineering, disassembly, or decompilation of this software, unless required by law for interoperability, is prohibited.

The information contained herein is subject to change without notice and is not warranted to be errorfree. If you find any errors, please report them to us in writing.

If this is software or related documentation that is delivered to the U.S. Government or anyone licensing it on behalf of the U.S. Government, the following notice is applicable:

U.S. GOVERNMENT END USERS: Oracle programs, including any operating system, integrated software, any programs installed on the hardware, and/or documentation, delivered to U.S. Government end users are "commercial computer software" pursuant to the applicable Federal Acquisi tion Regulation and agency-specific supplemental regulations. As such, use, duplication, disclosure, modification, and adaptation of the programs, including any operating system, integrated software, any programs installed on the hardware, and/or documentation, shall be subject to license terms and license restrictions applicable to the programs. No other rights are granted to the U.S. Government.

This software or hardware is developed for general use in a variety of information management applications. It is not developed or intended for use in any inherently dangerous applications, including applications that may create a risk of personal injury. If you use this software or hardware in dangerous applications, then you shall be responsible to take all appropriate failsafe, backup, redundancy, and other measures to ensure its safe use. Oracle Corporation and its affiliates disclaim any liability for any damages caused by use of this software or hardware in dangerous applications.

Oracle and Java are registered trademarks of Oracle and/or its affiliates. Other names may be trademarks of their respective owners.

Intel and Intel Xeon are trademarks or registered trademarks of Intel Corporation. All SPARC trademarks are used under license and are trademarks or registered trademarks of SPARC International, Inc. AMD, Opteron, the AMD logo, and the AMD Opteron logo are trademarks or registered trademarks of Advanced Micro Devices. UNIX is a registered trademark of The Open Group.

This software or hardware and documentation may provide access to or information about content, products, and services from third parties. Oracle Corporation and its affiliates are not responsible for and expressly disclaim all warranties of any kind with respect to third-party content, products, and services unless otherwise set forth in an applicable agreement between you and Oracle. Oracle Corporation and its affiliates will not be responsible for any loss, costs, or damages incurred due to your access to or use of third-party content, products, or services, except as set forth in an applicable agreement between you and Oracle.

## Contents

| Preface                                                                         | 1   |
|---------------------------------------------------------------------------------|-----|
| Summary                                                                         | 1   |
| Audience                                                                        | 1   |
| Related Documents                                                               | 2   |
| Conventions                                                                     | 2   |
| Abbreviations                                                                   | 2   |
| Chapter 1 - About OFSAA and OFSAA Application Packs                             | 5   |
| About Oracle Financial Services Analytical Applications (OFSAA)                 | 5   |
| About Oracle Financial Services Analytical Applications (OFSAA) Pack            | 5   |
| About Oracle Financial Services Profitability Management Application Pack       | 7   |
| About Oracle Financial Services Analytical Applications Infrastructure (OFS AAI | ) 7 |
| Components of OFSAAI                                                            | 8   |
| OFSAA Infrastructure High Availability                                          | 8   |
| About Data Security Configuration                                               | 9   |
| Chapter 2 - Understanding OFS PFT Pack Installations                            | 10  |
| Installation Overview                                                           | 10  |
| Deployment Topology                                                             | 12  |
| Hardware and Software Requirements                                              | 12  |
| Configurations Supported for Java 7                                             | 13  |
| Configurations Supported for Java 8                                             |     |
| Recommended Software Combinations                                               |     |
| Verifying the System Environment                                                |     |
| Understanding Installation Modes                                                | 20  |
| GUI Mode                                                                        | 20  |
| SILENT Mode                                                                     | 20  |
| Chapter 3 - Preparing for Installation                                          | 21  |
| Installer and Installation Prerequisites                                        | 22  |
| Add TNS entries in TNSNAMES.ORA file                                            | 25  |
| Obtaining the Software                                                          | 26  |
| Common Installation Tasks                                                       | 26  |

|        | Configuration for GUI Mode Installation                                    | 26        |
|--------|----------------------------------------------------------------------------|-----------|
|        | Identifying the Installation, Download and Metadata Repository Directories | 26        |
|        | Downloading and Copying the OFS PFT Pack Installer                         | 27        |
|        | Copying and Extracting the Software                                        | 27        |
|        | Setting up the Web Server/ Web Application Server                          | 29        |
|        | Installation of Oracle R Distribution                                      | 29        |
| Chapte | er 4 - Installing OFS PFT Pack                                             | 30        |
|        | About Schema Creator Utility                                               | 30        |
|        | Configuring Schema Creator Utility for RDBMS Installation                  | 30        |
|        | Execution Modes in Schema Creator Utility                                  | 31        |
|        | Selecting Execution Options in Schema Creator Utility                      | 32        |
|        | Configuring and Executing the Schema Creator Utility                       | 32        |
|        | Prerequisites                                                              | 32        |
|        | Configuring the Schema Creator Utility                                     | 33        |
|        | Executing the Schema Creator Utility                                       | 33        |
|        | Installing the OFS PFT Pack                                                | 41        |
|        | GUI Mode Installation                                                      | 41        |
|        | Silent Mode Installation                                                   |           |
|        | Verifying the Log File                                                     |           |
|        | Changes in .profile file for Solaris Operating System                      |           |
| Chapte | er 5 - Upgrading the OFS PFT Pack                                          | 74        |
|        | Upgrading the OFS PFT Pack                                                 | 74        |
|        | Improving Performance of EFPA Application                                  | 77        |
|        | Changes in .profile file for Solaris Operating System                      | 77        |
|        | DMT Migration                                                              | 78        |
| Chapte | er 6 - Post-Installation Configuration                                     | <b>79</b> |
|        | Grants for Model Executions                                                | 79        |
|        | User Creation, Roles and Permissions                                       | 80        |
|        | Configure Resource Reference                                               | 80        |
|        | Start/Stop OFSAA Infrastructure Services                                   | 81        |
|        | Starting Infrastructure Services                                           | 81        |
|        | Starting Web Application Servers                                           | 82        |
|        | Stopping Infrastructure Services                                           | 82        |
|        | Changes for Oracle Database Server 18c                                     | 83        |
|        | Configuring Web Server                                                     | 83        |

|       | Configuring Web Server                                                       | . 83 |
|-------|------------------------------------------------------------------------------|------|
|       | Configuring Web Application Server                                           | 84   |
|       | Configuring Work Manager in Web Application Servers                          | 110  |
|       | Configuring Work Manager in WebSphere Application Server                     | 110  |
|       | Configuring Work Manager in WebLogic Application Server                      | 118  |
|       | Disabling Data Types in Web Logic                                            | 121  |
|       | Creating and Deploying EAR/WAR File                                          | 121  |
|       | Creating EAR/WAR File                                                        | 121  |
|       | Deploying EAR/WAR File                                                       | 123  |
|       | Accessing the OFSAA Application                                              | 137  |
|       | OFSAA Landing Page                                                           | 138  |
|       | OFSAA Landing Page for Profitability Administrator                           | 138  |
|       | Enabling a Product within an Application Pack                                | 139  |
|       | User Group Mapping                                                           | 141  |
|       | Create and Deploy the Application Pack Web Archive                           | 142  |
|       | Patching Your OFS PFT Pack Installation                                      | 142  |
| Chapt | ter 7 - RPD/ Catalog Deployment, D3 and Map View Configuration for OBIEE 11g | 143  |
|       | Deploying OFS PFT Pack Dashboards and Analytics                              | 143  |
|       | Installing OBIEE Server                                                      | 143  |
|       | Installing OBIEE Windows Administration Client                               | 143  |
|       | Deploying OFS PFT Pack Report Analytics                                      | 144  |
|       | Deploying EFPA/ IPA/ RPA Application Report Analytics                        | 150  |
|       | Deploying D3 on OBIEE 11g Server                                             | 154  |
|       | Mapview Configuration                                                        | 159  |
|       | Prerequisites                                                                | 159  |
|       | Creating the Mapviewer NAVTEQ Data source                                    | 159  |
|       | Loading FSI_LOCATION_MAP_COORD for viewing NAVTEQ Maps                       | 163  |
|       | HTML5 Compliance of OBIEE Reports in IE11                                    | 164  |
|       | Details on OBIEE11.1.9.5                                                     | 164  |
| Chapt | ter 8 - RPD/ Catalog Deployment, D3 and Map Configuration for OBIEE12c       | 165  |
|       | Deploying OFS PFT Pack Dashboards and Analytics                              | 165  |
|       | Installing OBIEE Server                                                      | 165  |
|       | Installing OBIEE Windows Administration Client                               | 165  |
|       | Deploying OFS PFT Pack Report Analytics                                      | 166  |
|       | Deploying EFPA/ IPA/ RPA Application Report Analytics                        | 172  |

| Deploying D3 on OBIEE 12c Server                                      | 176 |
|-----------------------------------------------------------------------|-----|
| Mapview Configuration for OBIEE 12C                                   | 183 |
| Prerequisites                                                         | 183 |
| Creating the Mapviewer mvdemo2 Data source                            | 183 |
| Loading FSI_LOCATION_MAP_COORD for viewing mvdemo2 Maps               | 185 |
| Chapter 9 - FAQs and Error Dictionary                                 | 187 |
| Frequently Asked Questions                                            | 187 |
| OFSAAI FAQs                                                           | 187 |
| Application Pack 8.0.7.0.0 FAQs                                       | 205 |
| Forms Framework FAQs                                                  | 210 |
| Error Dictionary                                                      | 210 |
| Accessing Error Dictionary                                            | 210 |
| Error Code Dictionary                                                 | 211 |
| Appendix A - Installation of R and Oracle R Enterprise (ORE)          | 213 |
| Dependencies                                                          | 213 |
| Configuration for Oracle R Enterprise                                 | 213 |
| Configuration for Oracle R Distribution and Oracle R Enterprise (ORE) | 213 |
| Installing OFS AAAI Runner Package                                    | 214 |
| Uninstalling OFSAAIRunner Package                                     | 215 |
| Configurations for ORE Execution                                      | 215 |
| Configuring Tomcat                                                    | 215 |
| Appendix B - FTP Web Service Configuration                            | 216 |
| Approach                                                              | 216 |
| Architecture                                                          | 216 |
| Prerequisites                                                         | 217 |
| Log4j configuration                                                   | 217 |
| Setup Environment Variable - ofsaaws.properties                       | 217 |
| Creating FTPWebServiceAXIS.war                                        | 217 |
| Deploying FTPWebServiceAXIS.war                                       | 217 |
| Appendix C - Additional Configuration                                 | 219 |
| Configuring FTP/SFTP                                                  | 220 |
| Adding FTP/SFTP Configuration for File Transfer                       | 220 |
| Setting Up SFTP Private Key                                           | 220 |
| Configuration for Dimension and Hierarchy Management                  | 221 |

|      | Configure Member Deletion                                         | 221 |
|------|-------------------------------------------------------------------|-----|
|      | Configure Attribute Default Date Format                           | 222 |
|      | Configure Members Reverse Population                              | 222 |
|      | Configure Hierarchy Reverse Population                            | 222 |
|      | Configure Maximum Levels allowed in Hierarchies                   | 222 |
|      | Configure Node Limit for a Hierarchy Tree                         | 223 |
| Cor  | nfigure Infrastructure Server Memory                              | 223 |
|      | Infrastructure Application Server Memory Settings                 | 223 |
| Ret  | rieving Patch Information                                         | 223 |
| OLA  | AP Data Server Configuration                                      | 225 |
| Cha  | anging IP/ Host name, Ports, Deployed Paths of the OFSAA Instance | 225 |
| OF:  | SAAI Setup Information Fetching Tool                              | 225 |
| End  | cryption Changer                                                  | 225 |
| Infr | astructure LDAP Configuration                                     | 226 |
| Cor  | nfigure OFSAAI Web Services                                       | 226 |
|      | Configure DynamicWSConfig.xml File                                | 226 |
|      | Attributes for WEBSERVICE tag                                     | 227 |
|      | Attributes for OPERATION tag                                      | 228 |
|      | Attributes for INPUT tag                                          | 228 |
|      | Attributes for OUTPUT tag                                         | 228 |
|      | web.xml Entries                                                   | 229 |
|      | Entry for WSConfig File                                           | 229 |
|      | Proxy Settings                                                    | 230 |
|      | OFSAAI Home Entry                                                 | 231 |
|      | DynamicWSConfig.xml                                               | 231 |
| Dep  | ploy OFSAAI Web Services                                          | 232 |
|      | For 806 to 807 OFS PFT Pack Upgrade                               | 232 |
| Cor  | nfiguration to Enable Parallel Execution of DML Statements        | 233 |
| Cor  | nfigure Message Details in Forms Designer                         | 233 |
| Cle  | aring Application Cache                                           | 234 |
| Cor  | nfiguring Password Changes                                        | 234 |
|      | OFSAA Infrastructure Config Schema Password Modification          | 234 |
|      | Modifying OFSAA Infrastructure Atomic Schema Password             | 235 |
| Cor  | nfiguring Java Virtual Machine                                    | 235 |
| Cor  | nfigure Internal Service (Document Upload/ Download)              | 236 |

| Appendix D - Cloning of an OFSAA Instance                                | 237 |
|--------------------------------------------------------------------------|-----|
| Appendix E - Migration for Excel Upload                                  | 239 |
| Prerequisites                                                            | 239 |
| Migration for Excel Upload                                               | 239 |
| Appendix F - Visibility                                                  | 241 |
| Data Visibility                                                          | 241 |
| Report Visibility                                                        | 242 |
| Report Visibility for IPA                                                | 242 |
| Report Visibility for RPA                                                | 243 |
| Metadata Visibility                                                      | 244 |
| Appendix G - Removing OFSAA                                              | 245 |
| Uninstalling OFSAA Infrastructure                                        | 245 |
| Uninstalling EAR Files in WebSphere                                      | 246 |
| Uninstalling EAR Files in WebLogic                                       | 247 |
| Uninstalling WAR Files in Tomcat                                         | 248 |
| Appendix H - Upgrading an Existing OFSAA 8.0.x Java 7 Instance to Java 8 | 250 |
| Prerequisites                                                            | 250 |
| Steps for upgrading OFSAA 8.0.x Java 7 instance to Java 8                | 250 |
| Web Application Server Configurations                                    | 251 |
| Oracle WebLogic Server Updates                                           | 251 |
| Apache Tomcat Server Updates                                             | 252 |
| OFSAA Generic Configurations                                             | 252 |
| User .profile Settings                                                   | 252 |
| OFSAA Configurations for New Web Application Server Installation         | 253 |
| Appendix I - JDBC Jar Files                                              | 254 |
| Appendix J - Configuring Application Pack XML Files                      | 256 |
| OFS_PFT_PACK.xml                                                         | 256 |
| Configuring OFS_PFT_SCHEMA_IN.xml                                        | 258 |
| Appendix K - Configuring OFSAAI_InstallConfig.xml File                   | 267 |
| Appendix L - Configuring Resource Reference in Web Application Servers   | 273 |
| Configure Resource Reference in WebSphere Application Server             | 273 |
| Create JDBC Provider                                                     | 273 |

|       | Create Data Source                                                   | 276 |
|-------|----------------------------------------------------------------------|-----|
|       | J2C Authentication Details                                           | 279 |
|       | JDBC Connection Pooling                                              | 280 |
|       | Configure Resource Reference in WebLogic Application Server          | 281 |
|       | Create Data Source                                                   | 281 |
|       | Create GridLink Data Source                                          | 285 |
|       | Configure Multi Data Sources                                         | 286 |
|       | Advanced Settings for Data Source                                    |     |
|       | JDBC Connection Pooling                                              |     |
|       | Configure Resource Reference in Tomcat Application Server            |     |
|       | Create Data Source                                                   |     |
|       | JDBC Connection Pooling                                              |     |
| _     | Class loader Configuration for Apache Tomcat                         |     |
| Apper | ndix M - Post Deployment Configuration                               |     |
|       | Deploying the Application                                            | 293 |
|       | Deploying the FTP Application                                        |     |
|       | Deploying the PFT Application                                        |     |
|       | Deploying EFPA/ IPA/ RPA Applications                                |     |
|       | Post-deployment Activities of OFSEFPA v8.0.7.0.0                     |     |
|       | Logging as System Administrator                                      |     |
|       | System Administrator                                                 |     |
|       | Creating Application Users                                           | 328 |
|       | Mapping Application User(s) to User Group                            | 328 |
|       | Change ICC Batch Ownership                                           | 328 |
|       | Mapping ICC Batch Execution Rights to User                           | 329 |
|       | Saving Post- Load Change Transformations                             | 330 |
|       | Instrument Table Validation                                          | 330 |
| Apper | ndix N - TDE, Data Redaction and the Corresponding Settings in OFSAA | 331 |
|       | Prerequisites                                                        | 331 |
|       | Creating a Wallet                                                    | 331 |
|       | Running the Schema Utility with Encryption                           | 333 |
|       | Testing the Encryption                                               | 334 |
| Apper | ndix O - Data Protection Implementation in OFSAA                     | 335 |
| - *   | Right to be Forgotten                                                | 335 |

| Introduction to Right to be Forgotten                                     | 335   |
|---------------------------------------------------------------------------|-------|
| Implementation of Right to be Forgotten by OFSAA                          | 335   |
| Sample Queries using the AAI_DRF_QUERY_METADATA Metadata table            | 338   |
| Sample Query for the FSI_PARTY_RIGHT_TO_FORGET table                      | 338   |
| Data Portability                                                          | 339   |
| Data Portability Scenario                                                 | 339   |
| Pseudonymization                                                          | 342   |
| Overview of Pseudonymization                                              | 342   |
| Implementation of Pseudonymization                                        | 342   |
| Notice and Consent                                                        | 343   |
| Introduction to Notice and Consent                                        | 343   |
| Populating Consent Purpose Dimension Party Consent and Fact Party Consent | 343   |
| Data Archival                                                             | 345   |
| Synopsis for Data Archival                                                | 345   |
| Implementation of Data Archival by OFSAA                                  | 345   |
| A Criteria for Data Archival                                              | . 346 |
| Viewing Archived Rows                                                     | 346   |
| Data Redaction                                                            | 346   |
| Overview of Data Redaction in OFSAA                                       | 346   |
| Accessing PII Table and PII Datasheet                                     | 347   |
| Data Redaction Batch                                                      | 347   |
| Mapping Roles to User Groups for Data Redaction                           | . 348 |
| Data Redaction Batch Execution Sample                                     | 348   |

#### **PREFACE**

This Preface provides supporting information for the Oracle Financial Services Profitability Management Application Pack Installation and Configuration Guide and includes the following topics:

- Summary
- Audience
- Documentation Accessibility
- · Related Documents
- Conventions

### Summary

You can find the latest copy of this document in OHC library which includes all the recent additions/revisions (if any) done till date.

Before you begin the installation, ensure that you have an access to the Oracle Support Portal with the required login credentials to quickly notify us of any issues at any stage. You can obtain the login credentials by contacting Oracle Support.

#### **Audience**

The Oracle Financial Services Profitability Management Application Pack Installation and Configuration Guide (OFS PFT Pack) is intended for Administrators, Business User, Strategists, and Data Analyst, who are responsible for installing and maintaining the application pack components.

The document assumes you have experience in installing Enterprise components. Basic knowledge about the OFS PFT Pack pack components, OFSAA Architecture, UNIX commands, Database concepts and Web Server/Web Application Server is recommended.

Following are the expected preparations from the administrator before starting the actual installation:

- Awareness of the OFSAA Tier Architecture. For more information, see the Application Tiers section.
- Decision on the appropriate OFSAA Deployment Option. For more information, see the Recommended Deployment Options section.

#### Related Documents

This section identifies additional documents related to OFSAA Infrastructure. You can access Oracle documentation online from Oracle Help Center (OHC).

- Oracle Financial Services Funds Transfer Pricing Management User Guide
- · Oracle Financial Services Profitability Management User Guide
- Oracle Financial Services Enterprise Financial Performance Analytics User Guide
- Oracle Financial Services Institutional Performance Analytics User Guide
- Oracle Financial Services Retail Performance Analytics User Guide

#### **Conventions**

The following text conventions are used in this guide:

| Convention | Meaning                                                                                                    |
|------------|----------------------------------------------------------------------------------------------------|
| boldface   | Boldface type indicates graphical user interface elements associated with an action, or terms defined in text or the glossary.    |
| italic     | Italic type indicates book titles, emphasis, folder paths, or placeholder variables for which you supply particular values.       |
| monospace  | monospace indicates commands within a paragraph, URLs, code in examples, text that appears on the window, or text that you enter. |
| Filenames  | filenames indicate the file names within a paragraph.                                                                             |
| Hyperlink  | Hyperlinks indicate the cross-references, external document links, and external website links.                                    |

### **Abbreviations**

| Abbreviation | Meaning                        |
|--------------|--------------------------------|
| AIX          | Advanced Interactive eXecutive |
| BDP          | Big Data Processing            |
| DBA          | Database Administrator         |
| DDL          | Data Definition Language       |
| DEFQ         | Data Entry Forms and Queries   |
| DML          | Data Manipulation Language     |
| EAR          | Enterprise Archive             |

| Abbreviation | Meaning                                                         |
|--------------|-----------------------------------------------------------------|
| EJB          | Enterprise JavaBean                                             |
| ERM          | Enterprise Resource Management                                  |
| FTP          | File Transfer Protocol                                          |
| GUI          | Graphical User Interface                                        |
| HDFS         | Hadoop Distributed File System                                  |
| HTTPS        | Hypertext Transfer Protocol Secure                              |
| J2C          | J2EE Connector                                                  |
| J2EE         | Java 2 Enterprise Edition                                       |
| JCE          | Java Cryptography Extension                                     |
| JDBC         | Java Database Connectivity                                      |
| JDK          | Java Development Kit                                            |
| JNDI         | Java Naming and Directory Interface                             |
| JRE          | Java Runtime Environment                                        |
| JVM          | Java Virtual Machine                                            |
| LDAP         | Lightweight Directory Access Protocol                           |
| LHS          | Left Hand Side                                                  |
| MFA          | Multi-Factor Authentication                                     |
| MOS          | My Oracle Support                                               |
| OFSAAI       | Oracle Financial Services Analytical Application Infrastructure |
| ОНС          | Oracle Help Center                                              |
| OLAP         | On-Line Analytical Processing                                   |
| OLH          | Oracle Loader for Hadoop                                        |
| ORAAH        | Oracle R Advanced Analytics for Hadoop                          |
| os           | Operating System                                                |
| RAM          | Random Access Memory                                            |
| RDBMS        | Relational Database Management<br>System                        |
| SFTP         | Secure File Transfer Protocol                                   |

| Abbreviation | Meaning                       |
|--------------|-------------------------------|
| SID          | System Identifier             |
| SSL          | Secure Sockets Layer          |
| TDE          | Transparent Data Encryption   |
| TNS          | Transparent Network Substrate |
| URL          | Uniform Resource Locator      |
| VM           | Virtual Machine               |
| WAR          | Web Archive                   |
| XML          | Extensible Markup Language    |

#### CHAPTER 1 – ABOUT OFSAA AND OFSAA APPLICATION PACKS

#### This chapter includes the following topics:

- About Oracle Financial Services Analytical Applications (OFSAA)
- About Oracle Financial Services Analytical Applications (OFSAA) Pack
- About Oracle Financial Services Profitability Management Application Pack
- About Oracle Financial Services Analytical Applications Infrastructure (OFS AAI)

#### About Oracle Financial Services Analytical Applications (OFSAA)

In today's turbulent markets, financial institutions require a better understanding of their risk-return, while strengthening competitive advantage and enhancing long-term customer value. Oracle Financial Services Analytical Applications (OFSAA) enable financial institutions to measure and meet risk adjusted performance objectives, cultivate a risk management culture through transparency, lower the costs of compliance and regulation, and improve insight into customer behavior.

OFSAA uses industry-leading analytical methods, shared data model and applications architecture to enable integrated risk management, performance management, customer insight, and compliance management. OFSAA actively incorporates risk into decision making, enables to achieve a consistent view of performance, promote a transparent risk management culture, and provide pervasive intelligence.

Oracle Financial Services Analytical Applications delivers a comprehensive, integrated suite of financial services analytical applications for both banking and insurance domain.

## About Oracle Financial Services Analytical Applications (OFSAA) Pack

OFSAA applications are packaged, and released as Application Packs starting from 8.0 release. An Application Pack is a group of OFSAA products packaged together in a single installer and addresses specific functional area via its products that are grouped together. Packaging applications in a group ensures simplified installation, maintenance, development and integration in an integrated deployment.

The following figure depicts the various application packs that are available across the OFSAA Banking and Insurance domains:

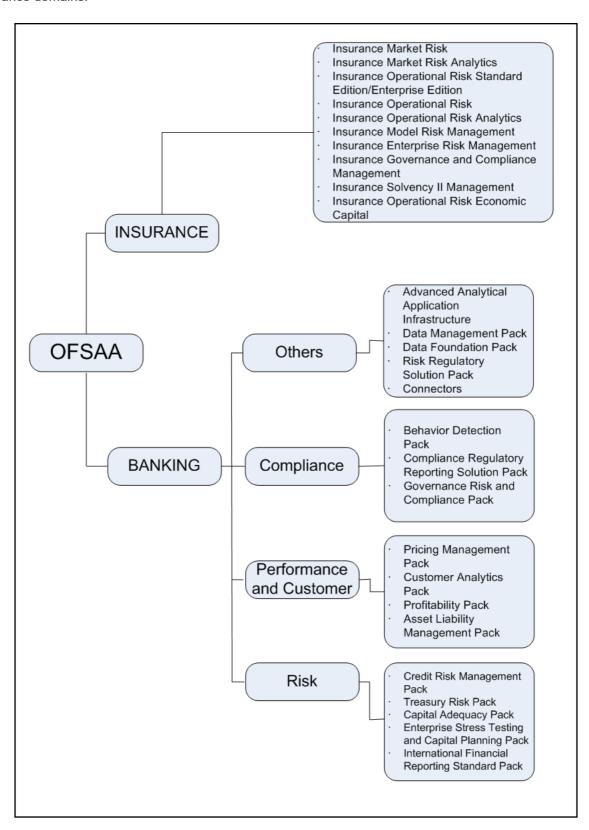

# About Oracle Financial Services Profitability Management Application Pack

OFS PFT Pack 8.0.7.0.0 Pack includes the following applications:

- Oracle Financial Services Analytical Applications Infrastructure: Oracle Financial Services Analytical
  Applications Infrastructure (OFS AAI) powers the Oracle Financial Services Analytical Applications family
  of products to perform the processing, categorizing, selection and manipulation of data and information
  needed to analyze, understand and report on specific performance, risk, compliance and customer insight
  issues by providing a strong foundation for the entire family of Oracle Financial Services Analytical
  Applications across the domains of Risk, Performance, Compliance and Customer Insight.
- Oracle Financial Services Funds Transfer Pricing Management: It enables the bank to apply various
  transfer pricing methods on products to calculate funds transfer price. It calculates transfer price across all
  product types varying in terms of characteristics like fixed rate or floating rate instruments, bullet or
  amortizing or fixed tenor or perpetual instruments. In addition it also supports the calculation of transfer price
  at account level or ledger level including migration of charge or credit to ledger if required.
- Oracle Financial Services Profitability Management: It helps Banks and Financial services institutions
  manage and monitor interest rate risk, liquidity risk, foreign currency risk and earnings risk. The application
  models every loan, deposit, investment portfolio individually to help institutions better understand the risks
  they have assumed and their sensitivity to economic conditions.
- Oracle Financial Services Enterprise Financial Performance Analytics: It is based upon a dedicated reporting mart built on the new Financial Services Data Model. OFSEFPA leverages several components of OBIEE technology including Dashboards and Answers. It includes various Dashboards and Reports for the user to carry out various Profitability Management based analytics.
- Oracle Financial Services Institutional Performance Analytics: It provides strategic insights on Profitability of the business and the underlying customers, Product holdings and Relationship depth across
  the organization, Behavioral and Engagement trends of it's target segments exposures, commitments, line
  utilization, assets/liabilities, deposits, withdrawals, Fees, Income, recent transactions and so on, Efficiency
  of investments (like marketing, partner development), Efficiency of the sales force in terms of ongoing
  customer revenue generation, cross-sell and up-sell, product usage and pipeline.
- Oracle Financial Services Retail Performance Analytics: It focuses on Summary performance of the LOBs and overall profitability, Portfolio mix, LOB specific profitability reports to be analyzed against key dimensions like customer segments, product family, region, branch, risk scores and so on, Product holdings and Relationship depth across the LOBs, Customer Trends across performance drivers like Sales, Balances, Deposits, Product subscriptions (revenue services), Credit scores and delinquency bands, losses, and so on, Wallet Share analysis and customer lifetime value, Efficiency of investments (like marketing, branch, channel and so on) over time.

## About Oracle Financial Services Analytical Applications Infrastructure (OFS AAI)

Oracle Financial Services Analytical Applications Infrastructure (OFS AAI) powers the Oracle Financial Services Analytical Applications family of products to perform the processing, categorizing, selection and manipulation of data and information needed to analyze, understand and report on specific performance, risk, compliance and customer insight issues by providing a strong foundation for the entire family of Oracle Financial Services Analytical Applications across the domains of Risk, Performance, Compliance and Customer Insight.

#### Components of OFSAAI

The OFSAA Infrastructure is comprised of a set of frameworks that operates on and with the Oracle Financial Services Analytical Applications Data Model and form the array of components within the Infrastructure.

The OFSAA Infrastructure components/ frameworks are installed in two layers; primarily the Metadata server and Infrastructure services run on one layer, and the UI and presentation logic runs on the other. The UI and presentation layer is deployed on any of the supported J2EE Servers.

The following figure depicts the various frameworks and capabilities that make up the OFSAA Infrastructure:

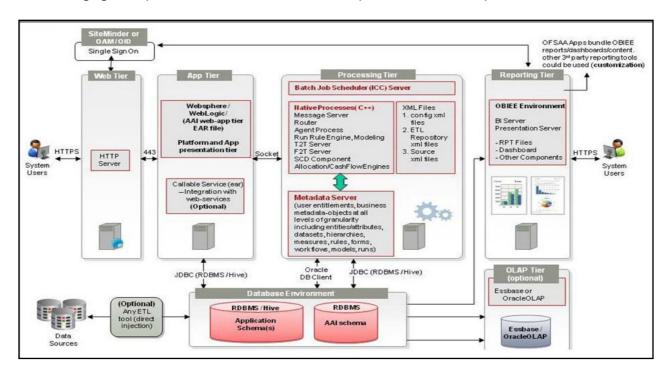

### OFSAA Infrastructure High Availability

The current release of the OFSAA Infrastructure supports only "Single Instance" installation for the Infrastructure components. However, the High Availability (HA) for the Database Server and/ or the Web Application Server clustering and deployment are supported in this release.

This release supports Active-Passive model of implementation for OFSAAI components. For more information, see Configuration for High Availability- Best Practices Guide.

## **About Data Security Configuration**

Data Security refers to the protection of data against unauthorized access and data theft. OFSAA ensures Data Security with the following features:

- Multi-Factor Authentication
- Transparent Data Encryption (TDE)
- Data Redaction
- Key Management
- HTTPS
- Logging

For more details on the features in the previous list, see the relevant topics in this guide and the Data Security and Data Privacy section in the OFSAAI Administration Guide.

# CHAPTER 2 – UNDERSTANDING OFS PFT PACK INSTALLATIONS

This chapter includes the following topics:

- Installation Overview
- Hardware and Software Requirements
- · Verifying the System Environment
- · Understanding Installation Modes

#### Installation Overview

This release of the OFS PFT Pack bundles the upgrade patch set along with the base installer. Users/ Administrators who wish to install a new OFS PFT Pack 8.0.7.0.0 instance or upgrade an existing OFS PFT Pack 8.0.x instance to 8.0.7.0.0 should download this installer. The following figure shows the order of procedures you will need to follow to install a new OFS PFT Pack 8.0.7.0.0 instance. For upgrading a current OFS PFT Pack 8.0.x instance to 8.0.7.0.0 release, see Upgrading the OFS PFT Pack.

This section gives an overview of the OFS PFT Pack Installation. The following figure shows the order of procedures you need to follow:

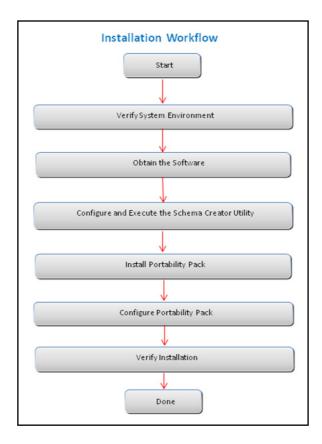

The following table describes the tasks and their descriptions:

| Tasks                                            | Details and Documentation                                                                                                    |
|--------------------------------------------------|----------------------------------------------------------------------------------------------------|
| Verify Systems Environment                       | To verify that your system meets the minimum necessary requirements for installing and hosting the OFS PFT Pack, see Verifying the System Environment. |
| Obtain the software                              | To access and download the OFS PFT Pack, see Downloading and Copying the OFS PFT Pack Installer.                                                       |
| Configure and Execute the Schema Creator Utility | For instructions on creating the database schemas, see Configuring and Executing the Schema Creator Utility.                                           |
| Install OFS PFT Pack                             | For instructions on Installing OFS PFT Pack, see Installing the OFS PFT Pack.                                                                          |
| Configure OFS Profitability Setup                | See Post-Installation Configuration.                                                                                                    |

### **Deployment Topology**

The following figure depicts the typical deployment topology implemented for OFSAA Applications:

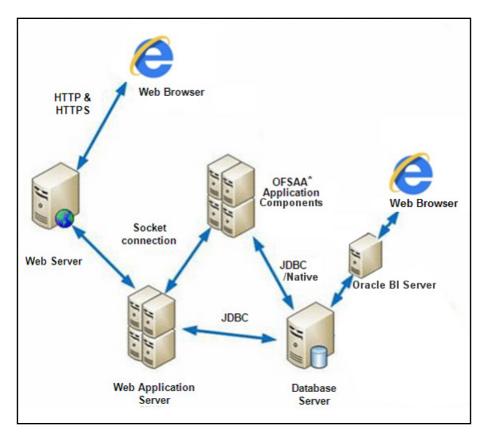

## Hardware and Software Requirements

This section describes the various Operating Systems, Database, Web Server, and Web Application Server versions, and other variant details on which this release of the OFS PFT Pack has been qualified.

OFS PFT Pack installation can be performed on both Virtual and Physical servers.

## Configurations Supported for Java 7

The following table shows the minimum hardware and software requirements for installing OFS PFT Pack (for Java 7):

| Requirement      | Sub-Category                                                                                                    | Value                                                                                                    |  |  |
|------------------|----------------------------------------------------------------------------------------------------|----------------------------------------------------------------------------------------------------|--|--|
| Operating System | Oracle Linux / Red Hat Enterprise Linux (x86-64)                                                                                                    | <ul> <li>Red Hat Enterprise Linux or Oracle Linux Server release 6 update 6 to latest update version</li> <li>Red Hat Enterprise Linux or Oracle Linux Server release 7 update 1 to latest update version</li> </ul>                                                                        |  |  |
|                  | Oracle Solaris (SPARC)/ Solaris x86                                                                                                    | <ul> <li>Oracle Solaris v5.10 Update 11 and above - 64 bit</li> <li>Oracle Solaris v5.11 update 3 and above - 64 bit</li> </ul>                                                                                                    |  |  |
|                  | IBM AIX (PowerPC)                                                                                                    | <ul> <li>AIX 6.1 (TL 09 and above) - 64 bit</li> <li>AIX 7.1 (TL 03 and above) - 64 bit</li> </ul>                                                                                                    |  |  |
|                  | Shell                                                                                                    | KORN Shell (KSH)                                                                                                    |  |  |
|                  | Note:                                                                                                    |                                                                                                    |  |  |
|                  | ■ If the OS is IBM AIX 6.1 and the file size limit for the AIX user on the target server is too small, configure the size parameter setting for "Large File Support". Follow these steps:                                                                                                    |                                                                                                    |  |  |
|                  | the file size limit for a particular use<br>security/limits file on the AIX systen<br>size equal to the size of the file bein                                                                                                    | er that initiates the transfer on the AIX system. To change er, add or edit the fsize attribute for the user in the /etc/n. Change the file size limit to unlimited (fsize = -1) or to a g transferred. This may require an restart of the AIX server or more information, see IBM Support. |  |  |
|                  | <ul> <li>If the operating system is RHEL, inscommands by logging in as root use</li> </ul>                                                                                                    | stall the package <b>lsb_release</b> using one of the following er:                                                                                                    |  |  |
|                  | O yum install redhat-lsb-                                                                                                    | -core                                                                                                    |  |  |
|                  | O yum install redhat-lsb                                                                                                    |                                                                                                    |  |  |
|                  | ■ To install this release on Oracle So information:                                                                                                    | laris OS, refer to the following list for version specific                                                                                                    |  |  |
|                  | docs.oracle.com/cd/E60778_0<br>if you have a lower SRU version                                                                                                    | e Solaris 11.3 with SRU09 or higher. See https://<br>1/html/E60743/gouaw.html#scrolltoc to upgrade to SRU09<br>on. Additionally, install the required runtime libraries. For<br>g Only the Runtime Libraries on Oracle Solaris 11.                                                          |  |  |
|                  | Required Oracle Solaris 10 Pat                                                                                                    | d OS patches. For more information, see Installing the ches. Additionally, install the required runtime libraries. For g Only the Runtime Libraries on Oracle Solaris 10.                                                                                                    |  |  |
|                  | deployed, it is mandatory to upgrade all start the upgrade of OFS AAAI< <your in="" instan<="" ofsaa="" packs="" papplication="" td="" your=""><td>tiple OFSAA application packs have been installed/ OFSAA application packs to 8.0.4.0.0 release. You should ack name&gt;&gt;pack, only after confirming that all of the ce are available for upgrade to 8.0.4.0.0 version. For d OFSAA Application Packs, see 2246606.1.</td></your> | tiple OFSAA application packs have been installed/ OFSAA application packs to 8.0.4.0.0 release. You should ack name>>pack, only after confirming that all of the ce are available for upgrade to 8.0.4.0.0 version. For d OFSAA Application Packs, see 2246606.1.                          |  |  |

| Requirement                          | Sub-Ca                                                                                                    | ategory                                                                                                    |                               | Val         | ne                                                                                                  |                                           |
|--------------------------------------|----------------------------------------------------------------------------------------------------|----------------------------------------------------------------------------------------------------|-------------------------------|-------------|----------------------------------------------------------------------------------------------------|-------------------------------------------|
| Java Runtime<br>Environment          | Oracle                                                                                                    | Linux / Red Hat Ente                                                                                                    | erprise Linux                 | •           | Oracle Java Runtime Env                                                                             | vironment (JRE) 1.7.x - 64                |
|                                      | IBM AIX                                                                                                    | <                                                                                                    |                               | IBM         | AIX Runtime, Java Techr                                                                             | ology JRE 1.7.x - 64 bit                  |
| Oracle Database<br>Server and Client | IBM AIX Runtime, Java Technology JRE 1.7.x - 64 bit  ■ Oracle Database Server Enterprise Edition 11g Release 2 (11.2.0.3.0 +) - 64 bit RAC/ Non-RAC with partitioning option  ■ Oracle Database Server Enterprise Edition 11g Release 2 (11.2.0.4.0 +) - 64 bit RAC/Non-RAC with partitioning option, Advanced Security Option**  ■ Oracle Database Server Enterprise Edition 12c Release 1 (12.1.0.1.0 +) - 64 bit RAC/ Non-RAC with partitioning option, Advanced Security Option**  ■ Oracle Database Server Enterprise Edition 12c Release 2 (12.2.0.1.0 +) - 64 bit RAC/ Non-RAC with partitioning option, Advanced Security Option**  ■ Oracle Database Server Enterprise Edition 12c Release 2 (12.2.0.1.0 +) - 64 bit RAC/Non-RAC with partitioning option, Advanced Security Option**  Note: ** See the "Additional Notes" section in the 807 Tech Matrix for details.  ■ Oracle Client 11g Release 2 (11.2.0.3.0+) - 64 bit  ■ Oracle Client 12c Release 1 (12.1.0.1.0+) - 64 bit  ■ Oracle Client 12c Release 2 (12.2.0.1+) - 64 bit  ■ Oracle 11g Release 2 (11.2.0.3+) JDBC driver (Oracle thin driver)  ■ Oracle Release 1 (12.1.0.1+) JDBC driver (Oracle thin driver)  ■ Oracle R Distribution (ORD) version 3.2.0/3.3.0 (Optional)  ■ Oracle R Enterprise (Server) version 1.5 with ORD 3.2.0 and version 1.5.1 with ORD 3.3.0 (Optional).  Note: If you are upgrading the Database Server to Oracle Database 12c Release 1 or 2, see the |                                                                                                    |                               |             |                                                                                                    |                                           |
|                                      | 1 -                                                                                                    | procedure mentioned in the FAQ - How do I upgrade to Oracle Database 12c Release 1 or 2, if my previous database versions are Release 11.2.0.2+, 12.1.0.1 or 12.1.0.2. |                               |             |                                                                                                    |                                           |
|                                      | ORAAI                                                                                                    | H Technical Descri                                                                                                    | ption                         |             |                                                                                                    |                                           |
|                                      | No.                                                                                                    | Oracle R<br>Enterprise                                                                                                    | Oracle R Adv<br>Analytics for |             |                                                                                                    | Oracle Database<br>Enterprise Edition     |
|                                      | 1                                                                                                    | 1.5.1                                                                                                    | 2.7.1                         |             | 3.3.0                                                                                               | 11.2.0.4, 12.1.0.1,<br>12.1.0.2, 12.2.0.1 |
|                                      | 2                                                                                                    | 1.5.0                                                                                                    | 2.5.1, 2.6.0, 2.7.0           |             | 3.2.0                                                                                               | 11.2.0.4, 12.1.0.1,<br>12.1.0.2           |
| OLAP                                 |                                                                                                    | Hyperion Essbase  Dracle Hyperion Ess                                                                                                    | sbase is requi                | ■<br>Ired o | V 11.1.2.1+ (Server and of Database V 11.1.2.3+ (Server and of Database only if you are using the O | Client) with Oracle 12c                   |

| Requirement                                                                                                    | Sub-Category                                                                                                    | Value                                                                                                    |
|----------------------------------------------------------------------------------------------------|----------------------------------------------------------------------------------------------------|----------------------------------------------------------------------------------------------------|
| Web Server/ Web<br>Application Server                                                                                                    | Oracle Linux / Red Hat Enterprise Linux / IBM AIX Oracle Solaris  Note: OFSAA Infrastructure web compounds JRockit is not supported. | Oracle HTTP Server 11.1.1.1/ Apache HTTP Server 2.2.x/ IBM HTTP Server  Oracle Weblogic Server 12.1.3+ with jersey 2.25  Oracle WebLogic Server 12.2.x - (64 bit)  IBM WebSphere Application Server 8.5.5.9+ (Full Profile) with IBM Java Runtime - (64 bit)  Apache Tomcat version 8.5.32 (64 bit)  Note: OFS Inline Processing Engine does not support Tomcat Web Application Server. |
| Desktop<br>Requirements                                                                                                    | Operating System                                                                                                    | Windows 7/8/10                                                                                                    |
|                                                                                                    | Browser                                                                                                    | ■ Chrome 57.x ■ FireFox 52.x  Note: Turn off Pop-up blocker settings. For more information, see Retrieving Patch Information.                                                                                                    |
|                                                                                                    | Office Tools                                                                                                    | <ul> <li>MS Office 2007/ 2010/ 2013/ 2016</li> <li>Adobe Acrobat Reader 10 and 11</li> </ul>                                                                                                    |
|                                                                                                    | Screen Resolution                                                                                                    | 1024*768 or 1280*1024                                                                                                    |
| Other Software                                                                                                    | Directory Services                                                                                                    | OFSAAI is qualified on both OPEN LDAP 2.2.29+ and Oracle Internet Directory v 11.1.1.3.0. However, it can be integrated with other directory services software such as MS Active Directory.                                                                                                    |
| Note: Configuration of Directory services software for OFSAAI installation is option information on configuration, see LDAP Configuration section in OFSAAI Administr Open LDAP needs to be installed on MS Windows Server machine only. |                                                                                                    | Configuration section in OFSAAI Administration Guide.                                                                                                    |

**Note:** To configure the Oracle Database 19c Server and Client on a new installation, see the MOS Doc ID: 2691006.1.

## Configurations Supported for Java 8

The following table shows the minimum hardware and software requirements for installing OFS PFT Pack (for Java 8):

| Requirement      | Sub-Category                                                                                                    | Value                                                                                                    |  |  |
|------------------|----------------------------------------------------------------------------------------------------|----------------------------------------------------------------------------------------------------|--|--|
| Operating System | Oracle Linux / Red Hat Enterprise Linux (x86-64)                                                                                                    | <ul> <li>Red Hat Enterprise Linux or Oracle Linux Server release 6 update 6 to latest update version</li> <li>Red Hat Enterprise Linux or Oracle Linux Server release 7 update 1 to latest update version</li> </ul>                                                                       |  |  |
|                  | Oracle Solaris (SPARC)/ Solaris x86                                                                                                    | <ul> <li>Oracle Solaris v5.10 Update 11 and above - 64 bit</li> <li>Oracle Solaris v5.11 update 3 and above - 64 bit</li> </ul>                                                                                                    |  |  |
|                  | IBM AIX (PowerPC)                                                                                                    | <ul> <li>AIX 6.1 (TL 09 and above) - 64 bit</li> <li>AIX 7.1 (TL 03 and above) - 64 bit</li> </ul>                                                                                                    |  |  |
|                  | Shell                                                                                                    | KORN Shell (KSH)                                                                                                    |  |  |
|                  | Note:                                                                                                    |                                                                                                    |  |  |
|                  |                                                                                                    | size limit for the AIX user on the target server is too small, g for "Large File Support". Follow these steps:                                                                                                    |  |  |
|                  | the file size limit for a particular user<br>security/limits file on the AIX system<br>size equal to the size of the file being                                                                                                    | er that initiates the transfer on the AIX system. To change r, add or edit the fsize attribute for the user in the /etc/n. Change the file size limit to unlimited (fsize = -1) or to a g transferred. This may require an restart of the AIX server or more information, see IBM Support. |  |  |
|                  | <ul> <li>If the operating system is RHEL, inscommands by logging in as root use</li> </ul>                                                                                                    | stall the package <b>lsb_release</b> using one of the following er:                                                                                                    |  |  |
|                  | O yum install redhat-lsb-                                                                                                    | core                                                                                                    |  |  |
|                  | O yum install redhat-lsb                                                                                                    |                                                                                                    |  |  |
|                  | ■ To install this release on Oracle Solaris OS, refer to the following list for version specific information:                                                                                                    |                                                                                                    |  |  |
|                  | docs.oracle.com/cd/E60778_0′ if you have a lower SRU versio                                                                                                    | s Solaris 11.3 with SRU09 or higher. See https:// 1/html/E60743/gouaw.html#scrolltoc to upgrade to SRU09 n. Additionally, install the required runtime libraries. For g Only the Runtime Libraries on Oracle Solaris 11.                                                                   |  |  |
|                  | Required Oracle Solaris 10 Pate                                                                                                    | OS patches. For more information, see Installing the ches. Additionally, install the required runtime libraries. For gonly the Runtime Libraries on Oracle Solaris 10.                                                                                                    |  |  |
|                  | <b>Note:</b> In an OFSAA instance where multiple OFSAA application packs have been installed/ deployed, it is mandatory to upgrade all OFSAA application packs to 8.0.4.0.0 release. You should start the upgrade of OFS AAAI< <your name="" pack="">&gt;pack, only after confirming that all of the</your> |                                                                                                    |  |  |
|                  | application packs in your OFSAA instance are available for upgrade to 8.0.4.0.0 version. For information on availability of the required OFSAA Application Packs, see 2246606.1.                                                                                                    |                                                                                                    |  |  |

| Requirement                          | Sub-Ca                                                                                                    | ategory                                |                             | Value                  |                                              |                                                                         |
|--------------------------------------|----------------------------------------------------------------------------------------------------|----------------------------------------|-----------------------------|------------------------|----------------------------------------------|-------------------------------------------------------------------------|
| Java Runtime<br>Environment          |                                                                                                    |                                        | erprise                     | bit  Oracle bit        | Java Runtime Envir                           | onment (JRE) 1.7.x - 64 onment (JRE) 1.8.x - 64 logy JRE 1.8.x - 64 bit |
| Oracle Database<br>Server and Client | <ul> <li>Oracle Database Server Enterprise Edition 11g Release 2 (11.2.0.3.0 +) - 64 bit RAC/ Non-RAC with partitioning option</li> <li>Oracle Database Server Enterprise Edition 11g Release 2 (11.2.0.4.0 +) - 64 bit RAC/Non-RAC with partitioning option, Advanced Security Option**</li> <li>Oracle Database Server Enterprise Edition 12c Release 1 (12.1.0.1.0 +) - 64 bit RAC/ Non-RAC with partitioning option, Advanced Security Option**</li> <li>Note: See the "Additional Notes" section in the 807 Tech Matrix for details.</li> <li>Oracle Client 11g Release 2 (11.2.0.3.0+) - 64 bit</li> <li>Oracle Client 12c Release 1 (12.1.0.1.0+) - 64 bit</li> <li>Oracle 11g Release 2 (11.2.0.3+) JDBC driver (Oracle thin driver)</li> <li>Oracle R Distribution (ORD) version 3.2.0/3.3.0 (Optional)</li> <li>Oracle R Enterprise (Server) version 1.5 with ORD 3.2.0 and version 1.5.1 with ORD 3.3.0 (Optional).</li> <li>Oracle R Enterprise 1.5 and 1.5.1 requires Oracle Database Enterprise Edition / 11.2.0.4/ 12.1.0.1/12.1.0.2/12.2.0.1.</li> </ul> |                                        |                             |                        |                                              |                                                                         |
|                                      | No.                                                                                                    | Oracle R<br>Enterprise                 | Oracle R Ad<br>Analytics fo |                        | Open Source R or<br>Oracle R<br>Distribution | Oracle Database<br>Enterprise Edition                                   |
|                                      | 1                                                                                                    | 1.5.1                                  | 2.7.1                       |                        | 3.3.0                                        | 11.2.0.4, 12.1.0.1,<br>12.1.0.2, 12.2.0.1                               |
|                                      | 2                                                                                                    | 1.5.0                                  | 2.5.1, 2.6.0, 2.7.0         |                        | 3.2.0                                        | 11.2.0.4, 12.1.0.1,<br>12.1.0.2                                         |
| OLAP                                 |                                                                                                    | Hyperion Essbase  Dracle Hyperion Essl | base is requi               | Databa ■ V 11.1 Databa | ase<br>.2.3+ (Server and Cl<br>ase           | ient) with Oracle 11g ient) with Oracle 12c AP feature of OFSAAI.       |

| Requirement                           | Sub-Category                                                                                                    | Value                                                                                                    |  |  |
|---------------------------------------|----------------------------------------------------------------------------------------------------|----------------------------------------------------------------------------------------------------|--|--|
| Web Server/ Web<br>Application Server | Oracle Linux / Red Hat Enterprise Linux / IBM AIX Oracle Solaris                                                                                                    | Oracle HTTP Server 11.1.1.1/Apache HTTP Server 2.2.x/ IBM HTTP Server  Oracle Weblogic Server 12.1.3+ with jersey 2.25  Oracle WebLogic Server 12.2.x - (64 bit)  IBM WebSphere Application Server 8.5.5.9+ (Full Profile) with IBM Java Runtime - (64 bit)  Apache Tomcat version 8.5.32 (64 bit)  Note: OFS Inline Processing Engine does not support Tomcat Web Application Server. |  |  |
|                                       | Note:  OFSAA Infrastructure web component d is not supported.                                                                                                    | eployment on Oracle WebLogic Server with Oracle JRockit                                                                                                    |  |  |
| Desktop                               | Operating System                                                                                                    | MS Windows 7/8/10                                                                                                    |  |  |
| Requirements                          | Browser                                                                                                    | ■ Chrome 57.x ■ FireFox 52.x  Note: Turn off Pop-up blocker settings. For more information, see Retrieving Patch Information.                                                                                                    |  |  |
|                                       | Office Tools                                                                                                    | <ul> <li>MS Office 2007/ 2010/ 2013/ 2016</li> <li>Adobe Acrobat Reader 10 and 11</li> </ul>                                                                                                    |  |  |
|                                       | Screen Resolution                                                                                                    | 1024*768 or 1280*1024                                                                                                    |  |  |
| Other Software                        | Directory Services                                                                                                    | OFSAAI is qualified on both OPEN LDAP 2.2.29+ and Oracle Internet Directory v 11.1.1.3.0. However, it can be integrated with other directory services software like MS Active Directory.                                                                                                    |  |  |
|                                       | Note: Configuration of Directory services software for OFSAAI installation is optional. For more information on configuration, see LDAP Configuration section in OFSAAI Administration Guide.  Open LDAP needs to be installed on MS Windows Server machine only. |                                                                                                    |  |  |

To upgrade an existing OFSAA 8.0.x Java 7 instance to Java 8, see Upgrading an Existing OFSAA 8.0.x Java 7 Instance to Java 8.

**Note:** To configure the Oracle Database 19c Server and Client on a new installation, see the MOS Doc ID: 2691006.1.

#### Recommended Software Combinations

OFS PFT Pack recommends the following software combinations for deployment:

| Operating System                              | Database        | Web Application Server                                       | Web Server                                |
|-----------------------------------------------|-----------------|--------------------------------------------------------------|-------------------------------------------|
| Oracle Linux 5.3 up to 5.10/<br>6.0 and above | Oracle Database | Oracle WebLogic Server/<br>Apache Tomcat Server              | Oracle HTTP Server/<br>Apache HTTP Server |
| Oracle Solaris 5.10/ 5.11                     | Oracle Database | Oracle WebLogic Server/<br>Apache Tomcat Server              | Oracle HTTP Server/<br>Apache HTTP Server |
| IBM AIX 6.1                                   | Oracle Database | IBM WebSphere Application<br>Server/ Apache Tomcat<br>Server | IBM HTTP Server/ Apache<br>HTTP Server    |

## Verifying the System Environment

To verify if your system environment meets the minimum requirements for the installation, a Pre-Install Check utility (Environment Check) is available within the Install Kit archive file. This utility can also be obtained separately by contacting Oracle Support.

Though the system environment verification is an integral and automated part of the installation of this software product, Oracle strongly recommends running this utility prior to beginning the installation as part of your organization's "Installation Readiness Verification Process".

**Note:** For more details on download and usage of this utility, see *Oracle Financial Services Analytical Applications Infrastructure Environment Check Utility Guide* given in the Related Documents section.

## **Understanding Installation Modes**

The following modes of installation are available for the OFS PFT Pack.

#### **GUI Mode**

This mode launches the product installation in a Graphical User Interface (GUI) Mode. You need to enter the required information on various panels within the UI in a user interaction format at various stages.

See GUI Mode Installation for details on configuration required for GUI Mode installation.

#### SILENT Mode

This mode mandates updating the installation configuration files with required details and performs installation in a "SILENT" non user interactive format.

See Silent Mode Installation for details on configuration required for SILENT Mode installation.

### CHAPTER 3 - PREPARING FOR INSTALLATION

This chapter provides necessary information to review before installing the OFS PFT Pack v8.0.7.0.0.

This chapter includes the following topics:

- Installer and Installation Prerequisites
- Obtaining the Software
- · Common Installation Tasks

## Installer and Installation Prerequisites

The following table mentions the list of prerequisites required before beginning the installation for OFS PFT Pack. The Installer/ Environment Check utility notifies you if any requirements are not met.

| Requirement          | Sub-Category                                   | Expected Value                                                                                                    |
|----------------------|------------------------------------------------|----------------------------------------------------------------------------------------------------|
| Environment Settings | Java Settings                                  | PATH in .profile to be set to include the Java Runtime Environment absolute path. The path should include Java version (Java 7 or Java 8) based on the configuration. |
|                      |                                                | <b>Note:</b> Ensure the absolute path to JRE/bin is set at the beginning of PATH variable.                                                                            |
|                      |                                                | For example, PATH=/usr/java/jre1.6/bin:\$ORACLE_HOME/bin:\$PATH                                                                                                    |
|                      |                                                | Ensure no SYMBOLIC links to JAVA installation is being set in the PATH variable.                                                                                      |
|                      | Enable unlimited cryptographic policy for Java | For more information, see the section Enabling Unlimited Cryptographic Policy from the OFS Analytical Applications Infrastructure Administration Guide.               |
|                      | Oracle Database                                | Oracle Database Server                                                                                                    |
|                      | Settings                                       | ■ TNS_ADMIN must be set in .profile file pointing to appropriate tnsnames.ora file.                                                                                   |
|                      |                                                | ■ Enable Transparent Data Encryption (TDE) and/ or Data Redaction**                                                                                                   |
|                      |                                                | <b>Note:</b> For more information, see TDE, Data Redaction and the Corresponding Settings in OFSAA.                                                                   |
|                      |                                                | OFSAA Processing Server                                                                                                    |
|                      |                                                | <ul> <li>ORACLE_HOME must be set in .profile file pointing to<br/>appropriate Oracle Client installation.</li> </ul>                                                  |
|                      |                                                | ■ PATH in .profile must be set to include appropriate \$ORACLE_HOME/bin path.                                                                                         |
|                      |                                                | ■ Ensure that an entry (with SID/ SERVICE NAME) is added in the tnsnames.ora file.                                                                                    |
|                      | Oracle Essbase Settings                        | ARBORPATH, ESSBASEPATH, HYPERION_HOME to be set in the .profile pointing to an appropriate Oracle Essbase Client installation.                                        |
|                      |                                                | <b>Note:</b> These settings are required only if you want to use Oracle Hyperion Essbase OLAP features.                                                               |

| Requirement                   | Sub-Category                         | Expected Value                                                                                                    |
|-------------------------------|--------------------------------------|----------------------------------------------------------------------------------------------------|
| OS/ File System Settings      | File Descriptor Settings             | Greater than 15000                                                                                                    |
|                               |                                      | <b>Note:</b> The value specified here is the minimum value to be set for the Installation process to go forward. For other modules, this value may depend on the available resources and the number of processes executed in parallel. |
|                               | Total Number of Process              | Greater than 4096                                                                                                    |
|                               | Settings                             | <b>Note:</b> The value specified here is the minimum value to be set for the Installation process to go forward. For other modules, this value may depend on the available resources and the number of processes executed in parallel. |
|                               | Port Settings                        | Default port numbers to be enabled on the system are 6500, 6501, 6505, 6507, 6509, 6510, 6666, 9999, and 10101.                                                                                                    |
|                               | .profile permissions                 | User to have 755 permission on the .profile file.                                                                                                    |
|                               | Installation Directory               | A directory where the product files will be installed/ copied.  Assign 755 permission on this directory.  This directory needs to be set as FIC_HOME.                                                                                  |
|                               | Temporary Directory                  | Default temporary directory where installation files are stored for a short period of time to support faster installation.                                                                                                    |
|                               |                                      | ■ For installation on UNIX OS, you UNIX administrator must give you the required read-write permissions for the /tmp directory and disable the NOEXEC option.                                                                          |
|                               |                                      | ■ Configure adequate space on the /tmp directory. It is recommended that you allocate more than 10 GB of space.                                                                                                    |
|                               |                                      | <b>Note:</b> If NOEXEC is enabled, the extraction of files by the installer in to /tmp directory is prevented and the binaries will not execute in the directory, which will fail the installation.                                    |
|                               | Staging Area/ Metadata<br>Repository | A directory to hold the application Metadata artifacts and additionally act as staging area for flat files.                                                                                                    |
|                               |                                      | The directory should exist on the same system as the OFSAA Installation. This directory can be configured on different mount or under a different user profile.                                                                        |
|                               |                                      | Assign 775 permission on this directory.                                                                                                    |
|                               |                                      | Note: This directory is also referred to as FTPSHARE folder.                                                                                                    |
|                               | Download Directory                   | A directory where the product installer files will be downloaded/copied.                                                                                                    |
|                               |                                      | Set 755 permission on this directory.                                                                                                    |
|                               | OS Locale                            | ■ Linux: en_US.utf8                                                                                                    |
|                               |                                      | AIX: EN_US.UTF-8                                                                                                    |
|                               |                                      | Solaris: en_US.UTF-8                                                                                                    |
|                               |                                      | To check the locale installed, execute the following command:  locale -a   grep -i 'en US.utf'                                                                                                    |
| Uracie Financiai Services Pro | <br>                                 | on Pack installation and Configuration Guide - 8.0.7.0.0 23                                                                                                    |

| Requirement            | Sub-Category                   | Expected Value                                                                                                    |
|------------------------|--------------------------------|----------------------------------------------------------------------------------------------------|
| Database Settings      | Database Instance              | NLS_CHARACTERSET to be AL32UTF8                                                                                                    |
|                        | Settings                       | NLS_LENGTH_SEMANTICS to be BYTE                                                                                                    |
|                        |                                | OPEN CURSORS limit to be greater than 1000                                                                                             |
| Web Application Server | WebSphere/ WebLogic/<br>Tomcat | Web Application Server should be installed and profile /domain created.                                                                |
|                        |                                | You will be prompted to enter the WebSphere Profile path or WebLogic Domain path or Tomcat Deployment path during OFSAAI installation. |
|                        |                                | <b>Note:</b> See Configuring Web Server for WebSphere Profile Creation and WebLogic Domain Creation.                                   |
| Web Server             | Apache HTTP Server/            | This is an optional requirement.                                                                                                    |
|                        | Oracle HTTP Server/            | HTTP Server Installation to be present.                                                                                                |
|                        | IBM HTTP Server                | You will be required to enter the Web Server IP/ Hostname and Port details during installation.                                        |
|                        |                                | Note: See Configuring Web Server for Web Server configuration.                                                                         |
| Others                 | Oracle R/ Oracle R             | This is an optional requirement.                                                                                                    |
|                        | Enterprise                     | For more details, see Configuration for Oracle R Distribution and Oracle R Enterprise (ORE).                                           |

Following step is applicable only if existing OFSAA setup version is 8.0.5.x.x and Configuration and Atomic Schema(s) were restored from exported dumps of other environment:

#### Login to Configuration Schema and execute the following SQL statements:

```
alter table AAI_AOM_APP_COMP_ATTR_MAPPING drop constraint AOM_APP_COMP_ATTR_PK drop index / alter table AAI_AOM_APP_COMP_ATTR_MAPPING add constraint AOM_APP_COMP_ATTR_PK primary key (APP_COMP_ATTR_MAP_ID) /
```

Note: Ensure that the tablespace(s) used for the database user(s) is set to AUTOEXTEND ON.

#### Add TNS entries in TNSNAMES.ORA file

Add TNS entries in the tnsnames.ora file, for every schema created for the Application Pack:

To find the tnsname for the entries, follow these steps:

- 1. Login to the application using System Administrator privileges.
- 2. Navigate to System Configuration & Identity Management tab.
- 3. Click Administration and Configuration >> System Configuration >> Database Details.
- **4.** Expand the drop-down list for Name to get the list of TNS entry names. Alternatively, you can connect to the CONFIG schema and execute the below query:

select dbname from db master where dbname !='CONFIG'

### **Obtaining the Software**

This release of OFS PFT Pack v 8.0.7.0.0 is available for download in My Oracle Support (https://support.oracle.com) as Patch **29021351**. You need to have a valid Oracle account in order to download the software.

This release of OFS PFT Pack v 8.0.7.0.0 has released an ERwin Data Model patch **28974591**. Download this patch only if you want to customize the data model and/or merge it with another data model.

#### Common Installation Tasks

The following are the common pre-installation activities that you need to carry out before installing the OFS PFT Pack.

This section includes the following topics:

- · Configuration for GUI Mode Installation
- · Identifying the Installation, Download and Metadata Repository Directories
- · Downloading and Copying the OFS PFT Pack Installer
- · Copying and Extracting the Software
- Setting up the Web Server/ Web Application Server
- Installation of Oracle R Distribution

#### Configuration for GUI Mode Installation

To install OFS PFT Pack in GUI mode, you need to ensure the below software and configurations are available:

- Install and configure any PC X Server software such as Open Text Exceed (formerly Hummingbird Exceed) on the user desktop system from which the installation is triggered.
- Configure DISPLAY variable.
- Ensure to set the DISPLAY variable on the system on which the OFSAA will be installed, to point to the user desktop system where the PC X Server software has been installed.

#### Syntax:

```
export DISPLAY=hostname:n.n1
```

where hostname is the IP Address/ Host Name of the user desktop system and n is the sequence number (usually 0).

For example, 10.11.12.13:0.0 or myhostname:0.0

## Identifying the Installation, Download and Metadata Repository Directories

For installing any OFSAA Application Pack, the below folders/ directories required to be created.

• **OFSAA Download Directory (Optional)**: Create a download directory and copy the OFSAA Application Pack Installer File (Archive). This is the directory where the downloaded installer/ patches can be copied.

- OFSAA Installation Directory (Mandatory): Create an installation directory. This is the directory where the
  installer installs or copies the product files. FIC\_HOME variable to be set in the .profile file to point to the
  OFSAA Installation Directory.
- OFSAA Staging/ Metadata Repository Directory (Mandatory): Create a Staging/ Metadata Repository
  Directory. This is the directory where you should copy data loading files, save data extracts and so on.
  Additionally, this folder also maintains the OFSAA Metadata artifacts. This is commonly referred as
  "FTPSHARE". This directory must be created on the same host as the OFSAA Installation Directory
  mentioned in the previous point in this list.

**Note:** Ensure that the user permission is set to 755 on the Installation and Download Directory and the user permission is set to 777 on the Staging Directory.

## Downloading and Copying the OFS PFT Pack Installer

To download and copy the OFS PFT Pack Installer, follow these steps:

- This release of OFS PFT Pack minor release v8.0.7.0.0 is available for download in MOS as Patch **29021351**. You need to have a valid Oracle account in order to download the software.
- Download the following mandatory installer one-off patch 29965853 from http://support.oracle.com/.
- Copy the downloaded installer archive to the Download Directory (in Binary Mode) on the setup identified for OFSAA installation.
- Download the following mandatory installer one-off patch 29843175 from http://support.oracle.com/.
- Log in to My Oracle Support, search for the 33663417 Mandatory Patch in the Patches & Updates Tab and download it.

ATTENTIONOn the 10th of December 2021, Oracle released Security Alert CVE-2021-44228 in response to the disclosure of a new vulnerability affecting Apache Log4J prior to version 2.15. The application of the 33663417 Mandatory Patch fixes the issue.

For details, see the My Oracle Support Doc ID 2827801.1.

## Copying and Extracting the Software

Once you obtain the installer, copy the installer (in BINARY mode) to the system on which the OFSAA Infrastructure components will be installed.

**Note:** You must be logged in to the UNIX operating system as a non-root user.

- 1. Download the unzip utility (OS specific) unzip\_<os>.Z and copy it in Binary mode to the directory that is included in your PATH variable. If you already have the unzip utility to extract the contents of the downloaded archive, skip to the next step.
- **2.** Uncompress the unzip installer file using the command:

```
uncompress unzip_<os>.Z
```

**Note:** If you notice an error message "uncompress: not found [No such file or directory]", contact your UNIX administrator.

3. Give EXECUTE permission to the file using the command:

```
chmod 751 unzip_<os>
For example, chmod 751 unzip sparc
```

**4.** Extract the contents of the OFS PFT Pack 8.0.7.0.0 installer archive to Download Directory using the following command:

```
unzip OFS_PFT_8.0.7.0.0_<OS>.zip
```

Note: Do not rename the Application Pack installer folder name on extraction from the archive.

- **5.** Extract and apply the patch **29965853**. See the Readme available with the patch for further instructions on installing the patch.
- **6.** Extract and apply the patch **29843175**. See the Readme available with the patch for further instructions on installing the patch.
- **7.** Give below permission to the installer folder. Navigate to the Download Directory and execute the command:

```
chmod -R 750 OFS_PFT_PACK
```

# Setting up the Web Server/ Web Application Server

For more information to set up the environment based on your selected Web Server/ Web Application Server, see Configuring Web Server and Configuring Web Application Server.

#### Installation of Oracle R Distribution

This is an optional step and required only if you intend to use Oracle R scripting in the Oracle Financial Services Enterprise Modeling Application or if the OFSAA Application that you have licensed uses this feature. For information on applications that use this feature, see the Tech Matrix.

The following is the instruction to install ORD and ORE:

Install Oracle R Distribution and Oracle R Enterprise (Server Components) on the Oracle Database server. See Oracle® R Enterprise Installation and Administration Guide for Windows, Linux, Solaris and AIX - Release 1.5 at Oracle R Enterprise Documentation Library and Release 1.5.1 at Oracle R Enterprise Documentation Library.

| No. | Oracle R Enterprise | Oracle R Advanced<br>Analytics for Hadoop | Open source R or Oracle R Distribution | Oracle Database<br>Enterprise Edition |
|-----|---------------------|-------------------------------------------|----------------------------------------|---------------------------------------|
| 1   | 1.5.1               | 2.7.1                                     | 3.3.0                                  | 11.2.0.4,                             |
|     |                     |                                           |                                        | 12.1.0.1,                             |
|     |                     |                                           |                                        | 12.1.0.2,                             |
|     |                     |                                           |                                        | 12.2.0.1                              |
| 2   | 1.5.0               | 2.5.1,                                    | 3.2.0                                  | 11.2.0.4,                             |
|     |                     | 2.6.0,                                    |                                        | 12.1.0.1,                             |
|     |                     | 2.7.0                                     |                                        | 12.1.0.2                              |

**Note:** If you use ORE 1.5 or ORE 1.5.1, for Oracle Financial Services Enterprise Modeling, you must set the session time zone in 'R\_HOME/etc/Rprofile.site' file on the database server, where R\_HOME is the home directory of the R instance on which ORE server packages are installed. Alternatively, you can set session time zone in scripts registered within OFS EM by using the 'Sys.env(TZ=<time zone>)' R function.

### CHAPTER 4 – INSTALLING OFS PET PACK

This chapter describes the steps to be followed to install the OFS PFT Pack.

This chapter includes the following topics:

- About Schema Creator Utility
  - Configuring Schema Creator Utility for RDBMS Installation
  - Execution Modes in Schema Creator Utility
  - Selecting Execution Options in Schema Creator Utility
- Configuring and Executing the Schema Creator Utility
  - o Prerequisites
  - Configuring the Schema Creator Utility
  - Executing the Schema Creator Utility
- Installing the OFS PFT Pack
  - GUI Mode Installation
  - Silent Mode Installation
  - Verifying the Log File

# About Schema Creator Utility

Creating database users/ schemas (RDBMS/ HIVE) is one of the primary steps in the complete OFSAA installation process. The Schema Creator utility facilitates you to quickly get started with the OFSAA 8.0 installation by allowing easier and faster creation of database User(s)/ Schema(s) (RDBMS/ HIVE), assigning the necessary GRANT(s), creating the required entities in the schemas, and so on.

The schema creator utility should be configured and executed mandatorily every time prior to installation of any OFSAA Application Pack.

This section includes the following topics:

- Configuring Schema Creator Utility for RDBMS Installation
- Execution Modes in Schema Creator Utility
- Selecting Execution Options in Schema Creator Utility

## Configuring Schema Creator Utility for RDBMS Installation

OFS PFT Pack specific schema details need to be filled in the OFS\_PFT\_SCHEMA\_IN.xml file before executing the Schema Creator Utility. For more information on the xml file, see Configuring OFS\_PFT\_SCHEMA\_IN.xml.

The following are the types of schemas that can be configured in the OFSAA:

 CONFIG - This schema holds the entities and other objects required for OFSAA setup configuration information. Note: There can be only one CONFIG schema per OFSAA instance.

 ATOMIC - This schema holds the data model entities. One ATOMIC schema is attached to one Information Domain.

**Note:** For some application packs, there can be multiple ATOMIC schemas per OFSAA Instance, but the Profitability Pack supports only one atomic schema per OFSAA instance.

SANDBOX - Denotes the schema that contains the data for all Sandbox executions. One SANDBOX schema is attached to one Sandbox Information Domain.

**Note:** This Schema type is not applicable for OFS PFT Pack. There can be multiple SANDBOX schemas per OFSAA Instance and a Sandbox Information Domain can have only one SANDBOX schema.

ADDON - Denotes any additional schema used by the OFSAA Applications.

**Note:** This Schema type is not applicable for OFS PFT Pack.

## **Execution Modes in Schema Creator Utility**

The Schema Configuration Utility supports the following modes of execution:

- Online Mode: In the Online mode, the utility connects to the database and executes the DDLs for Users,
  Objects and Grants. If you have the SYSDBA privileges you can execute the Schema Creator Utility in
  Online mode and thereby create the Users, Objects and Grants during the execution process.
  - To execute the utility in Online mode, you need to connect as "<User> AS SYSDBA".
- Offline Mode: In the Offline mode, the utility generates SQL script with all the required DDLs for Users,
  Objects and Grants. This script needs to be executed by the DBA on the appropriate database identified for
  OFSAA usage. If you do not have the SYSDBA privileges, you can execute the Schema Creator Utility in
  Offline mode and generate the script file that contains the Schemas, Objects and Grants, information.
  Subsequently, a SYSDBA user can execute the script file manually.

To execute the utility in Offline mode:

1. Connect as any user with below grants (alternatively, you can also connect as a user with SYSDBA privileges):

```
SELECT ON DBA_ROLES

SELECT ON DBA_USERS

SELECT ON DBA_DIRECTORIES

SELECT ON DBA_TABLESPACES

CREATE SESSION
```

For more details, see Executing the Schema Creator Utility in Offline Mode.

2. If there are any errors during the script execution, reconfigure the OFS\_PFT\_SCHEMA\_IN.XML file and execute the utility. This generates the scripts with corrected information. For more information, see Configuring OFS\_PFT\_SCHEMA\_IN.xml.

Note: Do not modify the OFS PFT SCHEMA OUT.XML file generated after the execution of this utility.

## Selecting Execution Options in Schema Creator Utility

Depending on the option you choose to run the OFSAA Application Pack Installer, you need to choose the schema creator utility execution option. To run the OFSAA Application Pack installer in SILENT mode, it is mandatory to execute the schema creator utility with -s option.

**Note:** If the schema creator utility is executed without the option -s, it is mandatory to run the OFSAA Application Pack Installer in GUI mode.

# Configuring and Executing the Schema Creator Utility

This section includes the following topics:

- Prerequisites
- Configuring the Schema Creator Utility
- Executing the Schema Creator Utility

# **Prerequisites**

The following prerequisites must be ensured before configuring the Schema Creator Utility:

- You must have the Oracle User ID/Password with SYSDBA privileges.
- You must have the JDBC Connection URL for RAC/Non RAC database.
- The HOSTNAME/IP of the server on which OFSAA is getting installed.
- For enabling Transparent Data Encryption (TDE) in your OFSAA instance during installation, perform the steps explained in TDE, Data Redaction and the Corresponding Settings in OFSAA.
- It is recommended to set the PGA\_AGGREGATE\_LIMIT database-parameter value sufficiently, when Oracle 12c is installed
- You must add a TNS entry before the installation.

**Note:** The TNS Entry for an atomic schema should be without any special character, i.e '\_'. If the atomic schema name is like 'DEV\_ATOM', the TNS name should be like 'DEVATOM'.

## Configuring the Schema Creator Utility

To configure the Schema Creator Utility, follow these steps:

- 1. Log in to the system as non-root user.
- 2. Navigate to the following path: OFS\_PFT\_PACK/schema\_creator/conf.
- 3. Edit the OFS\_PFT\_SCHEMA\_IN.xml file in a text editor.
- 4. Configure the elements as described in the Configuring OFS\_PFT\_SCHEMA\_IN.xml.
- 5. Save the OFS\_PFT\_SCHEMA\_IN.xml file.

**Note:** On successful execution of the utility, the entered password in the OFS\_PFT\_SCHEMA\_IN.xml file is nullified.

# **Executing the Schema Creator Utility**

This section includes the following topics:

- Executing the Schema Creator Utility in Online Mode
- Executing the Schema Creator Utility in Offline Mode
- Executing the Schema Creator Utility with -s option
- Executing the Schema Creator Utility for Subsequent Application Pack
- · Verifying the Log File

## Executing the Schema Creator Utility in Online Mode

In Online Mode, the Schema Creator Utility will create all the Schemas, Schema Objects, Tablespaces, Grants, and Roles in the database during the execution process.

- 1. To execute the Schema Creator Utility in Online Mode, follow these steps:
- 2. Log in to the system as non-root user.
- **3.** Navigate to the following folder path: OFS\_PFT\_PACK/schema\_creator/bin/. Execute the following command:
  - ./osc.sh
- **4.** The following message is displayed: You have chosen ONLINE mode. Triggering the utility in ONLINE mode will execute the DDLs directly on the Database. Do you wish to proceed? (Y/y or N/n).

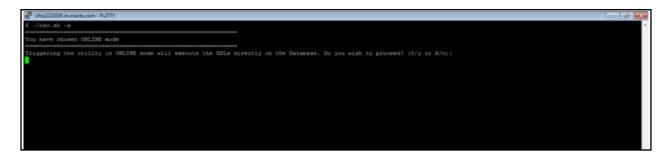

- **5.** Enter Y/y to proceed.
- 6. Enter the DB Username with SYSDBA Privileges.
  - For example: SYS as SYSDBA.
- 7. Enter the User Password.

8. The console runs the initial validation checks and then displays the following message:

You have chosen to install this Application Pack on <Name of the Atomic Schema > ATOMIC schema. Do you want to proceed? (Y/N).

You have chosen to install this Application Pack on <Name of the Infodom>. Do you want to proceed? (Y/N).

9. Enter Y/y to start the schema creation.

Or

Enter N/n if you want to guit executing the schema creation.

**Note:** On successful execution of schema creator utility, the console displays the following status message:

Schema Creator executed successfully. Please proceed with the installation.

See log file in  $OFS\_PFT\_PACK/schema\_creator/logs$  folder for execution status. If there are any errors, contact Oracle Support.

# Executing the Schema Creator Utility in Offline Mode

In Offline Mode, the Schema Creator Utility will create an output in SQL file format. This script has to be executed manually by logging as database user with SYSDBA privileges. The SQL file will contain the scripts for creation of Schemas, Schema Objects, Tablespaces, Grants, and Roles.

#### Prerequisites:

- · Database user with below privileges:
  - O SELECT ON DBA ROLES
  - O SELECT ON DBA USERS
  - O SELECT ON DBA DIRECTORIES
  - O SELECT ON DBA TABLESPACES

#### O CREATE SESSION

Note: Explicit Grants to the user are required. Grants assigned through Roles are not supported.

To execute the schema creator utility in the offline mode, follow these steps:

- 1. Log in to the system as non-root user.
- 2. Navigate to the following path: OFS PFT PACK/schema creator/bin
- **3.** Execute the osc.sh file using the following command:

```
./osc.sh -o
```

4. The following message is displayed:

You have chosen OFFLINE mode. Triggering the utility in OFFLINE mode will generate the script. Do you wish to proceed? (Y/y or N/n).

- **5.** Enter Y/y to proceed.
- 6. Enter the DB Username with SELECT privileges.
- 7. Enter the User Password.

```
./osc.sh -o
.profile executed
You have chosen OFFLINE mode
Triggering the utility in OFFLINE mode will generate the script. Do you wish to proceed? (Y/y or N/n):
Java found in : /scratch/ofsaa/jdk1.6.0 25/bin
JAVA Version found: 1.6.0 25
JAVA Bit Version found : 64-bit
Java Validation Completed. Status : SUCCESS
DB specific Validation Started ...
Enter the DB User Name with the following privileges:
1. CREATE SESSION
2. SELECT on DBA ROLES
3. SELECT on DBA_USERS
4. SELECT on DBA_DIRECTORIES
5. SELECT on DBA TABLESPACES
Enter the User Name:
sys as sysdba
Enter the User Password:
Oracle Client version: 11.2.0.3.0. Status: SUCCESS
Oracle Server version Current value : 11.2.0.3.0. Status : SUCCESS
DB specific Validation Completed. Status : SUCCESS
```

8. The console runs the initial validation checks and displays the following message:

You have chosen to install this Application Pack on <Name of the Atomic Schema > ATOMIC schema. Do you want to proceed? (Y/N).

You have chosen to install this Application Pack on <Name of the Infodom>. Do you want to proceed? (Y/N).

**9.** Enter Y/y to start the script generation.

Or

Enter N/n if you want to guit the script generation.

```
Executing TableSpace Scripts started...

Executing TableSpace Scripts completed...

Creating Schemas started...

CONFIG User dev_ofsaaconf successfully created on Default TableSpace : USERS on Temp TableSpace : TEMP Grants creation scripts execution started...

Grants creation scripts execution completed...

Successfully connected to User - dev_ofsaaconf URL - jdbc:oracle:thin:@ofss222763:1521:FTPDEV Scripts execution for CONFIG schema started...

Scripts execution for CONFIG schema completed ...

Scripts execution for CONFIG schema completed ...

Sured vo_ofsaaconf details updated into the dbmaster table

User dev_ofsaacatm details updated into the dbmaster table

User dev_ofsaacatm already exists in dbmaster table.

User dev_ofsaacatm already exists in dbmaster table.

User dev_ofsaacatm already exists in dbmaster table.

User dev_ofsaacatm already exists in dbmaster table.

User dev_ofsaacatm already exists in dbmaster table.

User dev_ofsaacatm already exists in dbmaster table.

Grants Creation scripts execution started ...

Roles creation scripts execution started ...

Roles creation scripts execution started ...

Grants creation scripts execution completed ...

Schemas Creation completed ...

Schemas Creation completed ...

Schemas Creation scripts execution completed ...

Schemas Creation scripts execution started ...

Schemas Creation scripts execution completed ...

Schemas Creation scripts execution started ...

Schemas Creation scripts execution completed ...
```

**Note:** On successful execution of schema creator utility, the console displays the following status message:

Schema Creator executed successfully. Please execute scratch/ofsaaapp/OFS\_PFT\_PACK/schema\_creator/sysdba\_output\_scripts.sql before proceeding with the installation.

- 10. Navigate to the directory: OFS PFT PACK/schema creator.
- 11. Login to SQLPLUS with a user having SYSDBA Privileges.
- **12.** Execute the sysdba\_output\_scripts.sql file using the following command:

```
SQL>@sysdba_output_scripts.sql
```

Alternatively, you can copy the sysdba\_output\_scripts.sql file and SQLScripts folder to a remote server and execute sysdba\_output\_scripts.sql file, after providing appropriate execute permissions.

**Note:** See the log <code>sysdba\_output\_scripts.log</code> file for execution status. If there are any errors, contact Oracle Support. This log would be empty if there are no errors in the execution.

### Executing the Schema Creator Utility with -s option

If you want to run the OFSAA Application Pack Installer in SILENT mode, it is mandatory to execute the schema creator utility with -s option.

To execute the utility with -s option, follow these steps:

- 1. Edit the file OFS\_PFT\_PACK/schema\_creator/conf/OFS\_PFT\_SCHEMA\_IN.xml in text editor.
- 2. Execute the utility with -s option.

For Example: ./osc.sh -s

**Note:** If the utility is executed without the -s option, it is mandatory to launch the OFSAA Application Pack Installer in GUI mode.

To execute the utility in OFFLINE mode with SILENT option, enter following command:

/osc.sh -o -s

## Executing the Schema Creator Utility for Subsequent Application Pack

While executing the schema creator utility for subsequent Application Pack, you can choose to install the pack either on the same Information Domain/Atomic Schema or on a new Information Domain/Atomic Schema. You can execute the Schema Creator Utility either in Online or Offline Mode.

**Note:** OFS PFT Pack can be installed on any Information Domain/ Atomic schema where any OFS Application Packs are installed other than OFS Behavior Detection Application Pack or OFS Compliance Regulatory Reporting Application Pack.

To execute the schema creator utility while installing OFS PFT Pack over an existing Application Pack, follow these steps:

1. Repeat the steps 1 to 9 from the Executing the Schema Creator Utility section.

Note: Ensure to use the same config schema user name as the previous Application Pack.

- 2. The utility identifies the Application Packs that are already installed on the current OFSAA setup and displays the following on console:
  - o Atomic schema of the Existing Application Pack
  - o Information Domain Name of the Existing Pack, and the
  - List of Installed Application Packs Execute the ./osc.sh file.

```
Validating Connection URL ...jdbc:oracle:thin:@ofss220623:1521:MEDIADB
Successfully connected to User - sys as sysdem URL - jdbc:oracle:thin:@ofss220623:1521:MEDIADB
Connection URL successfully validates.

The following Application Facks are already installed in this OFSAA setup:

dev_atml- INFOTR- "OFS_TR_PACK"

You have selected to install this Application Fack on "dev_atm3" ATOMIC schema. To proceed enter (Y/y). To change the selection, enter (M/n).
Choose the ATOMIC schema from the below list on which you wish to install this Application Fack:

1. dev_atml- INFOTR- "OFS_TR_PACK"

2. dev_atm3 "NFOTR- "OFS_TR_PACK"

Cenerating TableSpace creation Scripts started...

Generating TableSpace creation Scripts started...

Generating TableSpace creation Scripts ompleted...

Generating TableSpace creation scripts started...

Skipping the creation scripts started...

Skipping the creation scripts started...

Generating Schema creation scripts started...

Generating Schema creation scripts started...

Generating Schema creation scripts started...

Generating Schema creation scripts scripts and the user is a lateady created.

Generating Schema creation scripts scripts and the user is a lateady created.

Generating Schema creation scripts scripts scapleted...

Generating Schema creation scripts scapleted...

Generating Schema creation scripts completed...

Generating Schema creation scripts scapleted...

Generating Schema creation scripts scapleted...

Generating Schema creation scripts scapleted...

Generating Schema creation scripts scapleted...

Generating Schema creation scripts scapleted...

Generating Schema creation scripts scapleted...

Generating Schema creation scripts scapleted...

Generating Schema creation scripts scapleted...

Generating Schema creation scripts scapleted...

Generating Schema Creation scripts scapleted...

Generating Schema Creation scripts scapleted...
```

**3.** Select the Atomic User, on which you want to install the Application Pack.

On successful execution or schema creator utility, the following message is displayed: Schemas Creation Completed.

See the log file in OFS PFT PACK/schema creator/logs folder for execution status.

See the log <code>sysdba\_output\_scripts.log</code> file for execution status, if executed in offline mode. This log would be empty if there are no errors in the execution.

If there are any errors, contact Oracle Support.

## Verifying the Log File

If schema creation is successful, the console would display an appropriate message.

```
ofss222582.in.oracle.com - PuTTY
                                                                       - - X
Skipping the creation of role MANTAS LOADER ROLE
Skipping the creation of role DATA LOADER ROLE
Skipping the creation of role KDD ALGORITHM ROLE
Skipping the creation of role MANTAS READER ROLE
Skipping the creation of role KDD LOADER ROLE
Skipping the creation of role KDD_ANALYST_ROLE
Skipping the creation of role KDD MINER_ROLE
Skipping the creation of role DATA READER ROLE
Roles creation scripts execution completed ...
Directory creation scripts execution started ...
Directory creation scripts execution completed ...
Grants creation scripts execution started...
Grants creation scripts execution completed...
                          Schemas Creation Completed
Status : SUCCESS.Please proceed with the installation.
```

If the schema creation runs into errors, see the log files:

```
<<\!\!OFSPFT\ Installer\ folder>>/<<\!\!OFS\_PFT\_PACK>>/schema\_creator/logs/\ and <<\!\!OFS\_PFT>>\_OSC\_<timestamp>.log\ for\ further\ details.
```

You may contact Oracle support anytime for assistance.

## Installing the OFS PFT Pack

Follow the instructions in this section to install the OFS PFT Pack depending on the mode of installation.

This section includes the following topics:

- · GUI Mode Installation
- Silent Mode Installation
- · Verifying the Log File

#### **GUI Mode Installation**

GUI mode of installation is supported only on RDBMS database server. For HDFS support of installation, see section Silent Mode Installation.

Ensure that you have followed the steps as mentioned in the Configuration for GUI Mode Installation section prior to proceeding with the next steps.

- 1. Log in to the system as non-root user.
- 2. Identify a directory for installation and set the same in the user .profile file as below:

```
ORACLE_HOME=<oracle_installed_dir>
Export FIC HOME
```

- 3. Execute the user .profile.
- 4. Navigate to path: OFS PFT Pack.
- **5.** Edit the <code>OFS\_PFT\_PACK/schema\_creator/conf/OFS\_PFT\_SCHEMA\_IN.xml</code> file to set the appropriate attribute values.

Note: See Configuring OFS PFT SCHEMA IN.xml file for details on configuring this XML file.

6. Execute the schema creator utility.

**Note:** This step is mandatory and should be executed before every OFSAA Application Pack installation. See Executing the Schema Creator Utility for more details.

- 7. Navigate to the path: OFS PFT PACK/bin.
- 8. Execute ./setup.sh GUI in the console.

Refer to the console for any errors during Pre-install checks.

9. The general License Agreement is displayed.

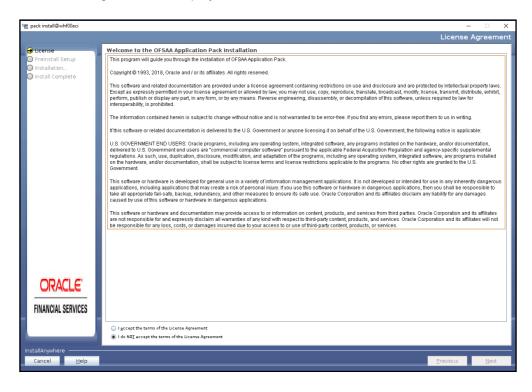

10. Select I accept the terms if the License Agreement option.

11. Click Next to display the The Application Pack details.

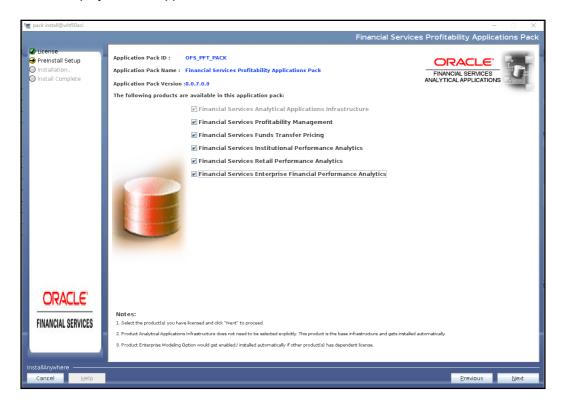

- **12.** Select the product to enable for which you have already obtained license.
- 13. Click **Next** to display the License Agreement page.

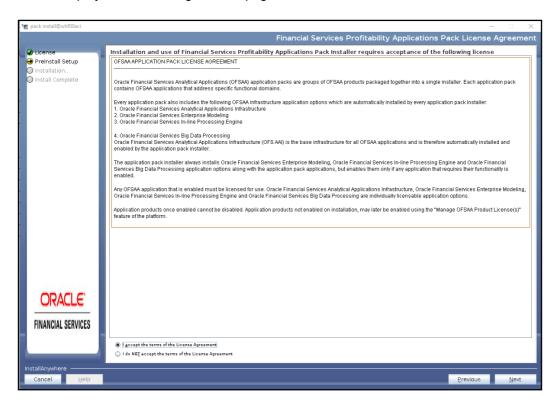

- 14. Select I accept the terms if the License Agreement option.
- 15. Click Next.

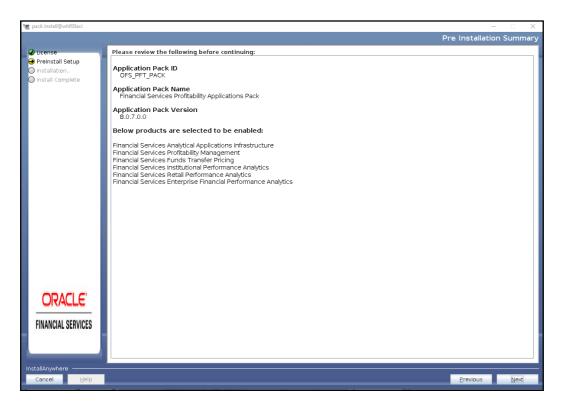

**16.** Click **Next** to display the Manage Information Domain page.

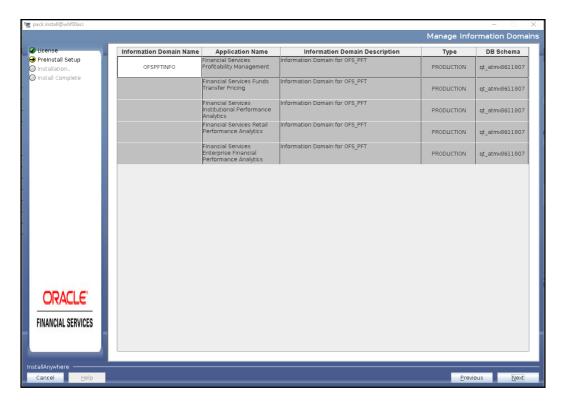

**17.** Edit the Information Domain Name if it is a new Information domain and you wish to change the name of the information domain name.

The Information Domain Name is not editable in case of subsequent Application Pack installation on the same Information Domain.

Permissible length is 10 characters and only alphanumeric characters allowed. No special characters allowed.

18. Click Next to display the following window.

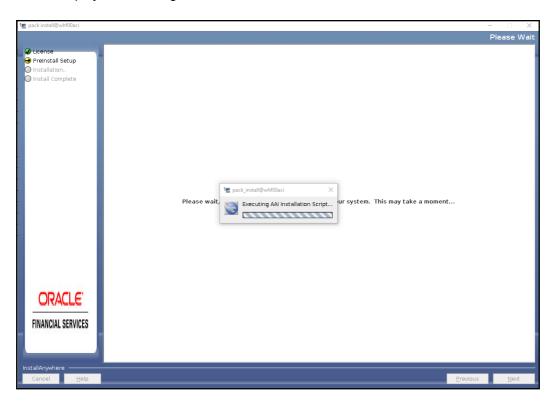

19. Click Next to display the User Installation Directory window.

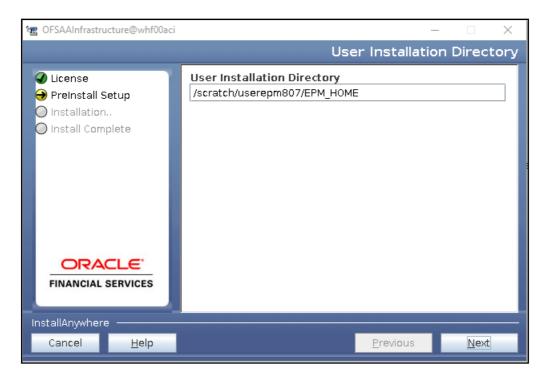

- 20. Enter the installation directory path. This is the directory you have set in the user .profile file in step 2.
- 21. Click Next to display the OFSAA Infrastructure Server Details window.

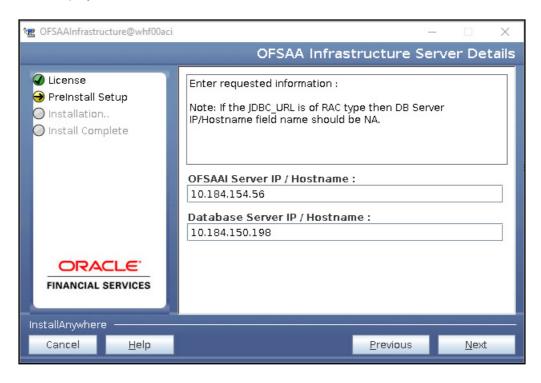

22. Enter the IP address or hostname of the OFSAAI server and Database server.

23. Click **Next** to display the Web Application Server window.

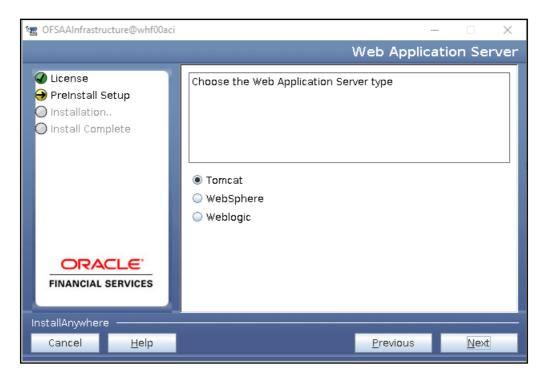

- 24. Select the appropriate Web Application server type. The options are Tomcat, WebSphere, and WebLogic.
- 25. Click Next. Based on the selection, corresponding windows are displayed.

For Tomcat: The Absolute Tomcat Path window is displayed.

■ Enter the Tomcat installation path (till /webapps) where OFSAAI will be deployed.

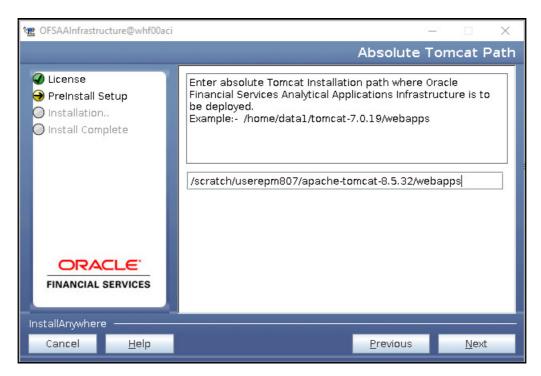

For WebSphere: The WebSphere Setup Details window is displayed.

■ Enter the installation path (up to the host name directory) of the WebSphere. The format is WebSphere path <WebSphere profile directory>/installedApps/ <NodeCellName>.

For WebLogic: The Weblogic Home window is displayed.

- Enter the WebLogic home directory path.
- Enter the path of the Weblogic domain home directory.
- 26. Click Next to display the OLAP Details window.

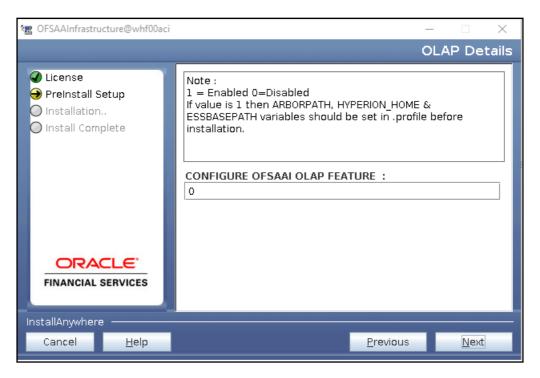

Enter 1 if you want to configure OFSAAI OLAP feature. By default, value 0 is displayed.

27. Click **Next** to display the Web Server Details window.

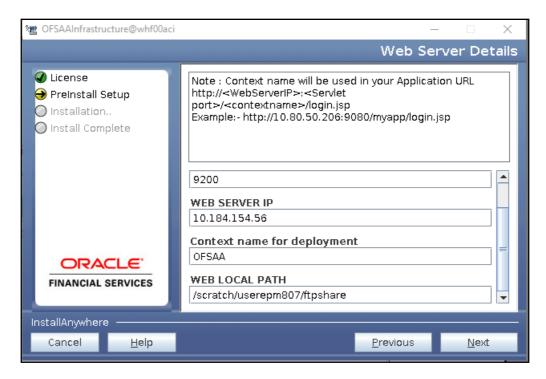

- o Select the **Enable HTTPS** check box to configure HTTPS.
- Enter Web Server (HTTP Server) Port, Web App Server (HTTP Server) IP address, context name for deployment and the local path to any folder on the Web Application Server (Tomcat/ Websphere/ Weblogic).
- 28. Click Next to display the Database Details window.

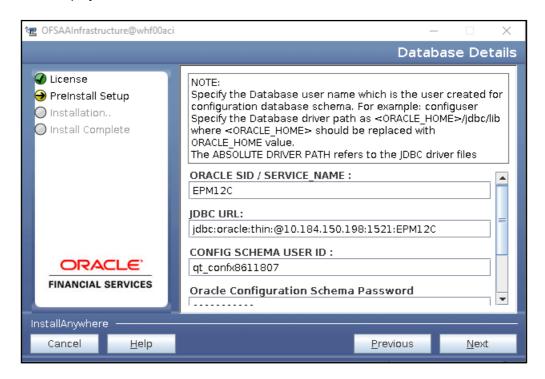

**29.** Enter Oracle SID/Service Name, JDBC URL, Configuration Schema User ID and Password, and Absolute Driver Path.

**Note:** Absolute Driver Path can be the path where Oracle DB client is installed or JDBC driver is installed. For example, /scratch/oracle/app/oracle/product/11.2.0/client 1/jdbc/lib

30. Click Next to display the Ports Configuration window.

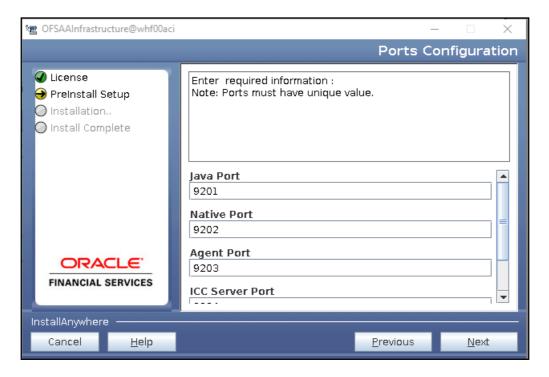

Enter Java Port, Native Port, Agent Port, ICC Server Port, and ICC Native Port. You can proceed with the default port values configured.

**31.** Click **Next** to display the Ports Configuration window.

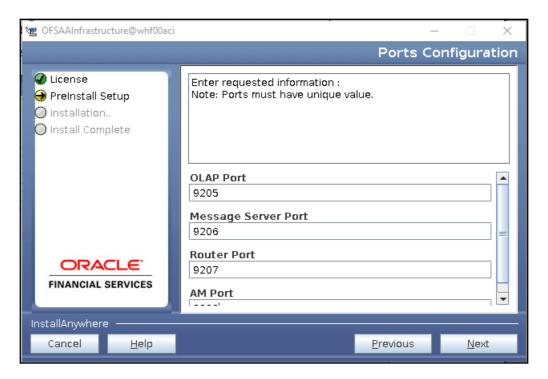

Enter OLAP Port, Message Server Port, Router Port, and AM Port.

32. Click Next and then select the File Transfer protocol.

**Note:** Ensure the system on which the OFSAA Infrastructure is being installed, has either FTP/ SFTP enabled.

Enter the port to be used for file transfer.

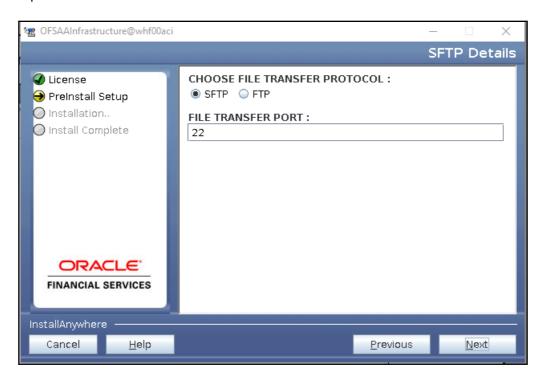

33. Click Next to display the OFSAAI FTP/SFTP Details window.

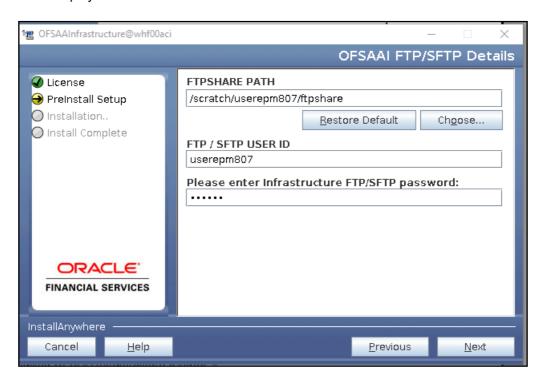

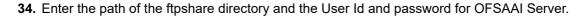

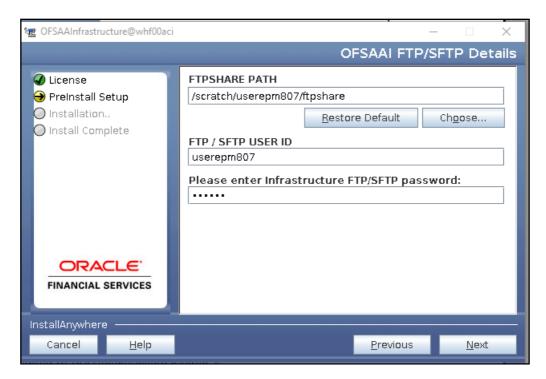

**Note:** The transfer of data (files) between the OFSAAI Server and the Web Application Server happens over FTP/ SFTP. Ensure the necessary host configurations are made for a successful handshake.

35. Click Next to display the Pre-Installation Summary window.

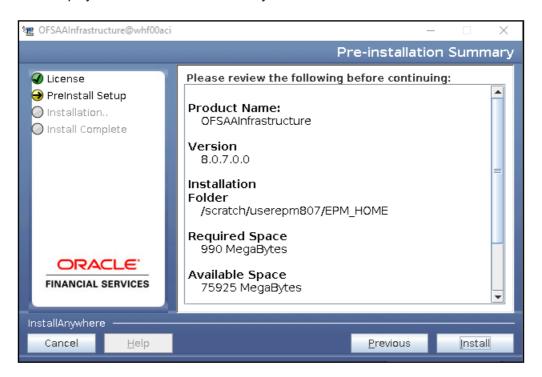

- 36. Click Next to display the Pre Installation Summary window.
- 37. Click Install to display the Installing OFSAA Infrastructure window.

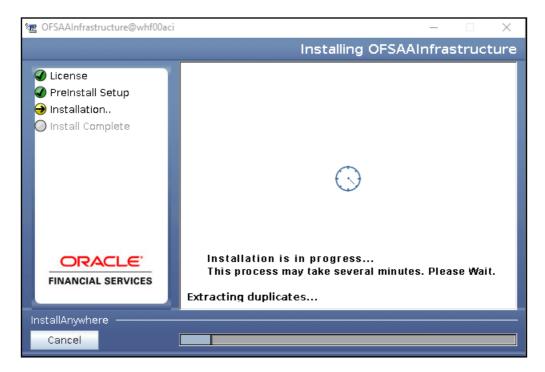

Anytime during the installation you can click **Cancel** to stop the installation. Once completed, the Installation Summary window is displayed.

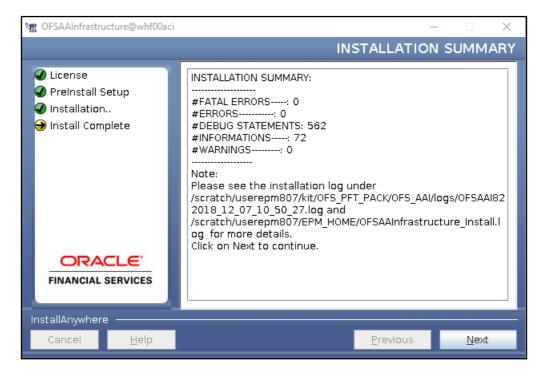

The Summary window displays the number of Fatal Errors, Errors, Debug Statements, Information, and Warnings along with the location of log files.

**38.** Click **Next** to display the Installation Complete window.

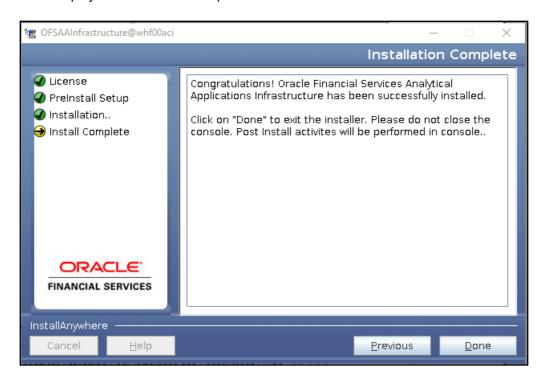

**Note:** If the installation is successful with some warnings, you can navigate to the installation log for more details and address them.

**39.** Click **Done**. The following message is displayed:

Please wait, pack\_install is being configured for your system. This may take a moment.

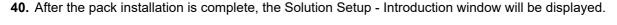

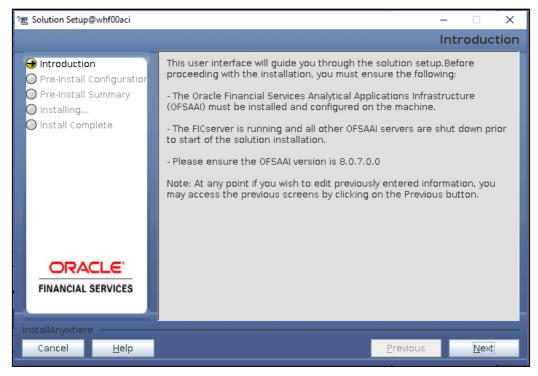

- **41.** In case GUI mode installation is failing with the error "Error : APP Pre-check failed" after AAI installation, execute the following steps:
  - **a.** Navigate to OFS\_PFT\_PACK/OFS\_PFT/conf and edit the file default.properties, and provide values for below variables:
    - INFODOM TYPE: '1' if you want to create a new INFODOM, '0' to use an existing INFODOM
    - INFODOM\_NAME: Name of the INFODOM. Ensure that the name you enter is in capital letters (upper case)
    - ATOMIC DBNAME: Name of the Atomic schema
    - INFODOM DESC: Description for the INFODOM
  - **b.** Execute the script under OFS PFT PACK/OFS PFT/bin:
    - ./setup.sh WP GUI

42. Click Next to display the Log mode window. Select the Log Mode.

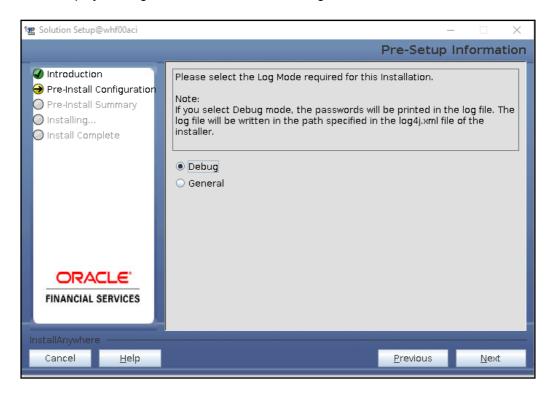

43. Click Next to display the Segment creation window. Enter the log paths.

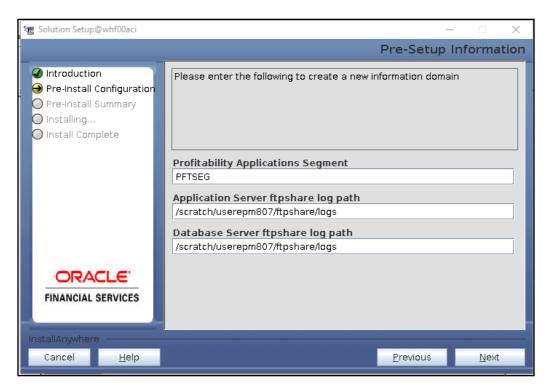

44. Click Next to display the Pre-Infodom Creation Summary window.

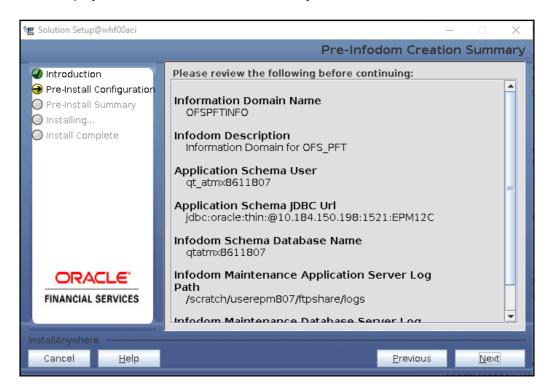

**45.** Click **Next** to display the Infodom creation window.

**Note:** Permissible length for information domain is maximum 10 characters and only alphanumeric characters allowed. No special characters allowed.

**46.** After creation of infodom, the Tablespace specification window will be displayed.

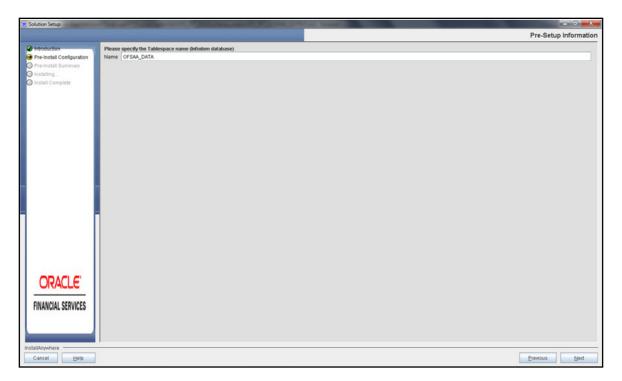

47. Click **Next** to display the Model Upload window.

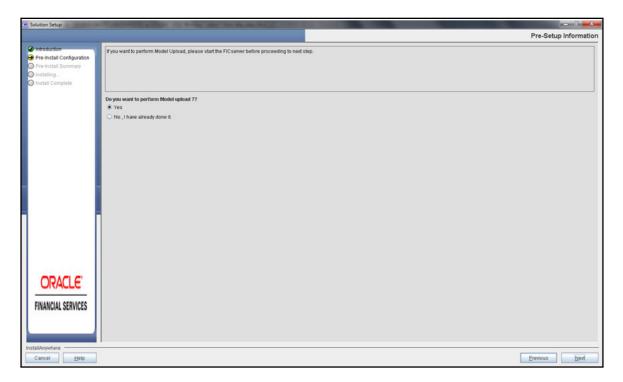

48. Select Yes and click Next to display the Model Type window.

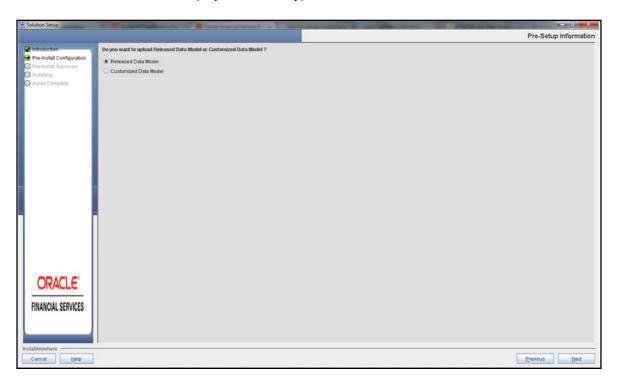

- **49.** Select **Released Data Model** and click **Next**. Model will get copied into ftpshare.
- **50.** After Model is copied to ftpshare, the **Model Review** window will be displayed.

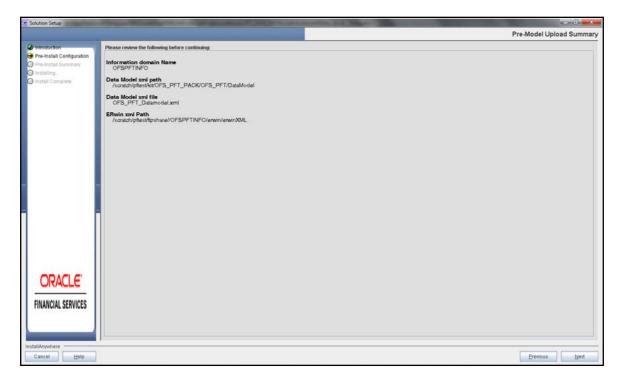

**Note:** If Heap Memory Warning is displayed, then click on **Back**, and update your .profile entry with required heap memory size.

- o Open a new session in Putty.
- o Shutdown Reveleus server using \$FIC\_HOME/ficapp/common/FICServer/bin/ reveleusshutdown.sh.
- Update the X\_ARGS\_APP entry in .profile following example.

#### Example:

```
X_ARGS_APP="-Xms2g -Xmx18g -XX:+UseAdaptiveSizePolicy -XX:MaxPermSize=1024M -
XX:+UseParallelOldGC -XX:+DisableExplicitGC"
```

- o Run .profile.
- Start Reveleus using \$FIC HOME/ficapp/common/FICServer/bin/ reveleusstartup.sh.
- Proceed for model Upload by clicking on Next.

Pack-on-pack installation for OFS PFT Pack, execute config/insert/indexes.sql as a post data model upload step.

The data model is getting uploaded.

51. Click Next to display Oracle Business Intelligence Configuration window.

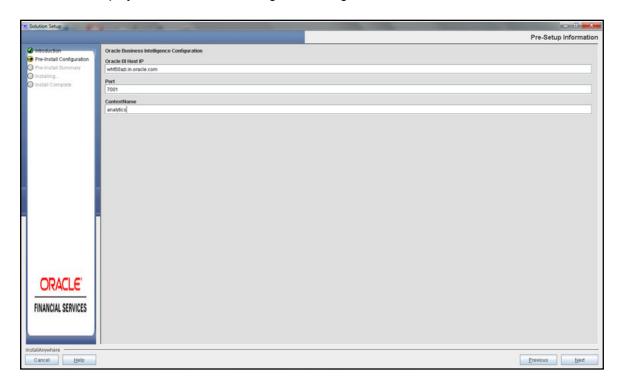

The Pre-Setup Information window requests for setup information.

The following panel seeks input from the user on whether to create new ETL application/source pair or use an existing one.

Choose a desired option.

#### **52.** Click **Next** to continue.

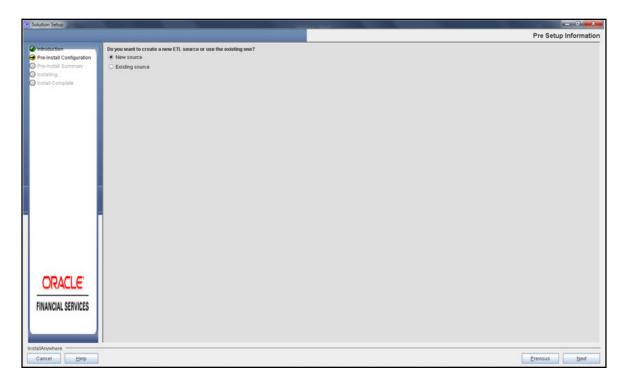

53. Select New Application source and click Next. Staging details will be displayed:

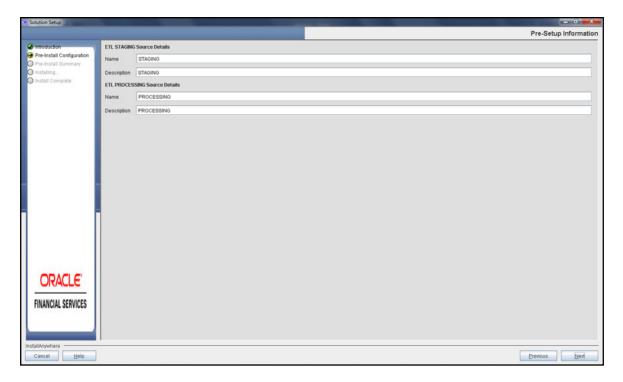

**54.** After Creation, click **Next** to display the Installation Details Review window.

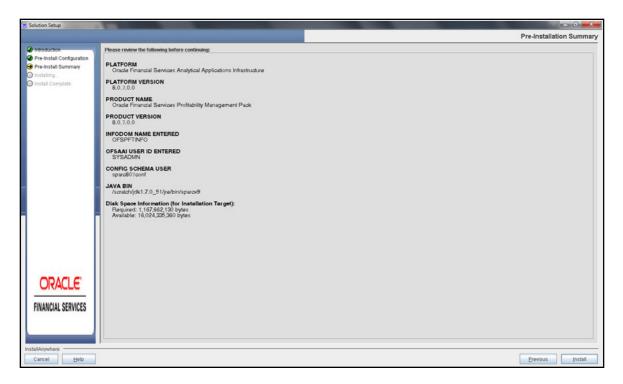

**55.** Click Install. A Pop up window will ask for the confirmation.

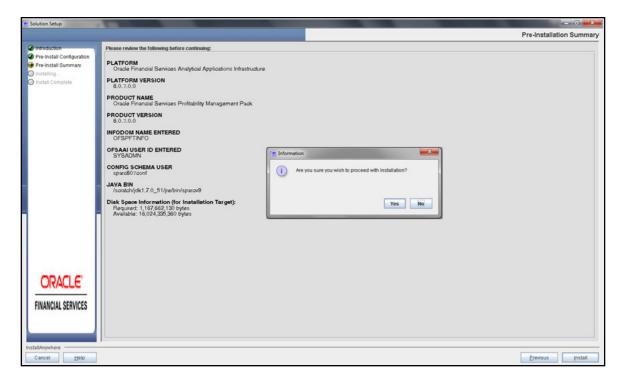

- **56.** Click **Yes** to begin the installation. The installation progress will be in the Installation Progress window.
- **57.** After Installation completion, Installation Completion window will be displayed.

**58.** Click **Done**. The Panel will go back to Main App Pack Installation window and the Installation Summary window will be displayed.

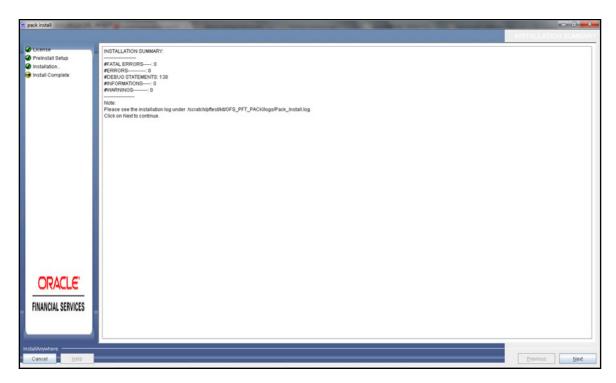

**59.** Click **Next** to display the Installation Complete window.

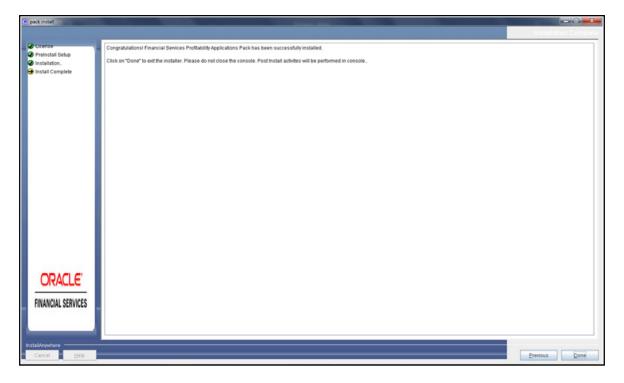

60. Click Done.

**Note:** The installation process continues on the console. Do not close the console until the installation process is complete.

Post Install Health checks are displayed:

```
| Section | Comparison | Comparison | Comparison | Comparison | Comparison | Comparison | Comparison | Comparison | Comparison | Comparison | Comparison | Comparison | Comparison | Comparison | Comparison | Comparison | Comparison | Comparison | Comparison | Comparison | Comparison | Comparison | Comparison | Comparison | Comparison | Comparison | Comparison | Comparison | Comparison | Comparison | Comparison | Comparison | Comparison | Comparison | Comparison | Comparison | Comparison | Comparison | Comparison | Comparison | Comparison | Comparison | Comparison | Comparison | Comparison | Comparison | Comparison | Comparison | Comparison | Comparison | Comparison | Comparison | Comparison | Comparison | Comparison | Comparison | Comparison | Comparison | Comparison | Comparison | Comparison | Comparison | Comparison | Comparison | Comparison | Comparison | Comparison | Comparison | Comparison | Comparison | Comparison | Comparison | Comparison | Comparison | Comparison | Comparison | Comparison | Comparison | Comparison | Comparison | Comparison | Comparison | Comparison | Comparison | Comparison | Comparison | Comparison | Comparison | Comparison | Comparison | Comparison | Comparison | Comparison | Comparison | Comparison | Comparison | Comparison | Comparison | Comparison | Comparison | Comparison | Comparison | Comparison | Comparison | Comparison | Comparison | Comparison | Comparison | Comparison | Comparison | Comparison | Comparison | Comparison | Comparison | Comparison | Comparison | Comparison | Comparison | Comparison | Comparison | Comparison | Comparison | Comparison | Comparison | Comparison | Comparison | Comparison | Comparison | Comparison | Comparison | Comparison | Comparison | Comparison | Comparison | Comparison | Comparison | Comparison | Comparison | Comparison | Comparison | Comparison | Comparison | Comparison | Comparison | Comparison | Comparison | Comparison | Comparison | Comparison | Comparison | Comparison | Comparison | Comparison | Comparison | Comparison | Comparison | Compar
```

- **61.** Execute the update\_dq\_batches\_optional\_params.sql script, which is available in \$FIC\_HOME/Post\_AAl\_Migration folder.
- 62. Perform steps mentioned in the Post-Installation Configuration section.
- For enabling Transparent Data Encryption (TDE), see TDE, Data Redaction and the Corresponding Settings in OFSAA.
- **64.** For enabling Data Redaction, see Data Redaction section under Data Security and Data Privacy chapter in OFS Analytical Applications Infrastructure Administration Guide 8.0.6.0.0.
- 65. For information on Data Protection Implementation, see Data Protection Implementation in OFSAA.

#### Silent Mode Installation

Note: For Schema Creator Utility steps, see Executing the Schema Creator Utility.

- 1. Log in to the system as non-root user.
- 2. Identify a directory for installation and set the same in the user .profile file as below:

```
FIC_HOME=< OFSAA Installation Directory > export FIC_HOME
```

- 3. Execute the user .profile.
- 4. Pre-Installation XML/ File Populations:

Before Proceeding to SILENT Installer, you need to populate following files with pre-defined values.

O OFSAAI\_InstallConfig.xml (Location: OFS\_PFT\_PACK/OFS\_AAI/conf). For more information, see Configuring OFSAAI\_InstallConfig.xml File section.

**Note:** If value for HTTPS\_ENABLE is set to 1, ensure you have a valid certificate available from a trusted CA and the same is configured on your web application server.

O SILENT.props File. (Location: OFS\_PFT\_PACK/OFS\_PFT/conf)

**Note:** The file name will be SILENT.template in the installer and it has to be renamed as SILENT.props.

Do not install the new applications in the same segment if the pre-installed applications use run management.

| Property Name | Description of Property                         | Permissible Values             | Comments                                                                                                    |
|---------------|-------------------------------------------------|--------------------------------|----------------------------------------------------------------------------------------------------|
| UPLOAD_MODEL  | whether you want to perform<br>Model Upload     | 0 = No<br>1 = yes              | Mandatory                                                                                                    |
| MODEL_TYPE    | Released data model or<br>Customized data model | 0 = released<br>1 = customized | # Mandatory only in the case of uploading the data model                                                           |
| DM_DIRECTORY  | the path for the customized data model          | Not Applicable                 | # Mandatory only in the case<br>of uploading the customized<br>data model<br># Option selected for<br>MODEL_TYPE=1 |
| DATAMODEL     | the file name for the customized data model     | Not Applicable                 | # Mandatory only in the case<br>of uploading the customized<br>data model<br># Option selected for<br>MODEL_TYPE=1 |

### **Configuring Application Pack XML Files**

### OFS\_PFT\_PACK.xml

The OFS PFT PACK, xml file holds details on the various products that are packaged together in OFS PFT Pack.

This section details the various tags/ parameters available in the file and the values that need to be updated. Prior to installing the OFS PFT Pack in SILENT mode, it is mandatory to update this file.

Note: If you are installing in the GUI mode, then this file need not be updated.

#### Installation

- 1. Navigate to the following folder path: OFS PFT Pack/bin/.
- 2. Execute the setup.sh file using the following command:

```
./setup.sh SILENT
```

3. The installer will proceed with Pre-Installation Checks.

```
Interaction of the Company of the Company of the Co
```

**4.** Enter the OFSAA Processing Tier FTP/SFTP password value, when prompted at the command prompt.

```
Commence of the control of the control of the contr
```

**5.** Enter the Password and Proceed. The process displays the OFSAA License. Enter: Y and Proceed.

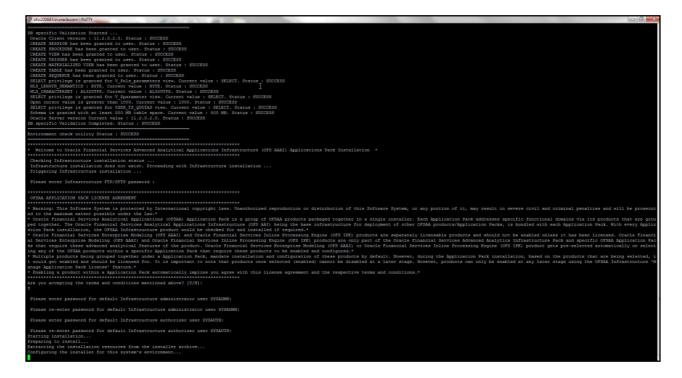

**6.** First AAI will be Installed.

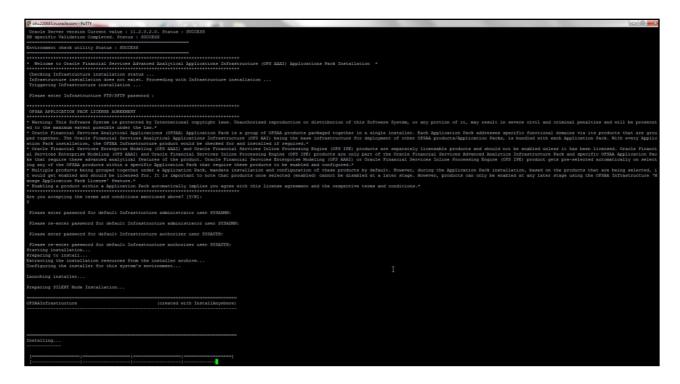

7. After AAI is installed, the OFS PFT Pack installation begins.

**Note:** Data Model Upload may take several hours to get complete. You can check the Logs in  $OFS\_PFT\_PACK/OFS\_PFT/logs$ .

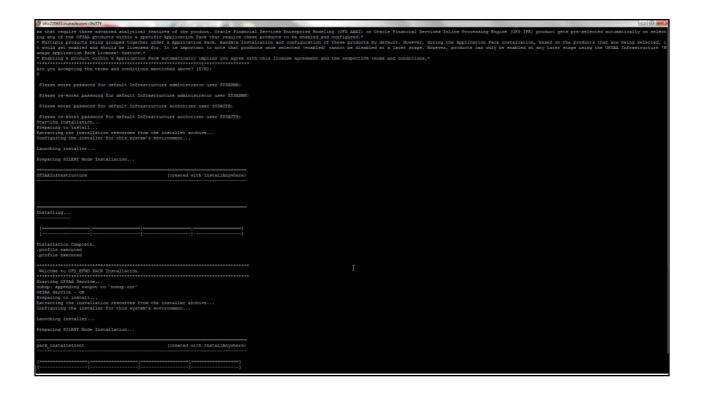

8. Do not close the console until the installation is complete.

```
Installing...
Installation Complete.
.profile executed
*****************
CTRL characters removal started ...
CTRL characters removal over ...
Windows executable files removal started ...
Windows executable files removal over ...
We are now in /scratch/ofsaaapp8 ...
***********
.profile executed
.profile executed
executing "ant"
Buildfile: /scratch/ofsaaapp8/OFSAA800/ficweb/build.xml
Trying to override old definition of datatype resources
existtest:
    [echo] Checking for file /scratch/ofsaaapp8/0FSAA800/ficweb/0FSAAI800.war existense
createwar:
    [echo] Creating /scratch/ofsaaapp8/OFSAA800/ficweb/OFSAA1800.war freshly..
     [war] Building war: /scratch/ofsaaapp8/OFSAA800/ficweb/OFSAAI800.war
BUILD SUCCESSFUL
Total time: 1 minute 13 seconds
OFSAA App Layer Services start-up check started...
Starting startofsaai.sh service...
nohup: appending output to 'nohup.out'
OFSAA Service - OK
Starting icc service...
nohup: appending output to 'nohup.out'
ICC service - OK
Shutting down icc service...
nohup: appending output to 'nohup.out'
Shutting down OFSAA service...
nohup: appending output to "nohup.out"
OFSAAI App Layer Services check Status: SUCCESSFUL.
```

```
We are now in /scratch/ofsaaapp8 ...
******
.profile executed
.profile executed
executing "ant"
Buildfile: /scratch/ofsaaapp8/OFSAA800/ficweb/build.xml
Trying to override old definition of datatype resources
existtest:
    [echo] Checking for file /scratch/ofsaaapp8/OFSAA800/ficweb/OFSAAI800.war existense
createwar:
    [echo] Creating /scratch/ofsaaapp8/OFSAA800/ficweb/OFSAA1800.war freshly..
     [war] Building war: /scratch/ofsaaapp8/OFSAA800/ficweb/OFSAA1800.war
BUILD SUCCESSFUL
Total time: 1 minute 13 seconds
OFSAA App Layer Services start-up check started...
Starting startofsaai.sh service...
nohup: appending output to `nohup.out'
OFSAA Service - OK
Starting icc service...
nohup: appending output to `nohup.out'
ICC service - OK
Shutting down icc service...
nohup: appending output to 'nohup.out'
Shutting down OFSAA service...
nohup: appending output to `nohup.out'
OFSAAI App Layer Services check Status: SUCCESSFUL.
OFSAAI DB Layer Services check started...
checking Router service...
Router Service - OK
checking AM service...
AM Service - OK
Checking MessageServer service...
DEBUG: main started.
DEBUG: TraceFileName = /scratch/ofsaaapp8/OFSAA800/ficdb/log/msg_trace_file.log
DEBUG: OpenFiles done.
MessageServer Service - OK
OFSAAI DB Layer File Services check Status: SUCCESSFUL.
*******************
Installation completed...
*********
/scratch/ofsaaapp8/kit/OFS BFND PACK/bin>
```

- 9. Perform the steps mentioned in Post-Installation Configuration section.
- For enabling Transparent Data Encryption (TDE), see TDE, Data Redaction and the Corresponding Settings in OFSAA.
- **11.** For enabling Data Redaction, see Data Redaction section under Data Security and Data Privacy chapter in OFS Analytical Applications Infrastructure Administration Guide 8.0.6.0.0.
- 12. For information on Data Protection Implementation, see Data Protection Implementation in OFSAA.

### Verifying the Log File

See the following logs files for more information:

- See the OFS\_PFT\_installation.log located at OFS\_PFT\_PACK/OFS\_PFT/logs folder for OFS PFT installation log file.
- See the Pack Install.log located at OFS PFT PACK/logs/ folder for OFS PFT Pack installation log file.
- See the log file(s) located at OFS PFT PACK/OFS AAI/logs/ folder for Infrastructure installation log.
- See the OFSAAInfrastucture Install.log located at \$FIC HOME folder for Infrastructure installation log.

### Changes in .profile file for Solaris Operating System

For Solaris operating system, do the following changes in .profile file present in user's home directory.

**1.** For Solaris Sparc and X86 systems, append the path \$FIC\_DB\_HOME/lib/libC++11/ to LD\_LIBRARY\_PATH variable in .profile file.

For example:

```
LD LIBRARY PATH=$LD LIBRARY PATH:$FIC DB HOME/lib/libC++11
```

**2.** For Solaris Sparc, add the Oracle Developer Studio 12.5 installed path in the beginning of LD\_LIBRARY\_PATH variable in .profile file.

For example:

LD\_LIBRARY\_PATH=/opt/SunProd/studio12u5/developerstudio12.5/lib/compilers/CCgcc/lib/sparcv9:\$LD\_LIBRARY\_PATH

### CHAPTER 5 – UPGRADING THE OFS PFT PACK

This chapter provides necessary information to upgrade the OFS PFT Pack.

**Note:** If you are currently on Release 8.0.0.x.x or 8.0.1.x.x of the OFS PFT Pack, then you need to first upgrade to Release 8.0.2.x.x before upgrading to 8.0.7.0.0.

This chapter includes the following topics:

· Upgrading the OFS PFT Pack

## Upgrading the OFS PFT Pack

Refer to the following instructions to download, extract, install, and configure this release.

1. Download the OFS PFT Pack v8.0.7.0.0 archive file and copy it to your OFSAA server in Binary mode.

Note: The archive files are different for every operating system like AIX, Solaris, and RHEL/Oracle Linux.

- 2. Log in to the OFSAA Server with user credentials that was used to install OFS PFT Pack.
- 3. Shut down all the OFSAAI Services. For more information, see the Start/Stop Infrastructure Services section in Start/Stop OFSAA Infrastructure Services.
- **4.** Log in to My Oracle Support, search for the 33663417 Mandatory Patch in the Patches & Updates Tab and download it.

**ATTENTION**: On the 10th of December 2021, Oracle released Security Alert CVE-2021-44228 in response to the disclosure of a new vulnerability affecting Apache Log4J prior to version 2.15. The application of the 33663417 Mandatory Patch fixes the issue.

For details, see the My Oracle Support Doc ID 2827801.1.

**5.** Execute the following command:

```
chmod -R 750 $FIC_HOME
```

- 6. If you have Unzip utility, skip to the next step. Download the Unzip utility (OS specific) and copy it in Binary mode to the directory that is included in your PATH variable, typically \$HOME path or directory in which you have copied the 8.0.7.0.0 installer.
  - Uncompress the unzip installer file using the command:

```
uncompress unzip <os>.Z
```

**Note:** If you notice an error message "uncompress: not found [No such file or directory]" when the package is not installed, contact your UNIX administrator.

Give EXECUTE permission to the file using the command:

```
chmod 751 OFS PFT 80700 <OS>.zip
```

**7.** Extract the contents of the OFS PFT Pack 8.0.7.0.0 in Download Directory installer archive file using the following command:

```
unzip <os> <name of the file to be unzipped>
```

**8.** Give EXECUTE permission to the archive file. Navigate to the path OFS\_PFT\_80700\_<OS>.zip and execute the command:

```
chmod -R 750 OFS PFT PACK
```

**9.** Rename the Silent.template file (Location: OFS\_PFT\_PACK/OFS\_PFT/conf) in the installer as Silent.props. Configure Silent.props file only for the following parameters:

| Property Name | Description of Property                         | Permissible values             | Comments                                                                                                    |
|---------------|-------------------------------------------------|--------------------------------|----------------------------------------------------------------------------------------------------|
| UPLOAD_MODEL  | whether you want to perform<br>Model Upload     | 0: No<br>1: Yes                | Mandatory Select "1" to perform the Model Upload. Select "0" to skip Model Upload.                                                                                            |
| MODEL_TYPE    | Released data model or<br>Customized data model | 0 = released<br>1 = customized | # Mandatory only in the case of uploading the data model If UPLOAD_MODEL option is selected as "1", then you can choose to upload Released Model (0) or customized Model (1). |
| DATAMODEL     | the file name for the customized data model     | Not Applicable                 | # Mandatory only in the case<br>of uploading the customized<br>data model<br># Option selected for<br>MODEL_TYPE=1                                                            |
| DM_DIRECTORY  | the path for the customized data model          | Not Applicable                 | # Mandatory only in the case<br>of uploading the customized<br>data model<br># Option selected for<br>MODEL_TYPE=1                                                            |

10. Execute setup.sh file using the following command from the OFS PFT PACK/bin directory:

```
./setup.sh SILENT
```

Verify if the release is applied successfully by checking the log files generated in the installation folder as mentioned below:

- O OFS PFT PACK/OFS AAAI PACK/logs/OFSAAIUpdate.log for Infrastructure installation log file.
- O OFS PFT PACK/OFS PFT /logs/OFS PFT installation.log for OFS PFT Pack installation log file.

You can ignore the following errors in the log files:

- o ORA-00001
- o ORA-00955
- o ORA-02260

- o ORA-01408
- o ORA-01430
- Error Message->DMT.DUPLICATE RECORD FOUND
- Error Message->COMMONOBJECT.SAVE\_FAILED
   If there are any other errors, contact Oracle Support.
- **11.** For more information on securing your OFSAA Infrastructure, see to the Oracle Financial Services Analytical Applications Infrastructure Security Guide.
- **12.** Restart all the OFSAAI services. For more information, see the Start/Stop Infrastructure Services section in Start/Stop OFSAA Infrastructure Services.
- 13. Generate the application EAR/WAR file and redeploy the application onto your configured web application server. For more information on generating and deploying EAR / WAR file, see Creating EAR/WAR File and Deploying EAR/WAR File sections.
- 14. After successful installation, follow these steps:
  - Log in to the web application server and clear the application cache. Navigate to the following path depending on the configured web application server and delete the files.

#### Tomcat:

<Tomcat installation folder>/work/Catalina/localhost/<Application name>/org/apache/jsp

#### Weblogic:

<Weblogic installation location>/domains/<Domain name>/servers/<Server name>/tmp/\_WL\_user/
<Application name>/<auto generated folder>/jsp\_servlet

In case of WebLogic version 12.2.x.x, delete the folder named ".WL\_internal" present in the path <WebLogic installation location>/user\_projects/domains/< Domain name >/applications/ <context\_name>.ear/META-INF/", if it exists.

#### Websphere:

- <Websphere installation directory>/AppServer/profiles/<Profile name>/temp/<Node name>/server1/
  <Application name>/<.war file name>
- **15.** Add umask 0027 in the .profile of the UNIX account which manages the WEB server to ensure restricted access permissions.
- **16.** If OFS Enterprise Modeling is licensed and enabled in your OFSAA instance, uninstall OFSAAIRunner package and reinstall the latest available OFSAAIRunner package. For more details, see Configuration for Oracle R Distribution and Oracle R Enterprise (ORE).
- **17.** For enabling Transparent Data Encryption (TDE), see TDE, Data Redaction and the Corresponding Settings in OFSAA.
- **18.** For enabling Data Redaction, see Data Redaction section under Data Security and Data Privacy chapter in OFS Analytical Applications Infrastructure Administration Guide 8.0.6.0.0.
- 19. For information on Data Protection Implementation, see Data Protection Implementation in OFSAA.

**Note:** If any grants are missing for any applications, then manually execute the files present in location \$\\$FIC HOME/app conf files/grants with respect to the individual application.

### Improving Performance of EFPA Application

The OFS EFPA Application Essbase cube does not save with three dimensions. To resolve this, perform the following steps:

1. Take a backup of file excludeURLList.cfg which will be present in <code>DeployedLocation/conf</code> folder. For example:

/weblogic/user projects/domains/ofsaadomain/applications/ofsaa.ear/ofsaa.war/conf/

- 2. Open excludeURLList.cfg, there will be an entry [SQLIA]./FormsFrameworkController. Change this entry to [ALL]./FormsFrameworkController.
- 3. Ensure that you do not add any additional blank space or extra lines.
- 4. Restart the Weblogic server and test the cube creation scenario.

## Changes in .profile file for Solaris Operating System

For Solaris operating system, do the following changes in .profile file present in user's home directory.

**1.** For Solaris Sparc and X86 systems, append the path \$FIC\_DB\_HOME/lib/libC++11/ to LD\_LIBRARY\_PATH variable in .profile file.

#### For example:

```
LD LIBRARY PATH=$LD LIBRARY PATH:$FIC DB HOME/lib/libC++11
```

For Solaris Sparc, add the Oracle Developer Studio 12.5 installed path in the beginning of LD\_LIBRARY\_PATH variable in .profile file.

#### For example:

LD\_LIBRARY\_PATH=/opt/SunProd/studio12u5/developerstudio12.5/lib/compilers/CCgcc/lib/sparcv9:\$LD\_LIBRARY\_PATH

## **DMT Migration**

DMT migration utility is available as part of the OFSAAI 8.0.7.0.0 upgrade to migrate the DMT metadata (PLC/Data Source/Data Mapping/Data File Mapping) to be persisted in tables instead of XML. To identify when to migrate, what/how to migrate, and how to handle migration issues, see OFSAA DMT Metadata Migration Guide.

For upgrade installer, below changes are to be done in  ${\tt T2T\_FSI\_D\_CUSTOMER.xml}$  before migrating the T2T xml to table entries if the T2T is customized by customer.

| Line Number in the XML file | Parameter               | Recommended Value                      |
|-----------------------------|-------------------------|----------------------------------------|
| 116                         | <column id=""></column> | <column id="AS_OF_DATE"></column>      |
| 129                         | <column id=""></column> | <column id="CUSTOMER_ID"></column>     |
| 142                         | <column id=""></column> | <column id="IDENTITY_CODE"></column>   |
| 155                         | <column id=""></column> | <column id="ISO_CURRENCY_CD"></column> |

**Note:** Above line number references are as per the out of the box XML of T2T\_FSI\_D\_CUSTOMER.xml file.

### CHAPTER 6 – POST-INSTALLATION CONFIGURATION

After successfully installing the Oracle Financial Services Advanced Analytical Applications Infrastructure Application Pack, follow the post installation steps mentioned below.

This chapter includes the following topics:

- Grants for Model Executions
- · User Creation, Roles and Permissions
- · Configure Resource Reference
- Start/Stop OFSAA Infrastructure Services
- Changes for Oracle Database Server 18c
- Configuring Web Server
- Configuring Work Manager in Web Application Servers
- Disabling Data Types in Web Logic
- Creating and Deploying EAR/WAR File
- Accessing the OFSAA Application
- OFSAA Landing Page
- User Group Mapping
- · Create and Deploy the Application Pack Web Archive
- · Patching Your OFS PFT Pack Installation

**Note:** Ensure that to clear the application cache prior to the deployment of Application Pack Web Archive. This is applicable to all Web Servers (WebSphere, WebLogic, Tomcat). For more information, See Clearing Application Cache section.

#### Grants for Model Executions

This is an optional procedure because Data Models are not required by PFT Applications Pack.

- Grants- Connect; Data Redaction; RQADMIN; RQROLE; CREATE ANY MINING MODEL; CREATE MINING MODEL; SELECT ANY MINING Model; OLAP USER
- 2. Grant the following roles:

Login as SYSDBA and execute the following queries:

```
grant execute on DBMS_REDACT to <SANDBOX SCHEMA>
/
Create role OFS_SEC_DATA
/
grant OFS_SEC_DATA to <SANDBOX SCHEMA>
```

```
/
create role OFS_NOSEC_DATA
/
grant EXEMPT REDACTION POLICY to OFS_NOSEC_DATA
/
grant OFS_NOSEC_DATA to <SANDBOX SCHEMA>
/
alter user <SANDBOX SCHEMA> default role none
/
```

3. After granting roles present in point number 5, alter user <SANDBOX SCHEMA> default role rqadmin;

# User Creation, Roles and Permissions

If you are installing the Oracle Financial Services Advanced Analytical Applications Infrastructure Application Pack, follow these steps:

- 1. Create RCA user from sysadmin.
- 2. Authorize the user from sysauth.
- 3. Assign the user to RCA-related user groups.
- 4. Authorize the user group mapping to RCA.

# Configure Resource Reference

Configure the resource reference in the Web Application Server configured for OFSAA Applications. See Configuring Resource Reference in Web Application Servers for details on configuring the resource reference in WebSphere, WebLogic, and Tomcat Application Servers.

## Start/Stop OFSAA Infrastructure Services

Start the OFSAA Infrastructure Services prior to deployment or accessing the OFSAA Applications.

This chapter details on how to start and stop OFSAA Infrastructure services. This section includes the following sub-sections:

- Starting Infrastructure Services
- Starting Web Application Servers

### Starting Infrastructure Services

Once the installation of Infrastructure has been completed successfully and the post-installation steps are completed, the servers must be started. Log on to each machine and run the .profile file. All servers mentioned must be started from the same shell encoding. The servers mentioned below are dependent on each other. It is mandatory to maintain the order in which the servers are started. Allow each of the servers to initialize completely before starting the next server.

1. On the machine in which Infrastructure Application components have been installed, navigate to \$\sigmaFIC\_APP\_HOME/common/FICServer/bin and execute the following command to start the Infrastructure Server.

./startofsaai.sh

**Note:** You can also start the Infrastructure Server by executing the command "nohup./ startofsaai.sh &". Starting the process using "nohup" and "&" will return the command prompt without having to wait till the process completes. However, this command cannot be used when you are starting the server for the first time or starting after changing user password in the configuration database schema. You can also start the Infrastructure Server by executing the command "nohup./ startofsaai.sh &". Starting the process using "nohup" and "&" will return the command prompt without having to wait till the process completes. However, this command cannot be used when you are starting the server after changing user password in the Configuration database schema.

#### 2. Start ICC server:

- On the machine in which Infrastructure default Application components have been installed, navigate to \$\frac{\pirito}{\pirito} \frac{\pirito}{\pirito} \frac{\pirito}{\pirito
- o Execute the command:

./iccserver.sh

Note: Only Infrastructure Default Application Server would hold ICC component.

- 3. Stopping Infrastructure Services:
  - On the machine on which Infrastructure Database components have been installed, navigate to \$FIC DB HOME/bin folder and execute the command to start "Agent server":

```
./agentstartup.sh
```

Or

o Start Back-end services using the command:

```
nohup ./agentstartup.sh &
```

Note: This agent internally starts the Router, Message Server, OLAP data server and AM services.

# Starting Web Application Servers

Start the Web Application Server depending on the type from the following table.

| Start up Option             | Description                                                                                                    |
|-----------------------------|----------------------------------------------------------------------------------------------------|
| Starting WebSphere profile  | On the machine in which Web sphere is installed, navigate to [Webshpere_Install_Directory] /AppServer/ <pre>cyrofiles&gt;/<pre>/<pre>profile name&gt;/bin and execute the command: ./startServer.sh server1</pre></pre></pre>                                                                                                    |
| Starting WebLogic Domain    | On the machine in which WebLogic is installed navigate to <weblogic directory="" installation="">/user_projects/domains/<domain name="">/bin and execute the command: startWebLogic.sh -d64  Note: If WebLogic is already running, access the WebLogic Admin Console. Stop and start the application <context name="">.ear.</context></domain></weblogic> |
| Starting Tomcat Application | On the machine in which Tomcat is installed, navigate to <tomcat_install_ directory="">/ bin and execute the command: ./startup.sh run</tomcat_install_>                                                                                                    |

# Stopping Infrastructure Services

To stop Infrastructure services:

- 1. On the machine in which Infrastructure Application components have been installed, navigate to \$\sigmaFIC\_APP\_HOME/common/FICServer/bin folder and execute the command:
  - ./stopofsaai.sh
- 2. To stop ICC server, on the machine in which Infrastructure default Application components have been installed, navigate to \$\frac{\pirito}{\pirito} \frac{\pirito}{\pirito} \frac{\pirito}{\pirito}
  - ./iccservershutdown.sh

Only Infrastructure Default Application Server would hold ICC component.

- **3.** To stop Back-end server, on the machine in which Infrastructure database components have been installed, navigate to \$\psi FIC DB HOME/bin folder and execute the command:
  - ./agentshutdown.sh

# Changes for Oracle Database Server 18c

The following changes are required for Oracle Database Server version 18c:

- 1. Shutdown OFSAA services.
- **2.** Update the sqlnet.ora file with the following parameters and verify the update to ensure no garbage characters and no spaces are there in the beginning or at the end. This is important to check.

```
SQLNET.ALLOWED_LOGON_VERSION_CLIENT=8
SQLNET.ALLOWED LOGON VERSION SERVER=8
```

- 3. Restart the listener and database service.
- 4. Reset atomic user password on the database.

The command should be run on the database Server as the sysdba account using the following command:

```
alter user SCHEMA USERNAME identified by SCHEMA PASSWORD;
```

The same password used initially can be used during the reset.

- 5. Restart OFSAA services and login as sysadmn user and navigate to the Database Details.
- 6. Update the password via the Database Details User Interface and save it.
- 7. Start OFSAA services.

# Configuring Web Server

This section includes the following topics:

- Configuring Web Server
- Configuring Web Application Server

# Configuring Web Server

This step assumes an installation of a Web Server exists as per the prerequisites.

Refer the product specific Installation Guide/ Configuration Guide to install/ configure the Web Server. If an installation already exists, skip and proceed to the next step.

**Note:** Make a note of the IP Address/ Host-name and Port of the web server. This information is required during the installation process.

See Oracle Financial Services Analytical Applications Infrastructure Security Guide for additional information on securely configuring your Web Server.

Ensure to enable sticky session/ affinity session configuration on the web server. See the respective product specific Configuration Guide for more details. Additionally, you also need to enable the sticky session/ affinity session configuration at Load Balancer level if you have configured a Load Balancer in front of the web server(s).

### **Configuring Web Application Server**

This step assumes an installation of a web application server exists as per the prerequisites. To configure the Web Application Server for OFSAA Deployment refer the sections below.

This section includes the following topics:

- Configuring WebSphere Application Server for Application Deployment
- Configuring WebLogic for Application Deployment
- Configuring Apache Tomcat Server for Application Deployment

**Note:** Make a note of the IP Address/ Host-name and Port of the web application server. This information is required during the installation process (required if Web Server is not configured).

Add umask 0027 in the .profile of the UNIX account which manages the WEB server to ensure restricted access permissions.

See Oracle Financial Services Analytical Applications Infrastructure Security Guide for additional information on securely configuring your Web Server.

### Configuring WebSphere Application Server for Application Deployment

You can deploy multiple OFSAA applications on different profiles of a WebSphere application server. To create multiple WebSphere "Profiles" in a stand-alone server, use the command line option as explained below. A profile is the set of files that define the runtime environment. At least one profile must exist to run WebSphere Application Server.

This section includes the following topics:

- Creating a New Profile in WebSphere
- Managing IBM WebSphere SDK Java Technology Edition Versions
- Managing Applications in WebSphere
- Configuring WebSphere Application Server to Use a Load Balancer or Proxy Server
- Deleting WebSphere Profiles
- Configuring WebSphere Shared Library to Support Jersey 2x and Jackson 2.9x Libraries
- WebSphere HTTPS Configuration
- WebSphere Memory Settings
- Configuring WebSphere for REST Services Authorization
- · Configuring Application Security in WebSphere

#### Creating a New Profile in WebSphere

The Profile is created in WebSphere through command line using the manageprofiles.sh which resides in <WebSphere Install directory>/AppServer/bin folder.

The command to create a profile without admin security through command line is as follows:

"manageprofiles.sh -create -profileName <profile> -profilePath <profile\_path> templatePath <template\_path> -nodeName <node\_name> -cellName <cell\_name> -hostName
<host name>"

#### Example:

\$usr/home>./manageprofiles.sh -create -profileName mockaix -profilePath/websphere/
webs64/Appserver/profiles/mockaix -templatePath/websphere/webs64/Appserver/
profileTemplates/default -nodeName ipa020dorNode04 - cellName ipa020dorNode04Cell hostName ipa020dor

The command to create a profile with admin security through command line is as follows:

"manageprofiles.sh -create -profileName <profile> -profilePath <profile\_path> templatePath <template\_path> -nodeName <node\_name> -cellName <cell\_name> -hostName
<host\_name> -enableAdminSecurity true -adminUserName <Admin User Name> -adminPassword <
Admin User Password> -samplespassword <sample User Password>"

#### Example:

\$usr/home>./manageprofiles.sh -create -profileName mockaix -profilePath/websphere/
webs64/Appserver/profiles/mockaix -templatePath/websphere/webs64/Appserver/
profileTemplates/default -nodeName ipa020dorNode04 -cellName ipa020dorNode04Cell hostName ipa020dor -enableAdminSecurity true -adminUserName ofsaai -adminPassword ofsaai
-samplespassword ofsaai"

**Note:** While using the manageprofiles.sh command to create a New Profile in WebSphere, you can also use "-validatePorts" to validate if the specified ports are not reserved or in use. Additionally, you can specify new ports with "-startingPort <base port>" which specifies the starting port number to generate and assign all ports for the profile. For more information on using these ports, see WebSphere manageprofiles command.

#### Managing IBM WebSphere SDK Java Technology Edition Versions

By default, WebSphere Application Server V8.5.5.X uses the Java 6.0 SDK. You must upgrade to Java 7.X SDK or JAVA 8.X SDK.

Prerequisites: Install the IBM WebSphere SDK Java Technology Edition Versions 1.7.X 64 or 1.8.X 64.

Perform the following steps to upgrade to Java 7.X SDK or JAVA 8.X SDK:

- **1.** Enter the WebSphere URL in the format http://HOST\_NAME:PORT\_NUMBER/ibm/console (use https if SSL is enabled.). For example, http://192.168.1.0:9000/ibm/console.
- 2. Login with your administrator user ID and password.
- 3. From the LHS menu, click **Servers** to expand and view the menu.
- 4. Click Server Types to expand the menu further and then click WebSphere Enterprise Application Servers to view the Application servers window.
- **5.** On Application servers window, click the required Application Server link. For example, server1 in the following illustration:

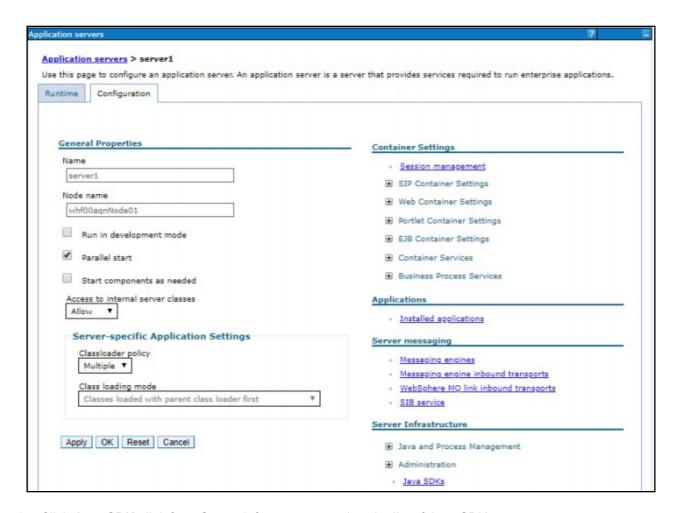

6. Click Java SDKs link from Server Infrastructure to view the list of Java SDKs.

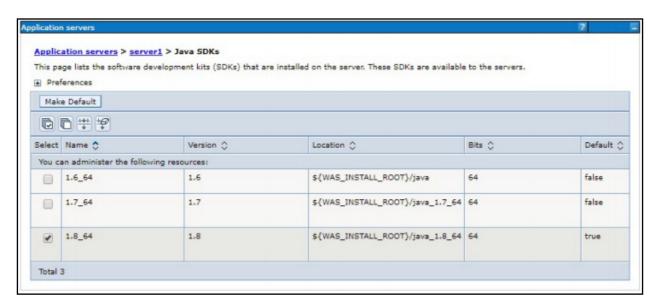

- 7. Select either 1.7\_64 or 1.8\_64 based on the JVM version with which you plan to install OFSAA or have installed with.
- 8. Click Make Default button and save to master repository.
- 9. Restart the WebSphere Application Server to apply the changes to the IBM application profile.

#### Managing Applications in WebSphere

To manage the installed applications in WebSphere, do the following:

1. Open the administrator console using the following URL:

http://<ipaddress>:<Administrative Console Port>/ibm/console

Example: http://10.111.222.333:9003/ibm/console (https if SSL is enabled)

**Note:** Administrative Console Port value is available in serverindex.xml file within <WebSphere Profile Directory>/config/cells/<Node Cell>/nodes/<Node Name> directory.

The Integrated Solutions Console Login window is displayed.

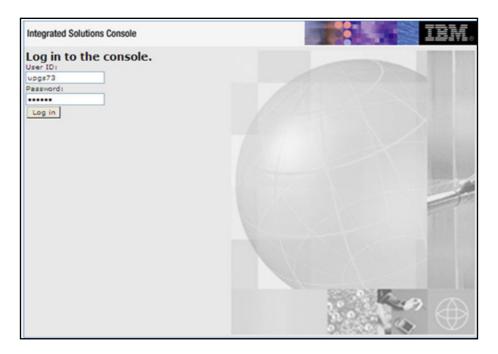

- 2. Log on with the **User ID** provided with the admin rights.
- 3. From the LHS menu, expand the Applications > Application Type> WebSphere Enterprise Applications.

The Enterprise Applications window is displayed.

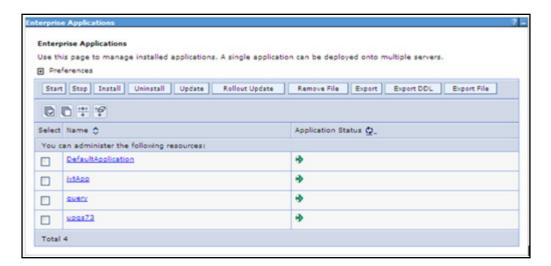

- 4. This Enterprise Applications window helps you to:
  - o Install new application
  - o Un-install existing applications
  - Start or Stop the installed applications

### Configuring WebSphere Application Server to Use a Load Balancer or Proxy Server

The configuration prevents the process server from redirecting to an internal port when using a load balancer or proxy server.

The following steps describe the configuration:

- 1. Enter the WebSphere URL in the format http://HOST\_NAME:PORT\_NUMBER/ibm/console (use https if SSL is enabled.). For example, http://192.168.1.0:9000/ibm/console.
- 2. Login with your administrator user ID and password.
- 3. From the LHS menu, click Servers to expand and view the menu.
- **4.** Click Server Types to expand the menu further and then click WebSphere Enterprise Application Servers to view the Application servers window.

**5.** On Application servers window, click the required Application Server link. For example, server1 in the following illustration:

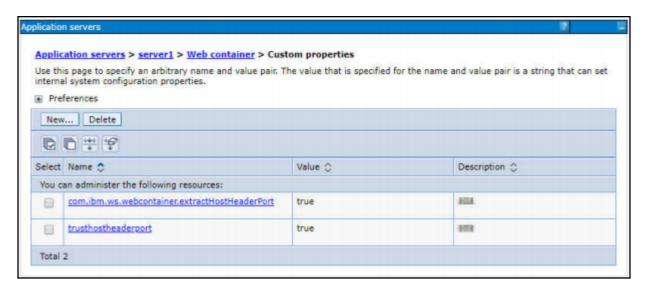

- 6. Click Web Container Settings > Custom Properties.
- 7. Add the following properties:
  - o Name: trusthostheaderport

Value: true

Name: com.ibm.ws.webcontainer.extractHostHeaderPort

Value: true

8. Restart the WebSphere Application Server to apply the changes.

### **Deleting WebSphere Profiles**

To delete a WebSphere profile, do the following:

- 1. Select the check box adjacent to the required application and click Stop.
- 2. Stop the WebSphere profile to be deleted.
- 3. Navigate to WebSphere directory:
  - <WebSphere Installation Directory>/AppServer/bin/
- **4.** Execute the command:

```
manageprofiles.sh -delete -profileName  profile_name
```

**5.** Delete profile folder.

Example: <WebSphere Installation Directory>/AppServer/profiles//profile name>

6. Execute the command:

manageprofiles.sh -validateAndUpdateRegistry

# Configuring WebSphere Shared Library to Support Jersey 2x and Jackson 2.9x Libraries

Perform the following configuration to set WebSphere shared library to support jersey 2x and Jackson 2.9x libraries.

1. Click **Environment** from the menu on the left to expand and view the list. Click **Shared Libraries** to open the Shared Libraries window.

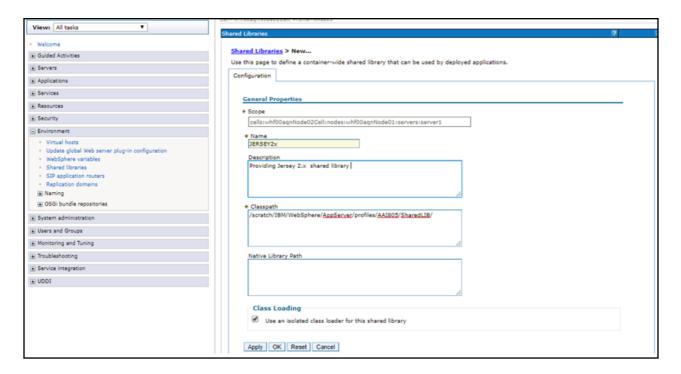

- 2. Enter details as shown in the following:
  - a. Name: Enter a unique identifiable name.
  - b. Description: Enter a valid description.
  - c. Classpath: Enter the absolute path where the JARs related to Jersey 2.x and Jackson 2.9x are copied. These jars are available in the <OFSAA\_HOME>/utility/externallib/WEB-INF/lib directory after creation of the EAR file.
- 3. Select Use an isolated class loader for this library.
- 4. Click **OK** to save to master configuration.
- **5.** Select the application or module and map the shared libraries. Click **OK**. In the following illustration, ofsa is selected.

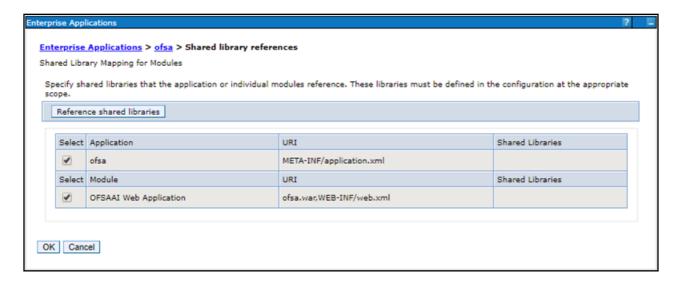

**6.** From the Shared Library Mapping window, move the required shared libraries from **Available** to **Selected**. In the following illustration, JERSEY2x is selected.

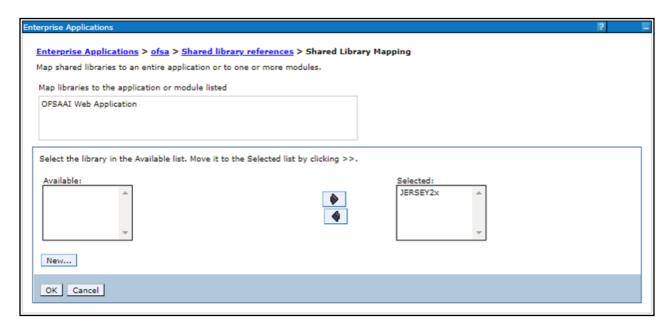

- 7. Click OK.
- 8. Similarly, select the next application or module and repeat the procedure from steps 5 to 7.

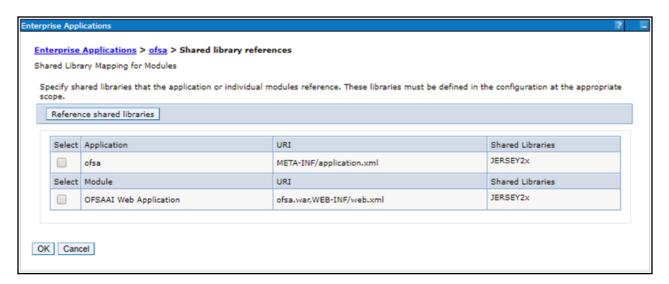

- 9. Disable the built-in JAX-RS via JVM property.
  - a. Go to WebSphere admin console in Servers > WebSphere Application Servers > yourServerName.
  - b. In Server Infrastructure section, go to Java and Process Management > Process definition > Java Virtual Machine > Custom properties.
  - **c.** Add the following property:

com.ibm.websphere.jaxrs.server.DisableIBMJAXRSEngine=true

10. Restart the application.

#### WebSphere HTTPS Configuration

Following are the steps for configuring an HTTPS Transport on WebSphere:

- 1. Create a profile using the Profile Creation Wizard in WebSphere.
- 2. Note down the https port specified during this process and use the same as servlet port or web server port during OFSAAI installation.

To enable https configuration on Infrastructure, assign value 1 to "https\_enable" in OFSAAI InstallConfig.xml for SILENT mode OFSAAI installation.

#### WebSphere Memory Settings

To configure the WebSphere Memory Settings:

- 1. Navigate to Websphere applications server > Application servers > server1 > Process definition > Java Virtual Machine.
- 2. Change the memory setting for Java Heap:
  - o Initial heap size = 512
  - o Maximum heap size = 3072

#### Configuring WebSphere for REST Services Authorization

Configure the following in WebSphere to enable REST API authorization by OFSAA:

- 1. Log on to WebSphere console with the User ID provided with the admin rights.
- 2. Expand Security menu in the LHS and click Global security > Web and SIP security > General settings.

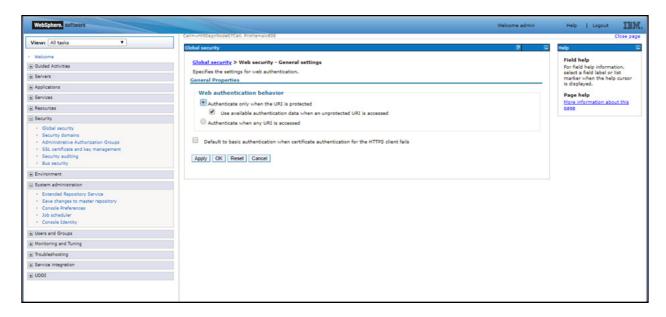

- 3. De-select the Use available authentication data when an unprotected URI is accessed check box.
- 4. Click OK.

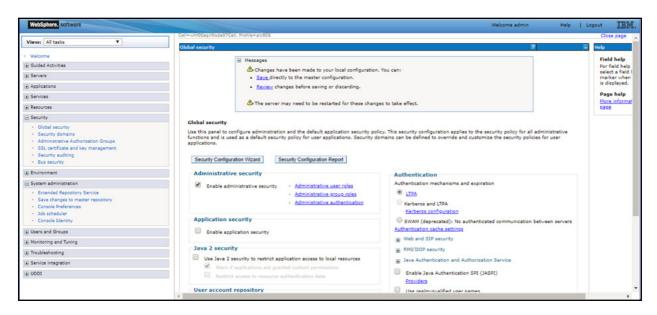

**5.** Click Save to save the changes to master configuration.

#### Configuring Application Security in WebSphere

This is a mandatory security procedure for WebSphere to restrict the unauthorized access of configuration files in directories. For detailed information, see the Oracle Financial Services Analytical Applications Infrastructure Security Guide.

### Configuring WebLogic for Application Deployment

You can deploy multiple Infrastructure applications on different domains of a stand-alone WebLogic application server. To create multiple WebLogic "Domains" in a stand-alone server you can use the Domain Creation wizard. A domain is the set of files that define the runtime environment. At least one domain must exist to run WebLogic Application Server.

**Note:** For deployment on Oracle WebLogic Server 12.1.3+ (64 bit) with Java 8, download and install patch 18729264 from My Oracle Support.

This section includes the following topics:

- · Creating Domain in WebLogic Server
- Delete Domain in WebLogic
- · WebLogic Memory Settings
- Configuring WebLogic for REST Services Authorization

### Creating Domain in WebLogic Server

To create a new domain using Configuration Wizard in WebLogic, do the following:

1. Navigate to the directory <WLS HOME>/wlserver/common/bin and execute the command:

./config.sh

The Configuration Type window of the Configuration Wizard is displayed.

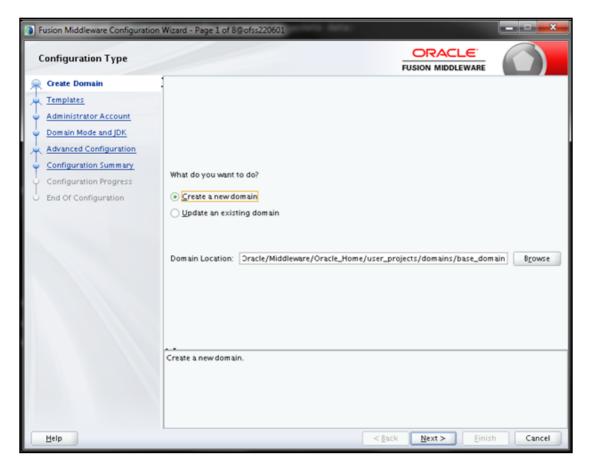

2. Select Create a new domain option and click Next to display the Templates window.

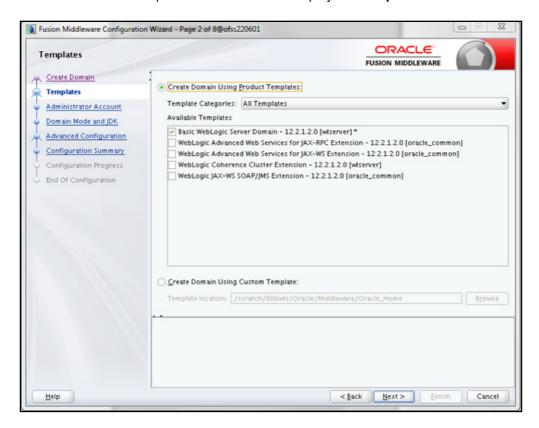

3. Select the Create Domain Using Product Templates option and click Next to display the Administrator Account window.

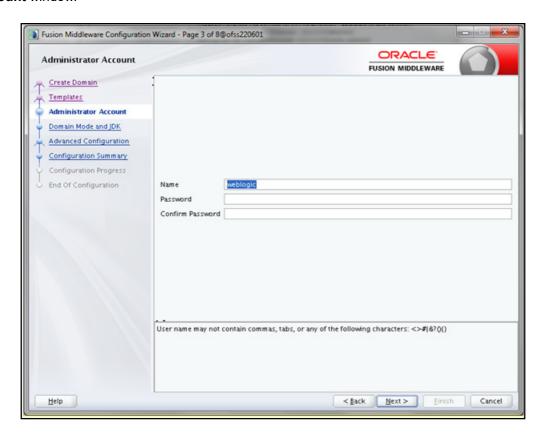

**4.** Enter the user name to be assigned to the administrator, the password and confirm the password. Click **Next** to display **Domain Mode and JDK** window is displayed.

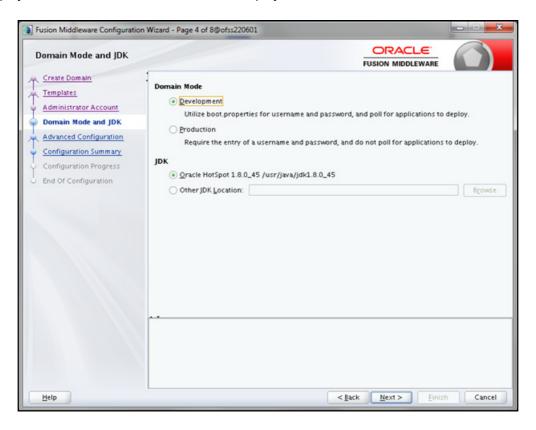

- **5.** Select from the following options:
  - o In the **Domain Mode** section, select the required mode (Development or Production).
  - o In the **JDK** section, select the required option. If you select **Other JDK Location**, click **Browse**, navigate to the JDK location, and select.

### Click **Next** to display the **Advanced Configuration** window.

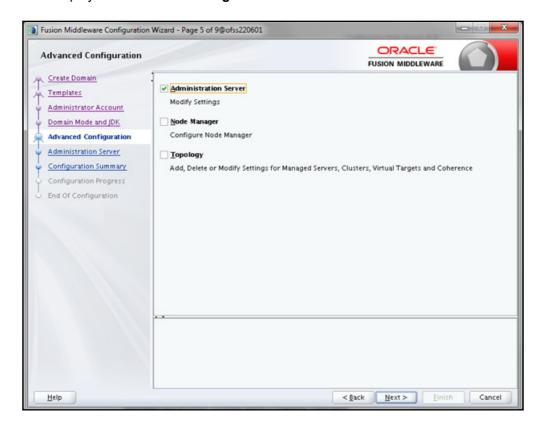

6. Select Administration Server. A WebLogic Server domain must have an Administration Server. You can also select Manages Servers, Clusters and Machines and RDBMS Security Store, if required. Click Next to display the Administration Server window.

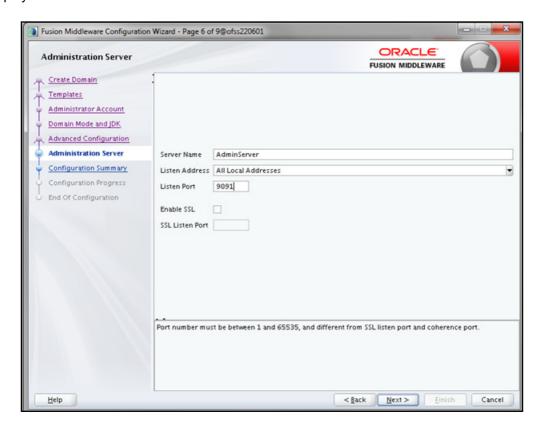

- 7. Enter Administration Server details such as the **Server Name**, **Listen address**, **Listen Port**, **Enable SSL** (for secure login using https, select this check box), and SSL listen port.
  - Click Next to display the Configuration Summary window.

**Note:** Make a note of the Listen Port or SSL Listen Port value (for example: 7007), since the same has to be re-entered in the Servlet port field during Infrastructure installation.

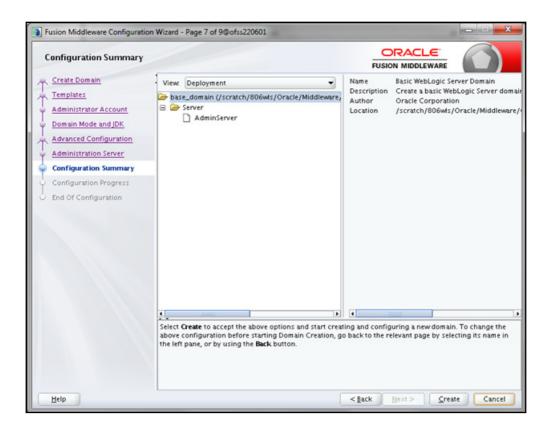

8. Verify the configuration details of the WebLogic domain and click Create.

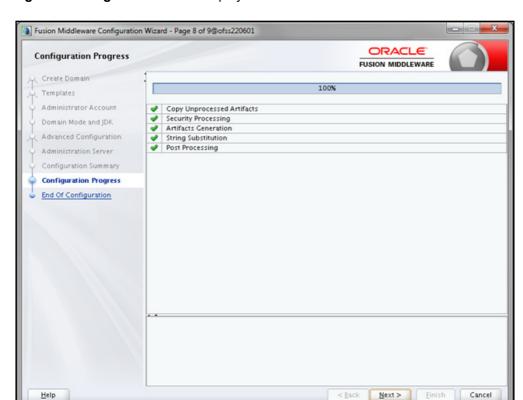

The Configuration Progress window is displayed with the status indication of the domain creation process.

9. Click **Next** when 100% of the activity is complete.

### The **End of Configuration** window is displayed

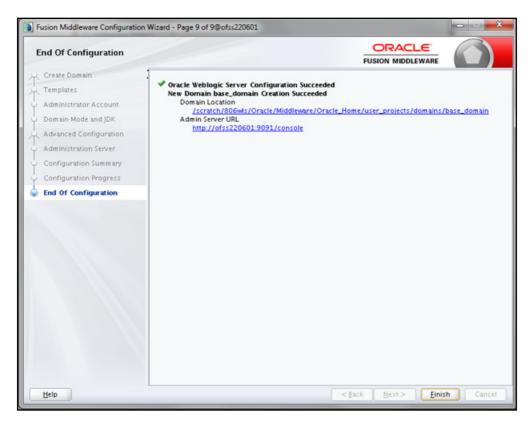

**10.** Click **Finish**. The domain server is created enabling the deployment of multiple Infrastructure applications on a single WebLogic.

**Note:** Note down the HTTPS port specified during this process and use the same as servlet port or web server port during OFSAAI Installation.

To enable https configuration on Infrastructure, assign value 1 to "https\_enable" in OFSAAI InstallConfig.xml for silent mode OFSAAI installation

Add a java option entry -DUseSunHttpHandler=true in WLS\_HOME/bin/ "setDomainEnv.sh" file (Required only if self signed certificate is used).

### Delete Domain in WebLogic

- 1. Navigate to the following directory: <webLogic Installation directory>/user\_projects/domains/<domain name>/bin
- 2. Execute stopWebLogic.sh to stop the Weblogic domain.
- 3. Delete the Weblogic domain.

## WebLogic Memory Settings

To configure the WebLogic Memory Settings:

1. Change the memory setting for Java Heap to -Xms512m -Xmx3072m in setDomainEnv.sh file, which resides in the folder <DOMAIN HOME>/bin and in CommEnv.sh file which resides in the folder common/bin.

Edit this file for customizing memory settings and garbage collector settings depending on the available hardware configuration.

#### Example 1:

```
if [ "${JAVA_VENDOR}" = "Sun" ] ; then
WLS_MEM_ARGS_64BIT="-Xms512m -Xmx1024m"
export WLS_MEM_ARGS_64BIT
WLS_MEM_ARGS_32BIT="-Xms512m -Xmx1024m"
export WLS_MEM_ARGS_32BIT
else
WLS_MEM_ARGS_64BIT="-Xms512m -Xmx1024m"
export WLS_MEM_ARGS_64BIT
WLS_MEM_ARGS_32BIT="-Xms512m -Xmx1024m"
export WLS_MEM_ARGS_32BIT="-Xms512m -Xmx1024m"
export WLS_MEM_ARGS_32BIT
```

Example 2:

```
JAVA_VM=
MEM ARGS="-Xms256m -Xmx1024m"
```

## Configuring WebLogic for REST Services Authorization

To enable REST API authorization by OFSAA in WebLogic, perform the following steps:

- 1. Open the config.xml file located in the domain where OFSAA is deployed, that is <domain\_home>/config/config.xml
- 2. Add the following in the security-configuration tag:

```
<enforce-valid-basic-auth-credentials>false</enforce-valid-basic-auth-credentials>
```

# Updating Atomic Schema Data Source in Web Logic

To Disable the Wrap Data Types for the Atomic schema data source in Weblogic 12.2, execute the following steps:

- 1. In the Change Center of the Administration Console, click Lock & Edit.
- 2. In the Domain Structure tree, expand Services, then select Data Sources.
- 3. On the Summary of Data Sources page, click the data source name.
- 4. Select the Configuration: Connection Pool tab.
- 5. Scroll down and click Advanced to show the advanced connection pool options.
- **6.** In Wrap Data Types, de-select the checkbox to disable wrapping.
- 7. Click Save.
- 8. To activate these changes, in the Change Center of the Administration Console, click Activate Changes.

9. Redeploy the Data Source and restart all the services.

## Configuring Apache Tomcat Server for Application Deployment

This section is applicable only when the Web Application Server type is Tomcat.

This section includes the following topics:

- Tomcat User Administration
- Configure Tomcat to use JAVA 64 bit Executables
- Configure Servlet Port
- SSL Port Configuration
- Apache Tomcat Memory Settings
- Configuring Tomcat for User Group Authorization, Data Mapping, and Disabling WADL for the Web Service
- · Uninstalling WAR Files in Tomcat
- Configuration for Axis API
- Additional Configurations for Tomcat

#### **Tomcat User Administration**

The Tomcat administration and manager application does not provide a default login. You are required to edit "\$CATALINA\_HOME/conf/tomcat-users.xml" as instructed below.

This file contains an XML tag <user> for each individual user, which will display the user name and password used by admin to log on to Tomcat, and the role names to which the admin user is associated with. For example, <user name="admin" password="admin" roles="standard-manager" />

- 1. Add the manager role to any one of the existing user name/ password combination as shown in the example above.
- 2. Use the same user-name/ password to which the manager role has been assigned to access the Tomcat Application Manager.
- 3. If the Tomcat server is already running, it requires a re-start after the above configuration is done.

### Configure Tomcat to use JAVA 64 bit Executables

- 1. Navigate to the "\$CATALINA HOME/bin" folder.
- 2. Edit the setclasspath.sh as explained below:
- 3. Replace the following block of text:

```
# Set standard commands for invoking Java.
    _RUNJAVA="$JRE_HOME"/bin/java
    if [ "$os400" != "true" ]; then
    _RUNJDB="$JAVA_HOME"/bin/jdb

With:
    # Set standard commands for invoking Java.
    RUNJAVA="$JAVA_BIN"/java
```

```
if [ "$os400" != "true" ]; then
_RUNJDB="$JAVA_BIN"/jdb
```

4. If the Tomcat server is already running, it requires a re-start after the above configuration is done.

**Note:** In case tomcat is installed under different Unix profile, set JAVA\_BIN environment variable in .profile to include the Java Runtime Environment absolute path.

#### For example:

```
export JAVA_BIN /usr/java6_64/jre/bin
export JAVA BIN = /usr/java6 64/jre/bin//sparcv9 for Solaris Sparc.
```

### Configure Servlet Port

The default servlet port configured for the Tomcat installation is 8080. Ignore this section if you need to use the default port.

If you need to use a different port number, you must first configure the port in the "server.xml" in the "conf" directory of Tomcat Installation directory. The following steps guide you through the configuration process:

- 1. Navigate to \$CATALINA\_HOME/conf. Open server.xml and locate the tag:
  - "Define a non-SSL HTTP/1.1 Connector on port 8080 "
- **2.** Against this tag, a parameter is specified 'Connector port = "8080" '. Edit this value to the new port number that will be used during the installation process.
- 3. Save your changes in server.xml.

**Note:** Make a note of the servlet port configured. This information is required during the installation of OFSAA Application Pack.

### SSL Port Configuration

If you need to configure and access your OFSAA setup for HTTPS access, ensure that the following connect tag under "Define a SSL HTTP/1/1 Connector on port 8443" in "<Tomcat\_installation\_folder>/conf/server.xml" file is uncommented for SSL Configuration. (By default, it is commented).

```
<Connector port="8443" protocol="HTTP/1.1" SSLEnabled="true" maxThreads="150" scheme="https" secure="true" clientAuth="false" sslProtocol="TLS"
```

**Note:** Make a note of the servlet port configured. This information would be required during the installation of OFSAA Application Pack. To enable https configuration on Infrastructure, assign value 1 to "HTTPS ENABLE" in OFSAAI InstallConfig.xml for SILENT mode OFSAAI installation.

For more information related to SSL Configuration on Tomcat, see http://tomcat.apache.org/.

### **Apache Tomcat Memory Settings**

To configure the Apache Tomcat Memory Settings:

- 1. Locate the file catalina.sh which resides in the folder <CATALINA HOME>/bin.
- 2. Edit this file for customizing the memory settings and garbage collector settings depending on the available hardware configuration.
- 3. Add the memory setting for Java Heap to -Xms512m -Xmx1024m.

#### Example:

```
if [ -z "$LOGGING_MANAGER" ]; then
JAVA_OPTS="$JAVA_OPTS -Xms512m -Xmx1024m
-Djava.util.logging.manager=org.apache.juli.ClassLoaderLogManager"
else
JAVA_OPTS="$JAVA_OPTS -Xms512m -Xmx1024m $LOGGING_MANAGER"
Fi
```

# Configuring Tomcat for User Group Authorization, Data Mapping, and Disabling WADL for the Web Service

Users with system authorization roles can access User Group Authorization. However, to make it available on Tomcat web server, you have to perform the following configuration steps:

- 1. Navigate to the \$FIC WEB HOME/Webroot/WEB-INF/ folder and open web.xml file.
- 2. Enter the following in the web.xml file.

3. To disable the WADL for the Web Service, navigate to the following snippet in the web.xml file.

4. Add the following snippet before the <load-on-startup>1</load-on-startup> attribute.

```
<init-param>
    <param-name>jersey.config.server.wadl.disableWadl</param-name>
        <param-value>true</param-value>
</init-param>
```

5. Save and close the file.

### Uninstalling WAR Files in Tomcat

To uninstall WAR files in tomcat, see Uninstalling WAR Files in Tomcat.

### Configuration for Axis API

This step is optional and required only if the web application server used in Apache Tomcat. If you use any other web application server, skip and proceed to next step.

Copy the jaxrpc.jar from the <OFSAA Installation Directory>/axis-1\_4/webapps/axis/WEB-INF/lib and place it in under <Tomcat Installation Directory>/lib and restart the Tomcat Server.

### Additional Configurations for Tomcat

To stop generating static content with one print statement per input line, you need to configure the web.xml file.

To configure web.xml file, perform the following steps:

- 1. Navigate to tomcat/conf folder.
- 2. Edit web.xml file as explained below:

Set the mapped file parameter to False in the servlet tag mentioned with

```
<servlet-name>jsp</servlet-name>.
<init-param>
<param-name>mappedfile</param-name>
<param-value>false</param-value>
</init-param>
```

# Configuring Work Manager in Web Application Servers

Process Modelling framework requires creation of Work Manager and mapping it to OFSAA instance. This configuration is required for WebSphere and WebLogic Web Application Server types.

This section covers the following topics:

- Configuring Work Manager in WebSphere Application Server
- Configuring Work Manager in WebLogic Application Server

# Configuring Work Manager in WebSphere Application Server

This section is applicable only when the Web Application Server type is WebSphere.

This section covers the following topics:

- Creating Work Manager
- Mapping Work Manager to OFSAA WebSphere Instance

## Creating Work Manager

**1.** Open the WebSphere admin console in the browser window: http://<ipaddress>:<administrative console port>/ibm/console. (https if SSL is enabled). The Login window is displayed.

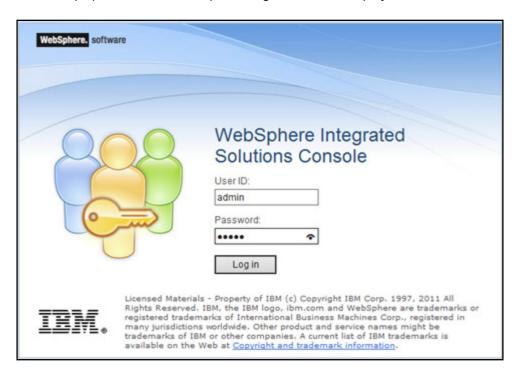

2. Login with the user id that has admin rights.

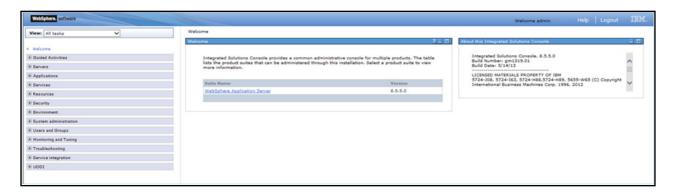

3. From the LHS menu, expand Resources > Asynchronous beans and select Work Managers.

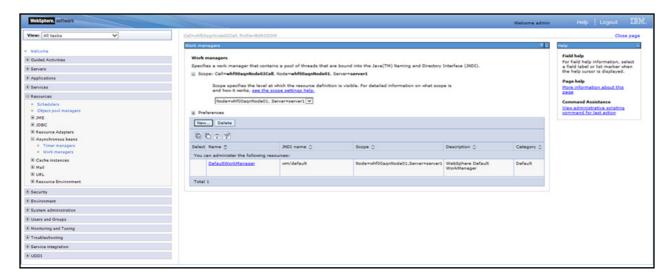

**4.** Select the required **Scope** from the drop-down list For example, Node=whf00aqnNode01, Server=server1.

5. Click New in the Preferences section.

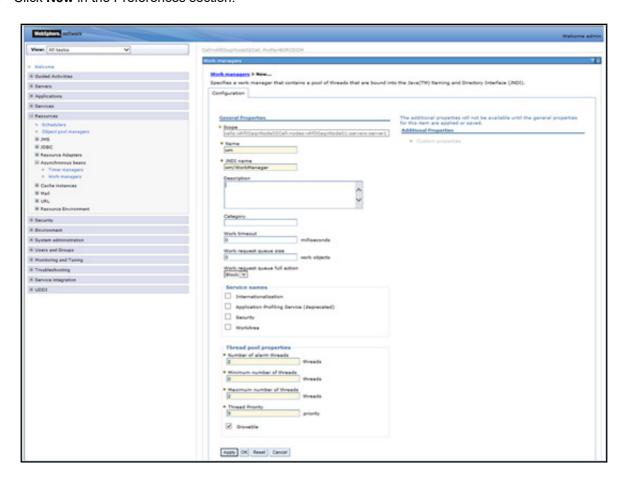

- 6. Enter the Name as 'wm' and JNDI name as 'wm/WorkManager' in the respective fields.
- 7. Enter the Thread pool properties.

### 8. Click Apply.

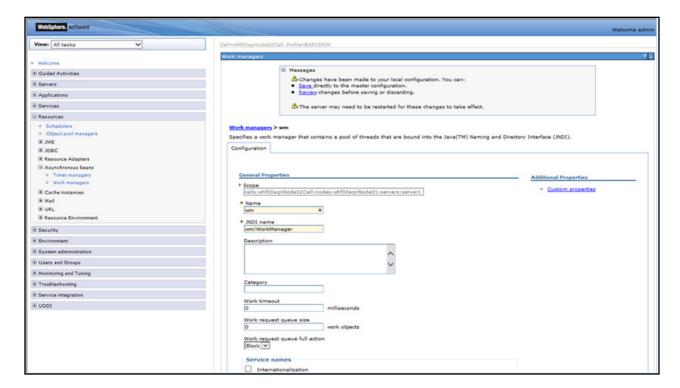

#### 9. Click Save.

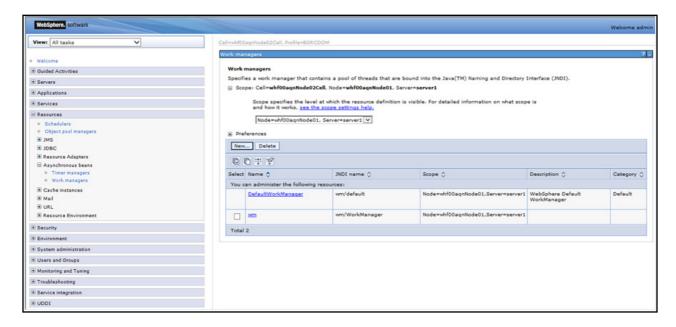

After creating work manager successfully, you have to map it to OFSAA instance.

# Mapping Work Manager to OFSAA WebSphere Instance

1. From the LHS menu, expand **Applications > Application Types** and select **WebSphere enterprise applications**.

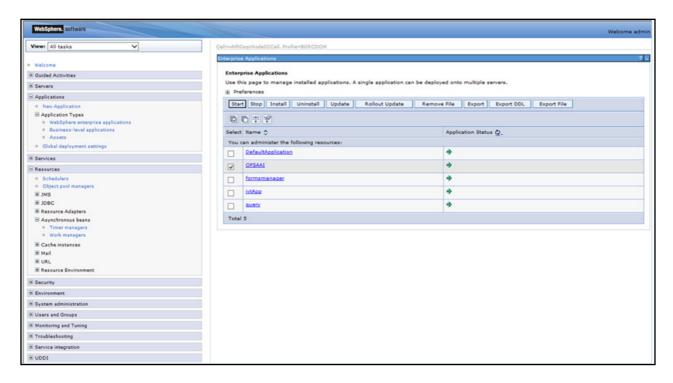

2. Click OFSAAI instance hyperlink.

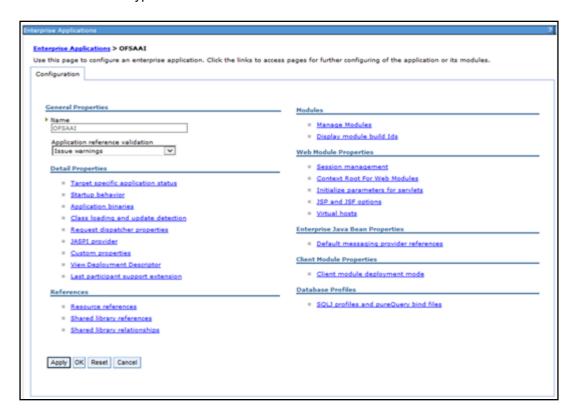

3. Click Resource references link under References section.

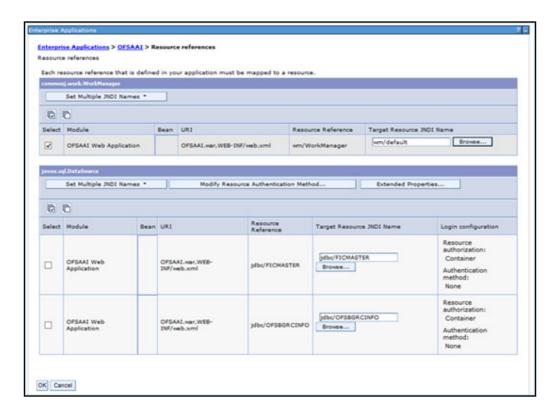

**4.** Click **Browse** corresponding to the Work Manager Resource Reference. The available resources are displayed.

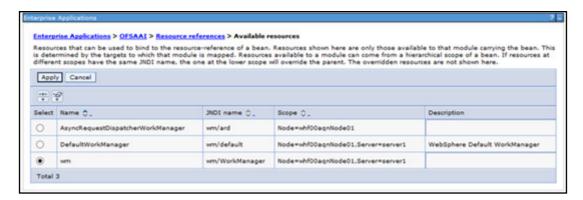

5. Select the newly created Work Manager ('wm') and click Apply.

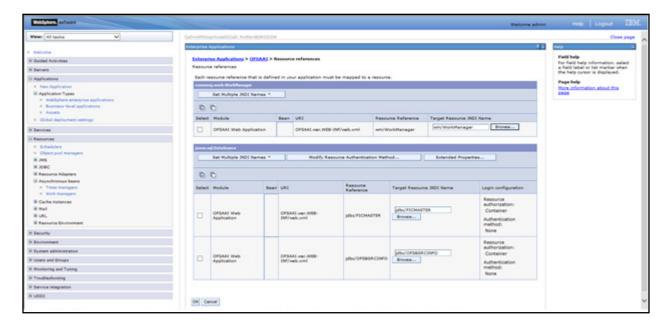

6. Select the Work Manager ('wm/WorkManager') and click OK.

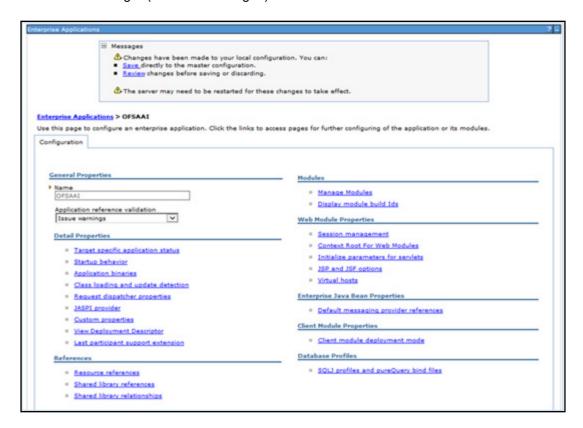

#### 7. Click Save.

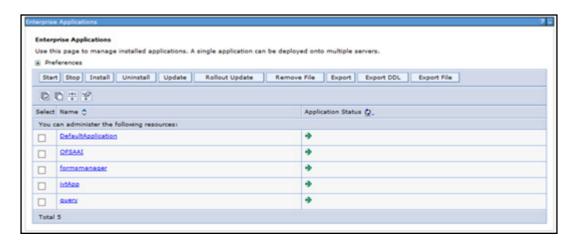

# Configuring Work Manager in WebLogic Application Server

This section is applicable only when the Web Application Server type is WebLogic.

1. Open the WebLogic admin console in the browser window: http://<ipaddress>:<administrative console port>/console. (https://sipaddress>:<administrative console port>/console. (https://sipaddress>:<administrative console port>/console.

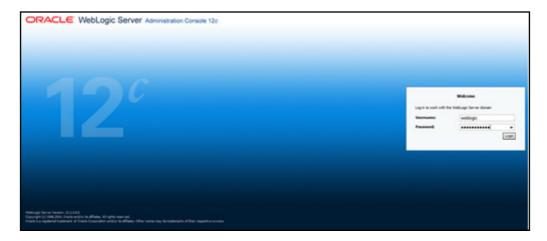

- 2. Login with the user id that has admin rights.
- **3.** From the Domain Structure menu in the LHS, expand **Environment** and select **Work Managers**. The Summary of Work Managers window is displayed.

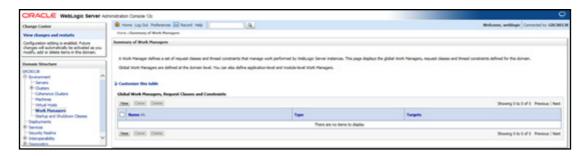

4. Click **New** to create a new work manager component.

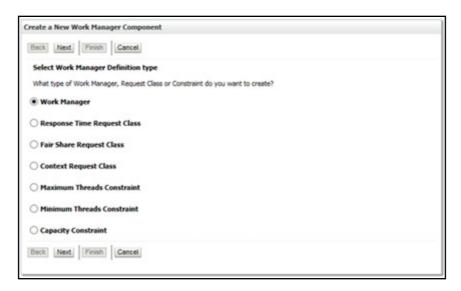

5. Select Work Manager and click Next.

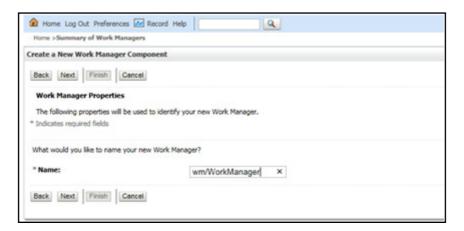

- 6. Enter the Name as 'wm/WorkManager'.
- 7. Click Next.

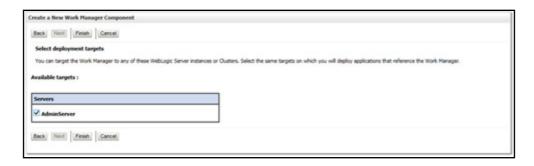

8. Select the required deployment target and click Finish.

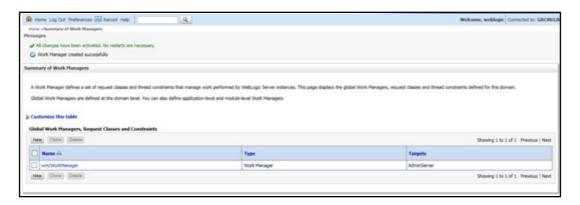

# Disabling Data Types in Web Logic

By default, data type objects are wrapped with a WebLogic wrapper. You should disable wrapping which can improve performance and allow Profitability Management application to use native driver objects directly.

For detailed instruction to disable the Data Types in Web Logic, see Disable wrapping of data type objects.

# Creating and Deploying EAR/WAR File

This section includes the following topics:

- Creating EAR/WAR File
- Deploying EAR/WAR File

## Creating EAR/WAR File

To create EAR/WAR File, follow these steps:

- **1.** Navigate to the \$\(\sigma\)FIC \(\text{WEB}\) HOME directory on the OFSAA Installed server.
- 2. Execute ./ant.sh to trigger the creation of EAR/ WAR file.
- 3. On completion of the EAR files creation, the "BUILD SUCCESSFUL" and "Time taken" message is displayed and you will be returned to the prompt.

```
/scratch/ofsaaweb>cd /scratch/ofsaaweb/OFSA80/ficweb
/scratch/ofsaaweb/OFSA80/ficweb>
/scratch/ofsaaweb/OFSA80/ficweb>ls
                          ficwebChecksum.sh
ant.sh
apache-ant-1.7.1
                           ficweb InstalledChecksum.txt
application.xml
                           lib
                          MANIFEST.MF
build.xml
conf
                          mycertificates
ficweb_Build_CheckSum.txt OFSALMINFO_FusionMenu.xml
ficwebCheckSum.log
ficwebCheckSum.log unix ficwebChecksum.properties webroot
/scratch/ofsaaweb/OFSA80/ficweb>./ant.sh
executing "ant"
Buildfile: build.xml
createwar:
      [war] Building war: /scratch/ofsaaweb/OFSA80/ficweb/AAI80.war
createear:
      [ear] Building ear: /scratch/ofsaaweb/OFSA80/ficweb/AAI80.ear
BUILD SUCCESSFUL
Total time: 2 minutes 8 seconds
/scratch/ofsaaweb/OFSA80/ficweb>
```

4. The EAR/ WAR file - <contextname>.ear/ .war - is created.

**Note:** The <contextname> is the name given during installation.

This process overwrites any existing version of EAR file that exists in the path.

In case of OFSAA configured on Tomcat installation, <contextname>.war will be created.

# Deploying EAR/WAR File

This section includes the following topics:

- Deploying EAR/WAR Files on WebSphere
- · Deploying EAR / WAR File on WebLogic
- · Deploying WAR Files on Tomcat

**Note:** Ensure to clear the application cache prior to the deployment of Application Pack Web Archive. This is applicable to all Web Servers (WebSphere, WebLogic, and Tomcat). For more information, see Clearing Application Cache section.

## Deploying EAR/WAR Files on WebSphere

To deploy WebSphere EAR/WAR File, follow these steps:

- 1. Start WebSphere Profile by navigating to the path "/<Websphere\_Installation\_Directory>/IBM/WebSphere/AppServer/profiles/<Profile\_Name>/bin/" and execute the command: ./startServer.sh server1
- 2. Open the WebSphere admin console in the browser window:

http://<ipaddress>:<administrative console port>/ibm/console. (https if SSL is enabled). The Login window is displayed.

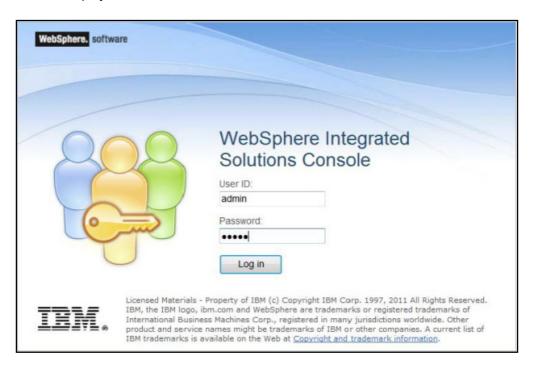

3. Enter the user credentials with admin privileges and click Log In.

**4.** From the LHS menu, select **Applications** and click **New Application** to display the **New Application** window.

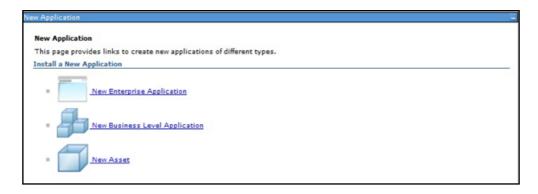

5. Click New Enterprise Application to display the Preparing for the application installation window.

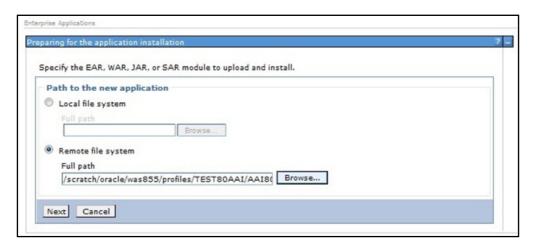

**6.** Select **Remote File System** and click **Browse**. Select the EAR file generated for OFSAA to upload and install. Click **Next**.

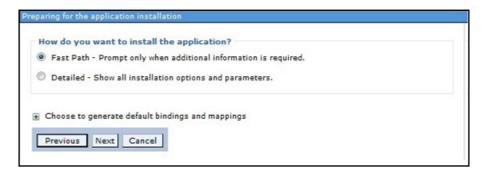

7. Select the Fast Path option and click Next to display the Install New Application window.

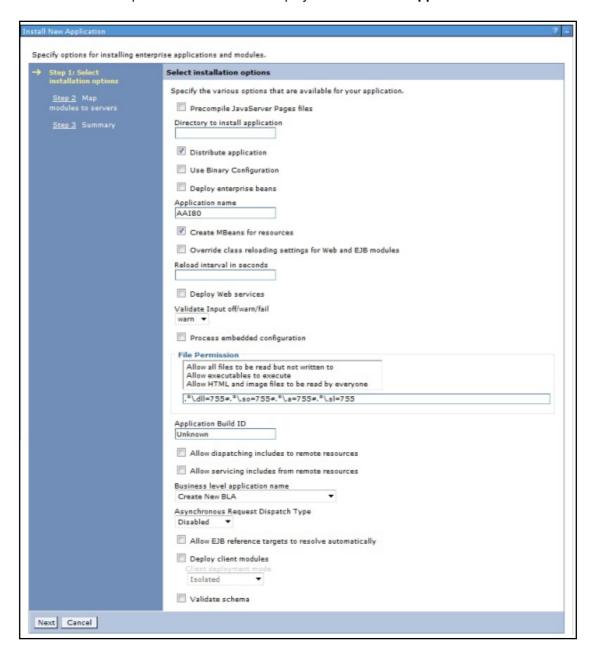

8. Enter the required information and click Next to display the Map Modules to Servers window.

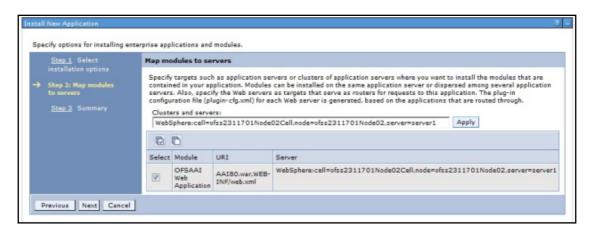

Select the Web Application and click Next to display the Map Resource References to Resources window.

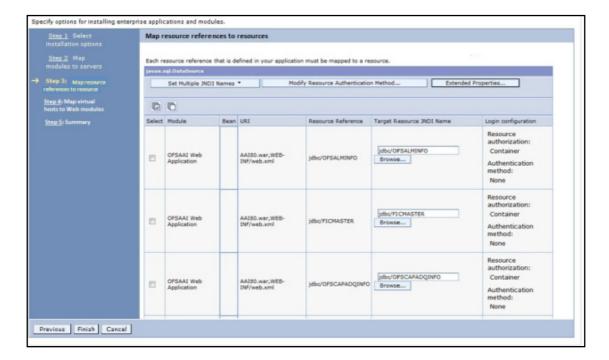

- 10. Map each resource defined in the application to a resource JNDI name defined earlier.
- 11. Click Modify Resource Authentication Method and specify the authentication method created earlier.

  You can specify "config" for FICMASTER resource or "atomic" for atomic resource as the authentication method.

12. Select the OFSAAI Web Application check box and click Next to display the Map Virtual hosts for Web Modules window.

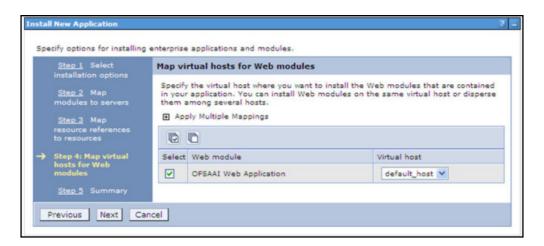

13. Select the Web Application check box and click Next to display the Summary page.

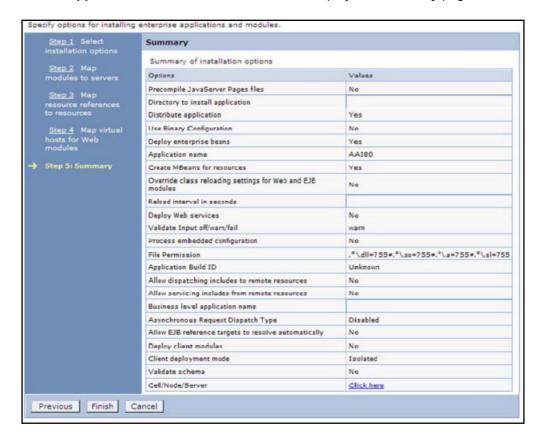

- 14. Click Finish and deploy the Infrastructure Application on WebSphere.
- **15.** On successful installation, a message is displayed. Click **Save** and save the master file configuration. The details are displayed in the Master File Configuration window.

To start the application:

1. Expand Applications > Application Type > WebSphere enterprise applications to display the Enterprise Applications window.

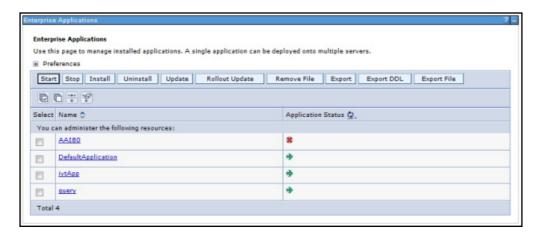

2. Select the installed application and click Start.

- <cell name> is the cell name given during profile creation.
- **<contextname>** is the context name given during installation.

# Deploying EAR / WAR File on WebLogic

Following are the steps for deploying Infrastructure application that would be created during installation:

- 1. Navigate to the path <WebLogic Installation directory>/user\_projects/domains/<domain name>/bin in the machine in which WebLogic is installed.
- **2.** Start WebLogic by executing the command:
  - ./startWebLogic.sh -d64 file
- **3.** Open the URL in the browser window: http://<ipaddress>:<admin server port>/console. (https if SSL is enabled). The Sign in window of the WebLogic Server Administration Console is displayed.

**Note:** Ensure that you have started Infrastructure Server by executing "./reveleusstartup.sh" as mentioned in Start Infrastructure section.

4. Log on to the WebLogic Server by entering the user credentials having privileges to deploy the EAR file.

**5.** From the **Domain Structure** LHS menu, click **Deployments** to display the **Summary of Deployments** window.

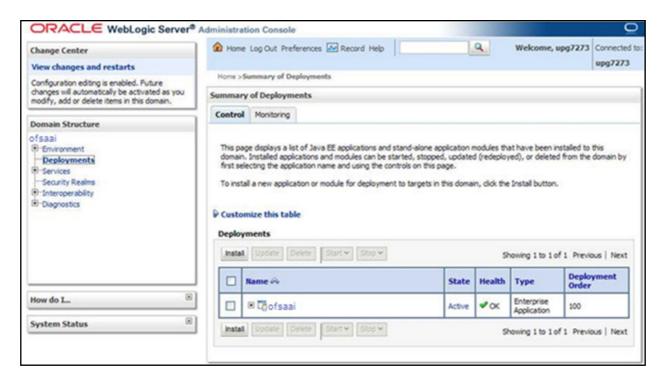

- 6. Click Install to display the Install Application Assistant window.
- 7. Select the Exploded EAR directory after browsing to the directory where it is saved and click Next.

#### **Explode EAR File**

To explode EAR, follow the below steps:

- 1. Create the "applications" folder under domain name. For example:
  - /Bea/user projects/domains/ <Domain name>/applications.
- 2. Create <context name>.ear folder under "applications" folder.
- **3.** Copy the copy the context\_name.ear file to <weblogic\_install\_dir</pre>/Bea/user\_projects/
  domains/<DOMAIN NAME</pre>/applications/<context name</pre>.ear
- **4.** Explode the <context name>.ear file by executing the command:

```
jar -xvf <context name>.ear
```

- **5.** Delete the <context>.ear and <context>.war files (recently created) <WEBLOGIC\_INSTALL\_DIR>/Bea/user\_projects/domains/<DOMAIN\_NAME>/applications/<context\_name>.ear
- **6.** Create a directory <context\_name>.war under <WEBLOGIC\_INSTALL\_DIR>/Bea/user\_projects/domains/<DOMAIN NAME>/applications/<context name>.ear
- 7. Copy <\$FIC\_WEB\_HOME/<context\_name>.war file to <WEBLOGIC\_INSTALL\_DIR>/Bea/user\_projects/domains/<DOMAIN NAME>/applications/<context\_name>.ear/<context\_name>.war
- **8.** Explode the <context\_name>.war file by executing the following command to get the directory structure: jar -xvf <context name>.war

### **Install Application**

To install the Application:

1. Open the Install Application Assistant.

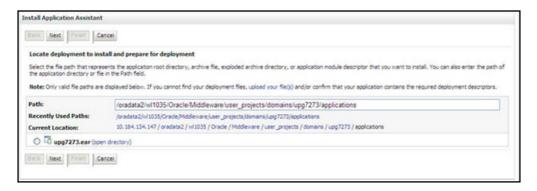

#### 2. Click Next.

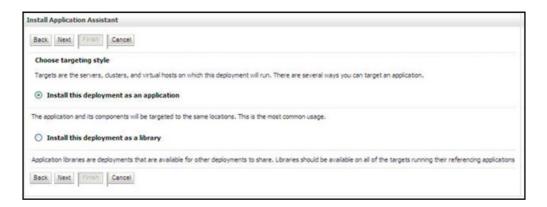

**3.** From the Choose targeting style section, select the **Install this deployment as an application** option and click **Next** to display the **Optional Settings** window.

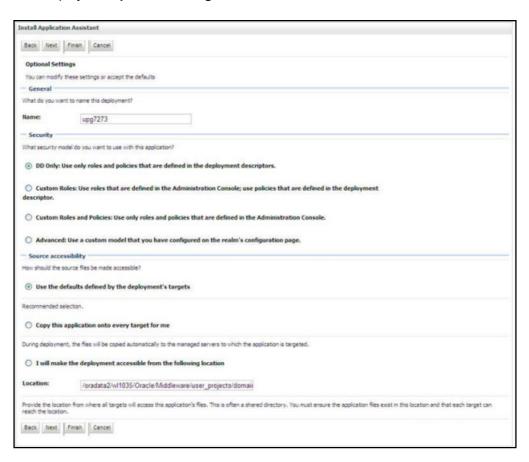

- **4.** Enter a **Name** for the deployment if required.
- **5.** Under the Security section, select the **DD only** option to specify that only roles and policies that are defined in the deployment descriptors should be used.
- **6.** Select the **I will make the deployment available from the following location** option under the Source accessibility section.

7. Click Next to continue and display the Deployment Summary window.

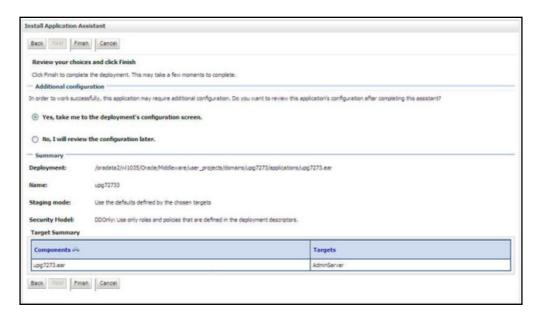

8. Select the option Yes, take me to the deployment's configuration screen option and click Finish to display the Settings for <Deployment Name> window.

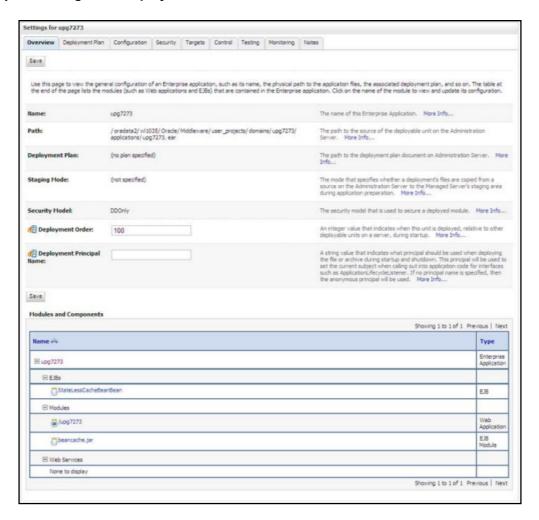

- **9.** Review the general configuration details of the deployment. You can also update the configuration of the deployment in this window. In the Overview tab you can view the complete deployment configuration.
- 10. Click Save to update the changes, if any.
- 11. From the LHS menu, click **Deployments** to display the **Summary of Deployments** window.

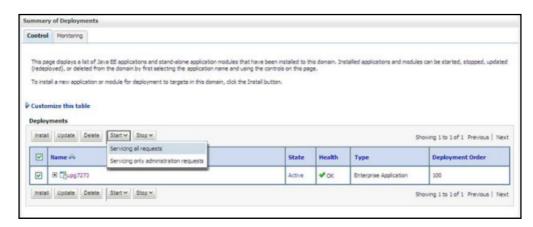

**12.** Select the newly deployed Infrastructure application and click **Start > Servicing all requests**. Ensure that the Infrastructure server is up and running.

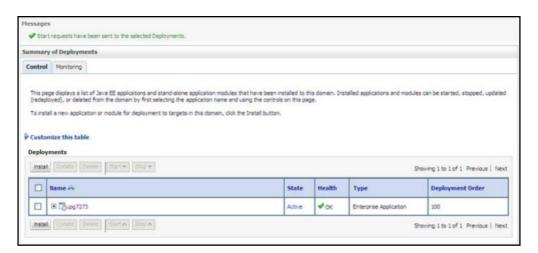

13. The State of the deployed application is displayed as Active if started successfully.

## Deploying WAR Files on Tomcat

Before deploying the WAR files, ensure that the previously deployed applications of Infrastructure are uninstalled. See Uninstalling Previously Deployed WAR Files in Tomcat for the procedure to uninstall the previously deployed Infrastructure war files.

On the machine that hosts Tomcat, follow the below steps outlined to deploy Infrastructure application:

1. Copy the <context-name>.war from \$FIC\_WEB\_HOME/<context-name.war> to <Tomcat Installation Directory>/webapps/ directory.

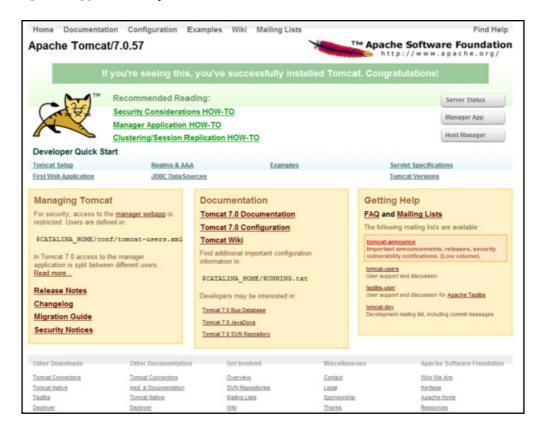

2. Click Manager App. The Connect to dialog box is displayed.

3. Enter the User Id and Password that has admin rights and click OK. (For user creation in tomcat, see Tomcat User Administration. The **Tomcat Web Application Manager** window is displayed with the list of all the applications deployed.

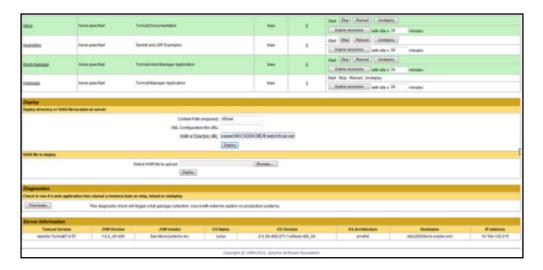

- 4. In the Deploy section, enter the Context Path provided during the installation as "/<context-name>".
- **5.** Enter the path where the <context-name>.war file resides (by default "\$FIC\_WEB\_HOME/<context-name.war>") in the WAR or Directory URL field and click Deploy.
- **6.** On successful application deployment, a confirmation message is displayed. Start the Tomcat server. For more information, see Starting Infrastructure Services.

# Accessing the OFSAA Application

This section gives details about the steps to be performed to access OFSAA Application.

To access the OFSAA application:

1. From a your desktop, open the browser and enter the URL in below format:

<scheme>://<IP address/ hostname>:<port>/<context-name>/login.jsp

For example: https://111.222.333.444:5555/ofsaa/login.jsp

The OFSAA login window is displayed as below:

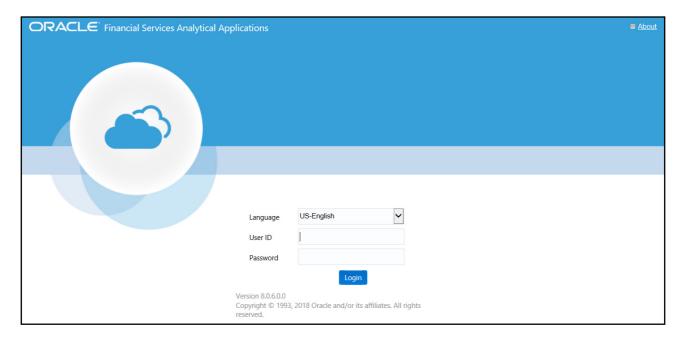

- 2. With installation of every OFSAA Application Pack, there are two seeded user profiles configured in the system:
  - SYSADMN System Administrator
  - SYSAUTH System Authorizer

Note: For SYSADMN and SYSAUTH, the default password is password0.

3. Login to the application using the "SYSADMN" User ID. (Note that, there is no "I" in the SYSADMN login USER ID). Enter the password that was provided during installation. On the first login, you will be prompted to change the password.

# **OFSAA Landing Page**

This section includes the following topics:

- OFSAA Landing Page for Profitability Administrator
- Enabling a Product within an Application Pack

# OFSAA Landing Page for Profitability Administrator

On successful authentication, the OFSAA Landing Page is displayed. This is a common landing page for all users until a preferred application landing page is set by the user in his preferences.

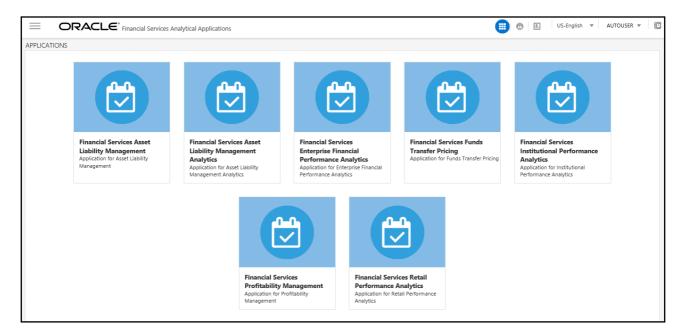

The landing page includes multiple tabs and each tab has specific links to OFSAA Infrastructure and/or Application modules. The tabs and links are displayed based on the OFSAA Application accessed and the access roles mapped to the logged in user.

Each tab contains LHS Menu and RHS Menu. The LHS Menu holds link(s) to modules in a tree structure. The RHS Menu holds link(s) to modules in a navigational panel format.

The following tabs are available in the Landing Page:

- Applications tab
- Object Administration tab
- System Configuration & Identity Management tab

## Applications tab

This tab lists the various OFSAA Applications that are installed in the OFSAA setup. The Select Application drop-down list displays the OFSAA Applications, based on the logged in user and mapped OFSAA Application User Group(s). Links to related modules within Applications and Infrastructure are grouped appropriately to maintain a unified experience.

#### **Object Administration tab**

This tab lists the various OFSAA Information Domains created in the OFSAA setup. The Select Information Domain drop-down list displays the OFSAA Information Domains based on the logged in user and mapped OFSAA Application User Group(s). Links to modules that enable object traceability and migration of objects are grouped in this tab.

## System Configuration & Identity Management tab

This tab lists the OFSAA Infrastructure System Configuration and Identity Management modules. These modules work across Applications/ Information Domains and hence there are no Application and Information Domain drop-down lists in this tab. Links to modules that allow the maintenance of setup installation and identity management tasks are grouped together in this tab.

**Note:** The navigation path differs from Application to Application. That is, based on the selected Application, the navigation varies.

For more details on how to operate on each tab, see OFSAAI User Guide available in OHC.

## Enabling a Product within an Application Pack

You can also enable a product/ application within an application pack post installation at any point of time.

To enable a product through the application UI, follow these steps:

- 1. Login to the application as SYSADMN user or any user with System Administrator privileges.
- 2. Navigate to System Configurations & Identity Management tab, expand Administration and Configuration and select System Configuration.
- Click Manage OFSAA Product License(s) to display the Manage OFSAA Product License(s) window is displayed.

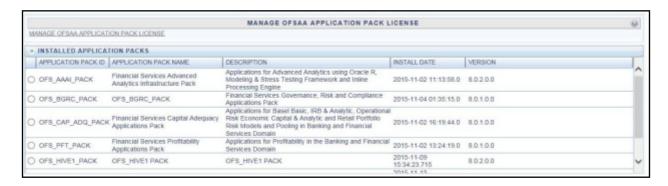

**4.** Select an Application pack to view the products in it. The products are displayed in the Products in the Application Pack grid.

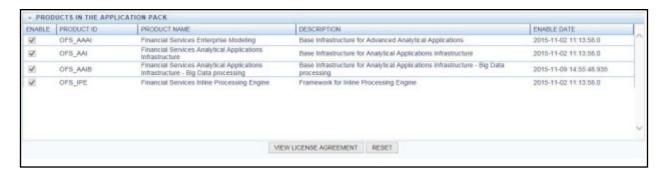

- 5. Select the check box to enable a product within the Application Pack which is not enabled during installation.
- **6.** Click **VIEW LICENSE AGREEMENT** to view the license information. The License Agreement section is displayed.

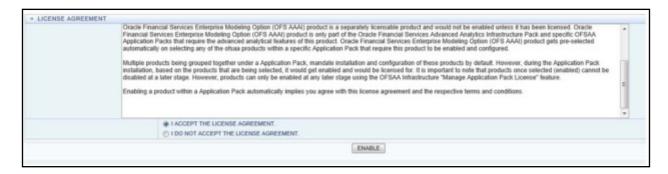

7. Select the option I ACCEPT THE LICENSE AGREEMENT and click ENABLE. A pop-up message confirmation is displayed showing that the product is enabled for the pack.

**Note:** To use the newly enabled product, you need to map your application users to the appropriate product specific User\_Group(s) and subsequently, authorize the actions by logging in as System Authorizer.

For more information, see *Mapping/Unmapping Users* section in the Oracle Financial Services Analytical Applications Infrastructure User Guide 8.0. To identify the newly enabled product specific UserGroups/ Application Pack specific User\_Groups, see the respective Application Pack specific Installation and Configuration Guide/ User Manual.

# **User Group Mapping**

Application specific User Group mappings:

- PFT:
  - o Profitability Application Administrator
  - Profitability Application Analyst
  - o Profitability Application Auditor
- FTP:
  - Fund Transfer Pricing Application Administrator
  - o Fund Transfer Pricing Application Analyst
  - o Fund Transfer Pricing Application Auditor
- IPA:
  - IPA Administrator
  - o IPA BI Analyst
  - o IPA Data Analyst
- RPA:
  - RPA Administrator
  - o RPA BI Analyst
  - o RPA Data Analyst
- EFPA:
  - o EFPA Administrator
  - o EFPA BI Analyst
  - EFPA Data Analyst

Additionally, the following user groups are introduced for GDPR compliance:

- **Data Controller**: This group has the privileges to maintain the PII list and Redaction policies against them. This group also has the privilege to ensure the Right to be Forgotten.
- **Data Security Group**: This group has the privileges to see the PII in un-redacted manner when the reports are accessed through OBIEE.

# Create and Deploy the Application Pack Web Archive

On successful installation of the OFSAA Application Pack, the web archive file is automatically generated. However, you need to deploy the generated web archive file on the Web Application Server.

For identifying the location of the generated web archive file and for generating and deploying the web archive file at any time later, see Creating EAR/WAR File and Deploying EAR/WAR File sections.

**Note:** See the Oracle Financial Services Forms Manager User Guide for instructions on Creating and Deploying the Forms Manager Web Archive.

# Patching Your OFS PFT Pack Installation

Oracle strongly recommends installing the latest available patch set so as to be up to date with the various releases of the OFSAA Infrastructure product.

See http://support.oracle.com for more information on latest releases.

# CHAPTER 7 – RPD/ CATALOG DEPLOYMENT, D3 AND MAP VIEW CONFIGURATION FOR OBIEE 11G

This chapter includes the following topics:

- Deploying OFS PFT Pack Dashboards and Analytics
- Deploying D3 on OBIEE 11g Server
- Mapview Configuration
- HTML5 Compliance of OBIEE Reports in IE11

# Deploying OFS PFT Pack Dashboards and Analytics

This section covers the following topics:

- Installing OBIEE Server
- Installing OBIEE Windows Administration Client
- Deploying OFS PFT Pack Report Analytics
- Deploying EFPA/ IPA/ RPA Application Report Analytics

# Installing OBIEE Server

To install Oracle Business Intelligence Enterprise Edition (OBIEE) server, see the Oracle Fusion Middle ware Installation Guide for Oracle Business Intelligence11g Release 1 (11.1.1.9.5). After installing Oracle Business Intelligence Enterprise Edition (OBIEE) server, get the Enterprise Manager URL, username, password, and OBIEE installed directory from the System Administrator.

**Note:** From the OFS PFT Release 8.0.3.0.0 onwards, the OBIEE version 11.1.1.7.1 will not have support and enhancements. All the existing reports work same as the previous versions, but the new developments will not function in 11.1.1.7.1 version of OBIEE.

# Installing OBIEE Windows Administration Client

To install OBIEE repository administration client for Windows machine, see the Oracle® Fusion Middle ware Installation Guide for Oracle Business Intelligence11g Release 1 (11.1.1.9.0).

## Deploying OFS PFT Pack Report Analytics

To deploy Analytic Reports, follow these steps:

1. Stop Oracle Process Manager and Notification Server (OPMN) services by executing the following command:

<OBIEE Installed Directory>/instances/instance1/bin./opmnctl stopall

2. Copy OFS\_PFT\_PACK.rpd from \$FIC\_HOME/OFSPFTPACKBI/OBIEE/11.1.1.9.5/ of Web layer to the Windows machine.

**Note:** It is recommended to merge the rpd files by keeping OFS\_PFT\_PACK.rpd as the base, in order to avoid merge errors.

In case of upgrade, the <code>\$FIC\_HOME/OFSPFTPACKBI</code> folder will have two folders namely, <code>\$FIC\_HOME/OFSPFTPACKBI/OBIEE11G</code>. You can ignore the <code>\$FIC\_HOME/OFSPFTPACKBI/OBIEE11G</code> folder.

- 3. To configure connection pool of repository, follow these steps:
  - a. Open the repository using OBIEE Windows administration client.

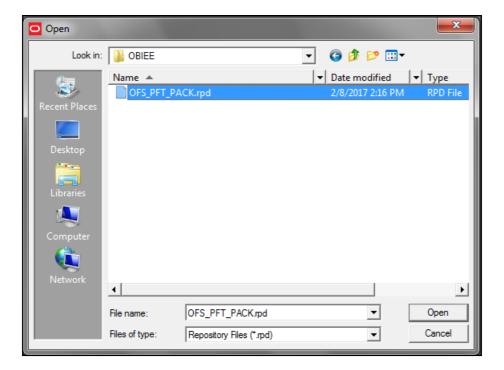

Figure 1: OBIEE Windows Administration Client to Open Repository

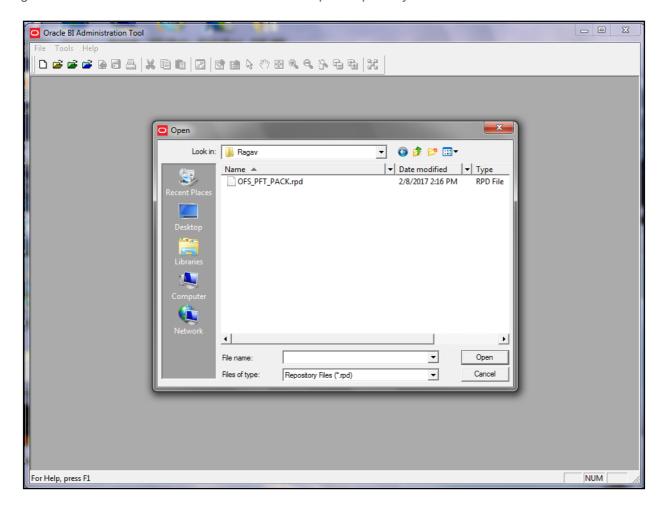

Figure 2: OBIEE Windows Administration Client to Select Repository from Windows Machine

**b.** Enter default repository password as Admin123.

- - X Connection Pool - Customer Insight Connection Pool - 0 23 General | Connection Scripts | XML | Write Back | Miscellaneous | Permissions... Call interface Default (OCI 10g/11g) Presentation 4÷ ine of Business ⊕ · 📦 Bala Maximum connections: ⊕ Reporting Line Require fully qualified table names ⊕ Branch ⊕ Geography ⊕ 🔞 Mana Data source name: <Atmoic Schema> ool (Init Block) ± ⊞ Currency ± • Retai Shared logon + Scenario User name: Password: ⊕ ⊞ Run ▼ Enable connection pooling ⊕ Dealer 5 Timeout: (minutes) ▾ Customer Dimensions ---E Customer ± Customer Type + Customer Vintage Default E Customer Profile By Age On Book Isolation level: ▾ + Industry Description: : Customer Parent Child Details ٠ Account Dimensions + Account + Account Status + Acquisition Channel + Attrition Reason H Migration Reasons ± Source Channel Referral Line of Business ± ... ■ Delinquency Band Others + Prospect + Segment H Merchant Category ± ■ Sales Stage Cancel Help + Activity Type + Opportunity Sales Representative Opportunity Win/Loss Reason • Organizational Unit Organizational Structure "Connection Pool "Customer Insight Database". "Customer Insight Connection Pool NUM

**c.** In the physical section, expand 'Customer Insight Database' folder.

Figure 5: OBIEE Windows Administration Client to Open Connection Pool Window

- d. Double-click Customer Insight Connection Pool to open the Connection Pool Properties window.
- e. Enter the following in Data Source Name text box of Connection Pool Properties window after modifying

```
<Database Server Host Name> and <Database Name>
(DESCRIPTION=(ADDRESS=(PROTOCOL=TCP) (HOST=<Database Server
HostName>) (PORT=1521)) (CONNECT_DATA=(SERVER=DEDICATED) (SERVICE_NAME=<Database
Name>)))
```

- f. Enter atomic schema user in User name text box.
- g. Enter atomic schema user password in Password text box.

#### h. Click OK.

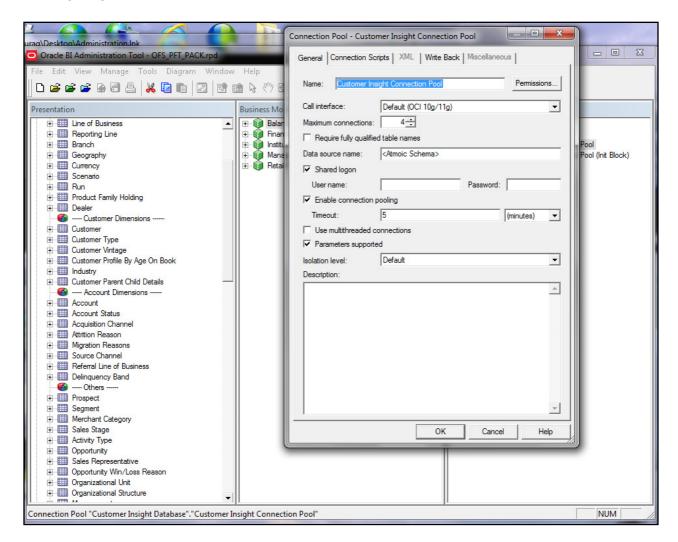

Figure 6: OBIEE Windows Administration Client to modify Connection Pool variables

- i. Double-click 'Customer Insight Connection Pool (Init Block)' to open the Connection Pool window.
- j. Enter the following in Data Source Name text box of Connection Pool Properties window after modifying

```
<Database Server Host Name> and <Database Name>

(DESCRIPTION=(ADDRESS=(PROTOCOL=TCP) (HOST=<Database Server
HostName>) (PORT=1521)) (CONNECT_DATA=(SERVER=DEDICATED) (SERVICE_NAME=<Database Name>))
```

- k. Enter atomic schema user in User name text box.
- I. Enter atomic schema password in **Password** text box.
- m. Click OK.
- 4. To configure connection pool for EFPA, modify 'OFSEFPA Connection Pool' and 'OFSEFPA Init Block' connection pool and set the property which is inside of 'EFPA' folder in the physical section.
- 5. Click File menu and then click Save.
- 6. Click Yes on the pop-up message Do you want to check global consistency?

7. Click **OK**, on the pop-up message Consistency check didn't find any errors, warning or best practices violations.

Note: Warnings on consistency check can be ignored.

#### **List of Warning Messages:**

**Business Model Financial Reporting:** 

[39090] Logical column "Financial Reporting". "Dim - Reporting Period". "Month" has invalid Sort Order column 'Month Sort'.

**Business Model Management Reporting:** 

[39090] Logical column "Management Reporting". "Dim - Reporting Period". "Year" has invalid Sort Order column 'Year Calendar'.

#### GLOBAL:

[39092] Presentation level "Retail Performance".."Branch"."Branch Hierarchy"."Region" is first under presentation hierarchy, but logical level it is associated with is not grand total level.

[39092] Presentation level "Retail Performance".."Time"."Time Hierarchy"."Year" is first under presentation hierarchy, but logical level it is associated with is not grand total level.

[39092] Presentation level "Retail Performance".. "Product". "Product Hierarchy". "Leve 20" is first under presentation hierarchy, but logical level it is associated with is not grand total level.

[39092] Presentation level "Income Statement".. "Reporting Period". "Time\_Hierarchy\_Month". "Month" is first under presentation hierarchy, but logical level it is associated with is not grand total level.

[39092] Presentation level "Income Statement".. "Reporting Period". "Time Hierarchy Year\_Month". "Year" is first under presentation hierarchy, but logical level it is associated with is not grand total level.

[39092] Presentation level "Financial Ratios".."Reporting Period"."Time\_Hierarchy\_Month"."Month" is first under presentation hierarchy, but logical level it is associated with is not grand total level.

[39092] Presentation level "Financial Reporting".."Reporting Period"."Time Hierarchy Month"."Month" is first under presentation hierarchy, but logical level it is associated with is not grand total level.

[39092] Presentation level "Financial Reporting".."Reporting Period"."Time Hierarchy Year\_Month"."Year" is first under presentation hierarchy, but logical level it is associated with is not grand total level.

[39092] Presentation level "Balance Sheet".. "Reporting Period". "Time\_Hierarchy\_Month". "Month" is first under presentation hierarchy, but logical level it is associated with is not grand total level.

[39092] Presentation level "Financial Reporting"..."Reporting Period"."Time Hierarchy"."Year" is first under presentation hierarchy, but logical level it is associated with is not grand total level.

[39092] Presentation level "Institutional Performance".."Time"."Time Hierarchy"."Year" is first under presentation hierarchy, but logical level it is associated with is not grand total level.

[39092] Presentation level "Financial Ratios".."Reporting Period"."Time Hierarchy"."Year" is first under presentation hierarchy, but logical level it is associated with is not grand total level.

[39092] Presentation level "Income Statement".. "Reporting Period". "Time Hierarchy". "Year" is first under presentation hierarchy, but logical level it is associated with is not grand total level.

[39092] Presentation level "Balance Sheet".."Reporting Period"."Time Hierarchy"."Year" is first under presentation hierarchy, but logical level it is associated with is not grand total level.

[39092] Presentation level "Balance Sheet Planning".."Account"."Account"."Gen2,Account" is first under presentation hierarchy, but logical level it is associated with is not grand total level.

[39092] Presentation level "Balance Sheet Planning".."Period"."Period"."Gen2,Period" is first under presentation hierarchy, but logical level it is associated with is not grand total level.

[39092] Presentation level "Balance Sheet Planning".."Years"."Years"."Gen2, Years" is first under presentation hierarchy, but logical level it is associated with is not grand total level.

[39092] Presentation level "Balance Sheet Planning".. "Scenario". "Scenario". "Gen2, Scenario" is first under presentation hierarchy, but logical level it is associated with is not grand total level.

[39092] Presentation level "Balance Sheet Planning".."Entity"."Entity"."Gen2,Entity" is first under presentation hierarchy, but logical level it is associated with is not grand total level.

[39092] Presentation level "Balance Sheet Planning".."Version"."Version"."Gen2,Version" is first under presentation hierarchy, but logical level it is associated with is not grand total level.

[39092] Presentation level "Balance Sheet Planning".."Strategy"."Strategy"."Gen2,Strategy" is first under presentation hierarchy, but logical level it is associated with is not grand total level.

[39092] Presentation level "Balance Sheet Planning".."Chart of Account"."Chart of Account"."Gen2, Chart of Account" is first under presentation hierarchy, but logical level it is associated with is not grand total level.

[39092] Presentation level "Balance Sheet

Planning".."AttributeValue"."AttributeValue"."Gen2,AttributeValue" is first under presentation hierarchy, but logical level it is associated with is not grand total level.

[39092] Presentation level "Balance Sheet Planning".."Currency"."Currency"."Gen2,Currency" is first under presentation hierarchy, but logical level it is associated with is not grand total level.

[39092] Presentation level "Balance Sheet Planning".."Intercompany Entity Flag"."Intercompany Entity

Flag". "Gen2, Intercompany Entity Flag" is first under presentation hierarchy, but logical level it is associated with is not grand total level.

[39092] Presentation level "Balance Sheet Planning".."AssetClass"."AssetClass"."Gen2,AssetClass" is first under presentation hierarchy, but logical level it is associated with is not grand total level.

[39092] Presentation level "Balance Sheet Planning".."COA type"."COA type"."Gen2,COA type" is first under presentation hierarchy, but logical level it is associated with is not grand total level.

[39092] Presentation level "Balance Sheet

Planning".."DelinquenciesExp"."DelinquenciesExp"."Gen2,DelinquenciesExp" is first under presentation hierarchy, but logical level it is associated with is not grand total level.

[39092] Presentation level "Balance Sheet Planning".. "Fee Classification". "Fee Classification". "Gen2, Fee

Classification" is first under presentation hierarchy, but logical level it is associated with is not grand total level.

[39092] Presentation level "Balance Sheet Planning".."Intercompany COA Flag"."Intercompany COA

Flag". "Gen2, Intercompany COA Flag" is first under presentation hierarchy, but logical level it is associated with is not grand total level.

[39092] Presentation level "Balance Sheet Planning".."Sample COA"."Sample COA"."Gen2,Sample COA" is first under presentation hierarchy, but logical level it is associated with is not grand total level.

[39092] Presentation level "Balance Sheet Planning".."curr\_attrib"."curr\_attrib"."Gen2,curr\_attrib" is first under presentation hierarchy, but logical level it is associated with is not grand total level

[39092] Presentation level "Institutional Performance".. "Segment". "Segment Hierarchy". "Type" is first under presentation hierarchy, but logical level it is associated with is not grand total level.

8. By default, the Connection Script in the RPD is enabled with Data Security. Ensure that the Data Redaction steps are followed while installing the OFS PFT Pack. However, if the customer is looking at un-redacted data in reports; these scripts can be disabled. To know more about Data Redaction, see OFS Analytical Applications Infrastructure Administration Guide.

For enabling Data Redaction, see the Data Redaction section.

- For more information on Data Protection Implementation, see Data Protection Implementation in OFSAA.
- Those users who have access to dashboards (names that are Present in the Report Visibility) with PII
  columns should also be mapped to the 'Data Security Group' in OFSAA using SMS.

If PII entitlements change for a given user; then you need to either clear the cache through OBIEE admin or refresh the report.

## Deploying EFPA/ IPA/ RPA Application Report Analytics

Use the following procedure to deploy the EFPA/ IPA/ RPA applications report analytics:

**Note:** Ensure that Oracle Business Intelligence 11.1.1.9.5 is available.

- 1. Deploy RPD and webcat file(s).
  - a. Login to OBIEE Enterprise Manager URL (http://<ip address>:<port>/em).
    - Click on hyperlink 'coreapplication' from 'Business Intelligence' tab on left hand side.
    - Under 'coreapplication', select the tab 'Deployment' and in that select sub-tab 'Repository'.

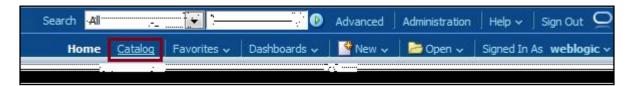

 Click 'Lock and Edit Configuration' button located below title 'coreapplication'. Following window is displayed.

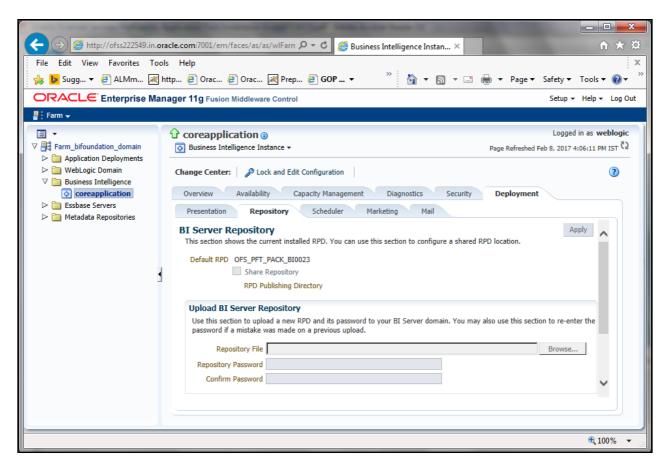

- **b.** RPD Deployment: Select 'Browse' button available under 'Upload BI Server Repository' section and select OFS\_PFT\_PACK.rpd file from the local folder. Enter default Repository password Admin123.
- **c.** Web catalog Deployment: Open the analytics OBIEE URL-(http://<ipaddress>:<port>/analytics) and login with the credentials.
- d. Click "Catalog" link available on the top right corner.

e. Click "Shared Folders" and then "Un-Archive".

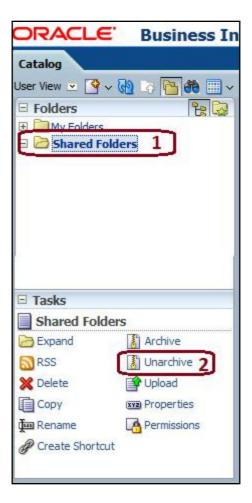

f. Browse the path where "OFS\_PFT\_PACK.catalog" is copied in the local folder. Select the file and click "Open". Then click "OK".

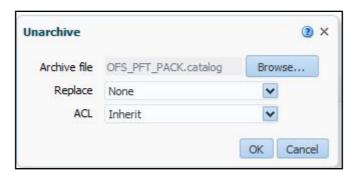

g. Click "Dashboard" and click on any of the reports to ensure that all the reports are available.

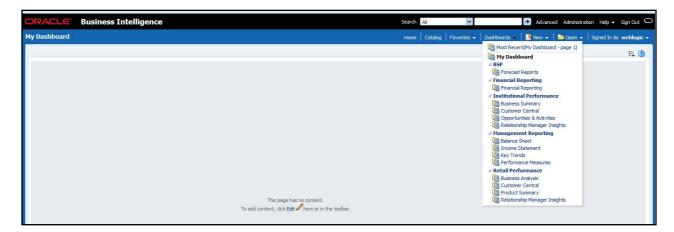

- 2. Restart all services in OBIEE "Enterprise Manager".
- **3.** If you are doing any changes online, then configure ODBC data source to connect to Oracle BI Server as follows:
  - a. Go To Control Panel > Administrative Tools > Data Sources (ODBC).
  - b. Select the 'System DSN' tab and click 'Add' Button.
  - c. Select a driver specific to (Oracle BI Server 11g) and click 'Finish' Button.
  - d. Enter 'Name' and 'Server' details (Specify the Host Name or IP Address of the BI Server and click 'Next').
  - **e.** Enter Oracle BI Server login id and password (Enter User Name and Password created at the time of OBIEE installation). Click 'Next'.
  - f. Click 'Finish'.
- 4. If RPD deployment is done on Essbase, then modify ESSBASE connection pool and set the properties.

# Deploying D3 on OBIEE 11g Server

This section provides detailed steps to install and configure D3, a visualization framework, which is used in few reports of IPA and RPA.

To deploy the D3 on OBIEE 11g server, do the following:

- From the given path, copy the d3 folder to the analyticsRes folder where OBIEE is installed: \$FIC HOME/OFSPFTPACKBI/OBIEE/analyticsRes/
- Login to web logic server. From the left pane, click **Deployments** in your domain structure and click the Lock & Edit button.
- 3. Click the Install button on the right pane.

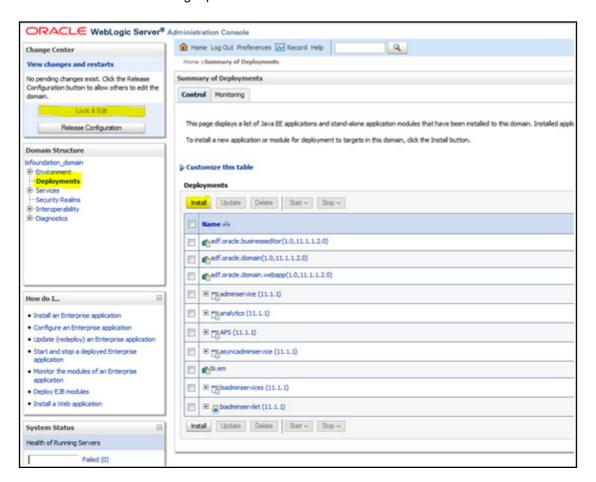

**4.** Paste the full path to the **d3** directory in the **Path** text box.

5. Select the d3 (open directory) option and click Next.

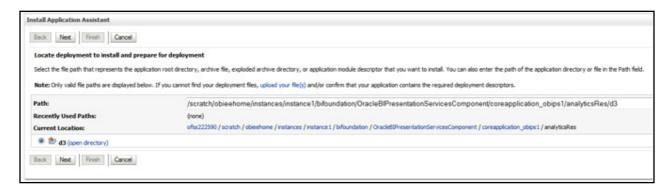

6. Select the Install this deployment as an application option and click Next.

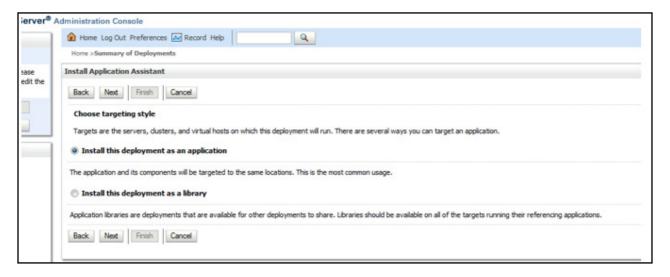

7. Select the I will make the deployment accessible from the following location option and click Finish.

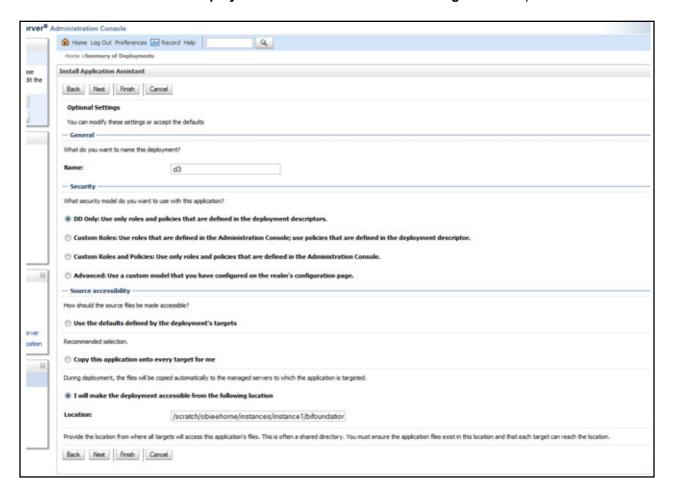

8. Click Activate Changes as shown here.

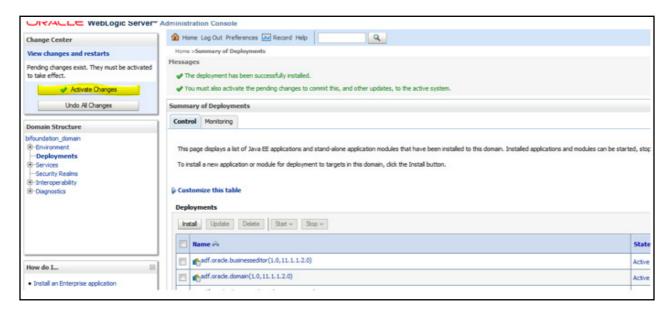

**9.** After activating the changes, the application will be in a **Prepared** state, as shown here. Stop the application by selecting the check box next to it and click **Stop > Force Stop Now**.

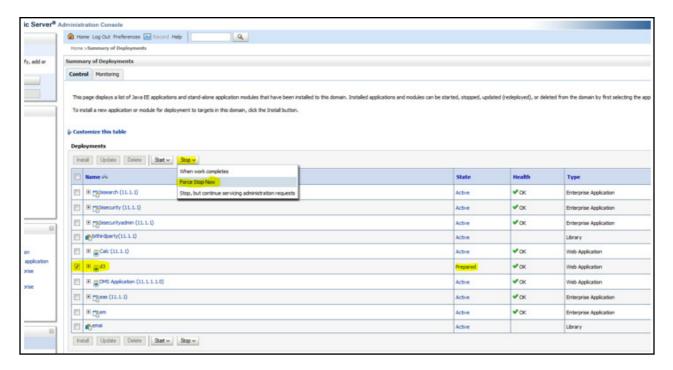

10. To start the application, check the check box next to it and click Start > Servicing all requests.

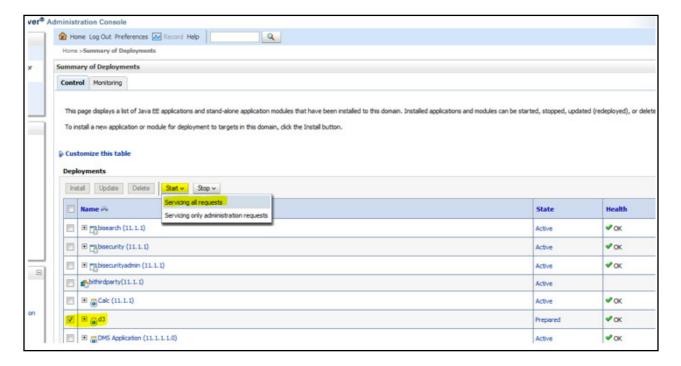

11. The application's **State** will now change to **Active** indicating it is ready for use.

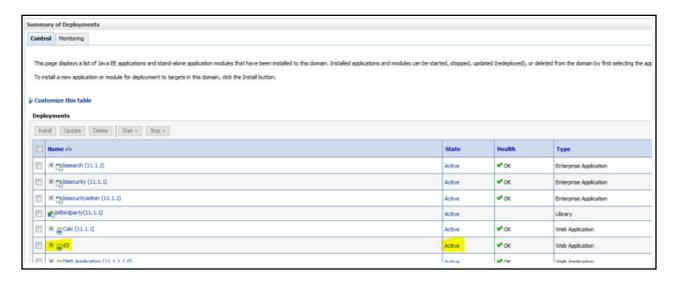

# **Mapview Configuration**

This section provides information on prerequisites, creating the mapviewer NAVTEQ data source, configuration edits and server starting which is required for viewing map based reports of IPA and RPA.

Note: This is just a sample configuration working on sample data provided by NAVTEQ.

This section covers the following topics:

- Prerequisites
- Creating the Mapviewer NAVTEQ Data source
- Loading FSI LOCATION MAP COORD for viewing NAVTEQ Maps

## **Prerequisites**

NAVTEQ database dump can be imported only into an Oracle 11g database. If you have no other option than using a 10g version, contact OBIEE/Mapviewer Product Management.

## Creating the Mapviewer NAVTEQ Data source

Ensure that you have a connection to 11g Oracle database from the machine where your OBIEE platform is installed.

Create a NAVTEQ schema within that database for holding the NAVTEQ spatial data.

To create NAVTEQ schema, perform the steps as explained in the following section.

# Downloading the Mapviewer NAVTEQ Database Dump

To download the Mapviewer NAVTEQ Database Dump, follow these steps:

- 1. Access the NAVTEQ Data Bundle for OBIEE from the 'OBIEE 11.1.1.3 Sample Application': http://www.oracle.com/technetwork/middleware/bi-foundation/obieesamplesarchive-2026956.html
- 2. Download and unzip the SampleApp\_Navteq\_dmp.zip file that contains an Oracle Database export file named:

```
obiee_navteq.dmp
```

#### Creating NAVTEQ User

To create a NAVTEQ user, follow these steps:

- 1. Start a SQL\*Plus session to the Oracle Database as a user with system or DBA privileges.
- 2. Run the following script:

```
create user obiee_navteq identified by obiee_navteq default tablespace users quota
unlimited on users;
grant "connect" to obiee_navteq;
grant "resource" to obiee_navteq;
```

3. Once the script is executed, verify whether you can connect to the newly created user.

**Note:** The OBIEE\_NAVTEQ user creation script defaults with the password obiee\_navteq (same as user name) within the script. It is recommended that you keep this value unchanged to simplify configuration.

#### Importing the database dmp file

**4.** Import the Oracle Database export file - obiee\_navteq.dmp into the obiee\_navteq schema using the following import command, from the command line (Command Prompt in Windows):

```
c:\> imp obiee navteq/obiee navteq@connectString file=obiee navteq.dmp FULL=Y
```

5. ConnectString is the connection string to your Oracle Database 11g where the user obiee\_navteq was created in the step mentioned earlier. Wait for the import process to complete, once successfully completed, login on your DB as <code>obiee\_navteq/obiee\_navteq</code> and validate that you can view the schema tables and some data.

# Inserting Extra Spatial Metadata

6. Start a SQL\*Plus session to the Oracle Database and connect as user obiee navteq.

```
For example: c:\>sqlplus obiee navteq/obiee navteq@connectString
```

7. Run the following script:

```
INSERT INTO user_sdo_maps SELECT * FROM my_maps;
INSERT INTO user_sdo_themes SELECT * FROM my_themes;
INSERT INTO user_sdo_styles SELECT * FROM my_styles;
INSERT INTO user_sdo_cached_maps SELECT * FROM my_tile_cache;
Commit;
```

## MapViewerConfig.xml Edits

1. Open the Mapviewer console using the following URL:

```
http://<ip address>:<port>/mapviewer
```

- 2. Click Admin.
- 3. Login with the username/password that you provided while installing the product.
- **4.** Click **Configuration**. This opens the mapViewerConfig.xml on your setup.

5. Make the following updates to the xml file.

```
<security config> (Optional)
```

In the <security config> property of this file, make the following changes:

**a.** Change the proxy\_enabled\_hosts> property to the following: Substitute the hostname, IP address and port to the correct values on your setup.

**b.** Substitute any entries with these tags with the following property entries:

```
<disable_direct_info_request> true </disable_direct_info_request>
<disable_info_request> true </disable_info_request>
<disable_csf>true</disable_csf>
<enforce security role> true </enforce security role>
```

#### Predefined Data Sources

- 1. At the end of the file, in the section named Predefined Data Source, add the following data source entry.
- 2. Replace the IP address, SID, and port to the correct values of the database where the obiee\_navteq schema has been created in the above steps.

```
<map_data_source name="OBIEE_NAVTEQ_SAMPLE"
jdbc_host="10.229.147.238" (use your db ip)
jdbc_sid="orcl" (use your db sid)
jdbc_port="1521" (use your db port)
jdbc_user="obiee_navteq"
jdbc_password="!obiee_navteq" (use your selected password if different from OOB)
jdbc_mode="thin"
number_of_mappers="3"
allow_jdbc_theme_based_foi="false" />
```

**Note:** Ensure that all tags have been closed correctly and also the above data source is not within the comments section (ensure that it is outside the comments section which is represented by <!-- .. -->).

- 3. Click Save and Restart button at the bottom of the file.
- 4. Once configuration.xml file is restarted, click Data Sources.
- 5. Verify whether you can view OBIEE NAVTEQ SAMPLE as an entry in data sources.
- **6.** Select the radio button OBIEE NAVTEQ SAMPLE.
- 7. Login to Analytic screen > Administration.
- 8. Click Manage map Data.

- 9. Click Import Layer and then choose OBIEE COUNTRY.
- 10. Choose Preview MAP as OBIEE WORLD MAP FAST.
- 11. Same for OBIEE STATE.
- 12. Select Background Maps.
- **13.** Use import Background maps and chosen obiee world map fast.
- **14.** Edit the same, add layer OBIEE COUNTRY and then OBIEE STATE. While choosing, chose the location OBIEE WORLD MAP for higher Zoom value.
- **15.** Select the zoom level for country 0 and for country 2...15.
- 16. Navigate back to Layers tab.
- **17.** Edit OBIEE COUNTRY and OBIEE STATE by adding BI Key Columns:

#### For Country:

- a. Choose Institutional Performance>Geography>Country Description.
- b. Choose Institutional Performance>Branch>Branch Country Description.
- c. Choose Retail Performance>Geography>Country Description.

#### For State:

- a. Choose Institutional Performance>Geography>State Description.
- **b.** Choose Institutional Performance>Branch>Branch State Description.
- c. Choose Retail Performance>Geography>State Description.

# Loading FSI\_LOCATION\_MAP\_COORD for viewing NAVTEQ Maps

For NAVTEQ Maps to work, it requires the location data in our atomic schema to be in sync with the map Metadata in NAVTEQ schema. This is achieved through a new table FSI\_LOCATION\_MAP\_COORD, the load process of which is described as follows.

Populate FSI\_LOCATION\_MAP\_COORD based on DIM\_LOCATION data itself, but description and codes should come from tables <code>OBIEE\_COUNTRY</code>, <code>OBIEE\_STATE</code>, <code>OBIEE\_CITY</code> (from the DB schema configured for Maps, <code>'OBIEE\_NAVTEQ'</code>, for example in this case) respectively for Country, State and City, and <code>n\_location\_skey</code> should be the corresponding <code>n\_location\_skey</code> from <code>DIM\_LOCATION</code>.

For Instance, let us consider the following data from DIM\_LOCATION.

| N_LOCATION_SKEY | 1             |
|-----------------|---------------|
| V_LOCATION_CODE | HAW           |
| V_COUNTRY_CODE  | USA           |
| V_COUNTRY_DESC  | United States |
| V_STATE_CODE    | Н             |
| V_STATE_DESC    | Hawaii        |
| V_CITY_CODE     | CITI1         |
| V_CITY_DESC     | Honolulu      |
| V_ZIP_CODE      | 96813         |

Now, to populate the following columns in FSI\_LOCATION\_MAP\_COORD:

| n_location_skey =                                      | 1               |
|--------------------------------------------------------|-----------------|
| v_country_code = OBIEE_COUNTRY.ISO_COUNTRY_CODE        | USA             |
| v_country_code_map = OBIEE_COUNTRY.ISO_COUNTRY_CODE    | USA             |
| v_country_desc = OBIEE_COUNTRY.NAME                    | United States   |
| v_state_code = OBIEE_STATE.ISO_CTRY_CD_STATE_ABBRV     | USA_HI          |
| v_state_code_map = OBIEE_STATE.ISO_CTRY_CD_STATE_ABBRV | USA_HI          |
| v_state_desc = OBIEE_STATE.STATE_NAME                  | HAWAII          |
| v_city_code = OBIEE_CITY.CTRY_CD3_STATE_ABBRV_CITY     | USA_HI_Honolulu |
| v_city_code_map = OBIEE_CITY.CTRY_CD3_STATE_ABBRV_CITY | USA_HI_Honolulu |
| v_city_desc = OBIEE_CITY.CITY_NAME                     | HONOLULU        |
| v_zip_code =                                           | 96813           |

# HTML5 Compliance of OBIEE Reports in IE11

Perform the following steps in order to verify the HTML5 compliance of OBIEE reports in IE11:

- 1. Remove the compatibility settings for analytics.
- Change the instanceconfig.xml file to make all the chart views to be shown in HTML5 by default.

You can find the instanceconfig.xml file in the following location:

OBIEE\_HOME/instances/instance1/config/OracleBIPresentationServicesComponent/coreapplication\_obips1

```
<Charts>
<DefaultWebImageType>html5</DefaultWebImageType>
</Charts>
```

- 3. Enable Mapviewer and D3 reports (to ensure that these reports show up as is).
- **4.** Verify all the BI reports by removing the default chart view setting (to ensure that these reports show up as usual irrespective of HTML5 or flash web Image formats).

#### Details on OBIEE11.1.9.5

In a browser that does not support the html5 format, the image renders in the flash format instead (which is also interactive).

# CHAPTER 8 – RPD/ CATALOG DEPLOYMENT, D3 AND MAP CONFIGURATION FOR OBIEE12C

This chapter includes the following topics:

- Deploying OFS PFT Pack Dashboards and Analytics
- Deploying D3 on OBIEE 12c Server
- Mapview Configuration for OBIEE 12C

# Deploying OFS PFT Pack Dashboards and Analytics

This section covers the following topics:

- Installing OBIEE Server
- · Installing OBIEE Windows Administration Client
- Deploying OFS PFT Pack Report Analytics
- Deploying EFPA/ IPA/ RPA Application Report Analytics

## Installing OBIEE Server

To install Oracle Business Intelligence Enterprise Edition (OBIEE) server, see the Oracle Fusion Middle ware Installation Guide for Oracle Business Intelligence Release 12.2.1.4.0 After installing Oracle Business Intelligence Enterprise Edition (OBIEE) server, get the Enterprise Manager URL, username, password, and OBIEE installed directory from the System Administrator.

**Note:** From the OFS PFT Pack Release 8.0.7.0.0 onwards, the OBIEE versions 12.2.1.2.0 and 12.2.1.3.0 will not have support and enhancements. All the existing reports work same as the previous versions, but the new developments will not function in 12.2.1.2.0 and 12.2.1.3.0 versions of OBIEE.

Once the OBIEE server is installed, it should be upgraded to the version as mentioned in the Environment section.

# Installing OBIEE Windows Administration Client

To install OBIEE repository administration client for Windows machine, see the Oracle® Fusion Middle ware Installation Guide for Oracle Business Intelligence Release 12.2.1.4.0.

## Deploying OFS PFT Pack Report Analytics

To deploy Analytic Reports, follow these steps:

**1.** Copy OFS\_PFT\_PACK.rpd from \$FIC\_HOME/OFSPFTPACKBI/OBIEE/12.2.1.4.0/ of Web layer to the Windows machine.

**Note:** It is recommended to merge the rpd files by keeping <code>OFS\_PFT\_PACK.rpd</code> as the base, in order to avoid merge errors.

In case of upgrade, the \$\(\sigma\) In Case of upgrade, the \$\(\sigma\) In Case of upgrade, the \$\(\sigma\) IN CASPFTPACKBI folder will have two folders namely, \$\(\sigma\) INC\_HOME / OFSPFTPACKBI / OBIEE12C. You can ignore the \$\(\sigma\) INC\_HOME / OFSPFTPACKBI / OBIEE12C folder.

- 2. To configure connection pool of repository, follow these steps:
  - a. Open the repository using OBIEE Windows administration client.

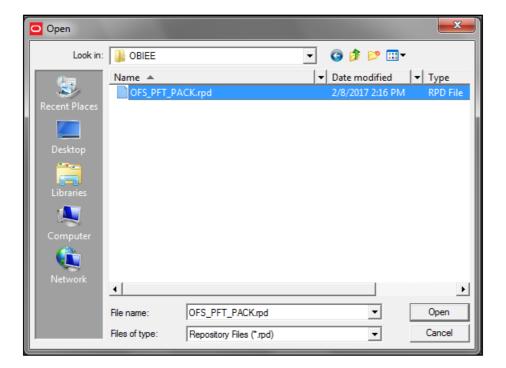

Figure 1: OBIEE Windows Administration Client to Open Repository

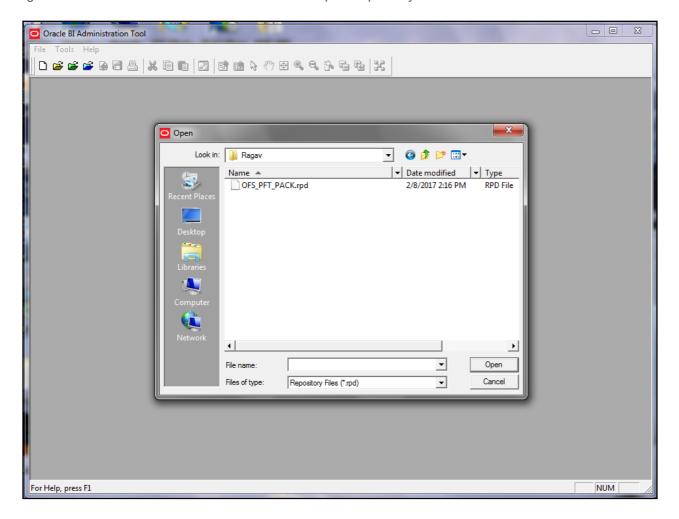

Figure 2: OBIEE Windows Administration Client to Select Repository from Windows Machine

**b.** Enter default repository password as Admin123.

- - X Connection Pool - Customer Insight Connection Pool - 0 23 General | Connection Scripts | XML | Write Back | Miscellaneous | Permissions... Call interface Default (OCI 10g/11g) Presentation 4÷ ine of Business ⊕ · 📦 Bala Maximum connections: ⊕ Reporting Line Require fully qualified table names ⊕ Branch ⊕ Geography ⊕ 🔞 Mana Data source name: <Atmoic Schema> ool (Init Block) ± • Retai Shared logon + Scenario User name: Password: ⊕ ⊞ Run ▼ Enable connection pooling ⊕ Dealer 5 (minutes) ▾ Customer Dimensions ---E Customer Use multithreaded connections ± Customer Type + Customer Vintage Default E Customer Profile By Age On Book Isolation level: ▼ + Industry Description: : Customer Parent Child Details ٠ Account Dimensions + Account + Account Status + Acquisition Channel + Attrition Reason H Migration Reasons ± Source Channel Referral Line of Business ± ... ■ Delinquency Band Others + Prospect E Segment H Merchant Category + Sales Stage Cancel Help + Activity Type + Opportunity Sales Representative Opportunity Win/Loss Reason • Organizational Unit Organizational Structure "Connection Pool "Customer Insight Database". "Customer Insight Connection Pool NUM

**c.** In the physical section, expand 'Customer Insight Database' folder.

Figure 5: OBIEE Windows Administration Client to Open Connection Pool Window

- d. Double-click Customer Insight Connection Pool to open the Connection Pool Properties window.
- e. Enter the following in Data Source Name text box of Connection Pool Properties window after modifying

```
<Database Server Host Name> and <Database Name>
(DESCRIPTION=(ADDRESS=(PROTOCOL=TCP) (HOST=<Database Server Host
Name>) (PORT=1521)) (CONNECT_DATA=(SERVER=DEDICATED) (SERVICE_NAME=<Database Name>)))
```

- f. Enter atomic schema user in User name text box.
- **q.** Enter atomic schema user password in **Password** text box.

#### h. Click OK.

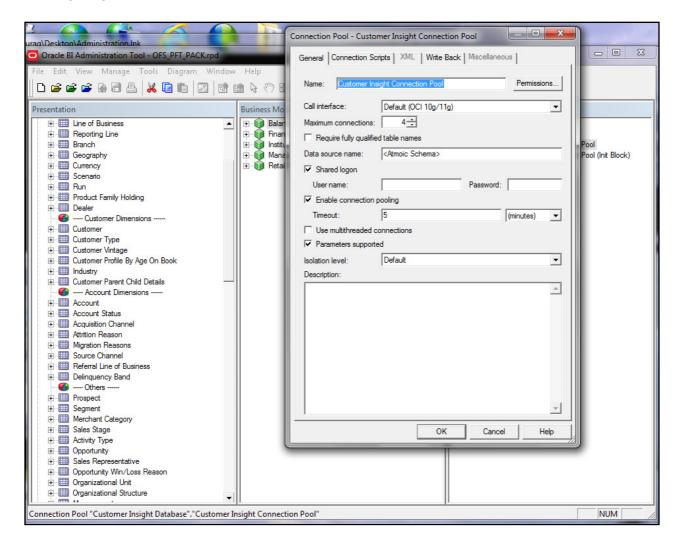

Figure 6: OBIEE Windows Administration Client to modify Connection Pool variables

- i. Double-click 'Customer Insight Connection Pool (Init Block)' to open the Connection Pool window.
- j. Enter the following in Data Source Name text box of Connection Pool Properties window after modifying

```
<Database Server Host Name> and <Database Name>

DESCRIPTION=(ADDRESS=(PROTOCOL=TCP) (HOST=<Database Server Host
Name>) (PORT=1521)) (CONNECT DATA=(SERVER=DEDICATED) (SERVICE NAME=<Database Name>)))
```

- k. Enter atomic schema user in User name text box.
- I. Enter atomic schema password in **Password** text box.
- m. Click OK.
- **n.** To configure connection pool for EFPA, modify 'OFSEFPA Connection Pool' and 'OFSEFPA Init Block' connection pool and set the property which is inside of 'EFPA' folder in the physical section.
- 3. Click File menu and then click Save.
- 4. Click Yes on the pop-up message Do you want to check global consistency?

**5.** Click **OK**, on the pop-up message Consistency check didn't find any errors, warning or best practices violations.

Note: Warnings on consistency check can be ignored.

#### **List of Warning Messages:**

#### GLOBAL:

[39092] Presentation level "Retail Performance".."Branch"."Branch Hierarchy"."Region" is first under presentation hierarchy, but logical level it is associated with is not grand total level.

[39092] Presentation level "Retail Performance".."Time"."Time Hierarchy"."Year" is first under presentation hierarchy, but logical level it is associated with is not grand total level.

[39092] Presentation level "Retail Performance".. "Product". "Product Hierarchy". "Leve20" is first under presentation hierarchy, but logical level it is associated with is not grand total level.

[39092] Presentation level "Income Statement".. "Reporting Period". "Time\_Hierarchy\_Month". "Month" is first under presentation hierarchy, but logical level it is associated with is not grand total level.

[39092] Presentation level "Income Statement".. "Reporting Period". "Time Hierarchy Year\_Month". "Year" is first under presentation hierarchy, but logical level it is associated with is not grand total level.

[39092] Presentation level "Financial Ratios".."Reporting Period"."Time\_Hierarchy\_Month"."Month" is first under presentation hierarchy, but logical level it is associated with is not grand total level.

[39092] Presentation level "Financial Reporting".."Reporting Period"."Time Hierarchy Month"."Month" is first under presentation hierarchy, but logical level it is associated with is not grand total level.

[39092] Presentation level "Financial Reporting".."Reporting Period"."Time Hierarchy Year\_Month"."Year" is first under presentation hierarchy, but logical level it is associated with is not grand total level.

[39092] Presentation level "Balance Sheet".."Reporting Period"."Time\_Hierarchy\_Month"."Month" is first under presentation hierarchy, but logical level it is associated with is not grand total level.

[39092] Presentation level "Financial Reporting"..."Reporting Period"."Time Hierarchy"."Year" is first under presentation hierarchy, but logical level it is associated with is not grand total level.

[39092] Presentation level "Institutional Performance".."Time"."Time Hierarchy"."Year" is first under presentation hierarchy, but logical level it is associated with is not grand total level.

[39092] Presentation level "Financial Ratios".."Reporting Period"."Time Hierarchy"."Year" is first under presentation hierarchy, but logical level it is associated with is not grand total level.

[39092] Presentation level "Income Statement".. "Reporting Period". "Time Hierarchy". "Year" is first under presentation hierarchy, but logical level it is associated with is not grand total level.

[39092] Presentation level "Balance Sheet".."Reporting Period"."Time Hierarchy"."Year" is first under presentation hierarchy, but logical level it is associated with is not grand total level.

[39092] Presentation level "Balance Sheet Planning".."Account"."Account"."Gen2,Account" is first under presentation hierarchy, but logical level it is associated with is not grand total level.

[39092] Presentation level "Balance Sheet Planning".."Period"."Period"."Gen2,Period" is first under presentation hierarchy, but logical level it is associated with is not grand total level.

[39092] Presentation level "Balance Sheet Planning".."Years"."Years"."Gen2, Years" is first under presentation hierarchy, but logical level it is associated with is not grand total level.

[39092] Presentation level "Balance Sheet Planning".. "Scenario". "Scenario". "Gen2, Scenario" is first under presentation hierarchy, but logical level it is associated with is not grand total level.

[39092] Presentation level "Balance Sheet Planning".."Entity"."Entity"."Gen2,Entity" is first under presentation hierarchy, but logical level it is associated with is not grand total level.

[39092] Presentation level "Balance Sheet Planning".."Version"."Version"."Gen2,Version" is first under presentation hierarchy, but logical level it is associated with is not grand total level.

[39092] Presentation level "Balance Sheet Planning".."Strategy"."Strategy"."Gen2,Strategy" is first under presentation hierarchy, but logical level it is associated with is not grand total level.

[39092] Presentation level "Balance Sheet Planning".."Chart of Account"."Chart of Account"."Gen2, Chart of Account" is first under presentation hierarchy, but logical level it is associated with is not grand total level.

[39092] Presentation level "Balance Sheet

Planning".."AttributeValue"."AttributeValue"."Gen2,AttributeValue" is first under presentation hierarchy, but logical level it is associated with is not grand total level.

[39092] Presentation level "Balance Sheet Planning".."Currency"."Currency"."Gen2,Currency" is first under presentation hierarchy, but logical level it is associated with is not grand total level.

[39092] Presentation level "Balance Sheet Planning".."Intercompany Entity Flag"."Intercompany Entity Flag"."Gen2,Intercompany Entity Flag" is first under presentation hierarchy, but logical level it is associated with is not grand total level.

[39092] Presentation level "Balance Sheet Planning".."AssetClass"."AssetClass"."Gen2,AssetClass" is first under presentation hierarchy, but logical level it is associated with is not grand total level.

[39092] Presentation level "Balance Sheet Planning".."COA type"."COA type"."Gen2,COA type" is first under presentation hierarchy, but logical level it is associated with is not grand total level.

[39092] Presentation level "Balance Sheet

Planning".."DelinquenciesExp"."DelinquenciesExp"."Gen2,DelinquenciesExp" is first under presentation hierarchy, but logical level it is associated with is not grand total level.

[39092] Presentation level "Balance Sheet Planning".."Fee Classification"."Fee Classification"."Gen2,Fee Classification" is first under presentation hierarchy, but logical level it is associated with is not grand total level.

[39092] Presentation level "Balance Sheet Planning".."Intercompany COA Flag"."Intercompany COA Flag"."Gen2,Intercompany COA Flag" is first under presentation hierarchy, but logical level it is associated with is not grand total level.

[39092] Presentation level "Balance Sheet Planning".."Sample COA"."Sample COA"."Gen2,Sample COA" is first under presentation hierarchy, but logical level it is associated with is not grand total level.

[39092] Presentation level "Balance Sheet Planning".."curr\_attrib"."curr\_attrib"."Gen2,curr\_attrib" is first under presentation hierarchy, but logical level it is associated with is not grand total level.

[39092] Presentation level "Institutional Performance".. "Segment". "Segment Hierarchy". "Type" is first under presentation hierarchy, but logical level it is associated with is not grand total level.

[39051] Application Role "BIAdministrator" is not defined in the Enterprise Manager.

[39051] Application Role "BIAuthor" is not defined in the Enterprise Manager.

[39051] Application Role "Relationship Manager" is not defined in the Enterprise Manager.

[39051] Application Role "Sales Representative" is not defined in the Enterprise Manager.

[39051] Application Role "Business Analyst" is not defined in the Enterprise Manager.

## Deploying EFPA/ IPA/ RPA Application Report Analytics

Use the following procedure to deploy the EFPA/ IPA/ RPA applications report analytics:

**Note:** Ensure that Oracle Business Intelligence 12.2.1.3.0 is available.

- 1. Deploy RPD and webcat file(s).
  - a. Go to Oracle home and create a folder under below mentioned path and move the OFS\_PFT\_PACK.rpd (with the Connection Pool details) from local to this newly created folder (for example: PFT\_RPD)
    \$ORACLE HOME/user projects/domains/bi
  - **b.** Go to the location of datamodel.sh . that is \$ORACLE\_HOME/ user\_projects/domains/bi/bitools/bin/
  - **c.** Execute the following command:

```
./datamodel.sh uploadrpd -I rpdLocationPath -SI ssi -U username -P password

Replace rpdLocationPath with where you placed the rpd (for example: <code>$ORACLE_HOME/user_projects/domains/bi/PFT_RPD/OFS_PFT_PACK.rpd</code>), username/ password with the analytics username and password.
```

- d. Web catalog Deployment:
  - Copy OFS\_PFT\_PACK.catalog from \$FIC\_HOME/OFSPFTPACKBI/OBIEE/12.2.1.3.0/ and paste in a local folder.

Open the analytics OBIEE URL-(http://<ipaddress>:<port>/analytics) and login with the credentials.

e. Click "Catalog" link available on the top right corner.

f. Click "Shared Folders" and then "Un-Archive".

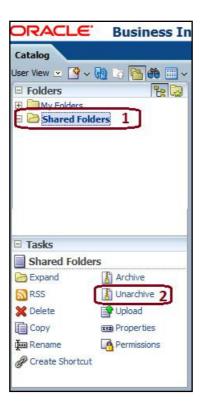

**g.** Browse the path where OFS\_PFT\_PACK.catalog is copied in the local folder. Select the file and click **Open**. Then click **OK**.

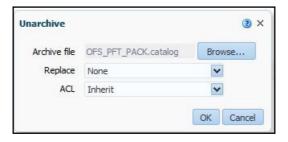

h. Click "Dashboard" and click on any of the reports to ensure that all the reports are available.

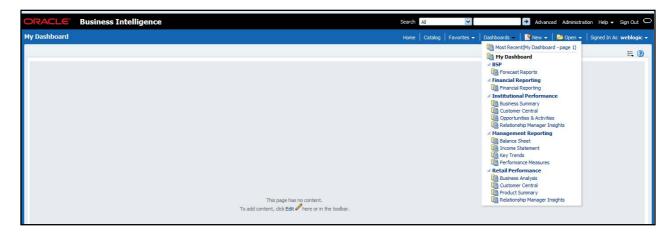

- 2. Restart all services in OBIEE "Enterprise Manager" This is optional.
- **3.** If you are doing any changes online, then configure ODBC data source to connect to Oracle BI Server as follows:
  - a. Go To Control Panel > Administrative Tools > Data Sources (ODBC).
  - b. Select the 'System DSN' tab and click 'Add' Button.
  - c. Select a driver specific to (Oracle BI Server 12c) and click 'Finish' Button.
  - d. Enter 'Name' and 'Server' details (Specify the Host Name or IP Address of the BI Server and click 'Next').
  - **e.** Enter Oracle BI Server login id and password (Enter User Name and Password created at the time of OBIEE installation). Click 'Next'.
  - f. Click 'Finish'.
- 4. If RPD deployment is done on Essbase, then modify ESSBASE connection pool and set the properties.

## Post Installation Changes in instanceconfig.xml File

Do the following changes in the instanceconfig.xml file as post installation changes:

1. Backup and edit the <code>instanceconfig.xml</code> file located at:

\$ORACLE\_HOME/user\_projects/domains/bi/config/fmwconfig/biconfig/OBIPS

| Tag to be changed     | Changes                                                                                                    |
|-----------------------|----------------------------------------------------------------------------------------------------|
| <views></views>       | <pre><views></views></pre>                                                                                                    |
| <security></security> | <pre><security>      <checkurlfreshness>false</checkurlfreshness>      <enablesavingcontentwithhtml>true<!--      EnableSavingContentWithHTML--> </enablesavingcontentwithhtml></security></pre> |

- 2. Save and exit the file.
- 3. Restart the presentation server for the changes to take effect.

# Deploying D3 on OBIEE 12c Server

This section provides detailed steps to install and configure D3, a visualization framework, which is used in few reports of IPA and RPA.

To deploy the D3 OBIEE 12c server, do the following:

- 1. Download d3.zip of version 3.5.17 and place it in your local folder.
- 2. Create analyticsRes folder under below mentioned path:

```
$ORACLE HOME /user projects/domains/
```

3. Unzip the d3 folder and move this to analyticsRes in your entitlement server.

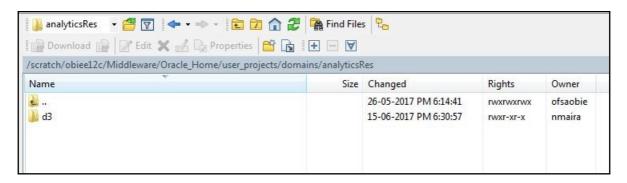

**Note:** To view the Customer Group Structure report, copy the hashMap.js file from \$FIC\_HOME/OFSPFTPACKBI/OBIEE/ and place it in to the d3 folder under analyticsRes and restart the application from the folder.

In case of upgrade, the \$\siz\_HOME/OFSPFTPACKBI folder will have two folders namely, \$\siz\_HOME/OFSPFTPACKBI/OBIEE12C. You can ignore the \$\siz\_HOME/OFSPFTPACKBI/OBIEE12C folder.

4. Create WEB-INF folder inside d3 folder and place a web.xml file with the content as given below:

```
<mime-mapping>
      <extension>js</extension>
      <mime-type>text/javascript</mime-type>
   </mime-mapping>
   <mime-mapping>
      <extension>css</extension>
      <mime-type>text/css</mime-type>
   </mime-mapping>
   <mime-mapping>
      <extension>png</extension>
      <mime-type>image/png</mime-type>
   </mime-mapping>
   <mime-mapping>
      <extension>swf</extension>
      <mime-type>application/x-shockwave-flash
   </mime-mapping>
</web-app>
```

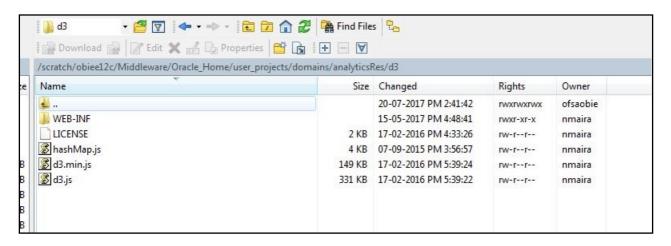

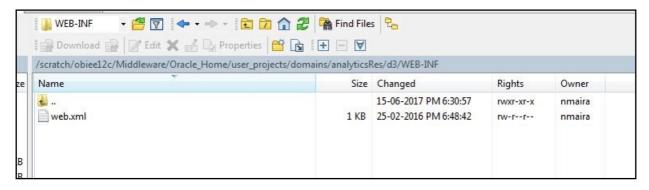

5. Login to web logic server, go to **Deployments** in your domain structure, and then select **Install**.

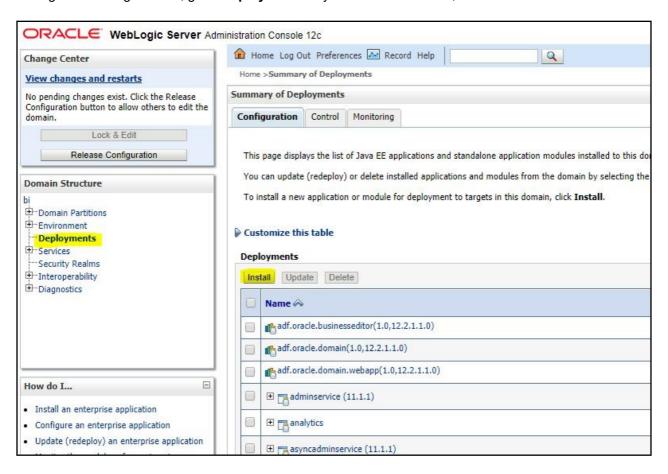

**6.** Once you click on **Install** button, it will take you to the screen shot below where you will paste the full path to the **d3** directory, check the check box next to d3 (open directory) and click **Next**.

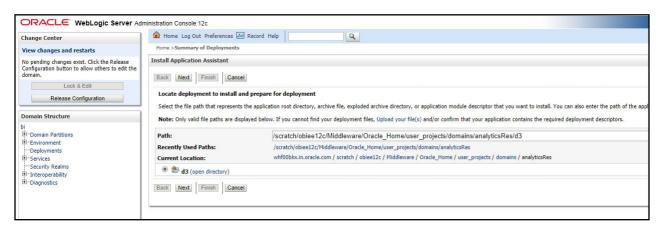

7. On the next window, select Install this deployment as an application and click Next.

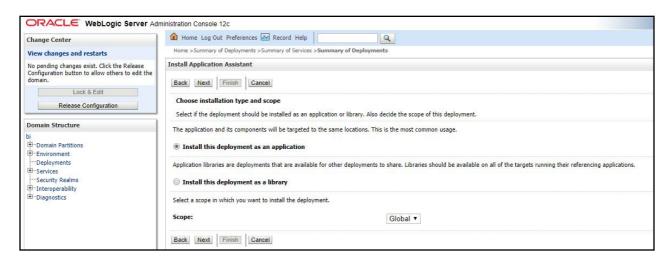

8. On the next window, click bi\_cluster, and then select All servers in the cluster radio button.

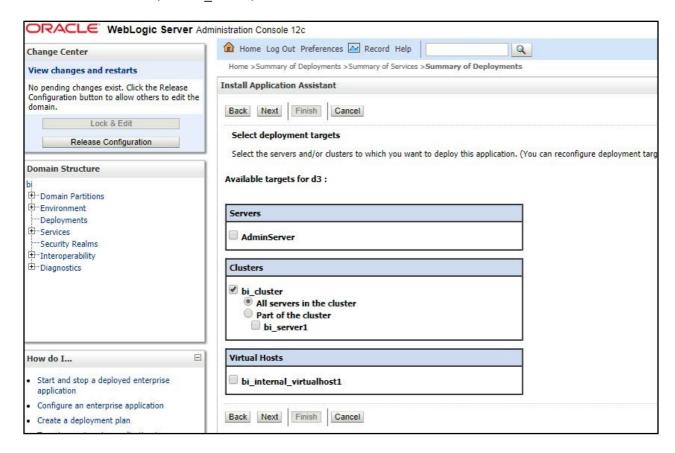

On the next window, select I will make the deployment accessible from the following location and click Finish.

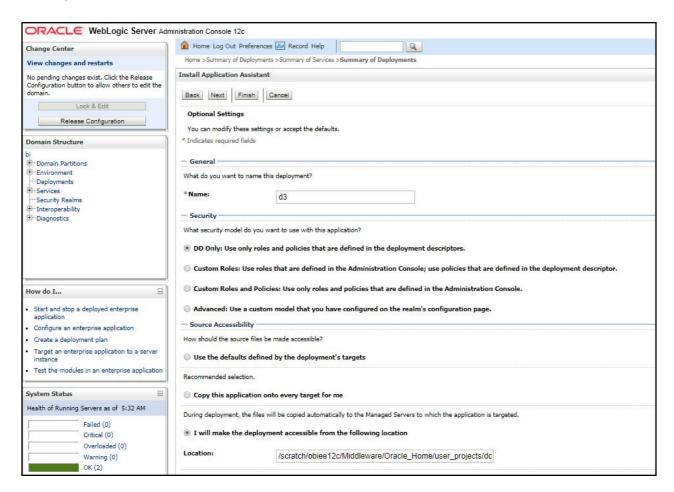

10. On this window, click Activate Changes.

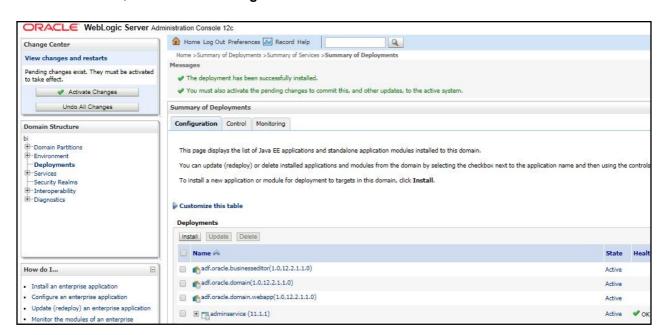

11. After activating the changes, the application will now be in a **Prepared** state, as in the window shot below. Click on **Control** tab. The window displays all the installed applications. You will have to stop the application by checking the check box next to it and selecting **Force Stop Now** from the **Stop** menu.

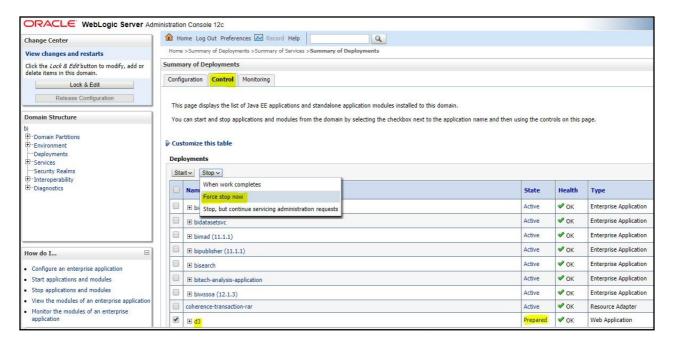

**12.** You can start the application by checking the check box next to it and selecting **Servicing all requests** from the **Start** menu.

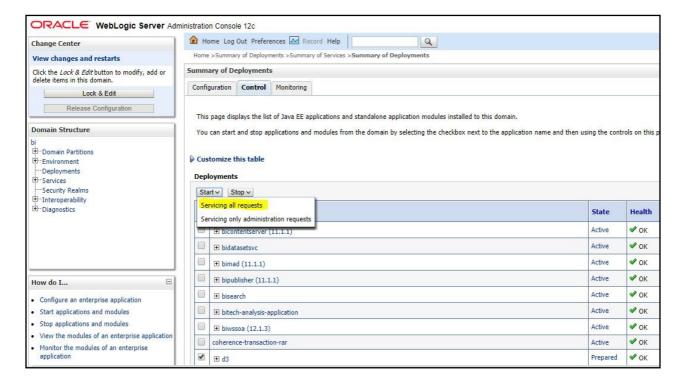

**13.** The application will now change to an **Active** state and ready to use.

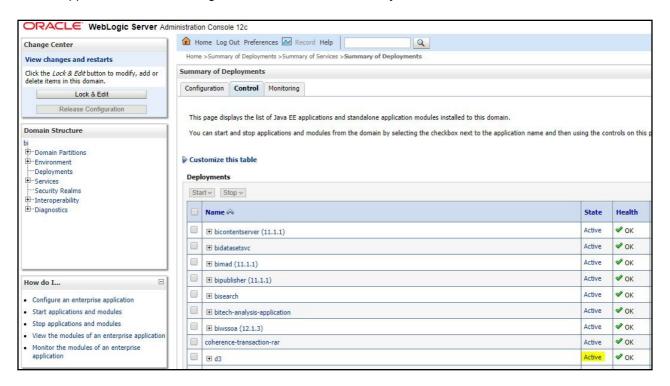

# Mapview Configuration for OBIEE 12C

This section provides information on prerequisites, creating the mapviewer mvdemo2 data source, configuration edits and server starting.

Note: This is just a sample configuration working on sample data provided by mvdemo2.

This section covers the following topics:

- Prerequisites
- · Creating the Mapviewer mvdemo2 Data source
- Loading FSI LOCATION MAP COORD for viewing mvdemo2 Maps

## **Prerequisites**

The mvdemo2 database dump can be imported only into an Oracle 12c database. If you have no other option than using a 11g version, contact OBIEE/Mapviewer Product Management.

## Creating the Mapviewer mvdemo2 Data source

Ensure that you have a connection to 12c Oracle database from the machine where your OBIEE platform is installed.

Create a mvdemo2 schema within that database for holding the mvdemo2 spatial data.

To create mvdemo2 schema, perform the steps as explained in the following section.

# Downloading the Mapviewer mvdemo Database Dump

To download the Mapviewer mvdemo2 Database Dump, follow these steps:

- Download MVDEMO Sample Data Set from the following location: http://www.oracle.com/technetwork/middleware/mapviewer/downloads/index.html
- 2. Download and unzip the mvdemo\_naturalearth.zip file that contains an Oracle Database export file named:

```
mvdemo_naturalearth.dmp
```

# Creating mvdemo2 User

To create a mvdemo2 user, follow these steps:

- Start a SQL\*Plus session to the Oracle Database as a user with system or DBA privileges.
- 2. Run the following script:

```
Create user mvdemo2 identified by mvdemo2 default tablespace users quota unlimited on
users;
grant "connect" to mvdemo2;
grant "resource" to mvdemo2;
```

3. Once the script is executed, verify whether you can connect to the newly created user.

**Note:** The mvdemo2 user creation script defaults with the password mvdemo2 (same as user name) within the script. It is recommended that you keep this value unchanged to simplify configuration.

Importing the database dmp file:

**4.** Import the Oracle Database export file - mvdemo\_naturalearth.dmp into the mvdemo2 schema using the following import command, from the command line (Command Prompt in Windows):

```
c:\> imp mvdemo2/mvdemo2@connectString file=mvdemo naturalearth.dmp FULL=Y
```

5. ConnectString is the connection string to your Oracle Database 12c where the user mvdemo2 was created in the step mentioned earlier. Wait for the import process to complete, once successfully completed, login on your DB as mvdemo2/mvdemo2 and validate that you can view the schema tables and some data.

**Inserting Extra Spatial Metadata:** 

6. Start a SQL\*Plus session to the Oracle Database and connect as user mvdemo2.

```
For example: c:\>sqlplus mvdemo2/mvdemo2@connectString
```

7. Run the following script:

```
insert into user_sdo_styles select * from styles;
insert into user_sdo_themes select * from themes;
insert into user_sdo_maps select * from basemaps;
insert into user_sdo_cached_maps select * from tilelayers;
commit;
```

# MapViewerConfig.xml Edits

1. Open the Mapviewer console using the following URL:

```
http://<ip address>:<port>/mapviewer
```

- 2. Click Admin.
- 3. Login with the username/password that you provided while installing the product.
- **4.** Click **Configuration**. This opens the mapViewerConfig.xml on your setup.
- 5. In the section named Predefined Data Source, add the following data source entry:

Replace the IP address, SID, and port to the correct values of the database where the mvdemo2 schema has been created in the above steps.

```
<map_data_source name="mvdemo2"
jdbc_host="10.229.147.238" (use your db ip)
jdbc_sid="orcl" (use your db sid)
jdbc_port="1521" (use your db port)
jdbc_user="mvdemo2"
jdbc_password="!mvdemo2" (use your selected password if different from OOB)
jdbc_mode="thin"
number_of_mappers="3"</pre>
```

```
allow_jdbc_theme_based_foi="false"
editable="false"
/>
```

**Note:** Ensure that all tags have been closed correctly and also the above data source is not within the comments section (ensure that it is outside the comments section which is represented by <!-- .. -->).

- 6. Click Save and Restart button at the bottom of the file.
- 7. Once configuration.xml file is restarted, click Data Sources.
- 8. Verify whether you can view mvdemo2 as an entry in data sources.
- 9. Login to Analytic screen > Administration.
- 10. Click Manage map Data.
- 11. Click Import Layer and then choose World\_Countries.
- 12. Choose Preview MAP as ORACLE\_MAPS.
- 13. Same for World States Provinces.
- 14. Choose Preview MAP as ORACLE MAPS.
- 15. Select Background Maps.
- 16. Use import Background maps and chosen ORACLE MAPS.
- 17. Edit the same, add layer World\_Countries and then World\_States\_Provinces. While choosing, chose the location ORACLE\_MAPS for higher Zoom value.
- 18. Select the zoom level for country 0 and for country 2...15.
- 19. Navigate back to Layers tab.
- **20.** Edit **World\_Countries** (select Name as the Layer Key) and **World\_States\_Provinces** (select State Province Name as the Layer Key) by adding BI Key Columns:

## For Country:

- **a.** Choose Institutional Performance > Geography > Country Description.
- **b.** Choose Institutional Performance > Branch > Branch Country Description.
- **c.** Choose Retail Performance > Geography > Country Description.

#### For State:

- **a.** Choose Institutional Performance > Geography > State Description.
- b. Choose Institutional Performance > Branch > Branch State Description.
- **c.** Choose Retail Performance > Geography > State Description.

# Loading FSI\_LOCATION\_MAP\_COORD for viewing mvdemo2 Maps

For mvdemo2 Maps to work, it requires the location data in our atomic schema to be in sync with the map Metadata in mvdemo2 schema. This is achieved through a new table FSI\_LOCATION\_MAP\_COORD, the load process of which is described as follows.

Populate FSI\_LOCATION\_MAP\_COORD based on DIM\_LOCATION data itself, but description and codes should come from tables <code>OBIEE\_COUNTRY</code>, <code>OBIEE\_STATE</code>, <code>OBIEE\_CITY</code> (from the DB schema configured for Maps, 'mvdemo2', for example in this case) respectively for Country, State and City, and n\_location\_skey should be the corresponding n\_location\_skey from <code>DIM\_LOCATION</code>.

For Instance, let us consider the following data from DIM\_LOCATION.

| N_LOCATION_SKEY | 1             |
|-----------------|---------------|
| V_LOCATION_CODE | HAW           |
| V_COUNTRY_CODE  | USA           |
| V_COUNTRY_DESC  | United States |
| V_STATE_CODE    | HI            |
| V_STATE_DESC    | Hawaii        |
| V_CITY_CODE     | CITI1         |
| V_CITY_DESC     | Honolulu      |
| V_ZIP_CODE      | 96813         |

Now, to populate the following columns in FSI\_LOCATION\_MAP\_COORD:

| n_location_skey =                                      | 1               |
|--------------------------------------------------------|-----------------|
| v_country_code = OBIEE_COUNTRY.ISO_COUNTRY_CODE        | USA             |
| v_country_code_map = OBIEE_COUNTRY.ISO_COUNTRY_CODE    | USA             |
| v_country_desc = OBIEE_COUNTRY.NAME                    | United States   |
| v_state_code = OBIEE_STATE.ISO_CTRY_CD_STATE_ABBRV     | USA_HI          |
| v_state_code_map = OBIEE_STATE.ISO_CTRY_CD_STATE_ABBRV | USA_HI          |
| v_state_desc = OBIEE_STATE.STATE_NAME                  | HAWAII          |
| v_city_code = OBIEE_CITY.CTRY_CD3_STATE_ABBRV_CITY     | USA_HI_Honolulu |
| v_city_code_map = OBIEE_CITY.CTRY_CD3_STATE_ABBRV_CITY | USA_HI_Honolulu |
| v_city_desc = OBIEE_CITY.CITY_NAME                     | HONOLULU        |
| v_zip_code =                                           | 96813           |

## CHAPTER 9 – FAQS AND ERROR DICTIONARY

This chapter consists of resolution to the frequently asked questions and error codes noticed during OFSAAI installation.

- Frequently Asked Questions
- Forms Framework FAQs
- Error Dictionary

OFSAAI installer performs all the prerequisite validation check during installation. Any errors encountered in the process is displayed with an appropriate Error Code. You can see the Error Dictionary to find the exact cause and resolution to rectify the error. This chapter includes the following topics:

# Frequently Asked Questions

You can refer to the Frequently Asked Questions which has been developed with the interest to help you resolve some of the OFSAAI Installation and configuration issues. This intends to share the knowledge of problem resolution to a few of the known issues. This is not an official support document and just attempts to share the knowledge of problem resolution to a few of the known issues.

This section includes the following topics:

- OFSAAI FAQs
- Application Pack 8.0.7.0.0 FAQs

## OFSAAI FAQs

What are the different components that get installed during OFSAAI?

The different components of OFSAAI are illustrated in figure in the section Components of OFSAAI.

What are the different modes of OFSAAI installation?

OFSAAI can be installed in two modes, Silent Mode, and GUI mode.

Can the OFSAA Infrastructure components be installed on multi-tier?

No. OFSAA Infrastructure components (ficapp, ficweb, ficdb) cannot be installed on multi-tier. By default, they will be installed on single-tier. However, OFSAA Infrastructure can be deployed within the n-Tier architecture where the Database, Web Server and Web Application Server is installed on separate tiers.

Is JDK (Java Development Kit) required during installation of OFSAA? Can it be uninstalled after OFSAA installation?

JDK is not required during installation of OFSAA and only a run time is needed for details. Refer to Hardware and Software Requirements, Java Runtime Environment section.

Is JRE required during installation of OFSAA? Can it be uninstalled after OFSAAI installation?

Only JRE (Java Runtime Environment) is required during installation of OFSAA and cannot be uninstalled as the JRE is used by the OFSAA system to work.

How do I know what is the Operating system, web servers and other software versions that OFSAA supports?

Refer to OFSAA Technology Stack Matrices.

What are the different files required to install OFSAAI?

To install OFSAAI, the following files are required:

O setup.sh.
O envCheck.sh
O preinstallcheck.sh
O VerInfo.txt
O OFSAAInfrastructure.bin
O validatedXMLinputs.jar
O MyResources\_en\_US.properties
O log4j.xml
O OFSAAI\_PostInstallConfig.xml
O OFSAAI\_InstallConfig.xml
O privileges\_config\_user.sql
O privileges atomic user.sql

What should I do if I get the following error message during installation, "Execute Permission denied"?

Please check whether all the files provided for OFSAAI installation has execute permissions.

To give execute permissions, navigate to the path OFSAAI 80000 and execute the command:

```
chmod 755
```

O XML Utility.jar

"Graphical installers are not."

If error resembles "Graphical installers are not supported by the VM. The console mode will be used instead..." then check whether any of the X-windows software has been installed.

Example: Hummingbird Exceed is started and configured to Graphical mode installation.

**Note:** Type 'xclock' from prompt and this should display clock in graphical mode.

"No Java virtual machine could be..."

If the error message reads "No Java virtual machine could be found from your PATH environment variable. You must install a VM prior to running this program", then

- Check whether "java path" is set in PATH variable. See the Installer and Installation Prerequisites section in this document.
- O Check whether sufficient temporary space is available.

• Ensure that the movement of OFSAAI Installer text files to the target system is done in the Text mode so that setup.sh file does not contain control line feed characters (^M).

What should I do if I get the following error message during installation, "OracleDriver Files Not Found, Please Choose the Right Path To Continue"?

Check whether the provided path for Oracle Driver files is correct and whether the user has permissions to access the files.

What should I do if I get the following error message during installation, "User must have CREATE TABLE, CREATE VIEW, CREATE TRIGGER, CREATE INDEX, CREATE SEQUENCE, CREATE PROCEDURE" even though the oracle schema user created has the mentioned privileges?

OFSAAI installer validates the database details provided during installation, so ensure:

- o Whether the oracle schema user has the required set of privileges for successful installation.
- Whether the oracle schema user has been created with quota privileges on tablespace to create database objects.
- o See the Installer and Installation Prerequisites section in this document.

Installation of OFSAAI was completed successfully! What next?

Post the successful completion of OFSAAI installation, one has to perform the Post Installation steps. See Post-Installation Configuration.

What is to be done when OFSAAI Installation is unsuccessful?

OFSAAI installer generates log file OFSAAInfrastructure\_Install.log in the Infrastructure Installation Directory. There is also another log file created in the path configured in Log4j.xml. The logs of any of these reported, Warnings/Non Fatal Errors/Fatal Errors/Exceptions should be brought to the notice of the OFSAAI Customer Support. It is recommended not to proceed, until the reported problems are adequately addressed.

How do I completely uninstall OFSAAI?

OFSAAI can be completely uninstalled by performing the steps provided in Uninstalling OFSAA Infrastructure in the OFS AAAI Installation and Configuration Guide Release 8.0.7.0.0.

Can OFSAAI config and atomic schemas be on different databases?

OFSAAI requires both config and atomic schemas to be present on the same database instance.

How to grant privileges if a new information domain is created?

If you are creating a new information domain, provide a set of privileges (database permissions) to the new Atomic schema.

- o Log into the database as sys and connect as sysdba user.
- Execute the file privileges config user.sql available under \$FIC HOME directory
- o Enter the database schema for which you want to grant privileges.

When should I run the MLS utility?

See the Multiple Language Support (MLS) Utility section in OFSAAI Administration Guide available on OHC.

Does OFSAAI support Oracle Linux versions other than 5.5?

OFSAAI supports the Oracle Linux versions from 5.5 up to 5.10 and also from 6.0 and above.

What should I do if I get the following error message on the UNIX System terminal while executing ./setup.sh, "Insert New Media. Please insert Disk1 or type its location"?

- **a.** Login as root user on the Unix machine where OFSAAI is getting installed.
- **b.** Navigate to the path /etc/security/.
- **c.** Edit the file limits.conf to add/edit a row for the UNIX user installing OFSAA:

```
<Unix User> soft nofile 9216
```

**d.** After saving the changes, log in as UNIX user with which OFSAAI is getting installed and execute the command:

```
ulimit. -n
```

The command should return the value 9216.

How does one verify if the system environment is ready for OFSAAI installation?

To verify the system environment meets the minimum requirements for the installation, a Pre-Install Check utility is available within the Install Kit archive file. This utility can also be obtained separately by contacting Oracle Support.

See Verifying the System Environment section for additional information.

How do I know if the installation is completed successfully?

The OFSAA Infrastructure installation performs a post install health check automatically on successful installation of the product. To rerun the post install verification at a later time, perform the following steps:

- **a.** Navigate to the path \$FIC\_HOME (Product Installation Directory).
- **b.** Execute the command:

```
./piverify.sh
```

What should one do if the installation in GUI mode is not invoked?

There are set of configuration steps required to be performed during the installation in GUI mode. Verify whether the steps mentioned under Configuration for GUI Mode Installation section are done correctly.

What should one do if there are any exceptions or errors in installation and how to proceed?

- Please backup the installation logs.
- **b.** Share the backup logs with Oracle support.

What should I do if I get the following error message during OFSAAI installation on Solaris 11 system?

"Error: OFSAAI-1108

ORA-00604: error occurred at recursive SQL level 1

ORA-01882: timezone region not found"

Or

"Time zone cannot be set as null or 'localtime' "

This happens if the time zone is not set, that is NULL or it is set as 'localtime'. Set the environment variable TZ to a valid time zone region in the .profile file. For example:

TZ=Asia/Calcutta

export TZ

What should I do if the installation process is abruptly terminated or aborted?

- **a.** If the installation is abruptly terminated, then the installation process will be incomplete. To recover from this, follow the below steps:
- **b.** Drop the DB objects in the config schema created by OFSAAI installation.
- **c.** Open the .profile file and remove the entries made by the OFSAAI installation which are made between the comment statements, #Beginning of entries by OFSAA Infrastructure installation and #End of entries by OFSAA Infrastructure installation.
- **d.** Delete the OFSAA install directory created by the OFSAAI installer.
- e. Perform the OFSAAI installation again.

Does OFSAA support any other web server types, other than the ones stated in tech matrix and installation guide?

No, all the supported softwares and versions are stated in the OFSAA Technology Stack Matrices.

What should one do if the database connection from connection pool throws an error

"java.sql.SQLRecoverableException: IO Error: Connection reset"?

This happens while running several database intensive tasks in parallel. To correct this error, add the line securerandom.source=file:/dev/./urandom in the java.security configuration file available in \$JAVA\_HOME/jre/lib/security/ path.

**Note:** This needs to be configured on all the machines or VMs where the OFSAAI components are installed.

If the issue is not resolved even with the above settings, check the MTU (Maximum Transmission Unit) settings on the Linux box. For details on MTU settings and updating them, contact your system Administrator.

What should I do when I get syntax errors/file not found error messages while invoking setup.sh file from my install archive?

This could mostly happen:

- O When installer was not unzipped correctly or corrupted during unzip.
- o setup.sh file which resides within the install archive was not transferred in ASCII or text mode, which could have corrupted the file.

To correct this, follow the steps:

- **a.** Copy the installer (in BINARY mode) to the system on which the OFSAA Infrastructure components will be installed.
- **b.** Unzip the installer using the command:

```
unzip <OFSAAI Installer>.zip
```

- **c.** The corrupted setup.sh file would have introduced certain ^M characters into the file. You can remove ^M characters from setup.sh file by following the below steps:
  - i. Login to the server where the installer is copied.
  - ii. Navigate to the directory OFSAAI 80000.
  - iii. Open the setup.sh file in the vi editor using the command: vi setup.sh.
  - iv. Inside vi editor in Esc mode, type: %s/^M//g

**Note:** To enter ^M, hold the CTRL key then press V and M in succession.

v. Save the setup.sh file by typing: wq!

Does OFSAA support Oracle DB 11g Standard edition?

The OCI client and the jdbc driver does not change depending on whether it is a standard or enterprise edition. So, OFSAAI will work with standard edition as well.

We do not recommend standard edition because it will not scale and does not support partition pack, database security vault, or advanced analytics.

What should I do if I get the following error message while executing ./reveleusstartup.sh file on the UNIX System terminal "./reveleusstartup.sh: /java: Execute permission denied"?

- Ensure JAVA\_BIN environment variable path is set on the "UNIX user" terminal from where the reveleusstartup.sh file is invoked.
- Ensure the .profile where the environment/ path settings are made has been executed successfully.

What happens when the OFSAAI Application Server does not proceed even after providing the system password?

Ensure that, the System Password provided when prompted should match with the "Oracle Configuration password" provided during installation. Also check whether the connection to the "configuration schema" can be established through sqlplus.

Although the OFSAAI installation has completed successfully, when OFSAAI servers are started, and the application URL is accessed, it gives an error message "the page cannot be found or displayed" or "Could not retrieve list of languages from Server. Please contact the system administrator". What should one do?

Ensure OFSAAI servers have been started and are running successfully. On the server start up parameters options, see the Starting Infrastructure Services section.

For more details on the issue, refer on to the Revappserver log in <code>\$FIC\_APP\_ HOME/common/FICServer/logs</code> directory or the Web Server log files.

Is it necessary to provide the specified grants to the Oracle schema user before installation? If yes, can it be revoked after completion of installation?

The "Oracle schema" user requires the necessary grants specified before, during, and after the installation process. Grants provided should never be revoked as the application makes use of these grants all the time.

Can we have distributed OFSAAI Application Server for load balancing?

OFSAAI Application server can be scaled out/distributed across different JVM's (machines) based on the various services and Information Domains, in other words, Load balancing could be achieved with distribution of services.

Why do we need Ftpshare? Why is it needed on all the layers? Can we have ftpshare on another machine other than the machines where OFSAAI is installed?

Ftpshare is a Metadata Repository directory. All the Metadata related files used in Infrastructure are stored in the ftpshare directory. The ftpshare contains folders for each Information Domain, with each Information Domain folders holding Erwin, log, and scripts folder. The transfer of data among the Web, Application, and Database servers in Infrastructure takes place through FTP/SFTP.

You need to configure FTP/SFTP and enable communication between the servers by providing App server's FTP/SFTP credentials to the Web server and DB server users.

Yes, we can have ftpshare on another machine other than the machines where OFSAAI is installed.

Is it mandatory to provide the ftp/sftp password?

Yes, OFSAAI needs credentials of the user which has complete permissions on ftpshare directory, and should be able to independently login to the UNIX server.

What are the permissions required for FTPSHARE and when should I give them?

It is recommended to provide permissions on FTPSHARE in case of installations done across different machines or VMs (multi-tier installation).

In case of single tier installation, 770 permissions can be provided if the UNIX users of OFSAAI and web server belong to the same UNIX group.

And on any new file that is created in the 'ftpshare' folder of any installation layer should be granted specific/explicit permission.

Port Change utility can be used to have the Port number modified, which are currently being used by the Infrastructure application. For more information, refer Changing IP/ Hostname, Ports, Deployed Paths of the OFSAA Instance section in OFS Analytical Applications Infrastructure Administration User Guide in OHC Documentation Library.

Are there any in-built system administration users within OFSAAI Application?

The three in-built system administration users are provided to configure and setup OFSAAI.

- o SYSADMN
- o SYSAUTH
- GUEST

Does OFSAAI Application support both FTP and SFTP?

OFSAAI supports both FTP and SFTP configuration.

Is it necessary to enable the FTP/SFTP services to use the OFSAAI?

Yes, enabling of FTP/SFTP services and its ports is a prerequisite step towards using the OFSAAI.

OFSAAI Configuration: Unable to save the server details?

- o Ensure the input User ID, Password, and Share Name are correct.
- Ensure FTP/SFTP services are enabled.
- Have a test FTP/SFTP connection made and confirm if they are successful.

What should I do if I get the following message while creating Information Domain, "Please create a database and then create the information domain"?

Information Domain is mapped to only one Database; and thus before the creation of Information Domain, at least one database details would need to exist.

What should I do if I get the following message during startup of back-end engine message server, "ConnectToDatabase: FatalError, could not connect to the DB server"?

- Verify whether connection to the "configuration schema" can be established through sqlplus.
- Verify "configuration schema" password is modified post installation.
- o Ensure oracle database alias name created for oracle instance and oracle service name are same.
- On a multi tier Installation mode, ensure TNSNAME and SID are the same in both the Application and Database Layers.

What should I do if I get the following message during the startup of back-end engine message server, "Fatal Error, failed to get user ID from LibSmsConnect"?

Ensure Reveleus.sec file exist under the \$FIC\_HOME/conf directory where the Database components are installed.

Does OFSAAI Application support LDAP authentication?

OFSAAI supports LDAP configuration and authentication.

Does OFSAAI support multiple languages?

Yes, OFSAAI supports multiple languages.

Does OFSAAI provide any data back-up features?

OFSAAI does not have built-in back up facility. External Storage Infrastructure is recommended for back-up.

What kind of security features does the OFSAAI provides?

OFSAAI provides security at:

- o Segment Level Users can access only the segment they are mapped to.
- Application Level Users can perform an operation only if mapped to appropriate role and functions.

## Does OFSAAI have the ability to enforce periodic password change?

OFSAAI provides configurable parameters to define number of days after which the user password would expire and then the user is forced to change the password after expiration period.

#### What is the password policy followed in OFSAAI?

OFSAAI enforces a minimum password length with a combination of Upper and Lower case characters and alpha-numeric strings.

## Which version of Erwin Data Modeller does OFSAAI support?

The references to Data Modeler ERwin versions 70, 71, 72, 90, 92 and 96 are provided for the AAI framework to support these for backward compatibility. However, the data model-slices shipped with OFS AAAI 8.0.7.0.0 application packs with patch number **28974591** are compatible with Erwin version 9.64 only.

### Does OFSAAI provide the mechanism to upload Business Data model?

OFSAAI provides two mechanisms for business data model upload:

- Easy to use GUI based Model upload mechanism to upload the Business Data Model through Unified Metadata Manager --> Import Model.
- OFSAAI also provides a model upload utility "upload.sh" for uploading the business data model through the command line parameter by executing this shell script file under the path <FIC\_HOME>/ficapp/ common/FICServer/bin.

See the section Run Model Upload Utility of the Oracle Financial Services Analytical Applications Infrastructure User Guide on OHC for details.

### How do I apply incremental change to the existing model when the Business Data model undergoes a change?

Modified data model can be uploaded into the system and OFSAAI has the ability to compare the changes within the data model with respect to the one already present in the system and enables propagation of incremental changes in a consistent manner.

### What are the different types of uploading a business data Model?

OFSAAI supports uploading of business data model from client desktop and also by picking up the data model from the server location.

### Can the OFSAAI "Configuration Schema" password be modified post installation?

The OFSAAI Configuration Schema password can be modified post installation. OFSAAI application stores the password in the database and few configuration files, thus any changes to the Configuration Schema password will require updating in those files. For more information, see OFSAA Infrastructure Config Schema Password Modification.

### Can the OFSAAI "Atomic Schema" password be modified?

The OFSAAI "Atomic Schema" password can be modified. OFSAAI application stores the atomic schema password in the database and few configuration files, thus any change to the atomic schema password would necessitate updating the password.

To change the Atomic Schema password, follow the steps:

Login to OFSAA.

- Navigate to System Configuration > Database Details window. Select the appropriate connection, provide the modified password and save.
- Navigate to Unified Metadata Manager > Technical Metadata> Data Integrator > Define Sources window. Update the appropriate Source details.

If you are using Apache Tomcat as Web server:

- Update the <Context> -> Resource tag details in server.xml file from the \$CATALINA\_HOME/conf folder. (In case of Tomcat only Atomic <Resource> will exist).
- Login to the WebSphere Administration Console from the left side menu.
- Navigate to Resources > JDBC > Data Sources. A list of data sources will be populated on the right side.
- Select the appropriate Data Source and edit the connection details. (In this case, both Config and Atomic data sources need to be modified).

If you are using WebLogic as Web server:

- o Login to the WebLogic Administration Console from the left side menu.
- Under Domain Structure list box, expand the appropriate Domain and navigate to Services > JDBC
   >Data Sources. A list of data sources will be populated on the right side.
- Select the appropriate Data Source and edit the connection details. (In this case, both Config and Atomic data sources need to be modified).

#### Restart the OFSAAI services

If the modified passwords are not updated, OFSAAI logs displays the message ORA-28000: the account is locked.

Does the upload of Business Data model depend on Java Memory?

Business data model upload through OFSAAI depends on the Java memory settings on the client and server machines. Java memory setting varies with the data model size and the available RAM. Contact OFSAAI support for more details.

Why do the Business Metadata Management screens (Business Processors screen) in User Interface, takes longer time to load than other screens?

The Log file in DynamicServices.xml which resides in \$FIC\_HOME/conf is continuously being updated/ refreshed to cache Metadata. This can be observed when you are starting reveleusstartup.sh and if any of the log file (Ex: SMSService.log) in DynamicServices.xml is being continuously refreshed for longer time.

By default, the Metadata Log file cache size is set to 1000. If the log is being updated beyond this limit, retrospectively the preceding entries are overwritten. For example, the 1001th entry is overwritten by deleting the first entry. This results in the application screen taking a longer time to load.

Increase the cache size limit in Dynamicservices.xml located at <FIC\_HOME>/conf, depending on the currently logged count for the specific Metadata.

o Generate the Log report by executing the below query in config schema.

```
select count(1), t.metadata_name, m.dsn_id
from metadata_master m, metadata_type_master t
where m.metadata_type = t.metadata_type
group by t.metadata_name, m.dsn_id
```

- The above query returns a list of codes with their respective Metadata count. You can see
   "metadata\_type\_master" table to identify the Metadata name.
- View the log report to identify the Metadata which is being updated/refreshed beyond the specified cache size limit. Accordingly increase the cache size limit in Dynamicservices.xml depending on the currently logged count for the specific Metadata.

For example, if the "MEASURE\_CACHE\_SIZE" is set to 1000 and total measure reported in log is 1022, increase the limit to 2000 (approximately).

o Restart Reveleus/OFSAAI servers (Web and APP) and check the issue.

What should I do if I get OutOfMemoryError while deploying EAR file in WebSphere application server?

The Java memory needs to be increased in ejbdeploy.sh file which is present under <WebSphere Install directory>/AppServer/deploytool/itp. For example,

```
$JAVA_CMD \
-Xbootclasspath/a:$ejbd_bootpath \
Xms256m -Xmx1024m \
```

What configurations should I ensure if my data model size is greater than 2GB?

In order to upload data model of size greater than 2GB in OFSAAI Unified Metadata Manager- Import Model, you need to configure the required model size in struts.xml file available in the path \$FIC\_WEB\_HOME/ webroot/WEB-INF/classes.

**Note:** The size requirements have to be always specified in bytes.

For example, if you need to configure for model size of 2.5GB, then you can approximately set the max size to 3GB (3221225472 bytes) as indicated below, in order to avoid size constraints during model upload.

```
<constant name="struts.multipart.maxSize" value="3221225472"/>
```

After configuring struts.xml file, generate the application EAR/WAR file and redeploy the application onto your configured web application server. For more information on generating and deploying EAR / WAR file, see Creating EAR/WAR File and Deploying EAR/WAR File sections.

What should I do if my Hierarchy filter is not reflecting correctly after I make changes to the underlying Hierarchy?

In some cases, the Hierarchy Filters do not save the edits correctly if the underlying Hierarchy has been changed. This can occur in hierarchy maintenance, where you have moved a member to another hierarchy branch, and that member was explicitly selected in the Filter and is now a child of a node which is already selected in the Filter.

See the Support Note for the workaround.

How do you turn off unused information domains (infodoms) from cache?

Follow the below steps to turn off unused infodoms from cache:

- Navigate to \$FIC\_HOME/conf in the APP layer of your OFSAAI installation.
- o In the DynamicServices.xml file, identify the section for <Service code="20">.

- Modify the value of parameter CACHE\_ON\_STARTUP to 0 (default is 1).
- Repeat the same in the WEB layer too. Generate the application EAR/WAR file and redeploy the application onto your configured web application server. For more information on generating and deploying EAR / WAR file, see Configuring Web Application Servers.
- Restart the OFSAAI Services (APP and WEB). For more information, see Start/Stop OFSAA Infrastructure Services.

**Note:** This setting will cache the Infodom Metadata only for the infodoms that get accessed upon user login. Infodoms which do not get accessed, will not be cached.

### Sample code is pasted below:

```
<SERVICE CODE="20"
CLASS="com.iflex.fic.metadata.services.MetadataServiceProvider" NAME="BMD"
SERVERID="DEFAULT" PATH=" " LOGGERNAME="UMMLOGGER" LOGGERLEVEL="10">
   <PARAMETERS>
      <PARAMETER NAME="CACHE ON STARTUP" VALUE="0" />
      <PARAMETER NAME="BACKUP XML" VALUE="1" />
      <PARAMETER NAME="MAX BACKUP XML" VALUE="2" />
      <PARAMETER NAME="PC NONBI BI SWITCH" VALUE="2048" />
      <PARAMETER NAME="HIERARCHY NODE LIMIT" VALUE="2000" />
      <PARAMETER NAME="ALIAS CACHE SIZE" VALUE="1000" />
      <PARAMETER NAME="DATASET CACHE SIZE" VALUE="2000" />
      <PARAMETER NAME="MEASURE CACHE SIZE" VALUE="2000" />
      <PARAMETER NAME="HIERARCHY_CACHE_SIZE" VALUE="2000" />
      <PARAMETER NAME="DIMENSION CACHE SIZE" VALUE="2000" />
      <PARAMETER NAME="HIERARCHYATTRIBUTE CACHE SIZE" VALUE="1000" />
      <PARAMETER NAME="CUBE CACHE SIZE" VALUE="1000" />
      <PARAMETER NAME="RDM CACHE SIZE" VALUE="1000" />
      <PARAMETER NAME="BUSINESSPROCESSOR CACHE SIZE" VALUE="2000" />
      <PARAMETER NAME="DERIVEDENTITY_CACHE_SIZE" VALUE="1000" />
      <PARAMETER NAME="LOG GET METADATA" VALUE="false" />
      <PARAMETER NAME="METADATA PARALLEL CACHING" VALUE="0" />
   </PARAMETERS>
</SERVICE>
```

Can I install an Application Pack on an existing Atomic schema/Information Domain created manually?

No, you cannot install an Application Pack on existing Atomic schema/Information Domain created manually. Application Packs can be installed only on Atomic Schemas/Information Domain created using schema creator utility and/ or the Application Pack installer.

What should I do if I get the following exception while trying to view the model outputs in Model Outputs screen, "Exception ->Local Path/STAGE/Output file name (No such file or directory)"?

Ensure you have created a folder "STAGE" under the path mentioned as "Local Path" in the web server details window. This folder needs to be created under the local path on every node, in case of web application server clustering.

What should I do if I get the following exception during OFSAA services startup, "Exception in thread "main" java.lang.UnsatisfiedLinkError: net (Not a directory)"?

Ensure the JRE referred in .profile is not a symbolic link. Correct the path reference to point to a physical JRE installed.

What is the optimized memory settings required for "New" model upload?

The following table lists the optimized memory settings required for "New" model upload.

| Upload Options                | Size of Data Model XML File | X_ARGS_APP ENV Variable in<br>OFSAAI APP Layer |
|-------------------------------|-----------------------------|------------------------------------------------|
| Pick from Server              | 106 MB                      | "-Xms1024m -Xmx1024m                           |
|                               | 36 MB                       | "-Xms2048m -Xmx2048m                           |
|                               | 815 MB                      | "-Xms4096m -Xmx4096m                           |
|                               | 1243 MB                     | "-Xms6144m -Xmx6144m                           |
| Model Upload Utility          | 106 MB                      | "-Xms1024m -Xmx1024m"-<br>Xms2048m -Xmx2048m   |
|                               | 336 MB                      | "-Xms4096m -Xmx4096m                           |
|                               | 815 MB                      | "-Xms4096m -Xmx4096m                           |
|                               | 1243 MB                     | "-Xms6144m -Xmx6144m                           |
| Save New Erwin File In Server | 106 MB                      | "-Xms1024m -Xmx1024m                           |
|                               | 336 MB                      | "-Xms2048m -Xmx2048m                           |
|                               |                             | "-Xms4096m -Xmx4096m                           |
|                               |                             | "-Xms6144m -Xmx6144m                           |

What is the resolution if I get the error - ORA 01792 maximum number of columns in a table or view is 1000 during T2T execution?

You should apply the below patch set from Oracle. Applicable only for 12c.

https://support.oracle.com/epmos/faces/DocumentDisplay?id=1937782.1

I did not enable OFS Inline Processing Engine Application license during the installation. However, I have enabled it post installation, using the Manage OFSAA Product License(s) in the Admin UI. Are there any other additional configurations that I need to do?

Yes. Follow the instructions explained in the OFS Inline Processing Engine Configuration Guide available on OHC.

I get an error when I try to build an Oracle OLAP cube. What should I do?

Execute the below grant on the appropriate ATOMIC schema

```
grant olap_user to &database_username
```

How do you turn off unused Information Domains (Infodoms) from caching?

Follow these steps to turn off unused infodoms from caching:

- o Navigate to \$FIC\_HOME/conf in the APP layer of your OFSAAI installation.
- o In the DynamicServices.xml file, identify the section for <Service code="20">.
- Modify the value of parameter CACHE ON STARTUP to 0 (default is 1).
- Repeat the same in the WEB layer too. Generate the application EAR/WAR file and redeploy the application onto your configured web application server. For more information on generating and deploying EAR / WAR file, see Creating EAR/WAR File and Deploying EAR/WAR File sections.
- Restart the OFSAAI Services (APP and WEB). For more information, see the Start/Stop OFSAA Infrastructure Services section.

**Note:** This setting will cache the Infodom Metadata only for the infodoms that get accessed upon user login. Infodoms which do not get accessed, will not be cached.

### Sample code is pasted below:

```
<SERVICE CODE="20"
CLASS="com.iflex.fic.metadata.services.MetadataServiceProvider" NAME="BMD"
SERVERID="DEFAULT" PATH=" " LOGGERNAME="UMMLOGGER" LOGGERLEVEL="0">
   <PARAMETERS>
      <PARAMETER NAME="CACHE ON STARTUP" VALUE="0" />
      <PARAMETER NAME="BACKUP XML" VALUE="1" />
      <PARAMETER NAME="MAX BACKUP XML" VALUE="2" />
      <PARAMETER NAME="PC NONBI BI SWITCH" VALUE="2048" />
      <PARAMETER NAME="HIERARCHY NODE LIMIT" VALUE="2000" />
      <PARAMETER NAME="ALIAS CACHE SIZE" VALUE="1000" />
      <PARAMETER NAME="DATASET CACHE SIZE" VALUE="2000" />
      <PARAMETER NAME="MEASURE CACHE SIZE" VALUE="2000" />
      <PARAMETER NAME="HIERARCHY CACHE SIZE" VALUE="2000" />
      <PARAMETER NAME="DIMENSION CACHE SIZE" VALUE="2000" />
      <PARAMETER NAME="HIERARCHYATTRIBUTE CACHE SIZE" VALUE="1000" />
      <PARAMETER NAME="CUBE CACHE SIZE" VALUE="1000" />
```

"While creating an Excel Mapping, after specifying the excel worksheet, the target table, and mapping each column in the worksheet to a target table, I click SAVE and nothing happens. But when I click CANCEL, a message pops up informing me that all changes will be discarded", what is to be done.

Check if the excel mapping creation is done using I.E 8 with JRE 1.4 plug in enabled on machine. If so, upgrade the JRE plug in to 1.7+.

Can Multiple OFSAA Infrastructure instances share the same config schema?

No, only one OFSAA environment can be installed using one config schema.

Can Atomic schema be shared?

Yes, it can be shared between two OFSAA instances.

While setting a firewall, which ports should be opened for communication between the Web Server (Apache HTTP Server/ Oracle HTTP Server/ IBM HTTP Server) and the Web Application Server (WebSphere/ WebLogic/ Tomcat) for OFSAAI to operate properly?

The OFSAA Servlet port which is same as Web server port should be open. Also the web application port should be open.

Can I modify the NLS\_LENGTH\_SEMANTICS to BYTE from CHAR for the Database where older versions of OFSAA is Installed?

Yes, NLS\_LENGTH\_SEMANTICS can be modified to BYTE from CHAR if you are not intending to use multi language support.

Can I install already installed application in a different infodom?

No, it is not possible to install the same application in two different infodoms.

How can I configure the OFSAA application for High Availability?

OFSAA can have active-passive high availability. For more details, see the Configuration for High Availability- Best Practices Guide.

I want to configure OFSAA for High Availability that is WebLogic cluster on which OFSAA.ear is deployed and cluster OFSAAI processes (such as Reveleus etc) are running. Is this a supported configuration?

High Availability is available for WebLogic cluster and DB level as active-active, but is not available on the application side. OFSAA can have active-passive high availability. For more details, see Configuring OFSAA in Clustered Environment Guide.

During OFSAA installation should I provide web application server's IP/Hostname and port or web server's IP/Hostname and port, if the Apache HTTP Server/ Oracle HTTP Server/ IBM HTTP Server are configured?

If the web server is configured, you should enter the Web Server IP Address/Hostname and Port details during OFSAA installation. Here the Servlet port should be same as the Web Server port.

If Web Server is not configured, the Web Application Server's IP Address/ Hostname and Port is required during the installation process. Here the Servlet port should be same as the Web application Server port.

Is "ReveleusAdminConsoleAgent" applicable for OFSAAI 8.0.7.0.0 and higher versions?

No, ReveleusAdminConsoleAgent is not applicable starting OFSAAI 7.3.3.0.0. There is a change in the way agentservers are managed through AGENTSTARTUP.SH & AGENTSHUTDOWN.SH.

What should I do when the message server process does not open and I get the following error message, "CI18NProvider::CI18NProvider, Error, unable to connect to the config database"?

This error is displayed due to the following reasons:

- The Config Schema password is already expired.
- o If the config schema password is going to expire soon and the message like "ORA-28002: the password will expire within 6 days" displays while connecting to config schema through sqlplus.
- The Config schema password is Modified.

To resolve the error, re-set the config schema password to the old password. Else, if the config schema password is modified to something else then follow the below steps:

- o Delete the \$FIC\_HOME/conf/Reveleus.SEC file.
- Shutdown the OFSAAI App service: cd \$FIC\_APP\_HOME/common/FICServer/bin ./stopofsaai.sh
- Shutdown the OFSAAI App service: cd \$FIC\_APP\_HOME/common/FICServer/bin ./stopofsaai.sh
- Start the Infrastructure Server in foreground directly on the server or through XWindows software using the command: ./startofsaai.sh
- Enter System Password.
- Enter the new Config schema password. The service starts and initializes if it is able to successfully connect to the DB and generates the Reveleus.SEC file.
- Post successful startup of the service, if required, the Infrastructure server may be shut down and restarted in the background using nohup mode.

What is the mechanism of Log File sizing and backup?

OFSAAI Log files created under \$FIC\_APP\_HOME/common/FICServer/logs & <OFSAAI\_DEPLOYED\_AREA>/ <CONTEXT.war>/logs is configurable in RevLog4jConfig.xml.

The default size of the log files (MaxFileSize) is set to max 5000kb & number of max backup log files (MaxBackupIndex) retained is set to 5, both of which are configurable. Increasing these parameters to a higher value should depend on the server HW configurations and may reduce the performance.

To configure the Logs file size on OFSAA Application server, follow these steps:

- Navigate to \$FIC\_HOME/conf where OFSAA is installed.
- o Edit the following parameters in the file RevLog4jConfig.xml

```
<param name="file" : Enter the path where the Logs are to be generated.</pre>
```

To configure the Deployed area logs file, follow these steps:

- Navigate to <EAR/WAR Deploy area>/conf folder.
- Repeat step 2 from the above section.

## Can we modify the Log file path?

Yes, Log file path is configurable, it can be configured in RevLog4jConfig.xml.default log file path (file) is set by the installer. This can be configured to another path.

Can I point the environment with HTTP enabled to HTTPS after installation and vice versa?

## Follow these steps:

- Create SSL related certificates and import to respective servers.
- Enable SSL on a desired Port (example 9443) on your existing and already deployed web application servers.
- Replace the protocol as https and new ssl port (FIC\_SERVLET\_PORT) configured and in all the URLs specified on below files:

```
$FIC_HOME/ficapp/common/FICServer/conf/FICWeb.cfg and $FIC_HOME/ficweb/webroot/
conf/FICWeb.cfg

$FIC_HOME/ficapp/icc/conf/WSMREService.properties

$FIC_HOME/ficweb/webroot/conf/ModelExecution.properties

$FIC_HOME/ficdb/conf/MDBPublishExecution.properties

$FIC_HOME/ficdb/conf/ObjAppMap.properties

$FIC_HOME/utility/Migration/conf/WSMigration.properties

$FIC_HOME/utility/WSExecution/conf/WSExecution.properties

$FIC_HOME/EXEWebService/WebSphere/ROOT/WEB-INF/wsdl/EXEWebServiceImpl.wsdl

$FIC_HOME/EXEWebService/Tomcat/ROOT/WEB-INF/wsdl/EXEWebServiceImpl.wsdl

$FIC_HOME/EXEWebService/weblogic/ROOT/WEB-INF/wsdl/EXEWebServiceImpl.wsdl
```

o Replace XML attribute/Node values as specified on below files:

```
$FIC HOME/ficweb/webroot/WEB-INF/web.xml
```

```
FIC_WEBSERVER_PORT=9443
FIC_WEBPROTOCOL=https
$FIC_HOME/conf/LookUpServices.xml and $FIC_HOME/ficweb/webroot/conf/LookUpServices.xml
PORT="9443" PROTOCOL="https:"
```

Login to config schema and execute below SQL command to replace protocol and SSL port.

```
SQL> update configuration cn set cn.paramvalue='9443' where cn.paramname='SERVLET_ENGINE_PORT';

SQL> update configuration cn set cn.paramvalue=replace(cn.paramvalue,'http:','https:') where cn.paramname='FormsManagerCacheReload';

SQL> update web server info ws set ws.servletport='9443',ws.servletprotocol='https';
```

Create EAR/WAR file and Re-Deploy.

## What should I do if the sliced data model upload takes a long time to complete?

If the Metadata cache size is set to a lower value than the actual count of each Metadata type (hierarchy, dataset, dimension etc), then it gets into performance degrade issues. We have to increase the cache size for each Metadata type according to the count in the environment.

Following are the parameters in <code>DynamicServices.xml</code> to be configured depends on the Metadata count in your environment.

```
<PARAMETER NAME="HIERARCHY_NODE_LIMIT" VALUE="2000"/>
<PARAMETER NAME="ALIAS_CACHE_SIZE" VALUE="1000"/>
<PARAMETER NAME="DATASET_CACHE_SIZE" VALUE="2000"/>
<PARAMETER NAME="MEASURE_CACHE_SIZE" VALUE="3000"/>
<PARAMETER NAME="HIERARCHY_CACHE_SIZE" VALUE="2000"/>
<PARAMETER NAME="DIMENSION_CACHE_SIZE" VALUE="2000"/>
<PARAMETER NAME="CUBE_CACHE_SIZE" VALUE="1000"/>
<PARAMETER NAME="BUSINESSPROCESSOR_CACHE_SIZE" VALUE="2000"/>
<PARAMETER NAME="DERIVEDENTITY_CACHE_SIZE" VALUE="1000"/>
```

### Metadata count can be derived based on the following queries:

```
select count(1) from metadata_master where metadata_version=0 --- for all metadata select count(1) from metadata_master where metadata_version=0 and metadata_type=1 -- for measure

select count(1) from metadata_master where metadata_version=0 and metadata_type=2 -- for Dimension

select count(1) from metadata_master where metadata_version=0 and metadata_type=3 -- for HCY

select count(1) from metadata_master where metadata_version=0 and metadata_type=4 -- for DATASET

select count(1) from metadata_master where metadata_version=0 and metadata_type=59 -- for BP's

select count(1) from metadata_master where metadata_version=0 and metadata_type=54 -- for Alias
```

```
select count(1) from metadata_master where metadata_version=0 and metadata_type=5 -
-- for CUBES
select count(1) from metadata_master where metadata_version=0 and metadata_type=856
--- for Derived Entity
```

For LDAP authentication, which server connects with the LDAP server, the Application server (where ofsaai is installed), or Web Application server (where EAR is deployed)?

For LDAP authentication, the Application server (ficapp) connects with the LDAP server.

The LDAP server in the setup listens on secure protocol Idaps (port 636). I have the root certificate of the LDAP server for SSL, and would like to know where to offload this certificate?

You need to import the certificate into the JDK/JVM used by Reveleus server in ficapp layer.

How to relocate FTPSHARE folder?

You can run the PortC.jar utility. For more details, refer Changing IP/ Host-name, Ports, Deployed Paths of the OFSAA Instance section in the OFSAAI Admin Guide available on OHC.

What should I do when an entity containing many attributes (>100 columns) is selected as Source entity and the Data Mapping (T2T definition) save operation takes longer than expected with the hourglass in the UI continuously rotating?

The workaround is:

- o Locate the web server deployed area webroot/conf/excludeURLList.cfg file.
- Modify the following entries:

```
[SQLIA]./dataIntegrator/ to [ALL]./dataIntegrator/
[SQLIA]./ETLExtractionServlet to [ALL]./ETLExtractionServlet
```

- o Save the changes and restart the web server.
- Re-save the definition.

# Application Pack 8.0.7.0.0 FAQs

What is an Application pack?

An Application Pack is suite of products. For more information, see About Oracle Financial Services Analytical Applications (OFSAA) Pack.

Can I get a standalone installer for OFSAAI 8.0?

No. AAI is part of every application pack and installs automatically.

How does OFSAA 8.0 Application pack relate to OFSAA 7.x series?

8.0 is a new major release consolidating all products from OFSAA product suite.

Can existing OFSAA 7.x customers upgrade to OFSAA 8.0 Application Pack?

There is no upgrade path available. However, we will have migration kit / path for every product to 8.0 application pack. Further details will be available with Oracle Support.

Does OFSAA 8.0 Application pack UPGRADE's automatically existing environments?

No. Refer Point 5. OFSAA 8.0 application pack has to be installed in an new environment and subsequently migration path / migration kit needs to be run to migrate from 7.x to 8.0. Please note we will have migration path only from the previously released version of OFSAA products.

Where can I download OFSAA 8.0 Application Pack?

You can download the OFSAAI 8.0 Application Pack from Oracle Software Delivery Cloud (OSDC).

What are the minimum system and software requirements for OFSAA 8.0 Application Pack?

See the installation guide section Hardware and Software Requirements section.

Is my environment compatible with OFSAA 8.0 Application Pack?

Environment Check utility performs the task. It is part of install and can also be run separately.

Does OFSAA 8.0 Application Pack is support all Operating systems?

LINUX, AIX, SOLARIS 10, 11. See the Technology Matrix for the technology matrix that OFSAA suite products are/ will be qualified on.

How can I install OFSAA 8.0 Application Pack?

See the Oracle Financial Services Advanced Analytical Infrastructure Installation and Configuration Guide published in OHC for the application pack installers.

Does this installation require any Third party Software?

Oracle Financial Services Advanced Analytical Infrastructure Installation And Configuration Guide published in OHC lists the third party software that needs to be installed.

What languages are supported during OFSAA 8.0 Application Pack installation?

US English is the language supported.

What mode of installations OFSAA Application Pack supports? [i.e., Silent, GUI]

OFSAA Application Packs supports both, GUI and Silent Mode.

Does OFSAA 8.0 Application Pack support Multi tier Installations?

OFSAA 8.0 does single tier installation. For more information see the OFSAAI FAQs section.

Does this Application Pack validate all Prerequisites required for this installation i.e., Memory, Disk Space etc.?

Yes. The prerequisite checks are done by the respective application pack installer.

What happens if it aborts during installation of any application with in Application pack?

You must restore the system and re-trigger the installation.

Does this Application pack 'Rolls Back' if any of application installation fails due to errors?

Rollback of installation is not supported.

Does the Application pack installs all applications bundled?

All application pack file system files are installed but there is an option to enable the licensed products.

How can I re-install any of the Application Pack?

You can re-trigger if there is a failure.

Does Application pack allow enabling / disabling any of the applications installed?

Yes. You cannot disable once the product is enabled in an environment.

I have installed one application in an Application pack and can I install any of new applications within the Application pack later point of time?

No, installation of additional applications is not required. If you wish to add an application later, you can enable the application at that time.

How many OFSAA Infrastructures can be installed in a single server?

There is no issue in installing separate OFSAAI installations, each with their own PFT/FTP installations and separate associated database instances and separate Web Server installations on the same server as long as adequate memory is allocated for each instance and as long as each OFSAAI installation is installed using a separate UNIX user and profile. Care should be taken if running multiple OFSAAI installations on a single server. Adequate memory will be required for each installation as several OFSAAI processes (model upload, DEFQ services, etc) take significant amounts of memory. So it depends on your server memory.

Is it possible to Install OFSAA 8.0 Application pack on any one of the existing 'Infodom' where another OFSAA 8.0 application is installed?

Yes. However, the Behavioral Detection Application Pack and Compliance Regulatory Reporting Application Pack are the exceptions. They need to be installed in a different INFODOM.

Can I select an Infodom in Application pack during installation?

Yes. You can select or change the required infodom.

Can I install all Application Packs in a 'Single Infodom'?

Yes. But Behavioral Detection Application Pack and Compliance Regulatory Reporting Application Pack are the exceptions. They need to be installed in a different INFODOM.

Is it possible to install applications on different Infodom within the Application pack? (That is if you want to install LRM & MR in two infodoms)

Applications within application pack have to be installed in the same information domain in the same environment.

How many Infodoms can be created over a single OFSAA Infrastructure of 8.0.1.0.0?

You can install only one infodom during installation. But after installation, you can create multiple infodoms.

Does 'Data Model' bundled is Application pack Specific or Specific to individual application?

A merged data model for all applications within the application pack is bundled and uploaded.

Is it possible to install OFS Enterprise Modeling in later point of time?

OFS Enterprise Modeling is a separate product and can be enabled as an option later from any application pack that bundles Enterprise Modeling.

Does Application pack create sandbox automatically for the required applications?

Yes, Sandbox creation is part of application install process.

Are upgrade Kits available for individual applications or the complete Application Pack?

Maintenance Level (ML) Release / Minor Release upgrades are available across all applications.

Can I upgrade AAI only?

Yes, you can upgrade AAI alone.

Can I upgrade one application within the Application Pack? (For example, I want to upgrade LRM in the Treasury Application pack, but not MR.)

No. Not possible Upgrade is applied across packs.

Is it possible to uninstall any Application from the Application pack?

No, it is not possible to uninstall any Application from the Application Pack.

Can I uninstall entire Application Pack?

No, you cannot uninstall the Application Pack.

Is it possible to uninstall only application and retain AAI in the installed environment?

No, you cannot uninstall only the application and retain AAI in the installed environment.

Can I uninstall entire Application Pack?

No, you cannot uninstall the Application Pack.

Is it possible to uninstall only application and retain AAI in the installed environment?

No, you cannot uninstall only the application and retain AAI in the installed environment.

Does Application Pack contain all Language Packs supported?

Language Packs need to be installed on 8.0 application packs.

Can I install an Application Pack over another Application Pack (that is same infodom or different infodom)?

Yes, you can install an Application Pack over another Application Pack in the same information domain or different information domain. But Behavior Detection Application Pack and Compliance Regulatory Reporting Application Pack, Asset Liability Management Application Pack and Profitability Application Pack are the exceptions. They need to be installed in a different INFODOM.

Can I use an existing manually created schema as information domain for application pack installation?

No. Schemas required by OFSAA applications have to be created using Schema Creator Utility.

Does OFSAA 8.0 support on WebLogic 10.3.6 with Oracle 12c?

Yes, OFSAA 8.0 will support on WebLogic 10.3.6 with Oracle 12c. WebLogic 10.3.6 supports oracle 12c with some additional configurations. See the link http://docs.oracle.com/cd/E28280\_01/web.1111/e13737/ds 12cdriver.htm#JDBCA655 for additional configurations.

What should I do if I get the following error message while running the schema creator utility, "HostName in input xml is not matching with the local hostname"?

One possible reason could be the machine is configured for zonal partitioning. Ensure all the known IP Addresses of the machine are present in the /etc/hosts file.

What are the Java versions supported in OFS PFT Pack version 8.0.7.0.0?

OFS PFT Pack supports 1.7.x and 1.8.x.

Is this release of the OFS PFT Pack version 8.0.7.0.0 supported on Java 8?

Yes. To install this release of the OFS PFT Pack version 8.0.7.0.0 on Java 8. For more information, refer to specific notes mentioned in the sections Installer and Installation Prerequisites, Configurations Supported for Java 8, Configuring the Schema Creator Utility, GUI Mode Installation, Silent Mode Installation.

What should I do when I get "[ERROR] - Error : APP Setup bin file failed." message during OFS Application PACK installation?

This is a generic error message that appears during application installation failure. You should check the installation log files for more information about what failed the installation.

However, if the message is displayed and the log files are not generated, it could be that it is a temp directory issue. The resolution is that your UNIX administrator has to disable the NOEXEC option. The installers extract the installation files into the /tmp directory, and if NOEXEC is enabled, execution of binaries will not happen in the directory and the installation fails. Re-run the installer after the configuration is changed. For detailed information, see the support note at

https://support.oracle.com/epmos/faces/DocumentDisplay?id=2340045.1.

### Forms Framework FAQs

What should I do when I have large volume of data to be exported?

It is recommended to use BIP reports or OBIEE reports if you have to export large volume of data.

How do I export the columns added to the grid by Field Chooser option?

Perform Grid Export operation to export the columns added to the grid by Field Chooser option.

'Expand All/ Collapse All' button is not visible in the Hierarchy Browser window. What should I do?

Expand All/ Collapse All button is enabled only if the number of hierarchy nodes is less than 50. If it is more than that, it is considered as large hierarchy and the data will be fetched dynamically when you expand each node.

### **Error Dictionary**

This contents of this section has been created with the interest to help you resolve the installation issues if any. There is a compilation of all the possible errors that might arise during the installation process with the possible cause and the resolution to quickly fix the issue and proceed further with the installation.

This section includes the following topics:

- Accessing Error Dictionary
- Error Code Dictionary

### Accessing Error Dictionary

Instead of scrolling through the document to find the error code, you can use the pdf search functionality. In the "Find" dialog available in any of the Adobe Acrobat version that you are using to view the pdf document, follow the below instructions to quickly find the error resolution.

- **1.** With the Installation pdf open, press Ctrl+F or select Edit > Find.
- 2. The Find dialog is displayed as indicated.
- 3. Enter the error code that is displayed on screen during Infrastructure installation.
- 4. Press Enter. The search results are displayed and highlighted as indicated below.

View the details of the issues, its cause, and resolution specific to the error code. Repeat the step to find an answer to any other errors that you notice during installation. If you are not able to resolve the issue even after following the steps provided in resolution, you can contact support.oracle.com along with log files and appropriate screen shots.

# **Error Code Dictionary**

| Error Code  | Cause                                                                        | Resolution                                                                                                    |
|-------------|------------------------------------------------------------------------------|----------------------------------------------------------------------------------------------------|
| OFSAAI-1001 | Unix shell is not "korn" shell.                                              | Change the shell type to "korn". Use chsh UNIX command to change SHELL type.                                                             |
|             |                                                                              | Shell type can also be changed by specifying shell path for the Unix user in /etc/passwd file.                                           |
|             |                                                                              | <b>Note:</b> chsh command is not available in Solaris OS.                                                                                |
| OFSAAI-1002 | No proper arguments are available.                                           | Provide proper arguments. Invoke Setup.sh using either SILENT or GUI mode.                                                               |
|             |                                                                              | Example: ./Setup.sh SILENT or ./Setup.sh GUI                                                                                             |
| OFSAAI-1004 | File .profile is not present in \$HOME.                                      | Create .profile in \$HOME, i.e. in the home directory of user.                                                                           |
| OFSAAI-1005 | File OFSAAInfrastructure.bin is not present in current folder.               | Copy OFSAAInfrastructure.bin into installation kit directory.                                                                            |
| OFSAAI-1006 | File CustReg.DAT is not present in current folder.                           | Copy CustReg.DAT into installation kit directory.                                                                                        |
| OFSAAI-1007 | File OFSAAI_InstallConfig.xml is not present in current folder.              | Copy OFSAAI_InstallConfig.xml into installation kit directory.                                                                           |
| OFSAAI-1008 | File validateXMLInputs.jar is not present in current folder.                 | Copy validateXMLInputs.jar into installation kit directory.                                                                              |
| OFSAAI-1009 | File log4j.xml is not present in current folder.                             | Copy log4j.xml into installation kit directory.                                                                                          |
| OFSAAI-1010 | Unknown error occurred.                                                      | Make sure to provide proper argument (SILENT or GUI) to the Setup.sh file.                                                               |
| OFSAAI-1011 | XML validation failed.                                                       | Check InfrastructurePreValidations.Log for more details.                                                                                 |
| OFSAAI-1012 | Property file with locale name does not exist.                               | Copy MyResources_en_US.properties to the setup kit directory and keep en_US in LOCALE tag of OFSAAI_InstallConfig.xml.                   |
| OFSAAI-1013 | File OFSAAI_InstallConfig.xml/<br>OFSAAI_PostInstallConfig.xml not<br>found. | Copy OFSAAI_InstallConfig.xml/ OFSAAI_PostInstallConfig.xml to the setup kit directory.                                                  |
| OFSAAI-1014 | XML node value is blank.                                                     | Make sure all node values except SMTPSERVER, PROXYHOST, PROXYPORT, PROXYUSERNAME, PROXYPASSWORD, NONPROXYHOST, or RAC_URL are not blank. |

| Error Code  | Cause                                             | Resolution                                                                                                    |
|-------------|---------------------------------------------------|----------------------------------------------------------------------------------------------------|
| OFSAAI-1015 | XML is not well formed.                           | Execute the command dos2unix OFSAAI_InstallConfig.xml to convert plain text file from DOS/MAC format to UNIX format.                                                 |
| OFSAAI-1016 | User installation directory contain blank spaces. | Provide an installation path that does not contain spaces. Check the tag USER_INSTALL_DIR in OFSAAI_InstallConfig.xml file. This path should not contain any spaces. |
| OFSAAI-1017 | User installation directory is invalid.           | Provide a valid installation path. Check if you are able to create the directory mentioned in USER_INSTALL_DIR tag value of OFSAAI_InstallConfig.xml file.           |

# APPENDIX A - INSTALLATION OF R AND ORACLE R ENTERPRISE (ORE)

This is an optional step and required only if you intend to use Term Structure Parameter Estimation functionality under Rate Management - Interest Rates, for computing term structure parameters. Both Funds Transfer Pricing and Asset Liability Management applications require term structure parameters for all monte carlo engine based calculations (OAS, VaR and EaR).

Following are the prerequisites:

- Install R and Oracle R Enterprise Server on the Oracle Database server. See
- https://docs.oracle.com/cd/E57012 01/doc.141/e57007.pdf
- ORE version supported Oracle R Enterprise (Server) version 1.4.1

### **Dependencies**

R code of the application requires dependent packages to be installed before the Reporting Line Forecast batch is executed. Usage of the predictive model requires installation of packages - tseries, lattice, and R Oracle. Verify that lattice and R Oracle are compatible with each other.

Package installation instructions can be found at:

http://cran.r-project.org/doc/manuals/r-release/R-admin.html#Installing-packages

## Configuration for Oracle R Enterprise

Grant the ROADMIN role to atomic schema.

You can grant the rqadmin role in SQL\*Plus by logging in to the database with DBA privileges and provide the following privilege to Atomic Schema:

RQADMIN by executing the command:

GRANT RQADMIN TO < atomic schema>;

# Configuration for Oracle R Distribution and Oracle R Enterprise (ORE)

This is an optional step. Skip and proceed with the next steps if OFS Enterprise Modeling Application with R scripting is not enabled during installation.

- Install OFSAAIRunner Package. For more information, see Installing OFS AAAI Runner Package. If you
  have already installed OFSAAIRunner package (as part of a previous installation), uninstall it (For more
  information, see Uninstalling OFS AAAI Runner Package section), and reinstall the latest available
  OFSAAIRunner package.
- 2. Log in to the database with dba privileges and provide the following privilege to Configuration Schema:

o RQADMIN by executing the command:

```
GRANT RQADMIN TO <config schema>;
```

- 3. Log in to the database with dba privileges and provide the following privileges to Atomic Schema:
  - O CREATE MINING MODEL privilege (to execute the Data Mining models) by executing the command:

```
GRANT CREATE MINING MODEL TO <atomic schema>;
```

### Installing OFS AAAI Runner Package

OFSAAIRunner is an R package built by the OFS Enterprise Modeling Application. It is a prerequisite for executing models developed using R scripts. This package helps in:

- · Initializing inputs
- · Mapping framework variables to R objects
- · Configuring possible outputs of the script
- · Storing results back to the Database

OFSAAIRunner package (OFSAAIRunner\_1.0.0.tar.gz) is available under \$FIC\_DB\_HOME/lib.

### **Prerequisite**

Oracle R & ORE should be installed on the Oracle Database server before installing OFSAAIRunner package.

Use the following procedure to install OFSAAIRunner package:

- **1.** Log in to the OFSAA Server. Navigate to the folder \$\sigma\_{FIC\_DB\_HOME/lib}\$.
- 2. Copy the file OFSAAIRunner 1.0.0.tar.gz in Binary mode to the Oracle Database Server.
- 3. Log in to the Oracle Database Server with the user using which Oracle Database Server installation is done.
- **4.** Navigate to the directory where the file OFSAAIRunner 1.0.0.tar.gz is copied.
- **5.** Install the package by executing the command:

```
ORE CMD INSTALL OFSAAIRunner_1.0.0.tar.gz
Successful installation is indicated in the installation log as:
* DONE (OFSAAIRunner)
Making packages.html ... done
```

**Note:** The OFSAAlRunner package is installed in /usr/lib64/R/library.

**6.** Navigate to the directory \$ORACLE\_HOME/R/library and check whether OFSAAlRunner package is listed there by executing the command:

```
ls -1
```

### Uninstalling OFSAAIRunner Package

Use the following procedure to uninstall the OFSAAIRunner package:

- **1.** Log in to the Oracle Database Server with the same username, using which Oracle Database Server installation is done.
- 2. Enter ORE in command prompt and execute the command:

#ORE

3. Enter the following command to save workspace image:

```
>remove.packages("OFSAAIRunner")
```

**4.** Enter y when prompted to save the workspace image.

q()

- **5.** Navigate to the directory \$ORACLE\_HOME/R/library and verify the package is not listed there by executing the command:
- 6. Save workspace image? [y/n/c]: y

ls -1

### Configurations for ORE Execution

Follow this step:

 Add a TNS entry in tnsnames.ora file with tns name same as that of value set for ORACLE\_SID in database server.

Note: For RAC database, follow the aforementioned configuration in all machines.

## **Configuring Tomcat**

To stop generating static content with one print statement per input line, you need to configure the web.xml file.

To configure web.xml file, perform the following steps:

- 1. Navigate to tomcat/conf directory.
- 2. Edit web.xml file as follows:

Set the mapped file parameter to False in the servlet tag mentioned with

```
<servlet-name>jsp</servlet-name>.
<init-param>
<param-name>mappedfile</param-name>
<param-value>false</param-value>
</init-param>
```

# APPENDIX A - FTP WEB SERVICE CONFIGURATION

The following installation activity describes how to setup FTP web services to support the Breakage Charge Economic Loss calculation. The calculation logic is the same as the FTP Adjustment Rule Breakage Charge calculation. This FTP Economic Loss Web Service is now independent of EXEWebService. Note, other FTP web services are installed automatically and require no further setup.

### **Approach**

The FTP Web services are designed as a wrapper which will call the FTP Engine for the calculation of Economic Loss. The FTP Web Service is available in its own context and has a specific WSDL for that context.

### **Architecture**

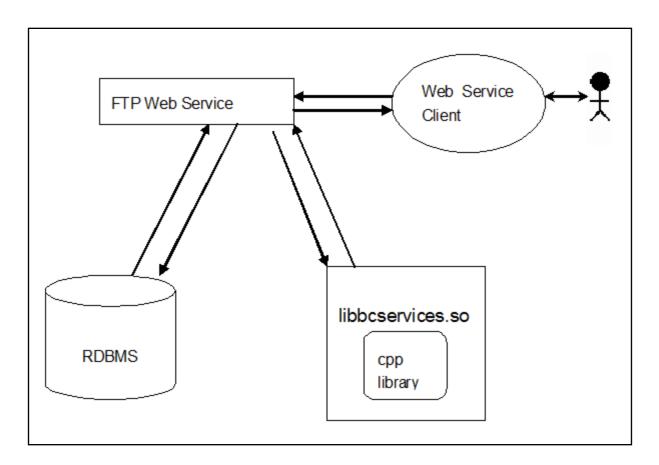

### **Prerequisites**

- For WebLogic and WebSphere, Data source should be present with JNDI name as jdbc/FTPWS.
- For Tomcat a separate context entry should be present in server.xml file.

### Log4j configuration

log4j.properties file is already present inside WEB-INF/classed folder of the war file. Logs will be generated inside \$root\_directory\_of\_war/logs/webservice.log file.

### Setup Environment Variable - ofsaaws.properties

ofsaaws.properties file is available in WEB-INF/classes folder. Specify the cpp\_component name. Place the component libbcservices.so under /ficdb/libFSGBU. Add the library location to LD LIBRARY PATH.

If Web-services are deployed in an environment other than where OFSAA is deployed, then copy /ficdb/lib/libFSGBU to web-services environment and set in LIBRARY path.

- cpp\_component= libbcservices.so(libbcservices.o) for AIX
- o cpp\_component=bcservices for Solaris
- o cpp\_component=bcservices for Linux

### Creating FTPWebServiceAXIS.war

1. Go to the server path in which the application is running.

```
For Example: $FIC_HOME/FTPWebService
```

2. Run "ant.sh" in this folder. FTPWebServiceAXIS.war will be created in the same folder.

## Deploying FTPWebServiceAXIS.war

### For Tomcat:

- 1. Copy the FTPWebServiceAXIS.war file to the webapps folder of apache tomcat directory.
- 2. Go to conf folder of apache tomcat and add a separate context entry in server.xml file with resource name as jdbc/FTPWS.

#### Example:

```
<Context path="/FTPWebServiceAXIS" docBase="/<Tomcat_webapps> /FTPWebServiceAXIS"
debug="0" reloadable="false" crossContext="true">

<Resource auth="Container"
name="jdbc/FTPWS"

type="javax.sql.DataSource
driverClassName="oracle.jdbc.driver.OracleDriver
username="username"
password="password" url="jdbc:oracle:thin:@db-ip:dp-port:dbname"</pre>
```

```
maxActive="100"
maxIdle="30"
maxWait="10000"
removeAbandoned="true"
removeAbandonedTimeout="60"
logAbandoned="true"/>
</Context>
```

3. Restart the server.

### For Weblogic and WebSphere:

- 1. Deploy FTPWebServiceAXIS.war from admin console.
- 2. Create data source for database connection with JNDI name as jdbc/FTPWS.
- 3. WSDL is present at following URL.

http://ipaddress:port/FTPWebServiceAXIS/services/OFSAAFTPService?wsdl

### Additional Steps for Configuring the FTP Ad hoc Pricing Web Services

Ad hoc pricing web-services (getpricing) are deployed along with OFSAA FTP. Configuring these web services require some minor configuration after installation, steps are mentioned below:

- 1. Go to \$FIC HOME/ficweb/webroot/WEB-INF/classes.
- 2. Open ofsaaws.properties, replace <infodom name> and <userid>(with admin access) and save it.
- 3. Open ofsaawsClient.properties, give OFSAA URL.
- **4.** Rebuild the war and deploy.

URL patterns for ad hoc web-services are:

http://<ip>:<port>/<context>/services/DailyQueriesService?wsdl http://<ip>:<port>/<context>/services/ PricingService?wsdl

**Note:** See the *Oracle Financial Services Funds Transfer Pricing User Guide* for usage of the FTP Ad hoc Pricing Web Services.

### APPENDIX A - ADDITIONAL CONFIGURATION

The following topics provide detailed module specific post installation configurations.

This appendix includes the following topics:

- Configuring FTP/SFTP
- Configuration for Dimension and Hierarchy Management
- Configure Infrastructure Server Memory
- · Retrieving Patch Information
- OLAP Data Server Configuration
- · Changing IP/ Host name, Ports, Deployed Paths of the OFSAA Instance
- OFSAAI Setup Information Fetching Tool
- Encryption Changer
- Infrastructure LDAP Configuration
- Configure OFSAAI Web Services
- Deploy OFSAAI Web Services
- Configuration to Enable Parallel Execution of DML Statements
- · Configure Message Details in Forms Designer
- Clearing Application Cache
- Configuring Password Changes
- Configuring Java Virtual Machine
- Configure Internal Service (Document Upload/ Download)

# **Configuring FTP/SFTP**

This section details about the configurations required for FTP/SFTP.

### Adding FTP/SFTP Configuration for File Transfer

In OFSAA, certain modules require transfer of files from the web application server to the OFSAA server over SSH.

Follow these steps to ensure the OFSAA server recognizes the web application server during file transfers.

- 1. Login to the web application server.
- 2. Type sftp <user>@<OFSAA Server>
- **3.** Specify Yes when prompted for permission.

Are you sure you want to continue connecting (Yes/No)?

- 4. This will add an entry into the "known hosts" file.
- 5. A confirmation message is displayed:

Permanently added <OFSAA Server> RSA) to the list of known hosts.

### Setting Up SFTP Private Key

Log in to OFSAA Unix user using Putty tool, where you plan for installation and generate a pair of authentication keys using the ssh-keygen command. If required, set passphrase. Otherwise OFSAAI\_SFTP\_PASSPHRASE tag in the OFSAAI InstallConfig.xml file should be set to NA.

To generate private key, enter the commands as shown:

```
ofsaapp@OFSASERVER:~> ssh-keygen -t rsa

Generating public/private rsa key pair.

Enter file in which to save the key (/home/ofsaapp/.ssh/id_rsa):

Created directory '/home/ofsaapp/.ssh'.

Enter passphrase (empty for no passphrase):

Enter same passphrase again:

Your identification has been saved in /home/ofsaapp/.ssh/id_rsa.

Your public key has been saved in /home/ofsaapp/.ssh/id_rsa.pub.

The key fingerprint is:

3e:4f:05:79:3a:9f:96:7c:3b:ad:e9:58:37:bc:37:e4

ofsaapp@OFSASERVER:~> cat /home/ofsaapp/.ssh/id_rsa.pub >> /home/ofsaapp/.ssh/authorized keys
```

In case, you are generating SFTP Private key for Hive server, append the content of /home/ofsaapp/.ssh/id rsa.pub to Hiveserver authorized\_keys file located at \$HOME DIR HIVE/.ssh folder.

Ensure the following permissions exist for the given folders:

- Permission of .ssh should be 700
- Permission of .ssh/authorized keys should be 640
- Permission of .ssh/id\_rsa should be 400
- Permission of Unix user created should be 755

## Configuration for Dimension and Hierarchy Management

These configuration changes are applicable when Dimension Management features provided in OFSAAI are used. You can open AMHMConfig.properties file present in the \$FIC\_WEB\_HOME/webroot/conf directory to set the properties for the following:

This section includes the following topics:

- Configure Member Deletion
- · Configure Attribute Default Date Format
- Configure Members Reverse Population
- · Configure Hierarchy Reverse Population
- · Configure Maximum Levels allowed in Hierarchies
- Configure Node Limit for a Hierarchy Tree

Configuration for Dimension and Hierarchy Management has to be done only after the application/solution installation is done. The properties specific to Information Domain are:

- \$INFODOM\$=<Name of the Information Domain>
- \$DIMENSION\_ID\$=<Dimension ID for which the property to be set>

### **Configure Member Deletion**

This property should be set to allow the user to delete the Members for the Dimension.

| Value                                        | Code                                                  | Example                  |
|----------------------------------------------|-------------------------------------------------------|--------------------------|
| # Member Deletion Configuration - VALUE- Y/N | MEMBER_DEL-\$INFODOM\$-<br>\$DIMENSION_ID\$=\$VALUE\$ | MEMBER_DEL-ORAFUSION-1=Y |

### Configure Attribute Default Date Format

This property should be set to display the Default Date Format for Date type Attribute in Attributes window.

| Value                                                        | Code                                                    | Example                                        |
|--------------------------------------------------------------|---------------------------------------------------------|------------------------------------------------|
| # Attribute Default Date Format - DB_DATE_FORMAT:DD-MON-YYYY | ATTR_DEF_DATE_FORMAT-<br>\$INFODOM\$=\$DB_DATE_FORMAT\$ | ATTR_DEF_DATE_FORMAT-<br>ORAFUSION=DD/MON/YYYY |

### **Configure Members Reverse Population**

This property should be set for reverse population of Members for the Dimensions in required Information Domains.

| Value                                        | Code | Example                              |
|----------------------------------------------|------|--------------------------------------|
| # Members Reverse population -<br>VALUE- Y/N |      | MEMBER_REVERSE_POP-<br>ORAFUSION-1=Y |

### Configure Hierarchy Reverse Population

This property should be set for reverse population of Hierarchies for the Dimensions in required Information Domains.

| Value                                         | Code                                                                 | Example                                 |
|-----------------------------------------------|----------------------------------------------------------------------|-----------------------------------------|
| #Hierarchy Reverse population -<br>VALUE- Y/N | HIERARCHY_REVERSE_POP-<br>\$INFODOM\$-<br>\$DIMENSION_ID\$=\$VALUE\$ | HIERARCHY_REVERSE_POP-<br>ORAFUSION-1=Y |

### Configure Maximum Levels allowed in Hierarchies

This property is required to set the maximum levels allowed to build the Hierarchies tree structure.

| Value                                                                                                    | Code                            | Example             |
|----------------------------------------------------------------------------------------------------|---------------------------------|---------------------|
| #Hierarchy Maximum level allowed for<br>the hierarchy in particular Information<br>Domain - VALUE - Integer number | MAX_DEPTH-\$INFODOM\$=\$VALUE\$ | MAX_DEPTH-FUSION=15 |

Hierarchies greater than 15 levels are not supported within OFSAA EPM applications (ALM, FTP, PFT, and HM). If the hierarchy data contains more than 15 levels, OFSA\_IDT\_ROLLUP will not be populated. The number of hierarchy levels allowed for OFSAA EPM key dimensions must be less than or equal to 15.

- If the Hierarchy Reverse Population setting is set to "Y" and more than 15 levels exist in the data, then the following alert is displayed "The number of levels exceeds the limit".
- If the maximum level allowed setting is set greater than 15 and Hierarchy Reverse Population is set to "Y", then following error is displayed "Error occurred in Reverse Populating the hierarchy".

### Configure Node Limit for a Hierarchy Tree

This property is required to display the Hierarchy as a small or a large hierarchy. If the tree node limit exceeds the set limit, the Hierarchies are treated as large Hierarchy.

| Value                                                            | Code                      | Example            |
|------------------------------------------------------------------|---------------------------|--------------------|
| #Tree node limit for the hierarchy -<br>Values is Integer number | TREE_NODE_LIMIT=\$VALUE\$ | TREE_NODE_LIMIT=30 |

## Configure Infrastructure Server Memory

The memory settings for Infrastructure Application Server, Tomcat, WebSphere, and WebLogic can be edited for customizing memory settings and garbage collector settings depending on the available hardware configuration as explained below. These settings are base minimum and has to be incremented considering the deployment metrics into account. The increments are usually handled in multiples of 128mb for heap and 64mb for stack.

### Infrastructure Application Server Memory Settings

You can configure the Infrastructure Application Memory settings as follows:

- 1. Locate .profile file.
- **2.** Edit X\_ARGS field in this file for customizing memory settings and garbage collector settings depends on the hardware configuration.

```
This has a default value x_ARGS="-Xms200m" X ARGS=" "$X ARGS" $DELIM -Xmx2048m"
```

**Note:** Modify X\_ARGS\_APP variable in the .profile file to customize Java Memory Settings for Model Upload based on the Data Model size.

For Run and Rule executions, the following value is recommended:

X ARGS RNEXE="-Xms1g -Xmx1g

XX:+UseAdaptiveSizePolicy -XX:MaxPermSize=512M -XX:+UseParallelOldGC -XX:+DisableExplicitGC"

X\_ARGS\_RLEXE="-Xms1g -Xmx1g -XX:+UseAdaptiveSizePolicy -XX:MaxPermSize=512M XX:+UseParallelOldGC -XX:+DisableExplicitGC"

## Retrieving Patch Information

To identify the list of patches installed on your OFSAA setup, follow these steps:

- 1. Login to the OFSAA application as a user with Object AdminAdvanced Role.
- 2. Navigate to Object Administration tab, expand Utilities and click Patch Information.

| 3. | The window displays the list of patches installed on the OFSAA setup across Applications/ Platform. |  |
|----|----------------------------------------------------------------------------------------------------|--|
|    |                                                                                                    |  |
|    |                                                                                                    |  |
|    |                                                                                                    |  |
|    |                                                                                                    |  |
|    |                                                                                                    |  |
|    |                                                                                                    |  |
|    |                                                                                                    |  |
|    |                                                                                                    |  |
|    |                                                                                                    |  |
|    |                                                                                                    |  |
|    |                                                                                                    |  |
|    |                                                                                                    |  |

## **OLAP Data Server Configuration**

This section is applicable if you are using the OLAP feature of OFSAAI.

The following parameters must be set to ensure that the system limitations are not exceeded at any stage. The values for these OS parameters should be specified based on the expected load at each implementation site.

Example:

**Process Memory Limit** 

Max Thread Stack Size

Max Number of Threads per Process

- Sort Buffer settings: This must be set at the Essbase application level appropriate to the anticipated load.
- Shutdown and Restart: During shutdown of OFSAAI Server that has an instance of Data Services that is
  communicating with an OLAP Data Server, it is imperative to ensure that the cleanup of the old instance is
  completed on the OLAP Data Server before restarting the OFSAAI Server. Pause for a period of time based
  on the load the system was subjected to, before restarting the Data Services subsystem.

# Changing IP/ Host name, Ports, Deployed Paths of the OFSAA Instance

For information on this section, see the OFS Analytical Applications Infrastructure Administration User Guide.

### **OFSAAI Setup Information Fetching Tool**

Executing the SetupInfo.jar file available in the FIC\_HOME path will help you retrieve the related information about the OFSAAI Set up such as Operating System Name and version, Database Type and Version, OFSAAI architecture, Log file locations and so on.

To execute SetupInfo.jar in console:

- **1.** Navigate to the path \$FIC\_HOME.
- 2. Enter the command:

```
java -jar SetupInfo.jar
```

After execution, the output file location is displayed in the console.

### **Encryption Changer**

This utility helps you to regenerate the new AESCryptKey.ext file and encrypt all the encrypted values of the OFSAAI setup according to the new key.

To execute EncryptC.jar in console:

- Navigate to the path \$FIC HOME.
- 2. Enter the command:

```
java -jar EncryptC.jar
```

3. A confirmation message is displayed after execution.

Once executed, you need to create and deploy the EAR / WAR file depending on the configured Web Application Server. For more information, see Creating EAR/WAR File and Deploying EAR/WAR File sections.

### Infrastructure LDAP Configuration

For more information on LDAP configuration, see the OFS Analytical Applications Infrastructure Administration User Guide.

### Configure OFSAAI Web Services

Web Services in OFSAAI is meant for exposing a web service to "asynchronously" or "synchronously" execute requested tasks offered by OFSAAI. The configuration steps given below are to be done only if you are using the Web Services feature of OFSAAI.

### Configure DynamicWSConfig.xml File

For each third party web service that needs to be accessed using the OFSAAI Web services framework and the operations to be invoked, corresponding entries are to be made in the <code>DynamicWSConfig.xml</code> template file.

The variable <webserver> denotes any one of the application server, i.e. WebSphere, WebLogic, or Tomcat.

The DynamicWSConfig.xml file will be available in the <ofsaal Installation Directory>/EXEWebService/<br/><webServer>/ROOT/conf directory. This file can be placed in any directory that is accessible by the application and this location must be specified in the web.xml file, as wsconfigfile parameter.

The DynamicWSConfig.xml template file will be in <WebServer Deployment Path>/ EXEWebService.ear/ EXEWebService.war/conf directory.

This template is given below:

```
<XML>

<WEBSERVICES>

<WEBSERVICE CODE="$CODE"

ENDPOINT="$ENDPOINT" TARGETNAMESPACE="$TARGETNAMESPACE"

XMLNS_XSD="$XMLNS_XSD" ENCODINGSTYLE="$ENCODINGSTYLE"

SERVICENAME="$SERVICENAME" PORTTYPENAME="$PORTTYPENAME"

SESSION_MAINTAIN_PROPERTY="$SESSION_MAINTAIN_PROPERTY"

USERNAME="$USERNAME"

PASSWORD="$PASSWORD" STYLE="$WEBSERVICESTYLE"

STUBIMPLEMENTATION="$STUBIMPLEMENTATION">

<OPERATION CODE="$CODE"

NAME="$NAME"

SOAPACTION="$SOAPACTION"

STYLE="$STYLE"
</pre>
```

```
PACKAGENAME="$PACKAGENAME">

<INPUT ORDER="$ORDER"

PARAMNAME="$PARAMNAME"

ARGTYPE="$ARGTYPE"

CLASSNAME="$CLASSNAME"/>

<OUTPUT PARAMNAME="$PARAMNAME"

RETURNTYPE="$RETURNTYPE"

CLASSNAME="$CLASSNAME"/>

</OPERATION>

</WEBSERVICE>

</WEBSERVICES>
```

The DynamicWsConfig.xml has the placeholders as tabulated below. These have to be updated depending on the web service chosen and the mode of accessing it. For each Web service to be accessed, the entire web service tag in the DynamicWsConfig.xml file must be repeated. The placeholders tabulated below should be set in accordance to the parameters published in the third party wsdl files (web-services) to be accessed. The stub class specified must implement the "com.iflex.Oracle Reveleus.execution.webservice.EXEWebIF" interface.

### Attributes for WEBSERVICE tag

| Placeholder                 | Description                                                                                                    |
|-----------------------------|----------------------------------------------------------------------------------------------------|
| \$CODE                      | Unique number within the xml file and cannot be 999 or 0.                                                                                |
| \$ENDPOINT                  | soap: address location in the wsdl: service name tag of the wsdl file.                                                                   |
| \$TARGETNAMESPACE           | The attribute value for the targetNamespace of the wsdl: definitions tag.                                                                |
| \$XMLNS_XSD                 | The attribute value for the xmlns:s of the wsdl:definitions tag.                                                                         |
| \$ENCODINGSTYLE             | The attribute value for the xmlns:soapenc of the wsdl:definitions tag.                                                                   |
| \$SERVICENAME               | Name of the service found under the wsdl:service name tag of the wsdl file.                                                              |
| \$PORTTYPENAME              | wsdl port type name as mentioned in the wsdl file.                                                                                       |
| \$SESSION_MAINTAIN_PROPERTY | This could be given as "" also.                                                                                                    |
| \$USERNAME                  | User name to access the web services. Enter "" if no user name is required.                                                              |
| \$PASSWORD                  | Password to access the web services. Enter "" if no password is required.                                                                |
| \$WEBSERVICESTYLE           | This can take either "rpc" in case of DII mode of invoking web services or "stub" in case of static mode. This is a mandatory parameter. |
| \$STUBIMPLEMENTATION        | Fully qualified class name (package name.classname).                                                                                     |

### Attributes for OPERATION tag

Ensure that the "operation tag attributes" are repeated for each of the operation tags.

| Placeholder   | Description                                                                                                    |
|---------------|----------------------------------------------------------------------------------------------------|
| \$CODE        | Should be unique within the Web service tag.                                                                                      |
| \$NAME        | The name of the Function that is to be called by the wsdl file.                                                                   |
| \$SOAPACTION  | The URL for the Operation to access. This is associated with the Operation tag of the wsdl file.                                  |
| \$STYLE       | This can take "rpc" if the web services invoking is in DII mode or "stub" if it is in static mode. This is a mandatory parameter. |
| \$PACKAGENAME | Represents the JAXB package of input object.                                                                                      |

# Attributes for INPUT tag

| Placeholder | Description                                                                                                    |
|-------------|----------------------------------------------------------------------------------------------------|
| \$ORDER     | The sequential number of the INPUT tag. Should start from 0. This is in line with the input order of the arguments that the API accepts which is called by this operation. |
| \$PARAMNAME | Input parameter name to be called by the wsdl file.                                                                                                    |
| \$ARGTYPE   | Input Parameter Data Type. If the input argument type is complex object, specify \$ARGTYPE as "xmlstring".                                                                 |
| \$CLASSNAME | Represents class name of input object parameter.                                                                                                    |

## Attributes for OUTPUT tag

| Placeholder  | Description                                                                                                    |
|--------------|----------------------------------------------------------------------------------------------------|
| \$PARAMNAME  | Output parameter name to be returned by the web service.                                                            |
| \$RETURNTYPE | Output parameter Data Type. If the web service response is a complex object, then specify \$RETURNTYPE as "object". |
| \$CLASSNAME  | Represents class name of output object parameter.                                                                   |

### web.xml Entries

This step is optional and required only if the web application server used is Tomcat. In case of any other application server, skip and proceed with next step.

- 1. Navigate to \$FIC\_HOME/webroot/WEB-INF/ and edit the web.xml file. Set parameter value DOCSERVICEAPP to EXEWebServiceAXIS.
- 2. Navigate to <OFSAAI Installation Directory>/EXEWebService/<WebServer>/ROOT/WEB-INF/ and edit the web.xml file as explained below.

**Note:** In case of Java 7 when WebLogic is used as web application server replace following line of <OFSAAI Installation Directory>/EXEWebService/Weblogic/ROOT/WEB-INF/web.xml file that is

```
<?xml version='1.0' encoding='UTF-8'?>
<web-app id="WebApp_ID" version="3.0"
xmlns="http://java.sun.com/xml/ns/javaee"
xmlns:xsi="http://www.w3.org/2001/XMLSchema-instance"
xsi:schemaLocation="http://java.sun.com/xml/ns/javaee
http://java.sun.com/xml/ns/javaee/web-app_3_0.xsd" metadata-complete="true">
with

<?xml version='1.0' encoding='UTF-8'?>
<web-app xmlns="http://java.sun.com/xml/ns/j2ee"
xmlns:xsi="http://www.w3.org/2001/XMLSchema-instance">
```

## Entry for WSConfig File

The WSCONFIG file (DynamicWSConfig.xml) is available in the <WebServer Deployment Path>/
EXEWebService.ear/EXEWebService.war/conf directory. This file can be placed in any directory that is accessible by the application.

The path where the WSCONFIG file is placed must be specified in place of \$\psi \text{WSCONFIGFILELOCATION}\$\$ in the below block of text in web.xml.

### **Proxy Settings**

Replace the following <param-value> given in bold in the following block of text in web.xml file, with appropriate values.

If no values are required, leave the <param-value> blank.

```
<context-param>
   <description>http Proxy Host</description>
   <param-name>http.proxyHost</param-name>
   <param-value>$PROXYHOST$</param-value>
   <!-- Specify the IP address or hostname of the http proxy server-->
</context-param>
<context-param>
   <description>http Proxy Port</description>
   <param-name>http.proxyPort</param-name>
   <param-value>$PROXYPORT$</param-value>
   <!--Port Number for the Proxy Server-->
</context-param>
<context-param>
   <description>http proxy UserName</description>
   <param-name>http.proxyUserName</param-name>
   <param-value>$PROXYUSERNAME$</param-value>
   <!-- User ID To get authenticated by proxy server-->
</context-param>
<context-param>
   <description>http proxy Password</description>
   <param-name>http.proxyPassword</param-name>
   <param-value>$PROXYPASSWORD$</param-value>
   <!-- User Password To get authenticated by proxy server-->
</context-param>
<context-param>
   <description>http non-ProxyHosts</description>
   <param-name>http.nonProxyHosts</param-name>
   <param-value>$NONPROXYHOST$</param-value>
   <!--Hosts for which the proxy settings should get by-passed (Note: Separate them by
   "|" symbol) -->
</context-param>
```

### **OFSAAI** Home Entry

This entry should point to the Application layer / Web layer of the OFSAAI installation and should be accessible.

Replace \$FIC\_HOME\$ in the following block of text in web.xml with <WebServer Deployment Path>/
EXEWebService.ear/EXEWebService.war.

## DynamicWSConfig.xml

For each third party web service that needs to be accessed using the OFSAAI Web services framework, and the operation to be invoked, make corresponding entries into this file. This file is to be placed in the location that is specified in the web.xml, as wsconfigfile parameter.

### **Deploy OFSAAI Web Services**

You can deploy OFSAAI Web Services separately if you had not configured OFSAAI Web Services as part of the installation.

- 1. Complete the manual configuration of OFSAAI Web Services.
- 2. Navigate to <OFSAAI Installation Directory>/EXEWebService/<WebServer> and execute the command:

```
./ant.sh
```

- 3. This will trigger the EAR/WAR file creation, which is required for the deployment.
- 4. Deploy the generated EXEWebService.EAR/EXEWebService.WAR file into the Web Server.

If you have already configured OFSAAI Web Services as part of the installation, deploy the generated EXEWebService.EAR/ EXEWebService.WAR file into the OFSAAI Deployment area in Web Server profile.

### For 806 to 807 OFS PFT Pack Upgrade

After deploying the web services, please follow the below steps:

- 1. Navigate to <application server deployment folder>/FTPWebServiceAXIS/WEB-INF/lib For example: apache-tomcat-8.5.32/webapps/FTPWebServiceAXIS/WEB-INF/lib
- 2. Take a backup and delete the following file:

```
log4j-core-2.10.0.jar
```

3. Restart the services.

### Configuration to Enable Parallel Execution of DML Statements

A configuration file, <code>OracleDB.conf</code> has been introduced to accommodate any configurable parameter related to operations on oracle database. If you do not want to set a parameter to a specific value, then the respective parameter entry can be removed/commented off form the OracleDB.conf file which resides in the path <code>\$FIC DB HOME/conf</code>.

As of now, the <code>OracleDB.conf</code> file has only one parameter namely <code>CNF\_DEGREE\_OF\_PARALLELISM</code>. This parameter indicates the degree of parallelism to be used for a DML operation if parallel DML is explicitly enabled in the session with the <code>ENABLE PARALLEL DML</code> clause of the <code>ALTER SESSION</code> statement. The default mode of a session is <code>DISABLE PARALLEL DML.If CNF\_DEGREE\_OF\_PARALLELISM</code> is not set, then the default degree, as decided by Oracle will be used.

### Configure Message Details in Forms Designer

You can configure the Message Details in Forms Designer under Data Entry Forms and Queries module by updating the details of mail server in the "NotificationConfig.cfg" file which resides in the path \$FIC APP HOME/common/FICServer/conf.

Ensure that the "authorized User details" for whom you need to configure the Message details are included in **Administration > Security Management > User Administrator > User Maintenance** window.

Update the following parameters in the "NotificationConfig.cfg" file:

| Parameter          | Description                                                                                                    |  |
|--------------------|----------------------------------------------------------------------------------------------------|--|
| SMTP_SERVER_IP     | Specify the host name or IP address of SMTP Server.                                                                                                    |  |
| SMTP_DEBUG_MODE    | To run SMTP service in Debug mode, set value to 'true', otherwise set value to 'false'.                                                                                               |  |
| SMTP_AUTHORIZATION | Set to 'true' if SMTP server requires the client to be authenticated, otherwise set to 'false'.                                                                                       |  |
| SMTP_USERNAME      | Username required for logging into SMTP server, if authentication is not required use a dummy value.                                                                                  |  |
| SMTP_PASSWORD      | Password required for logging into SMTP server, if authentication is not required use a dummy value.                                                                                  |  |
| SMTP_MAILID        | If the Messages has to go from a Particular ID that ID need to be added. Exchange server forces you set a valid ID that is there in the exchange server (Based on Security settings). |  |

Ensure that the authorized User details are included in **Administration > Security Management > User Administrator > User Maintenance** window.

## Clearing Application Cache

This is applicable to all Web Servers (i.e. WebSphere, WebLogic, and Tomcat).

Prior to the deployment of Infrastructure or Application Service Packs / One-off patches, navigate to the following path depending on the Web Server configured and clear the cache:

- **Tomcat**: <Tomcat installation folder>/work/Catalina/localhost/<Application name>/org/apache/jsp
- **WebLogic**: <Weblogic installation location>/domains/<Domain name>/servers/<Server name>/ tmp/ WL user/<Application name>/qaelce/jsp servlet
- **WebSphere**: <Websphere installation directory>/AppServer/profiles/<Profile name>/temp/ <Node name>/server1/<Application name>/<.war file name>

### **Configuring Password Changes**

This section explains about how to modify the OFSAA Infrastructure Config Schema and Atomic Schema passwords.

### OFSAA Infrastructure Config Schema Password Modification

To change the Config Schema password, perform the following steps:

- 1. Change the Config schema User Password in the database.
- 2. Delete the \$FIC\_HOME/conf/Reveleus.SEC file.
- 3. Shutdown the OFSAAI App service:

```
cd $FIC_APP_HOME/common/FICServer/bin
./stopofsaai.sh
```

**4.** Start the Infrastructure Server in foreground directly on the server or through X-Windows software using the command:

```
./startofsaai.sh
```

At the prompt, enter System Password. Enter the "new Config schema" password. The service will start and initialize itself if it is able to successfully connect to the DB.

5. If you are using Apache Tomcat as Web server, update the <Context> ->Resource tag details in Server.xml file from \$CATALINA\_HOME/conf directory. For Tomcat, both Config Schema (FICMASTER resource) and Atomic Schema (<INFODOM\_NAME> resource) exist.

If you are using WebSphere as Web server:

- a. Login to the WebSphere Administration Console from the left side menu.
- b. Navigate to Resources > JDBC > Data Sources. A list of data sources will be populated on the right side.
- **c.** Select the appropriate Data Source and edit the connection details. (In this case, both Config and Atomic data sources will need to be modified).

If you are using WebLogic as Web server:

**a.** Login to the WebLogic Administration Console from the left side menu.

- **b.** Under Domain Structure list box, expand the appropriate Domain and navigate to Services > JDBC > Data Sources. A list of data sources will be populated on the right side.
- **c.** Select the appropriate Data Source and edit the connection details. (In this case, both Config and Atomic data sources need to be modified).
- **6.** Post successful startup of the service, if required, the Infrastructure server may be shut down and restarted in the background using nohup mode.

### Modifying OFSAA Infrastructure Atomic Schema Password

To change the Atomic Schema password, perform the following steps:

- 1. Change the Atomic schema User Password in the database.
- **2.** Login to the application from the browser using SYSADMN account or any user id, which has System Administrator role mapped.
- **3.** Navigate to System Configuration > Database Details window. Modify the password as explained in the following steps:
  - From the Database Master window, select the connection whose password you want to modify and click button from the tool bar.
  - Click button corresponding to the Alias Name. The Alias Details window is displayed.
  - Modify the password in the Auth String field.
- **4.** If you are using Apache Tomcat as Web server, update the <Context> -> Resource tag details in Server.xml file from the \$CATALINA HOME/conf folder. (In case of Tomcat only Atomic <Resource> will exist).
- 5. If you are using WebSphere as Web server:
  - **a.** Login to the WebSphere Administration Console, from the left side menu.
  - b. Navigate to Resources > JDBC > Data Sources. A list of data sources will be populated on the right side.
  - **c.** Select the appropriate Data Source and edit the connection details. (In this case, both Config and Atomic data sources will need to be modified).
- 6. If you are using WebLogic as Web server:
  - **a.** Login to the WebLogic Administration Console, from the left side menu.
  - **b.** Under Domain Structure list box, expand the appropriate Domain and navigate to Services > JDBC > Data Sources. A list of data sources will be populated on the right side.
  - **c.** Select the appropriate Data Source and edit the connection details. (In this case, both Config and Atomic data sources need to be modified).
- 7. Restart the OFSAAI services.

### Configuring Java Virtual Machine

While running several database intensive tasks in parallel, fetching the database connection from connection pool may face an error. To ensure no such error is encountered, add the line <code>securerandom.source=file:/dev/./urandom</code> in the <code>java.security</code> configuration file available in <code>\$JAVA\_HOME/jre/lib/security/</code> path.

This needs to be configured on all the machines or virtual machines where the OFSAAI database components (ficdb layer) are installed.

### Configure Internal Service (Document Upload/ Download)

This step can be ignored if it has already been configured as part of any previous IR/ML installation.

The Document Upload/Download feature has undergone a change and can now be configured to use Internal service for document upload/ download instead of the earlier ExeWebService.

To facilitate Internal service for document upload/ download, perform the following configurations:

- 1. Create the folders download, upload, TempDocument and Temp in the local path of Web application server and provide Read/Write permission.
  - o To find the exact location, execute the following query in CONFIG schema:

```
select localpath from web server info
```

o To create folders with Read/Write permission, execute the command:

```
mkdir -m 777 download upload TempDocument Temp
```

- 2. Create DocStorage folder in the FTPSHARE location of APP tier and provide Read/Write permission.
  - o To find the exact location, execute the query in CONFIG schema:

```
select ftpdrive from app_server_info
```

o To create folder with Read/Write permission, execute the command:

```
mkdir -m 775 DocStorage
```

By default, the parameter <code>DOCUMENT\_SERVICE\_TYPE\_EXTERNAL</code> value is set to <code>FALSE</code> in the Configuration table in CONFIG schema and hence the application "ExeWebService" will not be used. It is recommended that the value to be set to <code>FALSE</code> and use the Internal service for document upload/ downloads. If you intend to continue using the External ExeWebService, set the value to <code>TRUE</code>.

Navigate to \$\(\psi \)FIC\_HOME/EXEWebService/<\(\noting{WEBSERVER\_TYPE}\) directory of WEB tier and type ./ant.sh. This triggers the creation of EAR/WAR file EXEWebService.ear/.war. The EAR/WAR file EXEWebService.ear/.war will be created in \(\psi \)FIC\_HOME/EXEWebService/<\(\noting{WEBSERVER\_TYPE}\) directory of WEB tier. Redeploy the generated EAR/WAR file onto your configured web application server.

## APPENDIX A - CLONING OF AN OFSAA INSTANCE

There is a consistent need for a faster and effective approach of replicating an existing OFSAA instance for further project developments, that is, setting up OFSAA instances that are exact copies of the current OFSAA instance. For more information on cloning, see OFSAA Cloning Reference Guide.

### APPENDIX A - MIGRATION FOR EXCEL UPLOAD

This appendix provides detailed instructions to migrate for excel upload.

### **Prerequisites**

The following are the prerequisites for migration:

- Data model in ATOMIC schemas should be same on the source and target setups.
- OFS AAI (platform) patch level version should be same on the source and target setups.
- PL/SQL Developer to connect and query the database.
- · WinSCP to connect and access server file system.

### Migration for Excel Upload

To migrate, follow these steps:

- 1. Open PL/SQL Developer and log in to the source setup's configuration (CONFIG) schema by entering the appropriate username and password.
- 2. In a new SQL window query the data of table EXCEL MAPPING MASTER.
- **3.** Open a new session in PL/SQL developer and log in to the target setup's configuration (CONFIG) schema by entering the appropriate username and password.
- 4. Insert the records from Step 1 above in to this table.
- **5.** In V\_INFODOM column of EXCEL\_MAPPING\_MASTER table update the infodom name with the target infodom name.

**Note:** If all the mappings can work out of the single target Infodom, update same Infodom value across all rows. If only few mappings will work out of the target infodom, update the infodom value for selective records. Excel upload mappings will work only if the target infodom has same data model entities as used in the mappings defined on source setup.

**6.** Update V\_CREATED\_BY column with the name of any user present in the target setup that has appropriate roles to perform Excel Upload tasks.

Note: It is mandatory to update values for V INFODOM and V CREATED BY columns.

- **7.** Open WinSCP and login a new session by entering the host name, port number, user name and password to access the source setup.
- **8.** Navigate to the folder referred as FTPSHARE.

9. Copy the excel-entity mapping xml file(s) which are located in this folder according to their folder structure on to your desktop. For example: /ftpshare /STAGE/ExcelUpload/\$SOURCE\_INFODOM\_NAME/ \$EXCEL FILE NAME.xml

**Note:** Actual file name of Excel Sheet is mentioned in the <code>v\_excel\_name</code> column of <code>excel\_mapping\_master</code> table.

**10.** Copy the excel templates (.xls/ .xlsx) file(s) which are located in this folder according to their folder structure on to your desktop. For example: /ftpshare/STAGE/ExcelUpload/TEMPLATE/\*.xls or \*.xlsx

**Note:** Ignore this step if files are not present at the location.

- **11.** Login a new session in WinSCP by entering the host name, port number, user name and password to access the target setup.
- **12.** Copy the xml file(s) from Step3 to the below location in the target setup. For example: /ftpshare/STAGE/ ExcelUpload/\$TARGET INFODOM NAME/\$EXCEL FILE NAME.xml

**Note:** \$TARGET\_INFODOM\_NAME should be target setup infodom in which you have uploaded the appropriate data model and the name should be same as the V\_INFODOM column value updated in EXCEL MAPPING MASTER table.

**13.** Copy the xls/ xlsx file(s) from Step 3 to the below location in target setup. For example: /ftpshare/STAGE/ ExcelUpload/TEMPLATE/\*.xls or \*.xlsx

**Note:** Ignore this step if files are not present at the location.

### APPENDIX A - VISIBII ITY

### Data Visibility

Data visibility refers to the data control established on the results fetched by reports depending on the user logged in.

For each user, only those accounts which are directly handled or are handled by a subordinate are visible.

If the logged in user is a Relationship Management (RM), then only those accounts which are associated to that user's organizational hierarchy will be fetched. This is achieved through FSI M USER MANAGER MAP table.

If a user is an RM, then the particular log in ID and the manager code from <code>DIM\_MANAGEMENT</code> table have to be populated into <code>FSI\_M\_USER\_MANAGER\_MAP</code> table. Also, the table <code>FCT\_ACCOUNT\_MGR\_REL</code> should have the necessary details for the relationship manager to account mapping.

A user logging in without any associated Manager code should have access to the entire data available.

The entries to FSI\_M\_USER\_MANAGER\_MAP table have to be manually inserted. It has two columns, v\_username and v\_manager\_code. The v\_username has to be inserted with the login username created in OBIEE and v\_manger\_code has to be inserted with the manager code of the corresponding user from DIM\_MANAGEMENT table.

#### Example:

The following diagram depicts a hierarchy of Relationship Managers:

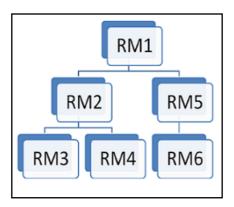

The data visibility for each of the Relationship Managers, starting from the top of the hierarchy is as follows:

- RM1 user has control over the data associated to that user along with the data associated to the immediate subordinates, that is, RM2, RM5, and their subordinates till the end of the hierarchy.
- RM2 user has control over the data associated to that user along with the data associated to the immediate subordinates, that is, RM3, RM4, and their subordinates till the end of the hierarchy.
- RM5 user has control over the data associated to that user along with the data associated to the immediate subordinate, that is, RM6 and his subordinates till the end of the hierarchy.

If the logged in user is a Sales Representative (SR), the data associated with the opportunities managed by the respective Sales Representatives are visible. Each Sales Representative will have unique skey values and accounts related to those skeys are displayed in reports.

# Report Visibility

This section describes the following sub-sections:

- · Report Visibility for IPA
- Report Visibility for RPA

### Report Visibility for IPA

The Report's visibility for IPA application is restricted as per the below table:

| Application Role        | Dashboard                     | Tab                           | PII Availability |
|-------------------------|-------------------------------|-------------------------------|------------------|
|                         | Business Summary              | Performance Summary           | No               |
|                         |                               | Cross Sell                    | No               |
|                         |                               | Product Performance           | No               |
|                         |                               | Line of Business Performance  | No               |
|                         |                               | Margin Report                 | No               |
|                         |                               | Customer Summary              | Yes              |
|                         |                               | What-If Analysis              | Yes              |
|                         | Customer Central              | Customer 360                  | Yes              |
|                         |                               | Customer Group                | Yes              |
|                         |                               | Customer Performance          | Yes              |
|                         | Opportunities & Activities    | Top 10 Opportunities          | Yes              |
|                         |                               | Opportunities                 | No               |
|                         |                               | Activities                    | Yes              |
| Relationship<br>Manager | Relationship Manager Insights | Relationship Manager Insights | Yes              |
|                         |                               | Top 10 Opportunities          | Yes              |
|                         |                               | Opportunities                 | No               |
|                         |                               | Activities                    | Yes              |
| Administrator           | All Dashboards                | All Tabs and Reports          | Yes              |

The Reports visibility for the different roles has to be handled by setting proper catalog Permissions. The steps to setup these permissions are described in Setting Up Dashboard Visibility under Configure Roles and Groups of this document.

**Note:** Those users who have access to any of the above dashboards with PII columns should also be mapped to the 'Data Security Group' in OFSAA using SMS.

If PII entitlements change for a given user; then you need to either clear the cache through OBIEE admin or refresh the report.

## Report Visibility for RPA

The Report's visibility for IPA application is restricted as per the below table:

| Application Role             | Dashboard                     | Tab                           | Pll Availability |
|------------------------------|-------------------------------|-------------------------------|------------------|
| Business Analyst             | Business Analysis             | Performance Summary           | No               |
|                              |                               | New Business Analysis         | No               |
|                              |                               | Revenue Analysis              | No               |
|                              |                               | Expense Analysis              | No               |
|                              |                               | Credit Loss Summary           | No               |
|                              |                               | Margin Report                 | No               |
|                              |                               | Customer Summary              | No               |
|                              |                               | What-If Analysis              | No               |
|                              | Customer Central              | Customer 360                  | Yes              |
|                              |                               | Customer Performance          | Yes              |
|                              | Product Summary               | All Products                  | No               |
|                              |                               | Cards                         | No               |
|                              |                               | Retail Bank                   | No               |
|                              |                               | Mortgage                      | No               |
| Relationship<br>Manager      | Relationship Manager Insights | Relationship Manager Insights | Yes              |
| Administrator/<br>Super User | All Dashboards                | All Tabs and Reports          | Yes              |

The Reports visibility for the different roles has to be handled by setting proper catalog Permissions. The steps to setup these permissions are described in Setting Up Dashboard Visibility under Configure Roles and Groups of this document.

**Note:** Those users who have access to any of the above dashboards with PII columns should also be mapped to the 'Data Security Group' in OFSAA using SMS.

If PII entitlements change for a given user; then you need to either clear the cache through OBIEE admin or refresh the report.

# Metadata Visibility

Accessibility to presentation layer objects for creating ad-hoc reports varies from user-to-user depending on the application role the user is allocated.

The following are the requirements for viewing the metadata in RPD:

| Application Role               | Tables for Ad-hoc Reporting             |
|--------------------------------|-----------------------------------------|
| Business Analyst role          | Fact-Account Summary                    |
|                                | Fact Account Profitability              |
|                                | Fact Opportunity                        |
|                                | Fact Opportunity Activity               |
|                                | Fact Management Forecast                |
|                                | Fact Customers                          |
| Relationship Manager role      | Fact Relationship Manager Contribution  |
|                                | Fact Relationship Manager Profitability |
|                                | Fact Opportunity                        |
|                                | Fact Opportunity Activity               |
| Sales Representative role      | Fact Opportunity                        |
|                                | Fact Opportunity Activity               |
|                                | Fact Sales Representative Compensation  |
| Administrative role (WebLogic) | All tables                              |

### APPENDIX A - REMOVING OFSAA

This chapter includes the following sections:

- Uninstalling OFSAA Infrastructure
- Uninstalling EAR Files in WebSphere
- Uninstalling EAR Files in WebLogic
- Uninstalling WAR Files in Tomcat

## Uninstalling OFSAA Infrastructure

This section will guide you through the necessary steps to uninstall the OFSAA Infrastructure product.

Before you start the un-installation process, ensure that no open connections exist to the OFSAA Infrastructure Config and Atomic Schemas and Infrastructure services are brought down.

To uninstall OFSAA Infrastructure:

- 1. Log in to the system as non-root user.
- 2. Navigate to the \$FIC\_HOME directory and execute the command:

```
./Uninstall.sh
```

3. Enter the password for OFSAAI Configuration Schema when prompted as shown in the following figure.

**Note:** Uninstallation does not remove the Infrastructure application from the Web Application Server. This has to be done manually.

The entries in the .profile file will have to be removed manually.

The files/ folders under the file system staging area (ftpshare) have to be deleted manually.

All the Database objects from Atomic Schemas have to be dropped manually.

# Uninstalling EAR Files in WebSphere

Following are the steps to uninstall any previously deployed application:

- **1.** Open the URL in the browser window: http://<ipaddress>:<Administrative Console Port>/ibm/console (https if SSL is enabled). The Login window is displayed.
- 2. Login with the user id that has admin rights.
- **3.** Expand Applications > Application Types > WebSphere enterprise applications from the LHS. The Enterprise Applications window is displayed with all the deployed applications.

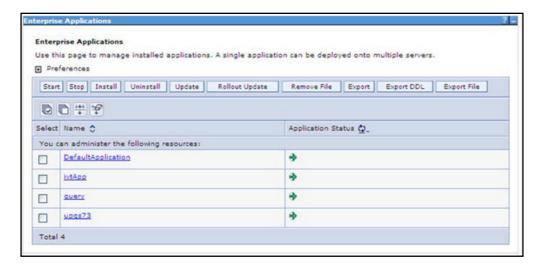

- 4. Select the check box adjacent to the application to be uninstalled and click **Stop**.
- 5. Click Uninstall to display the Uninstall Application window.

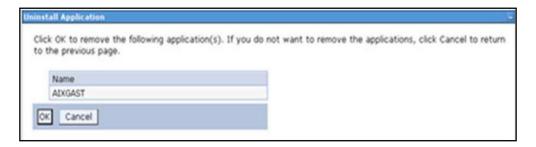

- 6. Click OK to confirm.
- 7. Click **Save** to save the master file configuration.

# Uninstalling EAR Files in WebLogic

On the machine that hosts WebLogic, perform the following steps to uninstall any previously deployed application:

- 1. Open the URL in the browser window: http://<ipaddress>:<admin server port>/console (https if SSL is enabled). The Login window of the WebLogic Server Administration Console is displayed.
- 2. Login with the WebLogic user credentials having administrator privileges.
- 3. From the Domain Structure LHS menu, click Deployments to display the Summary of Deployments window.

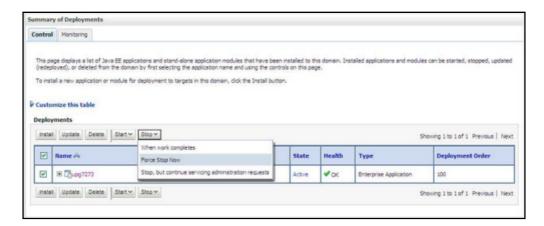

- 4. Select the check box adjacent to the application to be uninstalled and click Stop > Force Stop Now.
- 5. Click Yes in the confirmation dialog to stop the selected deployment.

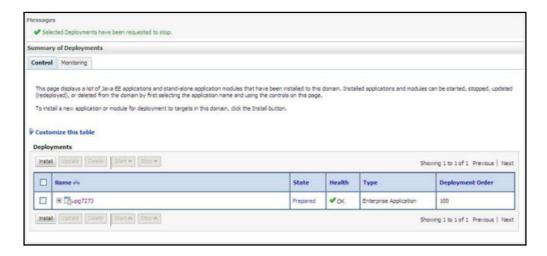

- 6. Select the check box adjacent to the application and click **Delete** to delete the selected deployment.
- 7. Click Yes in the confirmation dialog to remove the selected deployment from the domain configuration.

# Uninstalling WAR Files in Tomcat

On the machine that hosts Tomcat, perform the following steps to uninstall any previously deployed application:

1. Comment out Context path section from server.xml file in \$CATALINA\_HOME/conf directory to avoid conflict during undeploy and re-deploy of the WAR file.

Place comment <!-- --> in between the context path section. For example:

```
<!--
<Context path ="/pr2test" docBase="/home/perfuser/tomcat-7.0.19/webapps/pr2test"
debug="0" reloadable="true" crossContext="true">
<Resource auth="Container"
name="jdbc/PR2ATM"
type="javax.sql.DataSource"
driverClassName="oracle.jdbc.driver.OracleDriver"
username="pr2atm"
password="pr2atm"
url="jdbc:oracle:thin:@10.184.74.99:1521:PERFTEST"
maxActive="100"
maxIdle="30"
maxWait="10000"/>
</Context>
-->
```

Restart the Tomcat service by doing the following:

- a. Login to the "Unix server" through a terminal emulator.
- **b.** Navigate to \$catalina\_home/bin directory.
- **c.** Stop the tomcat services using the following command:

```
./shutdown.sh
```

**d.** Start the tomcat services using the following command:

```
./startup.sh
```

- 2. Open the URL in a browser window: http://<IP address>:<Tomcat server port>. (https if SSL is enabled). The Tomcat home window is displayed.
- 3. Click the Manager App. The Connect to window is displayed.

**4.** Login with the user credentials having admin rights. The Tomcat Web Application Manager window is displayed with the list of all applications deployed in Tomcat.

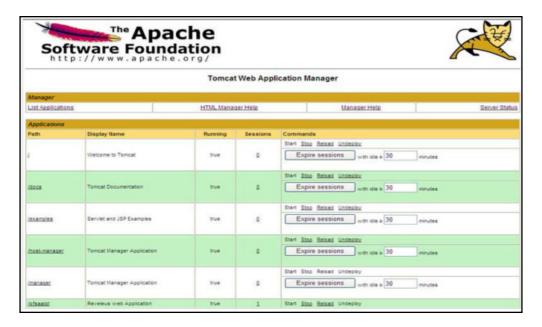

**5.** Click the **Undeploy** link against the deployed Infrastructure application. A confirmation message is displayed on the application /Infrastructure being uninstalled.

# APPENDIX A - UPGRADING AN EXISTING OFSAA 8.0.X JAVA 7 INSTANCE TO JAVA 8

This appendix explains the configurations required to upgrade an existing OFSAA 8.0.x Java 7 instance to Java 8. It consists of the following topics:

- · Prerequisites
- Steps for upgrading OFSAA 8.0.x Java 7 instance to Java 8
- Web Application Server Configurations
- OFSAA Generic Configurations
- OFSAA Configurations for New Web Application Server Installation

## **Prerequisites**

The following are the prerequisites for upgrading OFSAA 8.0.x Java 7 instance to Java 8:

- Java 8 should be installed on the OFSAA server and Web Application Server.
- Oracle WebLogic Server should be 12.1.3.0 or above. Download and install patch 18729264 from http://support.oracle.com/.

Note: IBM WebSphere 8.5.x (Full Profile) on Java 8 is not available.

# Steps for upgrading OFSAA 8.0.x Java 7 instance to Java 8

To upgrade OFSAA 8.0.x Java 7 instance to Java 8, follow these steps:

- 1. Configure Web Application Server to Java 8. For more information, see Configuring Web Application Server.
- 2. Configure the OFSAA instance to Java 8. For more information, see OFSAA Generic Configurations. For a newly installed Web Application Server, see OFSAA Configurations for New Web Application Server Installation.
- 3. Restart the OFSAA services. For more information, see Start/Stop OFSAA Infrastructure Services section.
- **4.** Generate the application EAR/WAR file and redeploy the application onto your configured web application server. For more information on generating and deploying EAR / WAR file, see Creating EAR/WAR File and Deploying EAR/WAR File sections.

# Web Application Server Configurations

This section describes the changes to be made in the Web Application Server. Following are the two options to perform Web Application Server Configurations which are listed as follows:

- Upgrade the existing Web Application Server installation to Java 8
- Install a new instance of the Web Application Server with Java 8

This section consists of the following topics:

- Oracle WebLogic Server Updates
- Apache Tomcat Server Updates

## Oracle WebLogic Server Updates

Perform the following configurations to upgrade the existing WebLogic server instance to Java 8:

- 1. Navigate to <WLS HOME>/Middleware/Oracle Home/wlserver.
- 2. Edit the product.properties file. Set JAVA\_HOME, WLS\_JAVA\_HOME, JAVAHOME properties to the new Java path and java.vm.version to the new Java version. For example:

```
JAVA_HOME=/usr/java/jre1.8.0_45
WLS_JAVA_HOME=/usr/java/jre1.8.0_45
JAVAHOME=/usr/java/jre1.8.0_45
java.vm.version=1.8.0_45
```

3. Navigate to <wls\_HOME>/Middleware/Oracle\_Home/user\_projects/domains/<domain>/bin. Update SUN\_JAVA\_HOME, DEFAULT\_JAVA\_HOME, JAVA\_HOME in the setDomainEnv.sh file to point to the new Java path. For example:

```
SUN_JAVA_HOME="/usr/java/jre1.8.0_45"

DEFAULT_SUN_JAVA_HOME="/usr/java/jre1.8.0_45"

JAVA HOME="/usr/java/jre1.8.0_45"
```

4. Clear the Application cache. Navigate to the following path and delete the files:

```
\label{logic} $$ \wedge in stallation location>/domains/<Domain name>/servers/<Server name>/tmp/_WL_user/<Application name>/qaelce/jsp_servlet
```

If you want to install a new instance of the Oracle WebLogic Server, follow these steps:

- 1. Install Oracle WebLogic Server 12.1.3.x on Java 8.
- 2. Perform the configurations for the newly installed WebLogic server. For more information, see Configure Resource Reference in WebLogic Application Server.

**Note:** While creating WebLogic Domain, the Listen Port should be set same as that of the existing Domain. Note down the new Domain path to perform OFSAA Configurations.

## **Apache Tomcat Server Updates**

Perform the following configurations to upgrade the existing Apache Tomcat Server from Java 7 to Java 8:

- 1. Login to the Apache Tomcat Server as a non-root user.
- 2. Edit the user.profile. Update the value for JAVA\_HOME from JRE 1.7 to JRE 1.8. For Example: JAVA HOME=/usr/java/jre1.8.0 45
- 3. Clear the Application cache. Navigate to the following path and delete the files:

```
<Tomcat installation folder>/work/Catalina/localhost/<Application name>/org/apache/jsp
```

If you wish to install a new instance of the Apache Tomcat Server, follow these steps:

- 1. Install Apache Tomcat Server 8 with Java 8.
- 2. Perform the configurations for the newly installed Tomcat server. For more information, see Configure Resource Reference in Tomcat Application Server.

**Note:** Update the Connector Port in /apache-tomcat-8.0.21/conf/server.xml file to that of the existing Tomcat instance. Note down the new deployment path to perform OFSAA Configurations.

## **OFSAA Generic Configurations**

# User .profile Settings

Perform the following configurations:

- 1. Login to the OFSAA Server as a non-root user.
- 2. Edit the user .profile. Update the value for PATH variable from JRE 1.7 to JRE 1.8. For Example,

```
PATH=/usr/java/jre1.8.0_45/jre

JAVA_BIN=/usr/java/jre1.8.0_45/jre/bin

LD_LIBRARY_PATH=$LD_LIBRARY_PATH:/usr/java/jre1.8.0_45/jre/lib/amd64/server
```

# OFSAA Configurations for New Web Application Server Installation

This configuration is required only if you have freshly installed Oracle WebLogic 12.1.3 or Apache Tomcat Server 8.0. Follow these steps:

- 1. Modify the following parameters in the Configuration table present in the Config Schema with the new Domain Path in case of WebLogic or with the new deployment path in case of Tomcat:
  - O DeFiHome
  - O REV IMG PATH
  - O EMBEDDED JSP JS PATH
- 2. Login to the OFSAA Server as a non-root user.
- 3. Navigate to \$\ficedot FIC\_HOME/ficweb/webroot/WEB\_INF and update the following parameters in the web.xml file with the new Domain path in case of WebLogic or with the new deployment path in case of Tomcat:
  - O FIC PHYSICAL HOME LOC
  - O FIC HOME
  - O ICC SERVLET LOG FILE
- **4.** Navigate to \$FIC\_HOME/ficweb/webroot/conf and update the Domain path in case of WebLogic or with the new deployment path in case of Tomcat:
  - O OFSAALogger.xml
  - O MDBLogger.xml
  - O RevLog4jConfig.xml
  - O RFDLogger.xml
  - O ExportLog4jConfig.xml
  - O RFDLogger.xml
  - O PR2Logger.xml

# APPENDIX A - JDBC JAR FILES

The ojdbc<version>.jar file should be copied based on Database and Java version. Refer to the following table for details:

| Oracle Database version | JDK/JRE Version supported                | JDBC Jar files specific to the release |
|-------------------------|------------------------------------------|----------------------------------------|
| 12.1 or 12cR1           | JDK 8, JDK 7 and JDK 8                   | ojdbc7.jar for JDK 7/JDK 8             |
| 11.2 or 11gR2           | JDK 7 supported in 11.2.0.3 and 11.2.0.4 | ojdbc6.jar for JDK 7                   |

### APPENDIX A - CONFIGURING APPLICATION PACK XML FILES

# OFS\_PFT\_PACK.xml

The OFS PFT PACK.xml file holds details on the various products that are packaged together in OFS PFT Pack.

This section details the various tags/ parameters available in the file and the values that need to be updated. Prior to installing the OFS PFT Pack in SILENT mode, it is mandatory to update this file.

**Note:** If you are installing in the GUI mode, then this file need not be updated.

```
<APP PACK CONFIG
                     APP_PACK_ID>OFS_PFT_PACK</APP_PACK_ID>

APP_PACK_ID>OFS_PFT_PACK</APP_PACK_ID>

APP_PACK_NAME>Financial Services Profitability Applications Pack</APP_PACK_NAME>

APP_PACK_DESCRIPTION>Applications for Profitability in the Banking and Financial Services Domain</APP_PACK_DESCRIPTION>

APP_PACK_DESCRIPTION>

APP_PACK_DESCRIPTION>

APP_PACK_DESCRIPTION>
                                          <APP_ID PREREQ="" DEF_SEL_FLG="YES" ENABLE="YES">OFS_AAI</APP_ID>
<APP_NAME>Financial Services Analytical Applications Infrastructure</app_NAME>
<APP_DESCRIPTION>Base Infrastructure for Analytical Applications</APP_DESCRIPTION>
<VERSION>8.0.0.0</P>
                     </APP>
                     <APP>
                                           <APP_ID PREREQ="OFS_AAI" ENABLE="YES">OFS_PFT</APP_ID>
<APP_NAME>Financial Services Profitability Management</APP_NAME>
<APP_DESCRIPTION>Application for Profitability Management</APP_DESCRIPTION>
<VERSION>8.0.0.0.0</P>
                     </APP>
                                          <APP_ID PREREQ="OFS_AAI" ENABLE="YES">OFS_FTP</APP_ID>
<APP_NAME>Financial Services Funds Transfer Pricing</APP_NAME>
<APP_DESCRIPTION>Application for Funds Transfer Pricing</APP_DESCRIPTION>
<VERSION>8.0.0.0.0</VERSION>
                     </APP>
                                          <APP_ID PREREQ="OF5_AAI" ENABLE="YES">OF5_IPA</APP_ID>
<APP_NAME>Financial Services Institutional Performance Analytics</app_NAME>
<APP_DESCRIPTION>Application for Institutional Performance Analytics</app_DESCRIPTION>
<VERSION>8.0.0.0.0//VERSION>
                     </APP>
                                          <APP_ID PREREQ="OFS_AAI" ENABLE="YES">OFS_RPA</APP_ID>
<APP_NAME>Financial Services Retail Performance Analytics</APP_NAME>
<APP_DESCRIPTION>Application for Retail Performance Analytics</APP_DESCRIPTION>
<VERSION>8.0.0.0.0</VERSION>
                     </APP>
                                          <APP_ID PREREQ="OFS_AAI" ENABLE="YES">OFS_EFPA</APP_ID>
<APP_NAME>Financial Services Enterprise Financial Performance Analytics</APP_NAME>
<APP_DESCRIPTION>Application for Enterprise Financial Performance Analytics</APP_DESCRIPTION>
<VERSION>8.0.0.0.0</VERSION>
                     </APP>
</APP_PACK_CONFIG>
```

| Tag Name/ Attribute<br>Name | Description                         | Mandatory (Y/<br>N) | Default Value/<br>Permissible Value | Comments                  |
|-----------------------------|-------------------------------------|---------------------|-------------------------------------|---------------------------|
| APP_PACK_ID                 | Unique Application Pack Identifier  | Υ                   | Unique Seeded Value                 | Do not modify this value. |
| APP_PACK_NAME               | Unique Application<br>Pack Name     | Υ                   | Unique Seeded Value                 | Do not modify this value. |
| APP_PACK_DESCRI<br>PTION    | Unique Application Pack Description | Y                   | Unique Seeded Value                 | Do not modify this value. |

| Tag Name/ Attribute<br>Name | Description                         | Mandatory (Y/<br>N)               | Default Value/<br>Permissible Value                                                | Comments                                                                                                    |
|-----------------------------|-------------------------------------|-----------------------------------|------------------------------------------------------------------------------------|----------------------------------------------------------------------------------------------------|
| VERSION                     | Unique release version              | Υ                                 | Unique Seeded Value                                                                | Do not modify this value.                                                                                                    |
| APP                         | Unique Application<br>Entries       | Υ                                 | Unique Seeded Value                                                                | Do not remove these tags.                                                                                                    |
| APP_ID                      | Unique Application Identifier       | Υ                                 | Unique Seeded Value                                                                | Do not modify this value.                                                                                                    |
| APP_ID/ PREREQ              | Prerequisite Application/ Product   | Y                                 | Unique Seeded Value                                                                | For most applications Infrastructure would be the prerequisite set. For certain other applications, an appropriate Application ID would be set. Do not modify this value.                                                                                                    |
| APP_ID/<br>DEF_SEL_FLAG     | Default Selected Flag               | Y                                 | Default - YES                                                                      | In all Application Packs,<br>Infrastructure would have<br>this value set to "YES".<br>Do not modify this value.                                                                                                    |
| APP_ID/ ENABLE              | Enable Application/<br>Product      | YES if installing in SILENT mode. | Default - YES for<br>Infrastructure<br>NO for Others<br>Permissible - YES or<br>NO | Set this attribute-value to YES against every APP_ID which is licensed and should be enabled for use.  Note: Application/ Product once enabled cannot be disabled. However, Application/ Product not enabled during installation can be enabled later through the Administration UI. |
| APP_NAME                    | Unique Application/<br>Product Name | Υ                                 | Unique Seeded Value                                                                | Do not modify this value.                                                                                                    |
| APP_DESCRIPTION             | Unique Application/<br>Product Name | Υ                                 | Unique Seeded Value                                                                | Do not modify this value.                                                                                                    |
| VERSION                     | Unique release<br>version           | Υ                                 | Unique Seeded Value                                                                | Do not modify this value.                                                                                                    |

# Configuring OFS\_PFT\_SCHEMA\_IN.xml

Creating database schemas, objects within schemas and assigning appropriate grants are the primary steps in the installation process of OFSAA Applications. The <code>OFS\_PFT\_SCHEMA\_IN.xml</code> file contains details on the various application schemas that should be created prior to the Application Pack installation.

Note: This file should be configured only if OFS PFT Pack installation for RDBMS ONLY target.

The following table gives details about the various tags/ parameters available in the file and the values that need to be updated. Prior to executing the schema creator utility, it is mandatory to update this file.

| Tag Name/<br>Attribute Name          | Description                                                                             | Mandatory<br>(Y/ N) | Default Value/ Permissible Value                                                                                                    | Comments                                                                                                    |
|--------------------------------------|-----------------------------------------------------------------------------------------|---------------------|----------------------------------------------------------------------------------------------------|----------------------------------------------------------------------------------------------------|
| <app_pack_i<br>D&gt;</app_pack_i<br> | Seeded unique ID<br>for the OFSSAA<br>Application Pack                                  | Υ                   | Seeded                                                                                                    | Do not modify this value.                                                                                                    |
| <jdbc_url></jdbc_url>                | Enter the JDBC URL. Note: You can enter RAC/ NON-RAC enabled database connectivity URL. | Y                   | Example:  jdbc:oracle:thin:@<  DBSERVER IP/HOST/ IP>: <port>:<sid>  or  jdbc:oracle:thin:@//[HOS T][:PORT]/SERVICE  or  jdbc:oracle:thin:@(DESCRI PTION=(ADDRESS_ LIST=(ADDRESS=(PROT OCOL=TCP)(HOST=[HO ST])(port=[PORT]))(ADD RESS=(PROTOCOL=TCP) (HOST=[HOST])(PORT=[ PORT]))(LOAD_ BALANCE=yes)(FAILOV ER=yes))(CONNECT_ DATA=(SERVICE_ NAME=[SERVICE])))  For example: jdbc:oracle:thin:@//dbhos t.server.com:1521/service 1  or jdbc:oracle:thin:@//dbsho st.server.com:1521/scan-1 or jdbc:oracle:thin:@(DESCRI PTION=(ADDRESS_ LIST=(ADDRESS=(PROT OCOL=TCP)(HOST=dbho st1.server.com)(port=1521) )(ADDRESS=(PROTOCO L=TCP)(HOST=dbhost2.s erver.com)(PORT=1521))( LOAD_BALANCE=yes)(FAILOV ER=yes))(CONNECT_ DATA=(SERVICE_ DATA=(SERVICE_ DATA=(SERVICE_ DATA=(SERVICE_</sid></port> | Ensure to add an entry (with SID/ SERVICE NAME) in the tnsnames.ora file on the OFSAA server. The entry should match with the SID/ SERVICE NAME used in the JDBC URL. |
|                                      |                                                                                         |                     | NAME=service1)))                                                                                                    |                                                                                                    |

| Tag Name/<br>Attribute Name                          | Description                                                                                                    | Mandatory<br>(Y/ N) | Default Value/ Permissible Value                                                          | Comments                                                                                                    |
|------------------------------------------------------|----------------------------------------------------------------------------------------------------|---------------------|-------------------------------------------------------------------------------------------|----------------------------------------------------------------------------------------------------|
| <jdbc_drive<br>R&gt;</jdbc_drive<br>                 | By default this driver name is seeded.  Note: Do not edit this attribute value.                                                                                                    | Y                   | Example: oracle.jdbc.driver.OracleDriver                                                  | Only JDBC Thin Driver is supported.  Do not modify this value.                                                                                                    |
| <host></host>                                        | Enter the Host<br>name/ IP Address<br>of the system on<br>which you are<br>installing the<br>OFSAA<br>components.                                                                                                    | Y                   | Host Name/ IP Address                                                                     |                                                                                                    |
| <setupinfo>/<br/>PREFIX_SCHE<br/>MA_NAME</setupinfo> | Identifies if the value specified in <setupinfo>/ NAME attribute should be prefixed to the schema name.</setupinfo>                                                                                                    | N                   | YES or NO                                                                                 | Default value is YES.                                                                                                    |
| <setupinfo>/<br/>NAME</setupinfo>                    | Enter the acronym for the type of implementation. This information will be displayed in the OFSAA Home Page.  Note: On executing the schema creator utility, this value will be prefixed with each schema name. For example: dev_ofsaaconf, uat_ofsaatm. | Y                   | Accepts strings with a minimum length of two and maximum of four. Example: DEV, SIT, PROD | This name would appear in the OFSAA Landing Page as "Connected To: xxxx".  The schemas being created would get this prefix. For example, dev_ofsaaconf, uat_ofsaaconf, etc. |

| Tag Name/<br>Attribute Name                     | Description                                                                                                    | Mandatory<br>(Y/ N) | Default Value/ Permissible Value                                                 | Comments                                                                      |
|-------------------------------------------------|----------------------------------------------------------------------------------------------------|---------------------|----------------------------------------------------------------------------------|-------------------------------------------------------------------------------|
| <password>/<br/>DEFAULT*</password>             | Enter the password if you want to set a default password for all schemas.                                                                                                    | N                   | The maximum length allowed is 30 characters. Special characters are not allowed. |                                                                               |
|                                                 | Note: You also<br>need to set<br>APPLYSAMEFOR<br>ALL attribute as Y<br>to apply the default<br>password for all the<br>schemas.                                                                |                     |                                                                                  |                                                                               |
| <password>/<br/>APPLYSAMEF<br/>ORALL</password> | Enter as Y if you want to apply the password specified in DEFAULT attribute for all the schemas.  If you enter as N, you need to provide individual passwords for all schemas.                 | Y                   | Default - N Permissible - Y                                                      | Note: Setting this attribute value is mandatory, if DEFAULT attribute is set. |
|                                                 | Note: In case you have entered Y in APPLYSAMEFOR ALL attribute and also have specified individual passwords for all the schemas, then the specified individual passwords will take precedence. |                     |                                                                                  |                                                                               |

| Tag Name/<br>Attribute Name | Description                                                                                         | Mandatory<br>(Y/ N) | Default Value/ Permissible Value                                                                                           | Comments                                                                                                    |
|-----------------------------|----------------------------------------------------------------------------------------------------|---------------------|----------------------------------------------------------------------------------------------------|----------------------------------------------------------------------------------------------------|
| <schema>/<br/>TYPE</schema> | The different types of schemas that are                                                             | Υ                   | ATOMIC/CONFIG/SANDBOX/<br>ADDON                                                                                            | Only One CONFIG schema can exist in the file.                                                                                                    |
|                             | supported in this<br>release are<br>ATOMIC, CONFIG,<br>SANDBOX, and<br>ADDON.                       |                     | <b>Note:</b> SANDBOX and ADDON schemas are not applicable for OFS PFT Application Pack.                                    | This schema identifies as the CONFIGURATION schema that holds the OFSAA setup detains and other Metadata information.                              |
|                             | By default, the schemas types are seeded based on                                                   |                     |                                                                                                    | Multiple ATOMIC/<br>SANDBOX/ADDON<br>schemas can exist in the file.                                                                                |
|                             | the Application Pack.                                                                               |                     |                                                                                                    | ATOMIC schema refers to the Information Domain                                                                                                    |
|                             | <b>Note:</b> Do not edit this attribute value.                                                      |                     |                                                                                                    | schema. SANDBOX schema refers to the SANDBOX schema. ADDON schema refers to other miscellaneous schema (not applicable for this Application Pack). |
|                             |                                                                                                    |                     |                                                                                                    | Note: The OFS PFT Pack supports only one Atomic Schema.                                                                                            |
| <schema>/<br/>NAME</schema> | By default, the<br>schema names are<br>seeded based on<br>the Application                           | Y                   | The permissible length is 15 characters and only alphanumeric characters are allowed. No special characters allowed except | SETUPOINFO/NAME<br>attribute value would be<br>prefixed to the schema name<br>being created.                                                       |
|                             | Pack. You can edit the schema names if required.                                                    |                     | underscore '_'.                                                                                                    | For example, if name is set<br>as 'ofsaatm' and setupinfo as<br>'uat', then schema being<br>created would be                                       |
|                             | Note: The Schema<br>Name will have a<br>prefix of the<br>SETUPINFO/<br>NAME attribute.              |                     |                                                                                                    | 'uat_ofsaatm'.  NAME should be same where APP_GRP=1 for all SCHEMA tags (Not applicable for this Application Pack).                                |
|                             | SCHEMA NAME must be same for all the ATOMIC Schemas of the applications within an Application Pack. |                     |                                                                                                    | ,                                                                                                    |

| Tag Name/<br>Attribute Name                   | Description                                                                                                    | Mandatory<br>(Y/ N) | Default Value/ Permissible Value                                                 | Comments                                                                                                    |
|-----------------------------------------------|----------------------------------------------------------------------------------------------------|---------------------|----------------------------------------------------------------------------------|----------------------------------------------------------------------------------------------------|
| <schema>/<br/>PASSWORD</schema>               | Enter the password of the schema to be created.  Note: If this attribute is left blank, then the password specified in the <password>/ DEFAULT attribute is applied as the Schema Password.</password> | N                   | The maximum length allowed is 30 characters. Special characters are not allowed. | Note: You need to<br>mandatorily enter the<br>password if you have set the<br><password>/<br/>APPLYSAMEFORALL<br/>attribute as N.</password> |
| <schema>/<br/>APP_ID</schema>                 | By default, the Application ID is seeded based on the Application Pack. Note: Do not edit this attribute value.                                                                                        | Y                   | Unique Seeded Value                                                              | Identifies the Application/ Product for which the schema is being created. Do not modify this value.                                         |
| <schema>/<br/>DEFAULTTABL<br/>ESPACE</schema> | Enter the available default tablespace for DB User.  Note: If this attribute is left blank, then USERS is set as the default tablespace.                                                               | N                   | Default - USERS Permissible - Any existing valid tablespace name.                | Modify this value to associate any valid tablespace with the schema.                                                                         |
| <schema>/<br/>TEMPTABLESP<br/>ACE</schema>    | Enter the available temporary tablespace for DB User. Note: If this attribute is left bank, TEMP is set as the default tablespace.                                                                     | N                   | Default - TEMP Permissible - Any existing valid temporary tablespace name.       | Modify this value to associate any valid tablespace with the schema.                                                                         |

| Tag Name/<br>Attribute Name                              | Description                                                                                                    | Mandatory<br>(Y/ N) | Default Value/ Permissible Value                                                                                     | Comments                                                                                                    |
|----------------------------------------------------------|----------------------------------------------------------------------------------------------------|---------------------|----------------------------------------------------------------------------------------------------|----------------------------------------------------------------------------------------------------|
| <schema>/<br/>QUOTA</schema>                             | Enter the quota to be set on DEFAULTTABLES PACE attribute for the schema/ user. By default, the quota size is set to 500M. Minimum: 500M or Unlimited on default Tablespace.                                               | N                   | Example:<br>600M/ m<br>20G/ g<br>UNLIMITED/ unlimited                                                                | Modify this value to grant the specified quota on the mentioned tablespace to the user.                                                              |
| <schema>/<br/>INFODOM</schema>                           | Enter the name of the Information Domain to associate this schema.  The schema creator utility automatically derives an Information Domain Name based on the Application Pack if no value is specified for this attribute. | N                   | Permissible length is 16 characters and only alphanumeric characters are allowed. No special characters are allowed. |                                                                                                    |
| <adv_sec_o<br>PTIONS&gt;/</adv_sec_o<br>                 | Parent tag to hold<br>Advance Security<br>Options.                                                                                                    | N                   |                                                                                                    | Uncomment the tag and edit if you want to add security options. For example, TDE and Data Redact.  For details, see the example following the table. |
| <adv_sec_o<br>PTIONS&gt;/TDE</adv_sec_o<br>              | Tag to enable/<br>disable TDE.                                                                                                    | N                   | Default is FALSE. To enable TDE, set this to TRUE.                                                                   | Ensure this tag is not commented if you have uncommented <adv_sec_options></adv_sec_options>                                                         |
| <adv_sec_o<br>PTIONS&gt;/<br/>DATA_REDACT</adv_sec_o<br> | Tag to enable/<br>disable Data<br>Redaction feature.                                                                                                    | N                   | Default is FALSE. To enable DATA_REDACT, set this to TRUE                                                            | Ensure this tag is not commented if you have uncommented <adv_sec_options></adv_sec_options>                                                         |

| Tag Name/<br>Attribute Name                         | Description                                                           | Mandatory<br>(Y/ N) | Default Value/ Permissible Value | Comments                                                                                                    |
|-----------------------------------------------------|-----------------------------------------------------------------------|---------------------|----------------------------------|----------------------------------------------------------------------------------------------------|
| <tablespace<br>S&gt;</tablespace<br>                | Parent tag to hold<br><tablespace><br/>elements</tablespace>          | N                   | NA                               | Uncomment the tag and edit. ONLY if tablespaces are to be created as part of the installation.                                         |
|                                                     |                                                                       |                     |                                  | For details, see the example following the table.                                                                                      |
|                                                     |                                                                       |                     |                                  | Note: When TDE is TRUE in ADV_SEC_OPTIONS, then it is mandatory for the <tablespaces> tag to be present in the xml file.</tablespaces> |
| <tablespace<br>&gt;/ NAME</tablespace<br>           | Logical Name of tablespace to be created.                             | Y                   |                                  | Name if specified should be referred in the <schema defaulttablespace="##NAME##"> attribute. Note the ## syntax.</schema>              |
| <tablespace<br>&gt;/ VALUE</tablespace<br>          | Physical Name of the tablespace to be created.                        | Y                   | NA                               | Value if specified will be the actual name of the TABLESPACE.                                                                          |
| <tablespace<br>&gt;/ DATAFILE</tablespace<br>       | Specifies the location of the data file on the server                 | Υ                   | NA                               | Enter the absolute path of the file to be created.                                                                                     |
| <tablespace<br>&gt;/<br/>AUTOEXTEND</tablespace<br> | Specifies if the tablespace should be extensible or have a hard limit | Y                   | ON or OFF                        | Set to ON to ensure that the tablespace does not run out of space when full.                                                           |
| <tablespace<br>&gt;/ ENCRYPT</tablespace<br>        | Specifies if the tablespace(s) should be encrypted using TDE.         | Y                   | ON or OFF                        | Set to ON to ensure that the tablespaces when created are encrypted using TDE.                                                         |

**Note:** Encryption of tablespaces requires to enabling Transparent Data Encryption (TDE) on the Database Server.

**Example**: (The following snippet shows that TDE is enabled and hence the tablespace has been shown with encryption **ON**.)

```
<ADV SEC OPTIONS>
   <OPTION NAME="TDE" VALUE="FALSE"/>
   <OPTION NAME="DATA REDACT" VALUE="FALSE" />
</ADV SEC OPTIONS>
<TABLESPACES>
   <TABLESPACE NAME="OFS AAI TBSP 1" VALUE="TS USERS1" DATAFILE="/scratch/ora12c/app/
   oracle/oradata/OFSPQA12CDB/ts users1.dbf" SIZE="500M" AUTOEXTEND="ON" ENCRYPT="ON" /
   <TABLESPACE NAME="OFS AAI TBSP 2" VALUE="TS USERS2" DATAFILE="/scratch/ora12c/app/
   oracle/oradata/OFSPQA12CDB/ts users2.dbf" SIZE="500M" AUTOEXTEND="ON" ENCRYPT="ON" /
</TABLESPACES>
<SCHEMAS>
   <SCHEMA TYPE="CONFIG" NAME="ofsaaconf" PASSWORD="" APP ID="OFS AAI"</pre>
   DEFAULTTABLESPACE="##OFS_AAI_TBSP_1##" TEMPTABLESPACE="TEMP" QUOTA="unlimited"/>
   <SCHEMA TYPE="ATOMIC" NAME="ofsaaatm" PASSWORD="" APP ID="OFS AAAI"</pre>
   DEFAULTTABLESPACE="##OFS_AAI_TBSP_2##" TEMPTABLESPACE="TEMP" QUOTA="unlimited"
   INFODOM="OFSAAAIINFO"/>
</SCHEMAS>
```

# APPENDIX A - CONFIGURING OFSAAI\_INSTALLCONFIG.XML FILE

To configure the OFS InstallConfig.xml file:

- 1. Navigate to OFS\_PFT\_PACK/OFS\_AAI/conf/ folder.
- 2. Open the file OFSAAI InstallConfig.xml in text editor.
- **3.** Configure the OFSAAI\_InstallConfig.xml as mentioned in the below table:

You need to manually set the InteractionVariable parameter values as mentioned in the table. If a value is not applicable, enter NA and ensure that the value is not entered as NULL.

| InteractionVariable<br>Name                         | Significance and Expected Value                                                                                                    | Mandatory |
|-----------------------------------------------------|----------------------------------------------------------------------------------------------------|-----------|
| <layer name="GENERA&lt;/th&gt;&lt;th&gt;L"></layer> |                                                                                                    |           |
| InteractionGroup name=                              | "WebServerType"                                                                                                    |           |
| WEBAPPSERVERTYPE                                    | Identifies the web application server on which the OFSAA Infrastructure web components would be deployed.  The below numeric value should be set depending on the type:                                                                                                    | Yes       |
|                                                     | Apache Tomcat = 1  IBM WebSphere Application Server = 2                                                                                                    |           |
|                                                     | Oracle WebLogic Server = 3 For example, <interactionvariable name="WEBAPPSERVERTYPE">3</interactionvariable>                                                                                                    |           |
| InteractionGroup name=                              | "OFSAA Infrastructure Server Detaills"                                                                                                    |           |
| DBSERVER_IP                                         | Identifies the host name or IP address of the system on which the Database Engine is hosted.                                                                                                    | Yes       |
|                                                     | Note: For RAC Database, the value should be NA.  For example, <interactionvariable name="DBSERVER_ IP">14.15.16.17</interactionvariable> or <interactionvariable name="DBSERVER_&lt;/td&gt;&lt;td&gt;&lt;/td&gt;&lt;/tr&gt;&lt;tr&gt;&lt;td&gt;&lt;/td&gt;&lt;td&gt;IP">dbhost.server.com</interactionvariable> |           |
| InteractionGroup name=                              | "Database Details"                                                                                                    |           |
| ORACLE_SID/<br>SERVICE_NAME                         | Identifies the Oracle DB Instance SID or SERVICE_NAME  Note: The Oracle_SID value should be exactly the same as it is mentioned in JDBC_URL.                                                                                                    | Yes       |
|                                                     | For example, <interactionvariable name="ORACLE_SID/SERVICE_ NAME">ofsaser</interactionvariable>                                                                                                    |           |

| InteractionVariable<br>Name                                         | Significance and Expected Value                                                                                                    | Mandatory                                         |
|---------------------------------------------------------------------|----------------------------------------------------------------------------------------------------|---------------------------------------------------|
| ABS_DRIVER_PATH                                                     | Identifies the directory where the JDBC driver (ojdbc <version>.jar) exists. This would typically be the \$ORACLE_HOME/jdbc/lib</version>                                                                                                    | Yes                                               |
|                                                                     | For example, <interactionvariable name="ABS_DRIVER_PATH">"&gt;/oradata6/revwb7/oracle </interactionvariable>                                                                                                    |                                                   |
|                                                                     | Note: See JDBC Jar Files for identifying the correct "ojdbc <version>.jar" version to be copied.</version>                                                                                                    |                                                   |
| InteractionGroup name=                                              | "OLAP Detail'                                                                                                    |                                                   |
| OLAP_SERVER_<br>IMPLEMENTATION                                      |                                                                                                    |                                                   |
| <del>-</del>                                                        | EERVER_IMPLEMENTATION is set to 1, it checks for following environments of the control of the control of the co | nment variables are set in                        |
| InteractionGroup name=                                              | "SFTP Details"                                                                                                    |                                                   |
| SFTP_ENABLE                                                         | TP_ENABLE  Identifies if the SFTP (Secure File Transfer Protocol) feature is to be enabled. The below numeric value should be set depending on the choice:  SFTP - 1  FTP - 0                                                                                                    |                                                   |
| instead of FTP because S<br>and to use FTP by setting<br>interface. | or SFTP_ENABLE is 1, which signifies that SFTP will be used. Oracle SFTP is considered more secure. However, a client may choose to ign SFTP_ENABLE to 0. You can change this selection later by using the to configure ftpshare and weblocal path as local path mounted for O                                                                                                    | nore this recommendation ne OFSAAI administration |
| FILE_TRANSFER_POR<br>T                                              | Identifies the port used for the file transfer service. The default value specified is 22 (SFTP). Specify value as 21 or any other PORT value if value for SFTP_ENABLE is 0.                                                                                                    | Yes                                               |
|                                                                     | For example, <interactionvariable name="FILE_TRANSFER_PORT">21</interactionvariable> .                                                                                                    |                                                   |
| InteractionGroup name=                                              | "Locale Detail                                                                                                    |                                                   |
| LOCALE                                                              | Identifies the locale information to be used during the installation. This release of the OFSAA Infrastructure supports only US English.                                                                                                    | Yes                                               |
|                                                                     | For example, <interactionvariable name="LOCALE">en_US<!--</td--><td></td></interactionvariable>                                                                                                    |                                                   |

# InteractionVariable Significance and Expected Value Mandatory Name

#### InteractionGroup name="OFSAA Infrastructure Communicating ports"

**Note:** The below ports are used internally by the various OFSAA Infrastructure services. The default values mentioned below are set in the installation. If you intend to specify a different value, update the parameter value accordingly and ensure this port value is in the range of 1025 to 65535 and the respective port is enabled.

| JAVAPORT      | 9999  | Yes |  |
|---------------|-------|-----|--|
| NATIVEPORT    | 6666  | Yes |  |
| AGENTPORT     | 6510  | Yes |  |
| ICCPORT       | 6507  | Yes |  |
| ICCNATIVEPORT | 6509  | Yes |  |
| OLAPPORT      | 10101 | Yes |  |
| MSGPORT       | 6501  | Yes |  |
| ROUTERPORT    | 6500  | Yes |  |
| AMPORT        | 6505  | Yes |  |
|               |       |     |  |

### InteractionGroup name="Web Details"

**Note:** If value for HTTPS\_ENABLE is set to 1, ensure you have a valid certificate available from a trusted CA and the same is configured on your web application server. For more details on configuring your setup for HTTPS.

| HTTPS_ENABLE  | Identifies if the UI should be accessed using HTTP or HTTPS scheme. The default value set is 0. The below numeric value should be set depending on the choice:  YES - 1  NO - 0  For example, <interactionvariable name="HTTPS_ENABLE">0</interactionvariable>       | Yes |
|---------------|----------------------------------------------------------------------------------------------------|-----|
| WEB_SERVER_IP | Identifies the HTTP Server IP/ Host name or Web Application Server IP/ Host name, to be used for accessing the UI. This IP would typically be the HTTP Server IP.  If no separate HTTP Server is available, the value should be Web Application Server IP/Host name. | No  |
|               | For example, <interactionvariable name="WEB_SERVER_ IP">10.11.12.13</interactionvariable> or <interactionvariable name="WEB_SERVER_ IP">myweb.server.com</interactionvariable>                                                                                       |     |

| InteractionVariable<br>Name | Significance and Expected Value                                                                                                    | Mandatory |
|-----------------------------|----------------------------------------------------------------------------------------------------|-----------|
| WEB_SERVER_PORT             | Identifies the Web Server Port. This would typically be 80 for non SSL and 443 for SSL. If no separate HTTP Server exists, the value should be the port configured for Web Server.                                                                                                    | No        |
|                             | Note: The port value will not be accepted as 80 if HTTPS_ENABLE is 1 and as 443, if HTTPS_ENABLE is 0.                                                                                                    |           |
|                             | For example, <interactionvariable name="WEB_&lt;br&gt;SERVER_PORT">80</interactionvariable>                                                                                                    |           |
| CONTEXT_NAME                | Identifies the web application context name which will be used to build the URL to access the OFSAA applications. The context name can be identified from a URL as below:                                                                                                    | Yes       |
|                             | <scheme>://<host>:<port>/<context-name>/lo gin.jsp</context-name></port></host></scheme>                                                                                                    |           |
|                             | Sample URL:                                                                                                    |           |
|                             | https://myweb:443/ofsaadev/login.jsp                                                                                                    |           |
|                             | For example, <interactionvariable name="CONTEXT_NAME">ofsaadev</interactionvariable>                                                                                                    |           |
| WEBAPP_CONTEXT_P<br>ATH     | Identifies the absolute path of the exploded .ear file on the web application server.                                                                                                    | Yes       |
|                             | For Tomcat, specify the Tomcat directory path till                                                                                                    |           |
|                             | /webapps, such as                                                                                                    |           |
|                             | /oradata6/revwb7/tomcat/webapps/.                                                                                                    |           |
|                             | For WebSphere, enter the WebSphere path as                                                                                                    |           |
|                             | <websphere directory="" profile="">/installedApps/</websphere>                                                                                                    |           |
|                             | <nodecellname>. For example,</nodecellname>                                                                                                    |           |
|                             | /data2/test//WebSphere/AppServer/profiles/                                                                                                    |           |
|                             | <pre><pre></pre></pre> <pre><pre></pre></pre> <pre></pre>                                                                                                    |           |
|                             | Name>/installedApps/aix-imfNode01Cell. Where aix-imf is Host name.                                                                                                    |           |
|                             | For WebLogic, provide the WebLogic home directory path as /<br><weblogic directory="" home="" path="">/bea/wlserver_10.3</weblogic>                                                                                                    |           |
|                             | Note: For WebLogic, value specified for this attribute is ignored and value provided against attribute WEBLOGIC_DOMAIN_HOME is considered.                                                                                                    |           |
| WEB_LOCAL_PATH              | Identifies the absolute path to any directory on the web application server that can hold temporary files being uploaded as part of the applications usage. User can set this in FTPSHARE location to avoid the confusion.  Note: In case of a clustered deployment, ensure this path and | Yes       |
|                             | directory is same on all the nodes.                                                                                                    |           |

| InteractionVariable<br>Name | Significance and Expected Value                                                                                                    | Mandatory                                                           |
|-----------------------------|----------------------------------------------------------------------------------------------------|---------------------------------------------------------------------|
| InteractionGroup name=      | "Weblogic Setup Details"                                                                                                    |                                                                     |
| WEBLOGIC_DOMAIN_H<br>OME    | Identifies the WebLogic Domain Home. Specify the value only if WEBSERVERTYPE is set as 3 (WebLogic).  For example, <interactionvariable name="WEBLOGIC_DOMAIN_HOME">/home/weblogic/bea/user_projects/domains/mydomain </interactionvariable>                                                                                                    | Yes. Specify the value only if WEBSERVERTYPE is set as 3 (WebLogic) |
| InteractionGroup name=      | "OFSAAI FTP Details"                                                                                                    |                                                                     |
| OFSAAI_FTPSHARE_P<br>ATH    | Identifies the absolute path to the directory identified as file system stage area.  Note: The directory should exist on the same system on which the OFSAA Infrastructure is being installed (can be on a separate mount).  The user mentioned in APP_SFTP_USER_ID parameter below should have RWX permission on the directory.  For example, <interactionvariable name="APP_FTPSHARE_PATH">"&gt;/oradata6/revwb7/ftpshare</interactionvariable> | Yes                                                                 |
| OFSAAI_SFTP_USER_I<br>D     | Identifies the user who has RWX permissions on the directory identified under parameter APP_FTPSHARE_PATH above.                                                                                                    | Yes                                                                 |
| OFSAAI_SFTP_PRIVAT<br>E_KEY | Identifies the SFTP private key for OFSAAI.  For example, <interactionvariable name="OFSAAI_SFTP_PRIVATE_KEY">/ home/ofsaapp/.ssh/id_rsa</interactionvariable> By default, the value is NA, which indicates password will be prompted for the user <ofsaai_sftp_user_ id=""> for authentication.  For more information on generating SFTP Private key, see the Setting Up SFTP Private Key section.</ofsaai_sftp_user_>                           | No                                                                  |
| OFSAAI_SFTP_PASSP<br>HRASE  | Identifies the passphrase for the SFTP private key for OFSAAI.  For example, InteractionVariable name="OFSAAI_SFTP_PASSPHRASE">enter a pass phrase here  By default, the value is NA.  If OFSAAI_SFTP_PRIVATE_KEY value is given and this is kept as NA, then it is assumed as empty passphrase.                                                                                                    | No                                                                  |

| InteractionVariable<br>Name                  | Significance and Expected Value                                                                                                    | Mandatory                           |
|----------------------------------------------|----------------------------------------------------------------------------------------------------|-------------------------------------|
| InteractionGroup name=                       | "Hive Details"                                                                                                    |                                     |
| The default value set for the Configuration. | ne interaction variables under this group is set as NA. These are requ                                                                                                    | uired only for Hive                 |
| HIVE_SERVER_PORT                             | Identifies the port used for the file transfer service. The default value set is 22 (SFTP). Set this value as 21 for FTP.  For example,  InteractionVariable name="HIVE_SERVER_PORT">22 InteractionVariable | Yes, only for HIVE<br>Configuration |
| HIVE_SERVER_FTPDRI<br>VE                     | Identifies the absolute path to the directory identified as file system stage area of HIVE server.  For example,  InteractionVariable name="HIVE_SERVER_FTPDRIVE">/scratch/ofsaa/ftpshare                   | Yes, only for HIVE<br>Configuration |
| HIVE_SERVER_FTP_U<br>SERID                   |                                                                                                    |                                     |
| HIVE_SERVER_FTP_P<br>ROTOCOL                 | If the HIVE_SERVER_PORT is 21, then set value as FTP, else set it as SFTP.  For example, InteractionVariable name="HIVE_SERVER_FTP_PROTOCOL">SFTP InteractionVariable                                       | Yes, only for HIVE<br>Configuration |

# APPENDIX A - CONFIGURING RESOURCE REFERENCE IN WEB APPLICATION SERVERS

This appendix includes the following topics:

- Configure Resource Reference in WebSphere Application Server
- Configure Resource Reference in WebLogic Application Server
- · Configure Resource Reference in Tomcat Application Server

# Configure Resource Reference in WebSphere Application Server

This section is applicable only when the Web Application Server is WebSphere.

This section includes the following topics:

- Create JDBC Provider
- Create Data Source
- J2C Authentication Details
- · JDBC Connection Pooling

### Create JDBC Provider

1. Open the WebSphere admin console in the browser window:

http://<ipaddress>:<administrative console port>/ibm/console. (https if SSL is enabled). The Login window is displayed.

2. Login with the user ID that has admin rights.

**3.** Expand the Resources option in the LHS menu and click JDBC > JDBC Providers to display the JDBC Providers window.

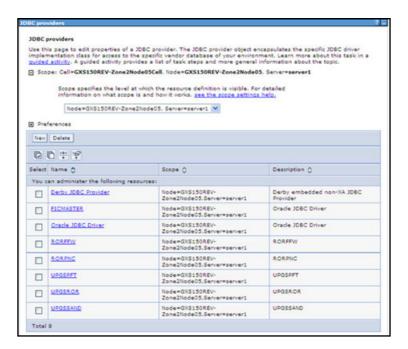

- 4. Select the **Scope** from the drop-down list. Scope specifies the level at which the resource definition is visible
- **5.** Click **New** to add new JDBC Provider under the Preferences section. The **Create new JDBC provider** window is displayed.

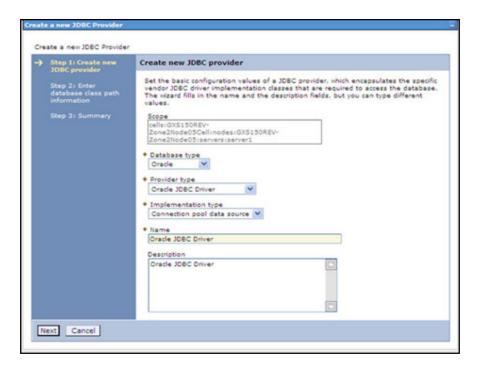

- 6. Enter the following details:
  - Database Type Oracle
  - Provider Type- Oracle JDBC Driver
  - Implementation Type- Connection pool data source
  - o Name- The required display name for the resource
  - o Description The optional description for the resource
- 7. Click Next.

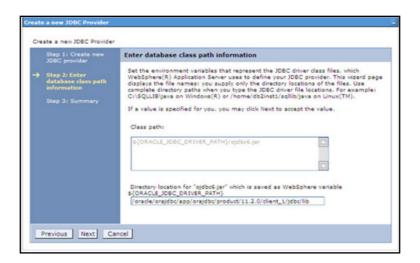

**8.** Specify the directory location for "ojdbc<version>.jar" file. Ensure that you do not use the trailing slash file separators.

The Oracle JDBC driver can be downloaded from the following Oracle Download site:

- Oracle Database 11g Release 2 (11.2.0.4) JDBC Drivers
- Oracle Database 12c Release 1 (12.1.0.1) JDBC Drivers

Once downloaded, you need to copy the file in the required folder on the server.

Note: See JDBC Jar Files for identifying the correct ojdbc<version>.jar version to be copied.

After dowloading, you need to place the file in the required folder in your system. While creating the JDBC Provider, ensure that the path to the jar file in the folder is specified in the **Classpath** field in the previous window.

9. Click Next to display the Summary window.

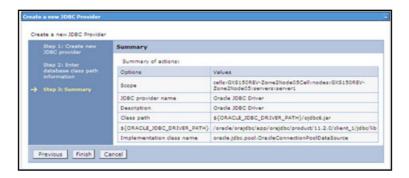

- 10. Verify the details and click Finish to create the JDBC Provider.
- 11. The options to Save and Review are displayed. Click Save.

#### Create Data Source

The steps given below are applicable for both CONFIG and ATOMIC data source creation.

- Open the WebSphere admin console in the browser window:
   http://<ipaddress>:<administrative console port>/ibm/console. (https if SSL is enabled). The Login window is displayed.
- 2. Login with the user id that has admin rights.
- Expand the Resources option in the LHS menu and click JDBC > Data sources option to display the Data sources page.

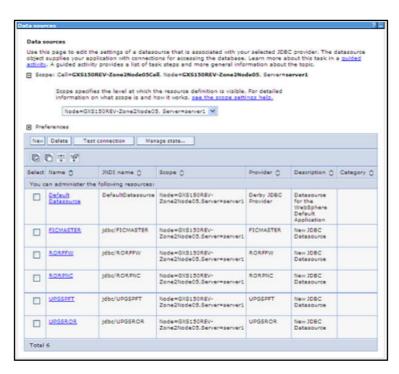

4. Select the **Scope** from the drop down list. Scope specifies the level at which the resource definition is visible.

5. Click **New** to display the **Create a Data Source** window.

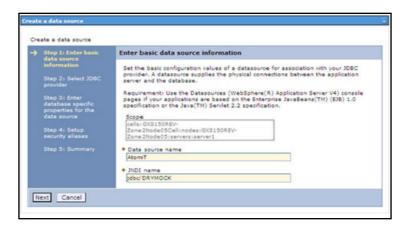

6. Specify the Data Source name and JNDI name for the new "Data Source".

The **JNDI** and **Data Source name** are case sensitive. Ensure that JNDI name is same as the "Information Domain" name.

7. Click Next to display the Select JDBC provider window.

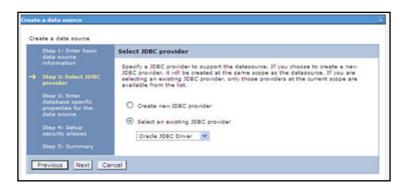

Select the option Select an Existing JDBC Provider and select the required JDBC provider from the dropdown list. Click Next.

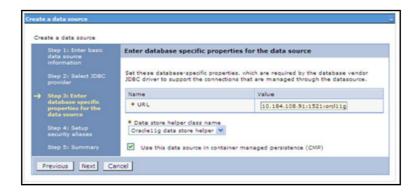

9. Specify the database connection URL.

For Example: jdbc:oracle:thin:@<DB\_SEREVER\_IP>:<DB\_SERVER\_PORT>:<SID>

10. Select Data Store Helper Class Name from the drop-down list and ensure that the checkbox Use this data source in container managed persistence (CMP) is selected.

**Note:** For RAC configuration, provide the RAC URL specified during installation.

#### For Example:

jdbc:oracle:thin:@(DESCRIPTION=(ADDRESS\_LIST=(ADDRESS=(PROTOCOL=TCP) (HOST=10.11.12.13)
(port=1521)) (ADDRESS=(PROTOCOL=TCP) (HOST=10.11.12.14) (PORT=1521)) (LOAD\_BALANCE=no) (FAI
LOVER=yes)) (CONNECT DATA=(SERVICE NAME=pqadb)))

#### 11. Click Next.

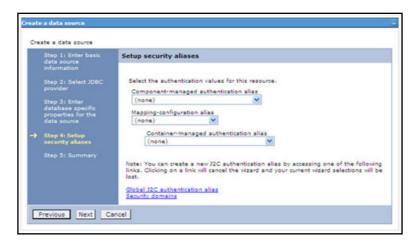

**12.** Map the J2C authentication alias, if already created. If not, you can create a new J2C authentication alias by accessing the link given (**Global J2C authentication alias**) or you can continue with the data source creation by clicking Next and then Finish.

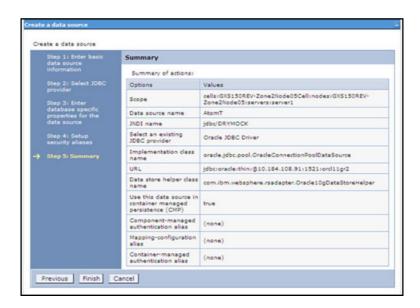

You can also create and map J2C authentication alias after creating the data source.

**13.** You must create another Data source by following the above procedure with jdbc/FICMASTER as JNDI name pointing to the "configuration schema" of Infrastructure.

### J2C Authentication Details

The steps given below are applicable for creating both config and atomic J2C Authentication.

To create J2C Authentication details:

1. Select the newly created Data Source and click JAAS - J2C authentication data link under Related Items.

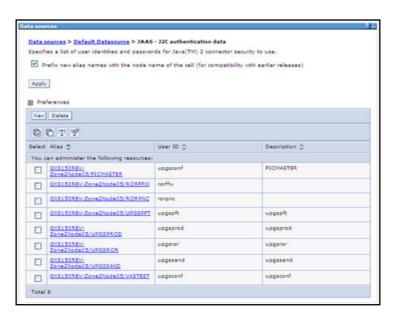

2. Click New under the Preferences section.

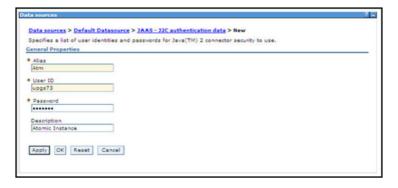

- 3. Enter the Alias, User ID, Password, and Description. Ensure the following:
  - User ID is the Oracle user ID created for the respective CONFIG and ATOMIC Schema for the "Information Domain".
  - Specify the CONFIG database user ID and password information for the jdbc/FICMASTER data source, and specify the ATOMIC database user ID and password information for the ATOMIC schema data source that you created earlier.
- 4. Click Apply and save the details.

### JDBC Connection Pooling

To define the JDBC connection pooling ensure that you have created JDBC Provider and Data source to access the data from the database.

- 1. Expand the **Resources** option in the LHS menu and click **JDBC > Data sources** option to display the **Data sources** page.
- 2. Click the newly created Data Source \$DATA\_SOURCE\$ and navigate to the path Data sources > \$DATA\_SOURCE\$ > Connection pools.

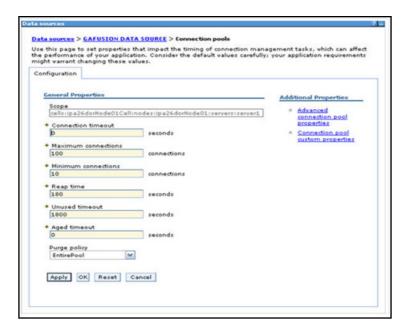

- 3. Set the values for the following:
  - o Connection timeout to 0 seconds
  - Maximum connections to 100 connections
  - o Minimum connections to 10 connections

You can also define Reap Time, Unused Timeout, and Aged Timeout as required.

## Configure Resource Reference in WebLogic Application Server

This section is applicable only when the Web Application Server is WebLogic.

This section includes the following topics:

- · Create Data Source
- Create GridLink Data Source
- · Configure Multi Data Sources
- · Advanced Settings for Data Source
- JDBC Connection Pooling

In WebLogic, you can create "Data Source" in the following ways:

For a Non RAC Database instance, Generic Data Source has to be created. For more information, see Create Data Source.

For a RAC Database instance, Gridlink Data Source has to be created. For more information, see Create GridLink Data Source.

When Load Balancing/Fail over is required, Multi Data Source has to be created. For more information, see Configure Multi Data Sources.

#### Create Data Source

The steps given below are applicable for both config and atomic data source creation.

- 1. Open the WebLogic admin console in the browser window: http://<ipaddress>:<administrative console port>/console. (https if SSL is enabled). The Login window is displayed.
- 2. Login with the Administrator Username and Password.

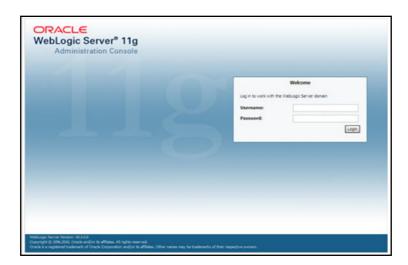

3. From the LHS menu (Domain Structure), click Services > Data Sources to display the Summary of JDBC Data Sources window.

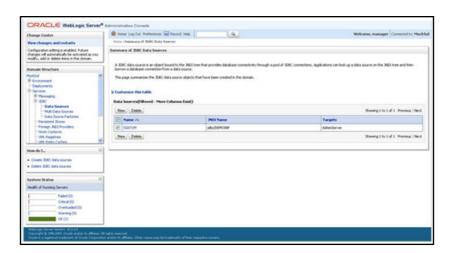

4. Click **New** and select **Generic Data Source** option to display the **Create a New JDBC Data Source** window

You can also select **GridLink Data Source** or **Multi Data Source** while creating a Data Source. For more information, see Create GridLink Data Source or Configure Multi Data Sources.

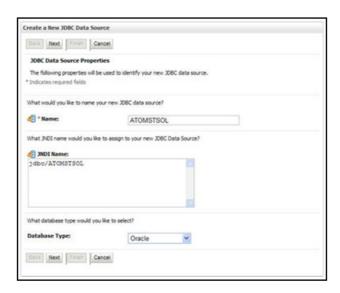

**5.** Enter JDBC data source **Name**, **JNDI Name**, and select the **Database Type** from the drop-down list. Click **Next**.

Ensure the following:

- o The JNDI Name field should be in the format "jdbc/informationdomain"
- Same steps needs to be followed to create a mandatory data source pointing to the "configuration schema" of infrastructure with jdbc/FICMASTER as JNDI name.
- JNDI Name is the same as mentioned in web.xml file of OFSAAI Application.
- Required "Database Type" and "Database Driver" should be selected.

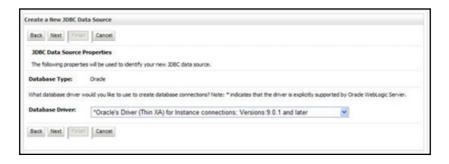

**6.** Select the **Database Driver** from the drop-down list. You need to select the Database Driver depending on database setup, that is, with or without RAC. Click **Next**.

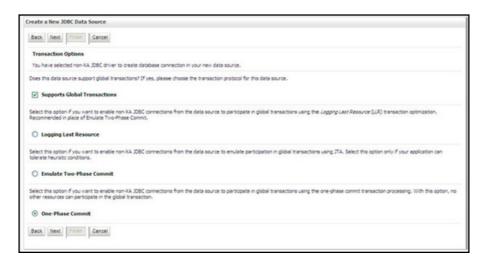

- 7. Select the Supports Global Transactions checkbox and the One-Phase Commit option.
- 8. Click **Next** to display the **Connection Properties** window.

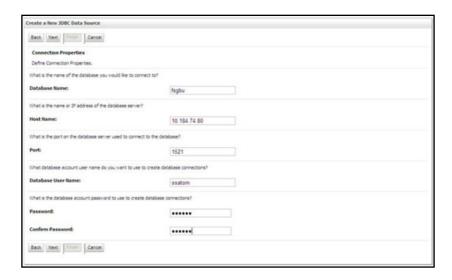

9. Enter the required details such as the **Database Name**, **Host Name**, **Port**, **Oracle User Name**, and **Password**.

10. Click Next to display the Test Database Connection window.

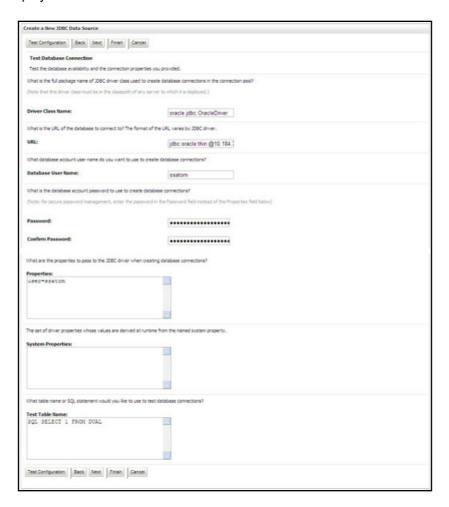

- 11. Verify the details and click **Test Configuration** and test the configuration settings.
  - A confirmation message is displayed stating "Connection test succeeded."
- **12.** Click **Finish**. The created "Data Source" is displayed in the list of Data Sources.

Note: "User ID" is the Oracle user ID that is created for the respective "Information Domain".

"User ID" to be specified for data source with "FICMASTER" as "JNDI" name should be the Oracle user ID created for the CONFIG schema.

13. Select the new Data Source and click the Targets tab.

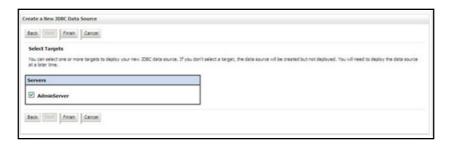

14. Select the AdminServer option and click Finish.

### Create GridLink Data Source

If you have selected the option, **New > GridLink Data Source** while creating the "Data Source", you can directly specify the JDBC URL as indicated.

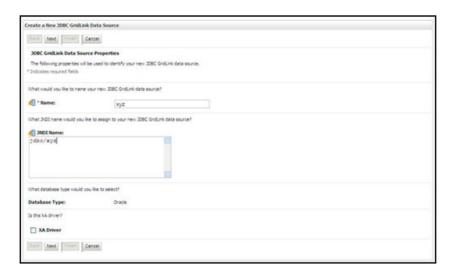

1. Enter Data Source Name, and JNDI Name.

Ensure that the "JNDI Name" field is specified in the format "jdbc/infodomname" and the **XA Driver** checkbox is not selected. Click **Next**.

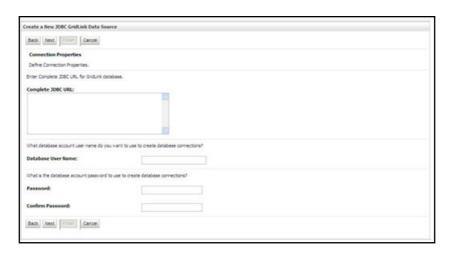

2. Specify Complete JDBC URL, Database User Name, and Password. Click Finish. The created "Data Source" is displayed in the list of Data Sources.

### Configure Multi Data Sources

A JDBC multi data source is an abstraction around a group of data sources that provides load balancing and failover between data sources. As with data sources, multi data sources are also bound to the JNDI tree. Applications can look up a multi data source on the JNDI tree and then reserve a database connection from a data source. The multi data source determines from which data source to provide the connection.

When the database used is Oracle RAC (Real Application Clusters) which allows Oracle Database to run across a set of clustered servers, then group of data sources can be created for instances running on a set of clustered servers and a JDBC multi data source can be created so that applications can look up a multi data source on the JNDI tree to reserve database connection. If a clustered server fails, Oracle continues running on the remaining servers.

- 1. Open the WebLogic admin console in the browser window: http://<ipaddress>:<administrative console port>/console. (https if SSL is enabled). The Login window is displayed.
- 2. Login with the "User ID" that has admin rights.

3. In the LHS menu (Domain Structure), select **Services > JDBC > Multi Data Sources** to display the **Summary of JDBC Multi Data Sources** window.

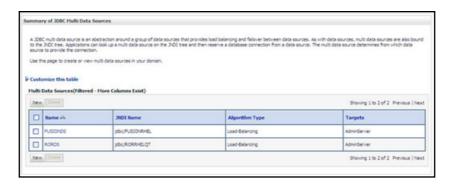

4. Click New to display the New JDBC Multi Data Source window.

**Note:** Ensure that the Data Sources which needs to be added to new JDBC Multi Data Source has been created.

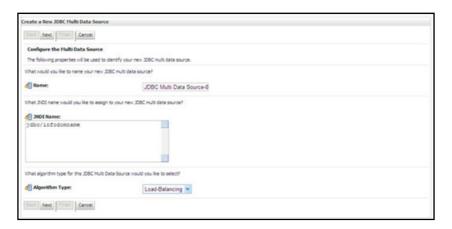

5. Enter the JDBC Source Name, JNDI name, and select the Algorithm Type from the drop-down list. Click Next.

**Note:** The JNDI Name has to be specified in the format jdbc/infodomname.

JNDI Name of the Data Sources that will be added to new JDBC Multi data source should be different from the JNDI name specified during Multi Data Source.

Same steps needs to be followed to create a mandatory data source pointing to the "configuration schema" of infrastructure with jdbc/FICMASTER as JNDI name for Data Source.

Same steps needs to be followed to create a mandatory data source pointing to the "configuration schema" of infrastructure with jdbc/FICMASTER as JNDI name for Data Source.

JNDI Name provided in multi data source should be the same name that will be mentioned in the web.xml file of OFSAAI Application.

You can select the Algorithm Type as Load-Balancing.

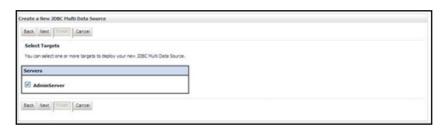

6. Select the AdminServer check box and click Next.

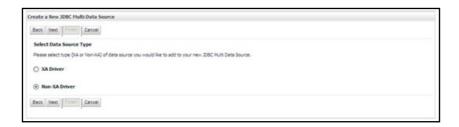

7. Select the type of data source which will be added to new JDBC Multi Data Source. Click Next.

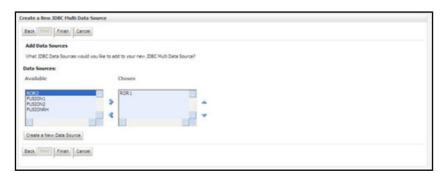

8. Map the required Data Source from the Available Data Sources. Click Finish.

The New JDBC Multi Data Source is created with added data sources.

### Advanced Settings for Data Source

- 1. Click the new Data Source from the **Summary of JDBC Data Sources** window. The **Settings for <Data Source Name>** window is displayed.
- 2. Select the Connection Pooling tab given under Configuration.
- **3.** Go to the **Advanced** option at the bottom of the page, and check the **Test Connection of Reserve** checkbox (Enables Weblogic Server to test a connection before giving it to a client).
- 4. To verify if the data source is valid, select "Data Source name". For example, FICMASTER.

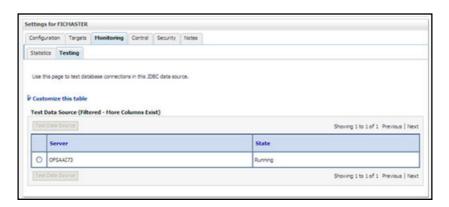

5. Select the server and click Test Data Source.

A message is displayed indicating that the test was successful.

- 6. Once the "Data Source" is created successfully, the following messages are displayed:
  - o All changes have been activated. No restart is necessary.
  - Settings updated successfully.

If not, follow the steps given above to recreate the data source.

# JDBC Connection Pooling

To define the JDBC connection pooling, ensure that you have created JDBC Provider and Data source to access the data from the database.

- 1. Click the newly created Data Source \$DATA\_SOURCE\$ and navigate to the path Home >Summary of Services: JDBC >Summary of JDBC Data Sources >JDBC Data Source >INFODDOM NAME>
- 2. Set the values for Initial Capacity to 10, Maximum Capacity to 100, Capacity Increment by 1, Statement Cache Type to LRU, and Statement Cache Size to 10.
- 3. Click Save.

# Configure Resource Reference in Tomcat Application Server

This section is applicable only when the Web Application Server is Tomcat.

This section includes the following topics:

- · Create Data Source
- JDBC Connection Pooling
- · Class loader Configuration for Apache Tomcat

Copy the Oracle JDBC driver file, ojdbc<version>.jar from <Oracle Home>/jdbc/lib and place it in <Tomcat Home>/lib.

Note: See JDBC Jar Files for identifying the correct ojdbc<version>.jar version to be copied.

#### Create Data Source

To create "data source" for OFSAA application, navigate to <Tomcat Home>/conf and edit the following block of text by replacing the actual values in server.xml.

**Note:** The User-IDs for configuration/ atomic schemas have the prefix of setupinfo depending on the value set for PREFIX\_SCHEMA\_NAME in <<APP Pack>>\_SCHEMA\_IN.XML file of Schema Creator Utility.

For example: If the value set for PREFIX\_SCHEMA\_NAME is DEV and the schema name was mentioned as ofsaaconf, then the actual schema created in the database would be DEV\_ofsaaconf.

```
driverClassName="oracle.jdbc.driver.OracleDriver"
  username="<user id for the atomic schema>"
  password="<password for the above user id>"
  url="jdbc:oracle:thin:@<DB engine IP address>:<DB Port>:<SID>"
  maxActive="100"
  maxIdle="30"
  maxWait="10000"/>
</Context>
```

The <Resource> tag must be repeated for each Information Domain created. After the above configuration, the "WAR" file has to be created and deployed in Tomcat.

## JDBC Connection Pooling

To define the JDBC connection pooling, do the following:

1. Copy \$ORACLE HOME/jdbc/lib/ojdbc<version>.jar to the path \$TOMCAT DIRECTORY/lib/.

Note: Refer to JDBC Jar Files for identifying the correct "ojdbc<version>.jar" version to be copied.

2. Edit the server.xml present under the path \$TOMCAT\_DIRECTORY/conf/ with the below changes, which are required for connection pooling.

#### Note the following:

- \$APP DEPLOYED PATH\$ should be replaced by OFSAAI application deployed path.
- \$INFODOM NAME\$ should be replaced by Infodom Name.
- \$ATOMICSCHEMA USERNAME\$ should be replaced by Atomic schema database user name.
- \$ATOMICSCHEMA PASSWORD\$ should be replaced by Atomic schema database password.
- \$JDBC\_CONNECTION\_URL should be replaced by JDBC connection string jdbc:Oracle:thin:<IP>:<PORT>:<SID>. For example, jdbc:oracle:thin 10.80.50.53:1521:soluint
- The User-IDs for configuration/ atomic schemas have the prefix of setupinfo depending on the value set for PREFIX SCHEMA NAME in <<APP Pack>> SCHEMA IN.XML file of Schema Creator Utility.

For example: if the value set for PREFIX\_SCHEMA\_NAME is DEV and the schema name was mentioned as ofsaaconf, then the actual schema created in the database would be DEV\_ofsaaconf.

## Class loader Configuration for Apache Tomcat

Edit the server.xml available in \$TOMCAT HOME/conf/ folder.

Add tag <Loader delegate="true" /> within the <Context> tag, above the <Resource> tag. This is applicable only when the web application server is Apache Tomcat 8.

This configuration is required if Apache Tomcat version is 8.

### APPENDIX A - POST DEPLOYMENT CONFIGURATION

This chapter covers the following topics:

- · Deploying the Application
- Logging as System Administrator
- · Creating Application Users
- Mapping Application User(s) to User Group
- Change ICC Batch Ownership
- Mapping ICC Batch Execution Rights to User
- Saving Post- Load Change Transformations

# **Deploying the Application**

This section covers the following topics:

- Deploying the FTP Application
- · Deploying the PFT Application
- Deploying EFPA/ IPA/ RPA Applications
- Post-deployment Activities of OFSEFPA v8.0.7.0.0

## Deploying the FTP Application

The Oracle Financial Services Analytical Applications Infrastructure Application Server is started using reveleusstartup.sh. This file can be edited for setting customized memory settings, garbage collector settings depending on the available hardware configuration. Please raise an SR in http://support.oracle.com if you have any queries related to EPM applications.

Once the installation of Oracle Financial Services Funds Transfer Pricing Management Product is completed, you must perform the following steps:

- 1. Check the Log file.
- 2. Add the below mentioned entries in excludeURLList.cfg file located in the path \$FIC\_WEB\_HOME/ webroot/conf/. These entries are required for Asset and Liability Management, Funds Transfer pricing, Profitability Management and Hedge Management/ IFRS:

```
[SQLIA]./fsapps/common/batchCreate.action [SQLIA]./fsapps/common/batchEdit.action
```

**Note:** Copy the above information into notepad, and then copy it from notepad into cfg file. Take extra care to avoid copying formatting characters into the cfg file.

**3.** For Administrative Reports (Admin BI) configuration follow the steps mentioned in Oracle Financial Services Administrative Reports on OBIEE 11g v8.0.2.0.0 - Configuration Note.docx under \$FIC\_HOME/adminbi/.

**Note:** You can also find the Oracle Financial Services Administrative Reports on OBIEE 11g v8.0.2.0.0 - Configuration Note on OHC.

**4.** The web.xml under the path \$\sigma\_{IOME} \webroot\web-INF\ \should have Resource tag, if not present add the tag and replace ORDEMO with the INFODOM name.

```
<resource-ref>
<description>DB ConnectionORDEMO</description>
<res-ref-name>jdbc/ORDEMO</res-ref-name>
<res-type>javax.sql.DataSource</res-type>
<res-auth>Container</res-auth>
</resource-ref>
```

**Note:** Copy the above information into notepad, and then copy it from notepad into cfg file. Take extra care to avoid copying formatting characters into the cfg file.

- **5.** If there are ICC batch processes created having roll\_portfolio and rebalance\_portfolio DTs as the tasks, the parameter list of the DTs are to be updated as:
  - o If the parameters for roll portfolio are '70001', 'TP', 'TP USER1',change the parameters as : ",",",",70001', 'TP', 'TP USER1'.
  - o If the parameters for re-balance portfolio are '70001', '2', 'TP USER1', 'TP' change the parameters as: ",",",",70001', '2', 'TP USER1', 'TP'.

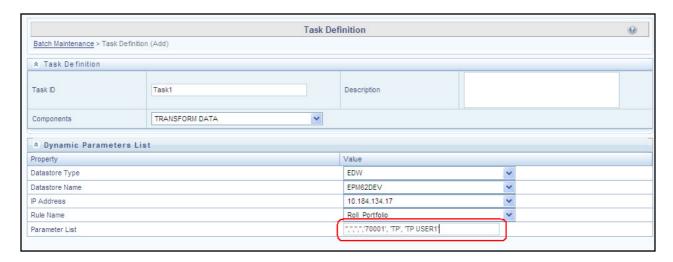

An example as of Merge Portfolio is given below:

- Run ID: when running via ICC batch and Simplified batch process, this parameter can be passed as ".
- Process ID: when running via ICC batch and Simplified batch process, this parameter can be passed as "

- Execution ID: when running via ICC batch and Simplified batch process, this parameter can be passed as "
- Run Surrogate Key: when running via ICC batch and Simplified batch process, this parameter can be passed as "
- o Pattern Code, for example, '70001'
- o FTP User, for example, 'TP USER 1'
- Application ID, for example, 'TP' (this is a static value)
- When to merge (roll versus rebalance): when running via ICC batch and Simplified batch process, this
  parameter should always be 'N'. Maturity date identifying maturing strips to be merged on roll: when
  running via ICC batch and Simplified batch process, this parameter should always be "

These parameters would appear as follows in the simplified batch parameter input block:

```
",",",",'70001', 'TP USER 1', 'TP', 'N', "
```

The parameter pattern to be used when RP batches are scheduling from the Run Rule Framework. When executing from the Run Rule Framework, the user does not have to pass the Run ID, Process ID, Execution ID, and Run Surrogate Key, as the framework itself passes these values along with the Batch ID and MISDATE. The parameters would appear as follows:

```
"70001","TP USER 1","TP","N",""
```

- **6.** Transfer the ownership of batches to the required User.
  - a. Login to config user.
  - **b.** Execute the Following anonymous pl/sql block to execute procedure "AAI OBJECT ADMIN.TRANSFER BATCH OWNERSHIP".

```
begin
AAI_OBJECT_ADMIN.TRANSFER_BATCH_OWNERSHIP('fromUser','toUser','infodom');
end;
OR
begin
AAI_OBJECT_ADMIN.TRANSFER_BATCH_OWNERSHIP('fromuser','touser');
end;
```

#### Parameter details:

- fromUser: Indicates the user who currently owns the batch
- to User: Indicates the user to which the ownership has to be transferred.
- **infodom**: Optional parameter, if specified the ownership of batches pertaining to that Infodom will be changed.
- **7.** If the web application server is hosted on a machine other than where pack is installed, then perform the following step.
  - o Generate RSA key for the machine where Web application server is hosted.
  - o Add the generated RSA key to the authorized keys list of the machine where Pack s installed.

# Deploying the PFT Application

The Oracle Financial Services Analytical Applications Infrastructure Application Server is started using reveleusstartup.sh. This file can be edited for setting customized memory settings, garbage collector settings depending on the available hardware configuration. Please raise an SR in http://support.oracle.com if you have any queries related to EPM applications.

Once the installation of Oracle Financial Services Profitability Management Product is completed, you must perform the following steps:

- 1. Check the Log file.
- 2. Add the below mentioned entries in excludeURLList.cfg file located in the path \$FIC\_WEB\_HOME/
  webroot/conf/. These entries are required for Asset and Liability Management, Funds Transfer pricing,
  Profitability Management and Hedge Management/ IFRS:

```
[SQLIA]./fsapps/common/batchCreate.action [SQLIA]./fsapps/common/batchEdit.action
```

- **3.** For Administrative Reports (Admin BI) configuration follow the steps mentioned in Oracle Financial Services Administrative Reports on OBIEE 11g Configuration Note.docx under \$\sigmaFIC HOME/adminbi.
- **4.** The web.xml under the path \$\sigma\_{IOME} \webroot\web-INF\ \should have Resource tag, if not present add the tag and replace ORDEMO with the INFODOM name.

```
<resource-ref>
<description>DB ConnectionORDEMO</description>
<res-ref-name>jdbc/ORDEMO</res-ref-name>
<res-type>javax.sql.DataSource</res-type>
<res-auth>Container</res-auth>
</resource-ref>
```

**Note:** Copy the above information into notepad, and then copy it from notepad into cfg file. Take extra care to avoid copying formatting characters into the cfg file.

- **5.** Transfer the ownership of batches to the required User.
  - a. Login to config user.
  - b. Execute the Following anonymous pl/sql block to execute procedure "AAI\_OBJECT\_ADMIN.TRANSFER\_BATCH\_OWNERSHIP".

```
begin
AAI_OBJECT_ADMIN.TRANSFER_BATCH_OWNERSHIP('fromUser','toUser','infodom');
end;
OR
begin
AAI_OBJECT_ADMIN.TRANSFER_BATCH_OWNERSHIP('fromuser','touser');
end;
```

#### Parameter details:

- fromUser: Indicates the user who currently owns the batch.
- **to User**: Indicates the user to which the ownership has to be transerred.
- infodom: Optional parameter, if specified the ownership of batches pertaining to that Infodom will be changed.
- **6.** If the web application server is hosted on a machine other than where pack is installed, then perform the following step.
  - o Generate RSA key for the machine where Web application server is hosted.
  - Add the generated RSA key to the authorized keys list of the machine where Pack s installed

## Deploying EFPA/ IPA/ RPA Applications

Ensure that the Oracle Business Intelligence version 11.1.1.7.1 is available.

**Note:** After Installation, patch 16556157 is recommended for all the customers who are using Oracle Business Intelligence Enterprise Edition 11.1.1.7.0. This patch can be downloaded from Oracle support site.

1. Set the <Oracle BI Instance Home> directory> =>.

For example: /u01/OBIEE11G/instances/instance1

- 2. Start Weblogic AdminServer.
  - a. Set the < BI Domain Home> directory> =>

For example: /u01/OBIEE11G/user projects/domains/bifoundation domain

- b. Navigate to < BI Domain Home >/bin and run 'nohup ./startWebLogic.sh &'
- **c.** Bringing up this service may take a few minutes depending on your environment. Check the logs using the command 'tail -f nohup.out'
- 3. Start Node Manager.
  - a. Set the < WebLogic Server Home > directory> =>
    For example: /u01/OBIEE11G/wlserver 10.3
  - **b.** Navigate to <WebLogic Server Home>/server/bin and run 'nohup ./startNodeManager.sh &'
- Start Weblogic Managed Server(bi server1).
  - **a.** Login onto http://localhost:7001/console using your Administrator credentials created during platform install (Replace the hostname based on your setup).

**b.** Under Environment block (mid of page, towards left side), click on Servers link.

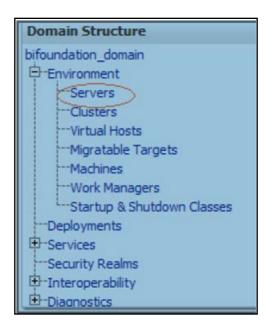

**c.** The bi\_server1 line should show as shutdown state at this point.

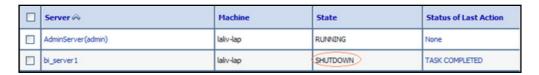

d. Click on control page tab.

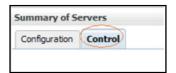

- e. Select the bi server1 line by clicking on the left tick box.
- f. Click start button at the top of the list and confirm starting this service.

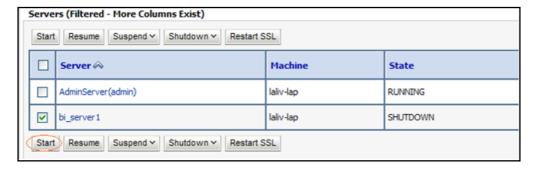

g. State will update to "RUNNING" mode after a few minutes.

- 5. Start BIEE services and login.
  - a. Starting services From EM window.
    - Log in to the EM administration window using the url http://localhost:7001/em (Replace the hostname and port number based on your setup). Use the login you created in BIEE installation to log in.
    - ii. Expand 'Business Intelligence' node on the left and choose Coreapplication.

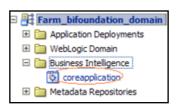

iii. Click on the Overview Tab.

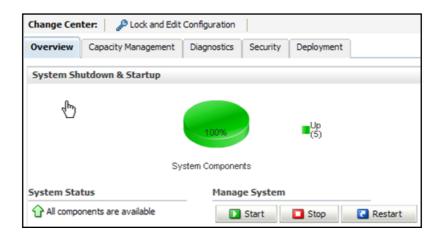

- iv. Click on blue button 'Restart' (or green button 'Start') under the Manage System category, middle of window.
- v. Click yes on dialog box to confirm the move. Wait for message that confirms successful restart.
- **b.** If starting using EM is not successful and complaining about OPMNCTL not up, Follow starting process with OPMNCTL.
  - i. Open a command prompt, navigate to <Oracle BI Instance Home>/bin.
  - ii. Run "./opmnctl status, this will show you status of all the OBIEE core services.
  - iii. Run "./opmnctl startall" or "./opmnctl stopall" depending on your need.
- 6. Deploy RPD and webcat file(s).
  - **a.** Copy ofs\_Pft\_Pack.rpd from \$fic\_Home/ofsPftPackBI/OBIEE11G of Web layer to windows machine where the OBIEE windows administration client is installed.
  - **b.** Copy these catalog files to the local folder, where OFS PFT PACK.rpd has been copied.
  - **c.** Login to OBIEE Enterprise Manager URL (http://<ip address>:<port>/em).
    - i. Click on hyperlink 'coreapplication' from 'Business Intelligence' tab on left hand side.
    - ii. Under 'coreapplication', select the tab 'Deployment' and in that select sub-tab 'Repository'.

iii. Click 'Lock and Edit Configuration' button located below title 'coreapplication'. Following window is displayed.

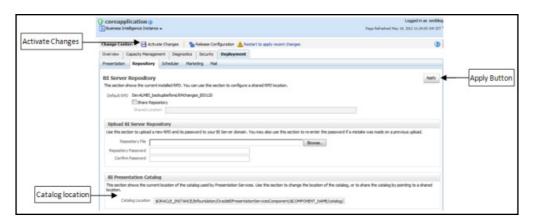

- iv. RPD Deployment: Select 'Browse' button available under 'Upload BI Server Repository' section and select OFS\_PFT\_PACK.rpd file from the local folder. Enter Repository password Admin123.
- v. Web catalog Deployment:
  - Open the analytics OBIEE URL-(http://<ipaddress>:<port>/analytics) and login with the credentials.
  - Click "Catalog" link available on the top right corner.

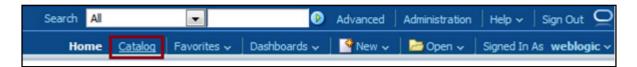

■ Click "Shared Folders" and then "Un-Archive".

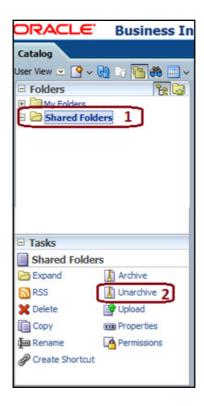

Browse the path where "OFS\_PFT\_PACK.catalog" is copied in the local folder. Select the file and click "Open". Then click "OK".

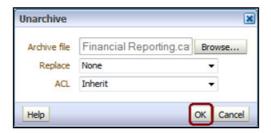

■ Click on "Shared Folders" and then on Un-Archive. Browse the path where "OFS\_PFT\_PACK.catalog" is copied in the local folder. Select the file and click "Open". Then click "OK" as shown in below diagram.

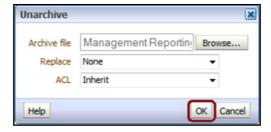

Two new catalogs are available on the left hand side.

Click "Dashboard" and click on any of the reports to ensure that all the reports are available.

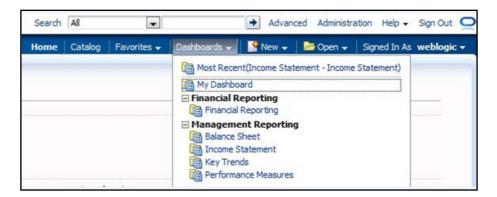

- vi. Steps to restart all services in OBIEE "Enterprise Manager".

  Open the EM OBIEE URL- (http://<ipaddress>:<port>/em) and login with the credentials.
  - Click "coreapplication" link.

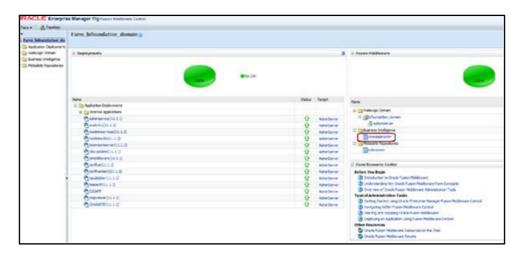

Click the "Restart" button.

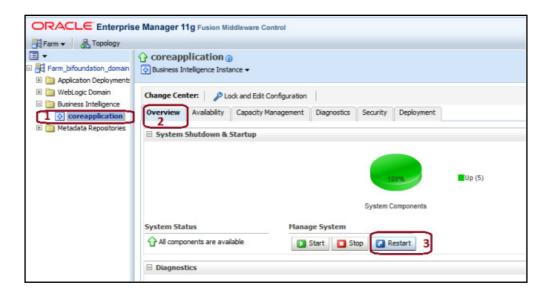

Click "Yes" to restart all BI components.

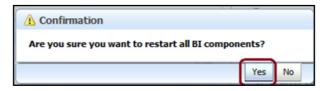

A message is displayed as follows:

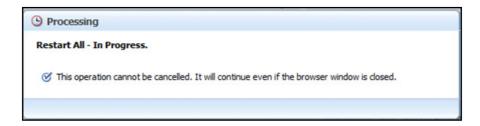

Once restart is done, a confirmation message is displayed as follows:

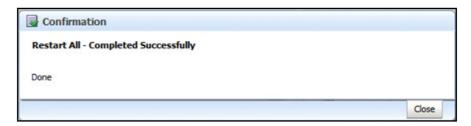

- 7. Configure tnsnames.ora file.
  - a. Open "tnsnames.ora" file under the folder <Oracle Home>/network/admin/ folder.
  - b. Make sure an entry is made in the tnsnames.ora to connect to atomic schema of OFSAA application.

- c. Save the tnsnames.ora file.
- 8. Configure ODBC data source to connect to Oracle BI Server.
  - a. Go To Control Panel>Administrative Tools>Data Sources (ODBC).
  - b. Select the 'System DSN' tab and click 'Add' Button.
  - c. Select a driver specific to (Oracle BI Server 11g) and click 'Finish' Button.
  - d. Enter 'Name' and 'Server' details (Specify the Host Name or IP Address of the BI Server and click 'Next').
  - **e.** Enter Oracle BI Server login id and password (Enter User Name and Password created at the time of OBIEE installation). Click 'Next'.
  - f. Click 'Finish'.
- 9. Modify RDBMS connection pool and set the properties.
  - a. Open the OBI Administration tool.
  - **b.** Select Start > Programs > Oracle Business Intelligence > BI Administration.
  - **c.** Select File > Open > Online and select 'OFS\_PFT\_PACK.rpd' file from the Open dialog box.
  - d. Enter Repository password as 'Admin123'.
  - e. In the "Physical" layer, double-click the "OFSEFPA Connection Pool" to open its properties.
  - f. In the 'General' tab, edit/ check the following entries:
    - i. Call Interface: (OCI 10g/11g).
    - ii. Data source name: <tnsnames.ora entry created in the step 7.b connecting to OFSAA atomic schema>.
    - iii. User name: <enter atomic db user name>.
    - iv. Password: <enter atomic db user password>.
  - g. Confirm password and Click 'OK' to close the window and click 'Save' to save the RPD file.
  - **h.** Click 'No' for the Global Consistency Message.
  - i. Repeat the steps from 9.f to 9.I to set the connection properties for "OFSEFPA Init Block".
  - j. Close the RPD file (File / Exit).
- **10.** In case RPD deployment is done on Essbase then modify ESSBASE connection pool and set the properties.

**Note:** This is applicable only for EFPA.

- a. Open the OBI Administration tool.
- **b.** Select Start > Programs > Oracle Business Intelligence > BI Administration.
- c. Select File > Open > Online and select the cube rpd file created as mentioned in the 3rd step (RPD Deployment On Essbase Cubes) of section Post-Deployment Activities of OFSEFPA 8.0.7.0.0, from the Open dialog box.
- d. Enter Repository password as 'Admin123'.
- e. In the "Physical" layer, double-click the "Connection Pool" under Essbase, to open its properties.

- **f.** In the 'General' tab, edit / check the following entries:
  - i. Call Interface: (Essbase).
  - ii. Essbase Server: IP Address of Essbase server.
  - iii. User name: <enter Essbase console user name>.
  - iv. Password: <enter Essbase console user password>. g. Confirm password and Click 'OK' to close the window and click 'Save' to save the RPD file.
- g. Click 'No' for the Global Consistency Message.
- **h.** Close the RPD file (File > Exit).
- **11.** Login into OFSEFPA Application using the URL: http://localhost:9704/analytics. (Replace the port number based on your setup).
- **12.** Once the OBIEE Environment is up and running, the OBIEE url needs to be updated in the table 'AAI\_MENU\_B' for an end user to access the respective Business Intelligence Analytics Application.

Following update statement needs to be executed in the config schema:

```
UPDATE AAI_MENU_B
SET V_MENU_URL = '<URL>'
WHERE V_MENU_ID IN ('<List of enabled BI Analytical Links for a particular Media Pack
>')
/
COMMIT
/
For PFT Media Pack as an example:
UPDATE AAI_MENU_B
SET V_MENU_URL = 'http://ofss222798:7001/analytics/'
WHERE V_MENU_ID IN ('OFS_EFPABI_LINK')
/
UPDATE AAI_MENU_B
SET V_MENU_URL = 'http://ofss222799:7001/analytics/'
WHERE V_MENU_ID IN ('OFS_RPABI_LINK', 'OFS_IPABI_LINK')
/
COMMIT
/
COMMIT
/
COMMIT
```

(Replace the IP address and port number based on your setup.)

13. Execute the following in atomic schema to view the T2T mappings in Metadata browser(object view):

```
declare
result number;
begin
result:=fn_mdb_t2t_view;
dbms_output.put_line(result);
exception
```

```
when others then
dbms_output.put_line(SQLERRM);
end;
```

## Post-deployment Activities of OFSEFPA v8.0.7.0.0

The following activities have to be done after installing and deploying OFSEFPA v8.0.7.0.0:

**OBIEE** Configuration:

#### 1. Evaluate Support Level:

Evaluate function is used in filters of many reports. To support the evaluate function in reports, the value of EVALUATE\_SUPPORT\_LEVEL in NQSCOnfig.INI file of the OBIEE server needs to be set as 2.

#### Path for 11G

```
\verb|$SOBIEEHOME| instances| instance1| config| OracleBIS erverComponent| coreapplication\_obis1| For 12C|
```

```
$OBIEEHOME/user projects/domains/bi/config/fmwconfig/biconfig/OBIS
```

Changes: Set EVALUATE SUPPORT LEVEL = 2 from EVALUATE SUPPORT LEVEL = 0;

#### 2. Session Variable Setting:

'ENTITY' by default picks the lowest of Legal Entities in the alphabetical order.

```
select min(v_entity_name) from dim_org_structure
```

This query fetches the default legal entity that will be displayed in the obiee reports (Legal Entity drop-down) at on load of the report.

Users can also set the default value for Entity, by following these steps:

- a. Open the RPD online.
- b. Under Manage Menu go to Variables and select session variable 'ENTITY'.
- **c.** Set the default value in default initialize section with any one of the available entity name from DIM\_ORG\_STRUCTURE table in single quotes. For example: '<Entity Name>'
- d. Save and check the global consistency of the RPD.

#### 3. Repository Variable Setting:

- a. Open the RPD online.
- **b.** Under Manage Menu go to Variables. Set Static Repository variables 'RV\_Reporting\_Currency' and 'RV\_Base\_Currency'.
- **c.** Save and check the global consistency of the RPD.

#### 4. RPD Deployment On Essbase Cubes(Optional):

- a. During deployment use "Admin123" as OFS\_PFT\_PACK.rpd repository password.
- **b.** Deployment of RPD on ESSBASE cubes will be done through an xml patch (EFPA\_Cube\_Patch.xml). The xml has been provided as a part of installation and will be present at \$FIC\_HOME/ EFPA/repository folder.
- **c.** Provide connection details of RDBMS in 'OFSEFPA Connection Pool' and 'OFSEFPA Init Block'. This is required to show LCY Label in the reports, for the legal entity selected in the prompt.

- **d.** The steps to be followed for creating cube related RPD is mentioned in the following procedure:
  - Create a folder "xmlpatch" in your system and copy the EFPA.rpd (Its RDBMS RPD) & EFPA\_Cube\_Patch.xml files.
  - ii. Open the EFPA Repository (EFPA.rpd) in offline mode.

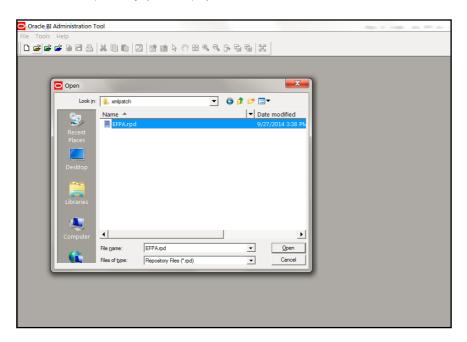

iii. Give the repository password as "Admin123".

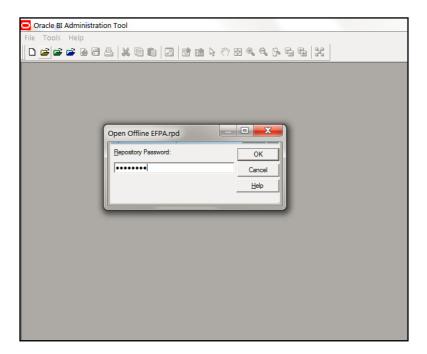

iv. Choose "Merge" option from File Menu.

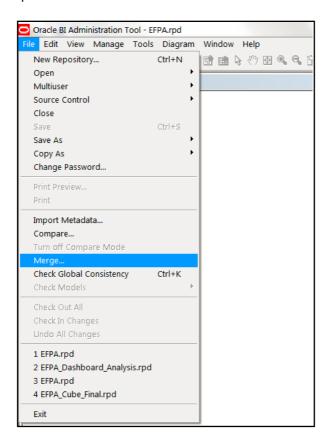

v. On the Merge Repository Wizard window, choose option as "Patch Repository Merge".

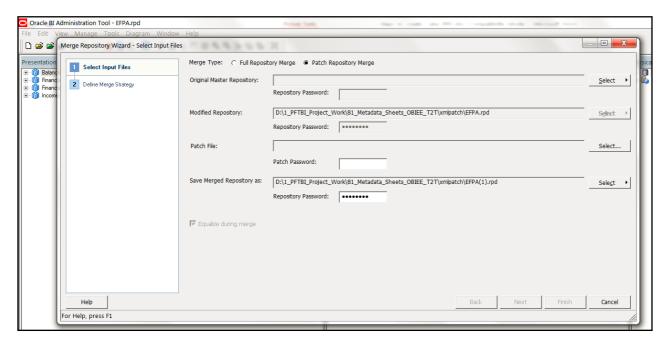

vi. Select the Original Master Repository as "EFPA.rpd" from xmlpatch folder by clicking select option.

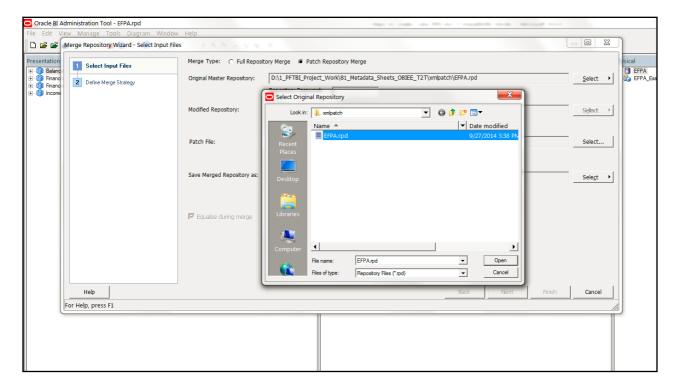

vii. Give "Admin123" as password for Original repository.

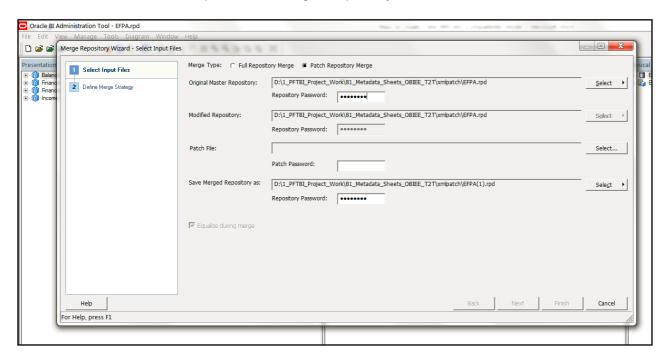

viii. Select the xml patch file from the saved path (xmlpatch folder).

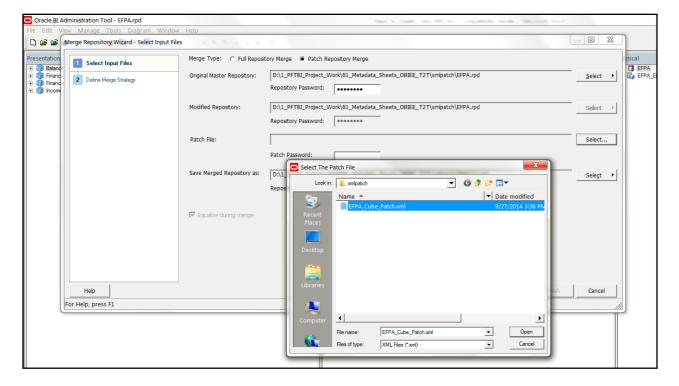

ix. Give "Admin123" as Patch file password.

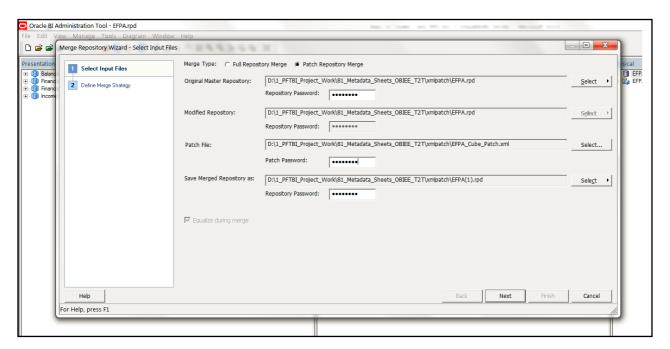

x. Change the name of the merged repository to "EFPA\_C1.rpd".

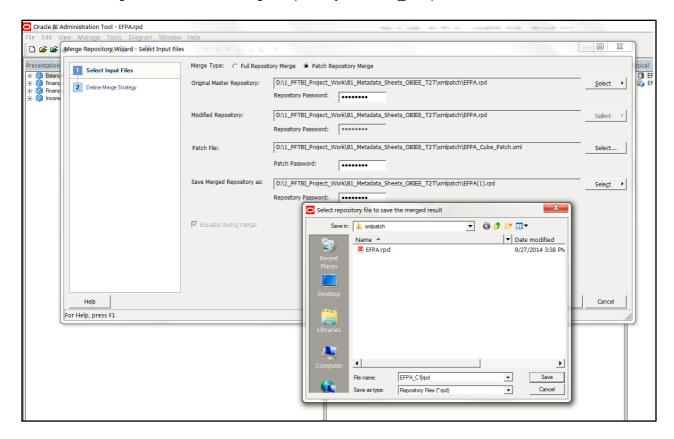

xi. Click on Next.

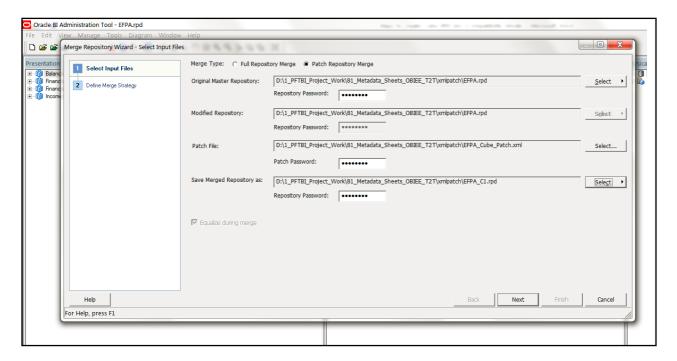

**Note:** If "Merge Repository Wizard – Define Merge Strategy" window opens up then skip the below steps and proceed from "Step: xxiii" onwards. In this case the final Cube Rpd name will be "EFPA\_C1.rpd". Otherwise proceed ahead with the below steps.

xii. Check for global consistency by clicking on "Check Global Consistency Ctrl+K" under "File" menu.

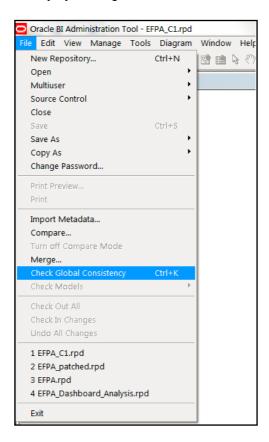

xiii. It should result in no errors. Click on "OK" button.

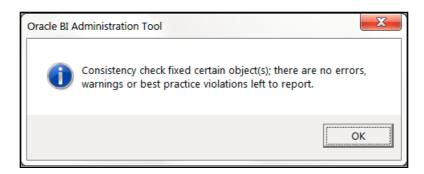

xiv. In "xmlpatch" folder copy "EFPA\_C1.rpd" and paste so that a new duplicate rpd gets created "EFPA\_C1 - Copy.rpd".

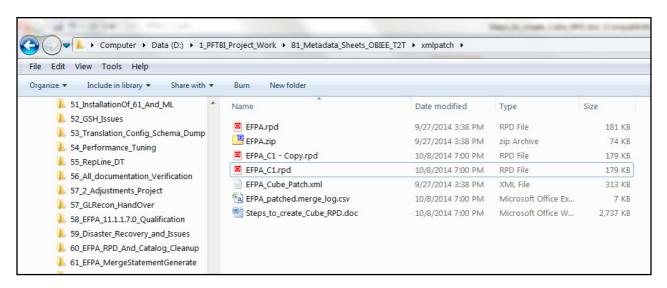

xv. In the currently opened "EFPA\_C1.rpd" click on "Merge..." under "File" menu.

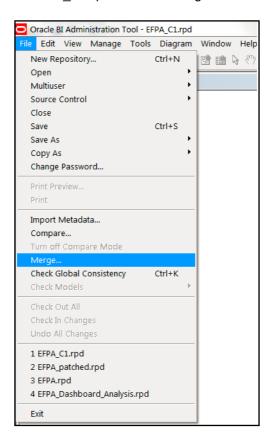

xvi. On the Merge Repository Wizard window, choose option as "Patch Repository Merge".

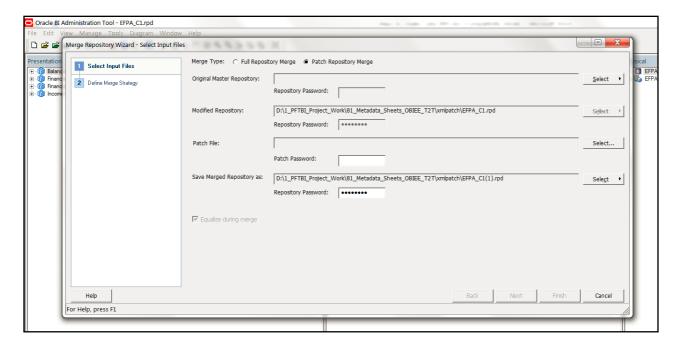

xvii. Select the Original Master Repository as "EFPA\_C1 - Copy.rpd" from xmlpatch folder by clicking select option.

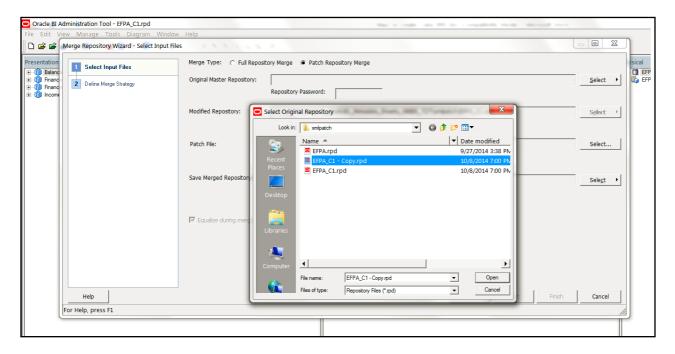

xviii. Give "Admin123" as password for Original repository.

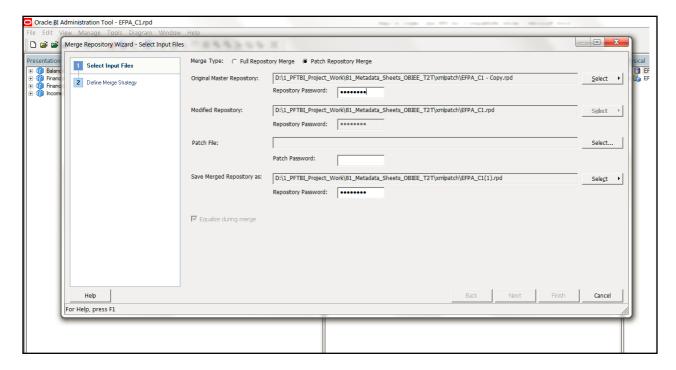

xix. Select the xml patch file from the saved path (xmlpatch folder).

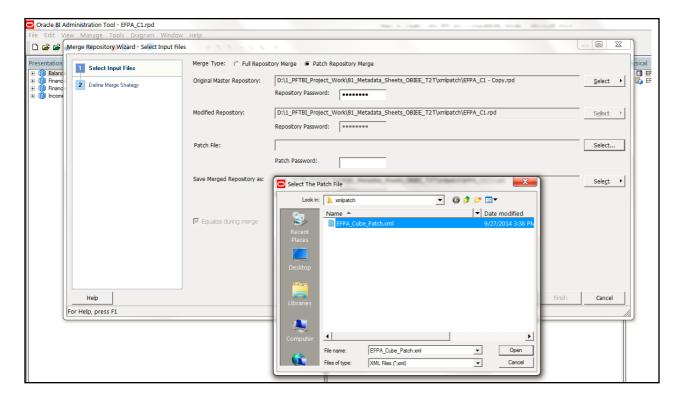

xx. Give "Admin123" as Patch file password.

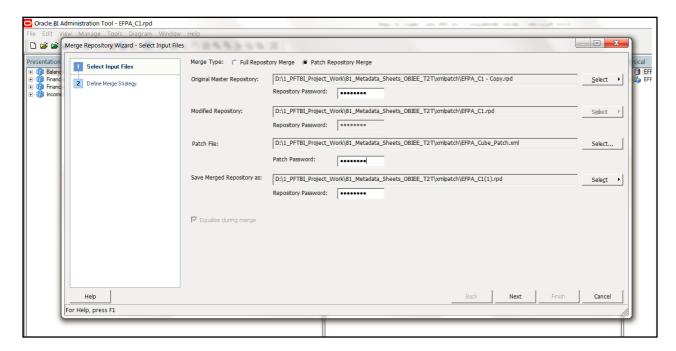

xxi. Change the name of the merged repository to "EFPA\_Cube.rpd".

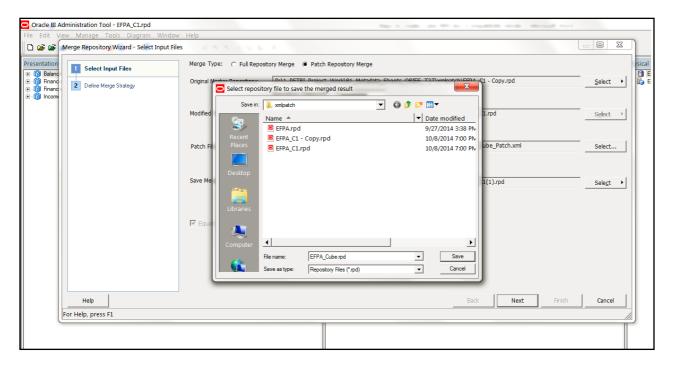

#### xxii. Click on Next.

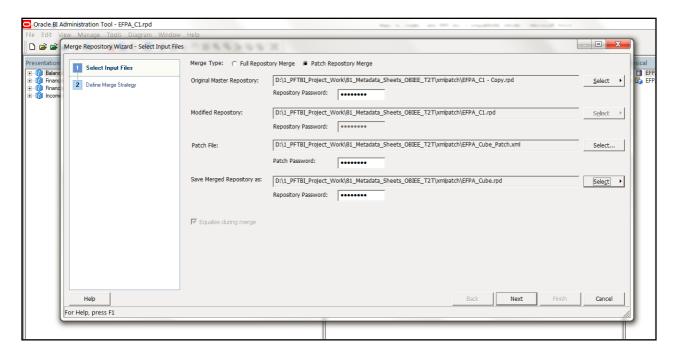

xxiii.The wizard asks for the confirmation for deletion. Please select option "Current" under Decision drop down.

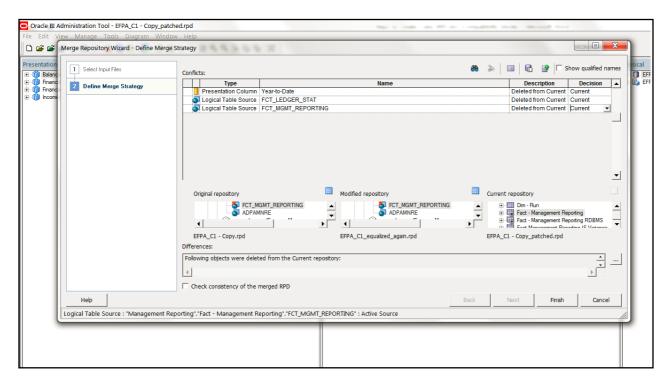

#### xxiv.Click on Finish.

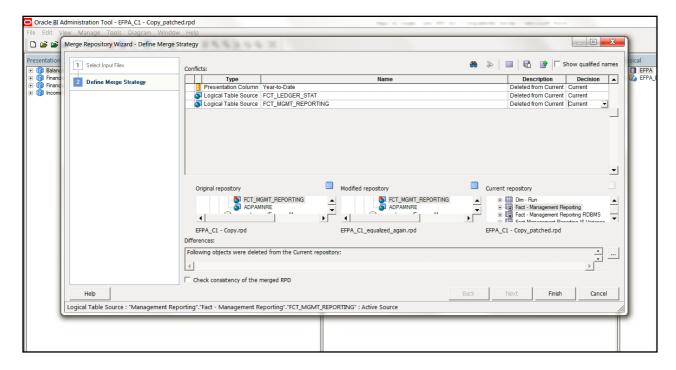

This creates a merged repository (EFPA\_Cube.rpd) under xmlpatch folder.

Take the "EFPA\_Cube.rpd" file and deploy it using EM console on the environment where Data is to be fetched from ESSBASE Cubes.

**Note:** Provide connection details of RDBMS in 'OFSEFPA Connection Pool' and 'OFSEFPA Init Block'. This is required for LCY Label in the OBIEE reports.

### 5. OFSAAI Startup:

OFSAAI servers need to be restarted, in order to see the transformations in the Post Load Transformation window.

### 6. Security Roles:

Security roles are created in OBIEE to allow or disallow certain users to see selective dashboards and data. To accomplish these user roles can be created in OBIEE. This step is optional and the procedure to create user roles is mentioned below (in this procedure LoB stands for Line of Business):

- a. Open Admin Console of OBIEE.
- b. Click on Security Realms under Domain Structure.

c. Click on myrealm under Realms.

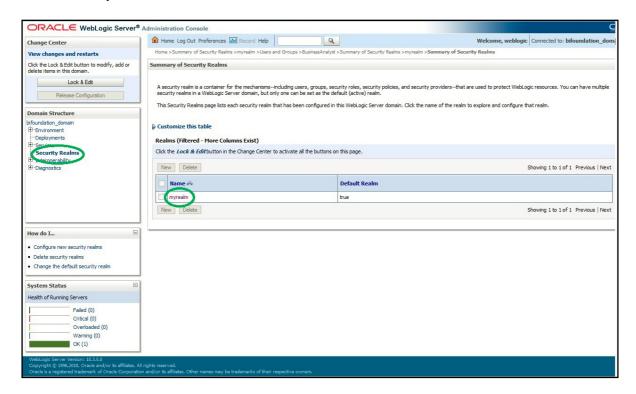

d. Click on 'User and Groups' and then on 'Groups'.

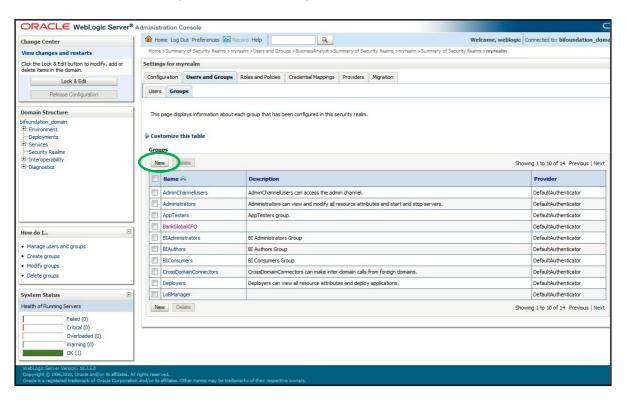

e. Click on 'New' and create two new groups with the names 'Business Analyst' and 'LoBManager'.

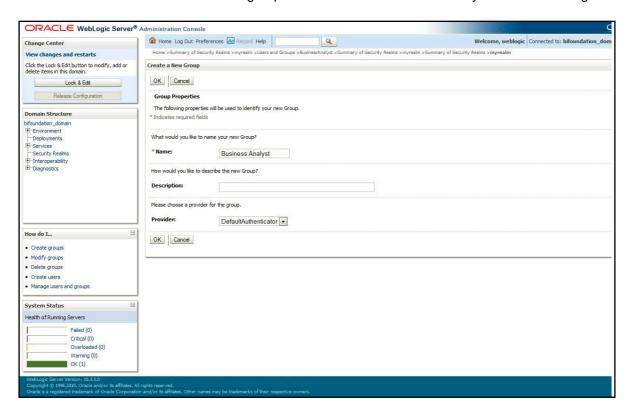

f. Click on newly created 'Business Analyst' group for assigning parent group.

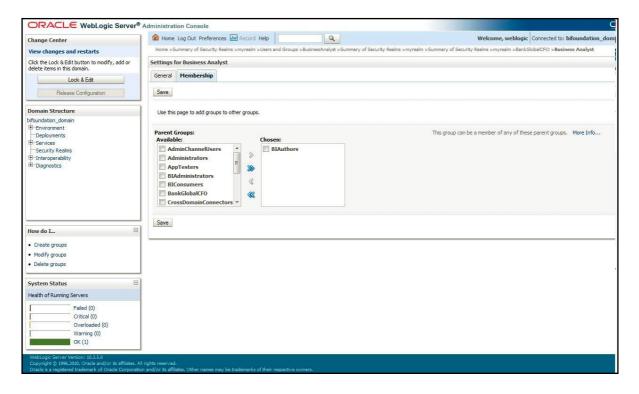

**g.** Create two new users under 'Users' tab of 'Users and Groups'. One user for Business Analyst and another for LoB Manager.

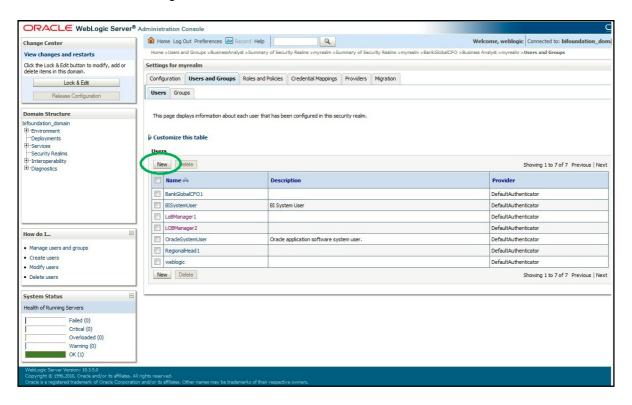

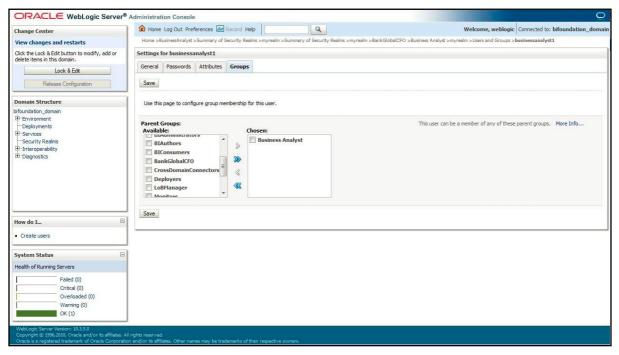

**h.** Map the newly created users to respective groups.

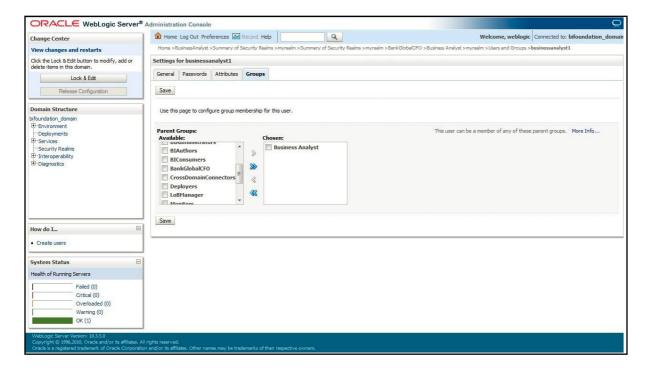

- i. Close the Admin Console of OBIEE.
- Open Enterprise Manager of OBIEE.
- k. Navigate to CoreApplication > Security > Singe Sign On > Configure and Manage Application Roles.

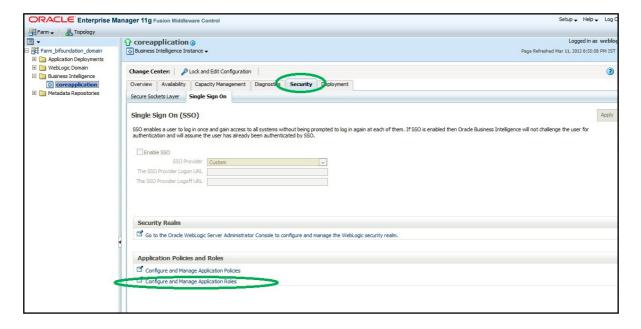

I. Create a new application roles with the name 'Business Analyst Role' with display name as 'Business Analyst Role' and 'LoBManager' with display name as 'LoB Manager Role'.

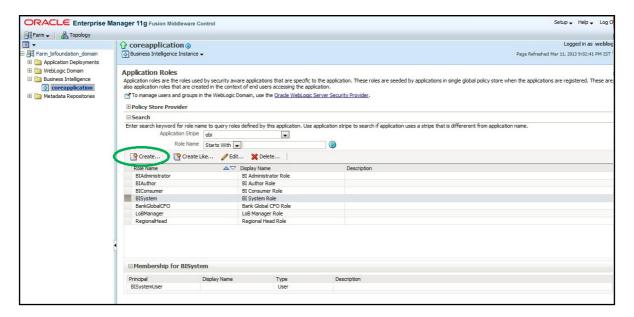

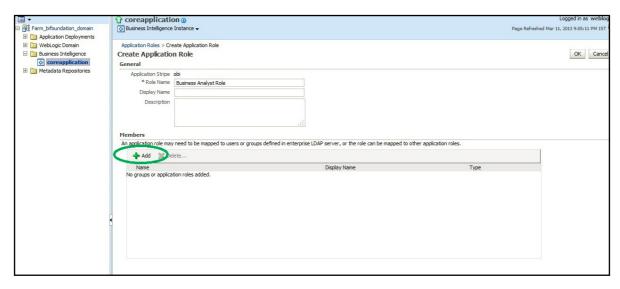

m. Assign Business Analyst Group to its role and similarly 'LoB Manager' group to its respective role.

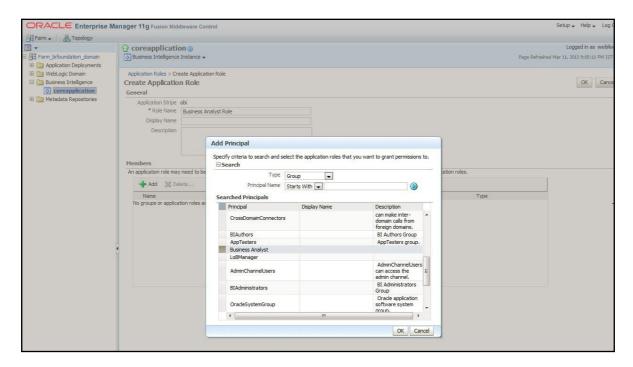

n. Unarchive the catalogs by selecting ACL as 'Preserve'.

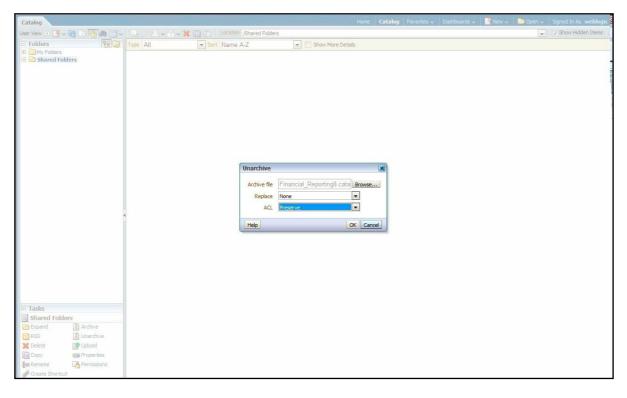

o. After un-archiving the catalogs (Financial Reporting.catalog & Management Reporting.catalog) configure the physical tables in database PFTBI\_USER\_LOB\_MAP to create LoB Manager and LoB mapping.

**p.** Login with corresponding LoB Manager User Id to verify if the respective LoBs are being selected. To verify all the reports, login with Business Analyst user id.

#### Metadata Browser Batches:

UMM Metadata (Hierarchies, Datasets, Measures, Dimensions) can be seen in Metadata Browser by executing the Metadata Browser Batches (MDB batches) from the Batch Execution window of OFSAAI. The batch names are mentioned below:

- 1. <INFODOM>\_MDB
- 2. <INFODOM>\_MDB\_OBJECT\_APPLN\_MAP

#### **Additional Configuration:**

- 1. After deploying the latest Web catalog and RPD from the server, the default reporting periods have to be set based on users requirements. The default value has to be set at the Reporting Period prompts by editing the dashboard and choosing a specific value for the reporting period prompt. Following are the dashboard pages where the default time period is to be selected:
  - a. Financial Reporting>Income Statement>Time Hierarchy Prompt
  - b. Management Reporting>Balance Sheet> Time Hierarchy Prompt
  - c. Management Reporting>FTP Reports> Time Hierarchy FTP Prompt
  - d. Management Reporting>Income Statement> Time Hierarchy Prompt
  - e. Management Reporting>Key Trends>Time Hierarchy Prompt
  - f. Management Reporting>KeyTrends>Balance Trends> Time Hierarchy Month Prompt
  - g. Management Reporting > Performance Measures> Time Hierarchy Prompt
- 2. Create an entry in Setup\_Master table to configure the identity codes that are required for Financial Reporting dashboard reports.
  - V\_COMPONENT\_DESC as "IDENTITY\_CODE\_PFTBI\_FR\_UNALLOCATED\_DATA" having Identity Code value in V\_COMPONENT\_CODE and V\_COMPONENT\_VALUE columns.
- **3.** If OFSEFPA 6.1.1.0.0 is deployed on Oracle ESSBASE Cubes, then the hierarchies would need to be resaved in the Business Hierarchy link of OFSAAI. Subsequently, rebuild the Oracle ESSBASE Cubes.

# Logging as System Administrator

Post installation, the first login into Infrastructure is possible only for a System Administrator through user id "sysadmn". This ID is created at the time of installation with the password provided during installation. Enter login id "sysadmn" and password that was provided during installation. Click Login.

## System Administrator

System Administration refers to a process of managing, configuring, and maintaining confidential data in a multiuser computing environment. System Administration in Security Management involves creating functions, roles, and mapping functions to specific roles. System Administration also involves maintaining segment information, holiday list, and restricted passwords to ensure security within the Infrastructure system.

You can access System Administrator in LHS menu of Security Management. The options available under System Administrator are:

- · Function Maintenance
- Role Maintenance
- Segment Maintenance
- · Holiday Maintenance
- · Restricted Passwords

### Function Maintenance

A function in the Infrastructure system defines the privileges to access modules or components and to define or modify Metadata information associated. Function Maintenance allows you to create functions for users to ensure only those functions are executed which are specific to the user's role.

You can access Function Maintenance by expanding **System Administrator** section within the tree structure of LHS menu. The Function Maintenance window displays the function details such as Function Code, Function Name, Description, and the number of Roles Mapped to the function. The Function Maintenance window also facilitates you to view, create, modify, and delete functions within the system.

You can also make use of Search and Pagination options to search for a specific function or view the list of existing functions within the system.

#### Role Maintenance

A role in the Infrastructure system is a collection of functions defined for a set of users to execute a specific task. You can create roles based on the group of functions to which users are mapped.

You can access Role Maintenance by expanding System Administrator section within the tree structure of LHS menu. The Role Maintenance window displays the role details such as Role Code, Role Name, Role Description, and the number of Users Mapped to the role. The Role Maintenance window also facilitates you to view, create, modify, and delete roles within the system.

You can also make use of Search and Pagination options to search for a specific role or view the list of existing roles within the system.

### Segment Maintenance

Segment is used to control access rights on a defined list of objects. It is mapped to an information domain.

Segment Maintenance in the Infrastructure system facilitates you to create segments and assign access rights. You can have different segments for different Information Domains or same segments for different Information Domains.

User scope is controlled by segment/ folder types with which the object is associated.

- Objects contained in a public folder will be displayed irrespective of any user.
- Objects contained in a shared folder will be displayed if user belongs to a user group which is mapped to an access type role with the corresponding folder.
- Objects contained in a private folder will be displayed only to the associated owner.

You can access Segment Maintenance by expanding System Administrator section within the tree structure of LHS menu. The Segment Maintenance window displays a list of available segments with details such Domain, Segment Code, Segment Name, Segment Description, Segment/Folder Type, Owner Code, and the number of Users Mapped to the segment. You can view, create, modify, and delete segments within the Segment Maintenance window.

You can also make use of Search and Pagination options to search for a specific role or view the list of existing roles within the system.

### Holiday Maintenance

**Note:** As part of OFSAAI 7.3.3.0.0 release, this feature will not be available if Authentication is configured to SSO Authentication and SMS Authorization.

Holiday Maintenance facilitates you to create and maintain a schedule of holidays or non-working days within the Infrastructure system. On a holiday, you can provide access to the required users and restrict all others from accessing the system from the User Maintenance window.

You can access Holiday Maintenance by expanding System Administrator section within the tree structure of LHS menu. The Holiday Maintenance window displays a list of holidays in ascending order. In the Holiday Maintenance window you can create and delete holidays.

#### Restricted Passwords

**Note:** As part of OFSAAI 7.3.3.0.0 release, this feature will not be available if Authentication Type is selected as SSO Authentication and SMS Authorization from System Configuration> Configuration.

Restricted Passwords facilitates you to add and store a list of passwords using which users are not permitted to access the Infrastructure system.

You can access Restricted Passwords by expanding System Administrator section within the tree structure of LHS menu. The Restricted Passwords window displays a list of restricted passwords and allows you to add and delete passwords from the list.

You can also make use of Search and Pagination options to search for a specific password or view the list of existing passwords within the system. For more information, refer Pagination and Search & Filter.

Note: While searching for any pre-defined restricted password, you have to key in the entire password.

# **Creating Application Users**

Create the application users in the OFSAA setup prior to use.

Note: This step may not be required if you have already setup users in the OFSAA setup.

For more information refer user creation section from the Oracle Financial Services Analytical Applications Infrastructure User Guide.

## Mapping Application User(s) to User Group

Starting the OFSAA 8.0 release, with installation of OFS PFT Pack, pre-configured application user groups are seeded. These user groups are unique to every OFSAA Application Pack and have application roles pre-configured.

Map the application user(s) to the respective Application User Group(s) and subsequently authorize the entitlements by logging in as SYSAUTH (System Authorizer) user.

For more information on seeded User Groups, refer to User Group Mapping.

# Change ICC Batch Ownership

All the seeded Batches in PFT Applications Pack will be automatically assigned to SYSADMN user during Installation. If one user who wants to see the Batches in Batch Maintenance Menu, He needs to execute the following Queries in Config Schema of the Database.

#### Syntax:

```
begin
AAI_OBJECT_ADMIN.TRANSFER_BATCH_OWNERSHIP ('fromUser','toUser','infodom');
end;
OR
begin
AAI_OBJECT_ADMIN.TRANSFER_BATCH_OWNERSHIP ('fromuser','touser');
end;
```

Where from User indicates the user who currently owns the batch, to User indicated the user to which the ownership has to be transferred. Infodom is optional parameter, if specified the ownership of batches pertaining to that Infodom will be changed.

### Example:

```
begin
AAI_OBJECT_ADMIN.TRANSFER_BATCH_OWNERSHIP ('SYSADMN','PFTOP','OFSPFTINFO');
end;
```

# Mapping ICC Batch Execution Rights to User

Login as SYSADMN and navigate to **Identity Management > System Administrator > Function-Role Map**. Map the User-Batch Execution Mapping Screen function to RLPFTADMIN role.

Now any user who is mapped under PFT Admin User Group will have the access to the **Batch execution rights** Menu under **Operations** list.

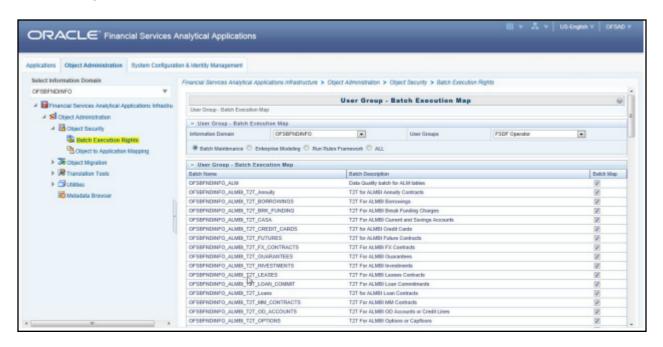

## Saving Post- Load Change Transformations

After creating users, Login to Infrastructure as any user who is mapped to PFT Admin or PFT Analyst group. Navigate to **Data Management Framework >> Post Load Changes**.

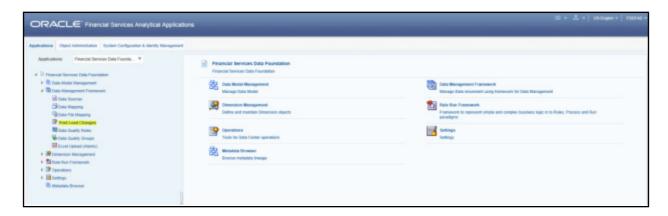

A New window will be displayed. Click on Each Transformation from Transformations List & Click on Stored Procedure in the Right Panel, Click on Edit in the Top Right Menu and Click on Finish Button in Bottom.

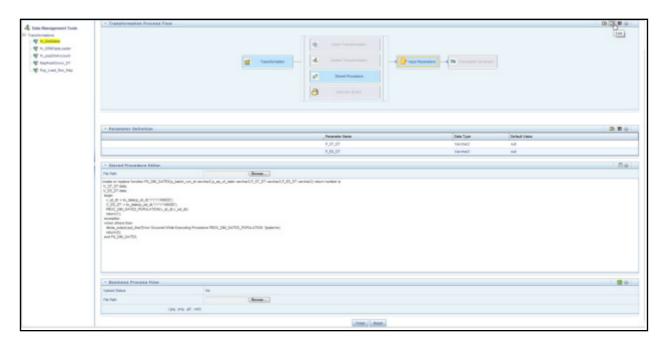

All the Transformation Stored Procedures are required to be edited and saved (Finish Button) once for getting it is available.

### Instrument Table Validation

Run the Instrument Table Validation. For more information, see the Doc ID 1457511.1 and Data Model Utility Guide.

Check the FSI\_MESSAGE\_LOG file after running Instrument Table Validation to verify that tables are classified correctly.

8.0.7.0.0 – ORACLE FINANCIAL SERVICES PROFITABILITY MANAGEMENT APPLICATION PACK INSTALLATION AND CONFIGURATION GUIDE

# APPENDIX A - TDE, DATA REDACTION AND THE CORRESPONDING SETTINGS IN OFSAA

This section provides information to help enable TDE (Transparent Data Encryption), Data Redaction and its corresponding settings in OFSAA. For more details on TDE and Data Redaction, see the Database Advanced Security Guide.

The following sections provide details to enable TDE in the database and run the schema utility.

- Prerequisites
- Creating a Wallet
- Running the Schema Utility with Encryption
- Testing the Encryption

# **Prerequisites**

- 1. Ensure the required Oracle Database Server versions are installed:
  - Oracle Database Server Enterprise Edition 11g Release 2 (11.2.0.4.0 +) 64 bit RAC/Non-RAC with/ without partitioning option, Advanced Security Option
  - Oracle Database Server Enterprise Edition 12c Release 1 (12.1.0.1.0 +) 64 bit RAC/
     Non-RAC with/ without partitioning option, Advanced Security Option
- 2. Ensure the required patches are applied for your respective Oracle DB versions:
  - For Oracle DB Server 11.2.0.4, the patch 22205607 should have been applied.
  - o For Oracle DB Server 12.1.0.1 and 12.1.0.2, the patches 27010930 and 22205607 should have been applied.

# Creating a Wallet

The environment setup for tablespace encryption is the same as that for transparent data encryption. Before creating an encrypted tablespace, create a wallet to hold the encryption key. The search order to find the wallet is described in the following list:

- 1. The location specified by the ENCRYPTION WALLET LOCATION parameter in the sqlnet.ora file.
- 2. The location specified by the WALLET LOCATION parameter in the sqlnet.ora file.

Encrypted tablespaces can share the default database wallet. However, Oracle recommends that you use a separate wallet for transparent data encryption functionality by specifying the <code>ENCRYPTION\_WALLET\_LOCATION</code> parameter in the <code>sqlnet.ora</code> file.

1. Add the following entry into the sqlnet.ora file on the server and check if the specified directory is created: ENCRYPTION WALLET LOCATION=

```
(SOURCE=(METHOD=FILE) (METHOD_DATA=
    (DIRECTORY=/u01/app/oracle/admin/DB11G/WALLET/)))
```

For RAC-DB or ASM enabled databases, use the following entry:

2. For ASM Diskgroup, create a relevant directory as defined by <code>ENCRYPTION\_WALLET\_LOCATION</code> using the following instruction:

```
[oracle@server ~]$ echo $ORACLE_SID
+ASM

[oracle@server ~]$ asmcmd
ASMCMD>
ASMCMD> cd +DATA/PRODCDB
ASMCMD> mkdir WALLET
ASMCMD> cd WALLET/
ASMCMD> pwd
+DATA/PRODCDB/WALLET
```

3. Use the following command to create and open the wallet:

```
CONN sys/password@serviceid AS SYSDBA

ALTER SYSTEM SET ENCRYPTION KEY IDENTIFIED BY "my Password";
```

**4.** Reopen Wallets after the instance restart and then close it to prevent access to encrypted data using the following command.

```
ALTER SYSTEM SET ENCRYPTION WALLET OPEN IDENTIFIED BY "my Password";
```

**Note:** In a CDB, open the Keystore in the ROOT (CDB\$ROOT) container and in all the associated PDBs, where TDE is enabled.

Alternatively, you can create an Auto-Login or Local-Login Keystore to avoid opening the Keystore manually every time. To enable the Keystore to open automatically, use the following command:

```
ADMINISTER KEY MANAGEMENT CREATE [LOCAL] AUTO_LOGIN KEYSTORE FROM KEYSTORE 'keystore location' IDENTIFIED BY keystore password;
```

## Running the Schema Utility with Encryption

Run the schema creator utility by including the **encrypt=on** option in the Tablespace tag in the Schema in the XML file. You have to perform this procedure manually as it's not a part of the schema template originally.

```
<APPPACKSCHEMA>
   <APP PACK ID>OFS AAAI PACK</APP PACK ID>
   <JDBC URL>jdbc:oracle:thin:@whf00ajn:1521:OFSPQA12CDB</JDBC URL>
   <JDBC DRIVER>oracle.jdbc.driver.OracleDriver
   <host><host_name></host>
   <SETUPINFO NAME="t608" PREFIX SCHEMA NAME="Y"/>
   <PASSWORD APPLYSAMEFORALL="Y" DEFAULT="<password>"/>
   <TABLESPACES>
      <TABLESPACE NAME="OFS AAI TBSP" VALUE="TS USERS1" DATAFILE="<HOME DIR>/ora12c/app/
      oracle/oradata/OFSPQA12CDB/ts users1.dbf" SIZE="500M" AUTOEXTEND="OFF" ENCRYPT="ON"
   </TABLESPACES>
   <SCHEMAS>
      <SCHEMA TYPE="CONFIG" NAME="ofsaaconf" PASSWORD="" APP ID="OFS AAI"</pre>
      DEFAULTTABLESPACE="TS USERS1" TEMPTABLESPACE="TEMP" QUOTA="unlimited"/>
      <SCHEMA TYPE="ATOMIC" NAME="ofsaaatm" PASSWORD="" APP ID="OFS AAAI"</pre>
      DEFAULTTABLESPACE="TS USERS1" TEMPTABLESPACE="TEMP" QUOTA="unlimited"
      INFODOM="OFSAAAIINFO"/>
      <SCHEMA TYPE="ATOMIC" NAME="ofsaaatm" PASSWORD="" APP ID="OFS IPE"</pre>
      DEFAULTTABLESPACE="TS USERS1" TEMPTABLESPACE="TEMP" QUOTA="unlimited"
      INFODOM="OFSAAAIINFO"/>
   </SCHEMAS>
</APPPACKSCHEMA>
```

# Testing the Encryption

Test the encryption by checking if a tablespace is encrypted or not. Execute the following query to check:

SELECT tablespace\_name, encrypted FROM dba\_tablespaces;

The following result is displayed, which indicates whether the TABLESPACE is encrypted (ENCRYPTED TS - YES) or not (ENCRYPTED TS - NO) in the ENC column:

| TABLESPACE_NAME | ENC |
|-----------------|-----|
| SYSTEM          | NO  |
| SYSAUX          | NO  |
| UNDOTBS1        | NO  |
| TEMP            | NO  |
| USERS           | NO  |
| ENCRYPTED_TS    | YES |

6 rows selected.

### APPENDIX A - DATA PROTECTION IMPLEMENTATION IN OFSAA

This chapter includes sections about Data Protection implemented in OFSAA applications and covers the following sections:

- · Right to be Forgotten
- Data Portability
- Pseudonymization
- Notice and Consent
- Data Archival
- Data Redaction

### Right to be Forgotten

This section covers the following sub-sections:

- Introduction to Right to be Forgotten
- Implementation of Right to be Forgotten by OFSAA
- Sample Queries using the AAI\_DRF\_QUERY\_METADATA Metadata table

### Introduction to Right to be Forgotten

Right to be Forgotten is the task of removing PII (Personally Identifiable Information) of a Data Subject for the given Party. The financial institution can delete PII for those Data Subjects who have requested this Right to be Forgotten functionality.

The Data Subjects may have made significant financial transactions, and/or financial information may be required for regulatory or compliance reporting. Deleting the complete record that consists of PII may lead to issues in data reconciliation. In OFSAA, the PII data will be replaced with randomized values and therefore, the complete Data Subject record is retained. As a result, financial information is retained; however, the associated Party PII is removed permanently.

# Implementation of Right to be Forgotten by OFSAA

To implement Right to be Forgotten:

 Use the FSI\_PARTY\_RIGHT\_TO\_FORGET table to collect the input list of Party IDs for which PII must be removed from the system. The financial institution must source this Party ID list into the FSI\_PARTY\_RIGHT\_TO\_FORGET table, and then invoke the batch (<<INFODOM>>\_RightToForget) or schedule it.

**Note:** For sample query, see Sample Query for the FSI\_PARTY\_RIGHT\_TO\_FORGET table.

2. Use the AAI table AAI\_DRF\_FUNCTION\_COLUMN\_MAP to store the PII attribute list. During the Right to Forget batch execution, AAI\_DRF\_FUNCTION\_COLUMN\_MAP table is referred to randomize the PII values. See the Data Redaction section in OFSAAI Administration Guide.

- 3. Use the AAI table AAI\_DRF\_QUERY\_METADATA to store the query metadata, which is used during the <<INFODOM>>\_RightToForget batch execution. This is the query metadata table that can lead to two types of queries:
  - **a.** When the table consists of Party Identifier as an attribute, a simple record is required in the metadata query table.

For example:

Select v\_party\_id from Dim\_Party where v\_party\_id='10'

**b.** When the table does not consist of Party Identifier as an attribute, an interrelated set of records are required in the metadata query table AAI\_DRF\_QUERY\_METADATA. Compose these set of records in a systematic way such that, for the selected Party Identifier, the table join procedure can be performed and traversed to reach the required PII attribute.

| 0  | ID () V_TABLE_NAME      | () V_COLUMN_NAME   | ∀_CHILD_TABLE_NAME    | \$ V_CHILD_COLUMN_NAME | F_QUERY_FLAG |         | \$ V_TARGET_COLUMN_NAME |                            |
|----|-------------------------|--------------------|-----------------------|------------------------|--------------|---------|-------------------------|----------------------------|
| 1  | 1Dim_Cards_Master       | n_card_number_skey | Fct_Card_Acct_Mapping | n_card_number_skey     | Y            | number  | v_d_cust_ref_code       | Update_card_number         |
| 2  | 2 Fct_Card_Acct_Mapping | n_acct_skey        | Fct_Cards_Summary     | n_acct_skey            | N            | (null)  | (null)                  | Update_card_number         |
| 3  | 3 Fct_Cards_Summary     | n_cust_skey        | Dim_Customer          | n_cust_skey            | N            | (null)  | (null)                  | Update_card_number         |
| 4  | 4Dim_Email              | n_email_skey       | Fct_Party_Email_Map   | n_email_skey           | Y            | varchar | v_party_id              | Update_dim_email           |
| 5  | 5 Fct_Party_Email_Map   | n_party_skey       | Dim_Party             | n_party_skey           | N            | (null)  | (null)                  | Update_dim_email           |
| 6  | 6 Dim_Employee          | (null)             | (null)                | (null)                 | (null)       | varchar | v_employee_id           | Update_dim_employee        |
| 7  | 7 Dim_Employee_Mls      | (null)             | (null)                | (null)                 | (null)       | varchar | v_employee_id           | Update_dim_employee_ml     |
| 8  | 8 Dim_Phone             | n_phone_skey       | Fct_Party_Phone_Map   | n_phone_skey           | Y            | varchar | v_party_id              | Update_dim_phone           |
| 9  | 9 Fct_Party_Phone_Map   | n_party_skey       | Dim_Party             | n_party_skey           | N            | (null)  | (null)                  | Update_dim_phone           |
| 10 | · Jan                   |                    | Pan Clair Baims H.    |                        |              |         | as Audana d A           | The date of the section to |

#### Table definition for AAI\_DRF\_QUERY\_METADATA

| Column Name         | Column Type | Description                                                                                                    |
|---------------------|-------------|----------------------------------------------------------------------------------------------------|
| ID                  | Number      | This is the Primary Key field. You must enter a numerical value.                                                                                                    |
| V_TABLE_NAME        | Varchar     | This is the source table name.                                                                                                    |
| V_COLUMN_NAME       | Varchar     | This is the source column name.                                                                                                    |
| V_CHILD_TABLE_NAME  | Varchar     | This is the table name, which must be linked to the V_TABLE_NAME. If the same table name is repeated with the same column name V_COLUMN_NAME, then the AND condition is formed with V_CHILD_TABLE_NAME. V_CHILD_TABLE_NAME |
| V_CHILD_COLUMN_NAME | Varchar     | This the column name, which must be linked to the V_COLUMN_NAME.                                                                                                    |
| F_QUERY_FLAG        | Varchar     | Enter Y or N, which is case sensitive. If the value is Y, then you must form a query from V_TABLE_NAME .V_COLUMN_NAME                                                                                                    |
| V_COLUMN_DATA_TYPE  | Varchar     | Mention the Data Type of the V_COLUMN_NAME. This is required only if F_QUERY_FLAG = Y.                                                                                                    |

| Column Name          | Column Type | Description                                                                                                    |
|----------------------|-------------|----------------------------------------------------------------------------------------------------|
| V_TARGET_COLUMN_NAME | Varchar     | Mention the PARTY_ID column name, which is required only if F_QUERY_FLAG = Y.                                                                                  |
| V_QUERY_NAME         | Varchar     | Mention the same query for a set of joining tables and columns. The set of tables and columns under join query are grouped together using the same query name. |

#### For example:

Dim\_Cards\_Master table does not consist of n\_cust\_skey (n\_cust\_skey is the required Primary Key for the PII Attribute n\_card\_number\_skey). Therefore, perform the table join procedure similar to the following query:

```
Select Dim_Cards_Master.n_card_number_skey from Dim_Cards_Master Dim_Cards_Master, Fct_Card_Acct_Mapping Fct_Card_Acct_Mapping,
Fct_Cards_Summary Fct_Cards_Summary, Dim_Customer Dim_Customer where
Dim_Cards_Master.n_card_number_skey=Fct_Card_Acct_Mapping.n_card_number_skey and
Fct Card Acct Mapping.n acct skey=Fct Cards Summary.n acct skey and
```

Fct Cards Summary.n cust skey=Dim Customer.n cust skey and v d cust ref code='GDPR'

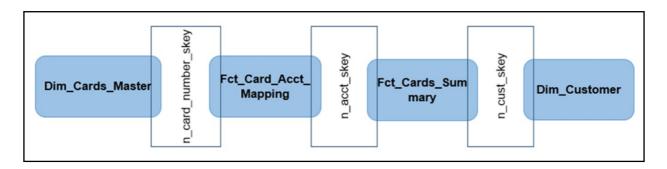

Where Dim\_Customer.n\_cust\_skey is a Number Datatype.

**Note:** For more sample queries generated using the query metadata table, see Sample Queries using the AAI DRF QUERY METADATA Metadata Table.

To arrive at the above-mentioned query, follow these steps:

In first figure, the required table Dim\_Cards\_Master does not consist of Party Identifier. Therefore, perform the table join procedure using the AND condition at the table level.

- Search for a table, which consists of the Party Identifier field. In this query, we have searched for the table Dim\_Customer with unique identifier n\_cust\_skey field. This table must be joined with the required table Dim\_Cards\_Master.
- ii. However, the tables Dim\_Cards\_Master and Dim\_Customer do not consist of any common column name to perform the table join operation. Therefore, search for one more table Fct\_Card\_Acct\_Mapping. This table (Fct\_Card\_Acct\_Mapping) consists of common column name (n\_card\_number\_skey) between Dim\_Cards\_Master table and itself.
- iii. Join the Fct\_Card\_Acct\_Mapping table, which consists of common column name (n\_acct\_skey) with another table Fct\_Cards\_Summary.

- iv. Join the Fct\_Cards\_Summary table, which consists of common column name (n\_cust\_skey) with the final table Dim\_Customer.
- v. Now, the Dim\_Cards\_Master table is joined with the Dim\_Customer table.
- c. You must arrive at the skey or equivalent column in the table, which consists of the required PII attributes. Then the <<INFODOM>>\_RightToForget batch uses this key to filter records (For example: Dim\_Cards\_Master) and randomize all the PIIs listed in the AAI\_DRF\_FUNCTION\_COLUMN\_MAP for that table.
- **4.** Now, PII attributes can be queried and the values are randomized.

### Sample Queries using the AAI\_DRF\_QUERY\_METADATA Metadata table

These are the sample queries generated using the AAI\_DRF\_QUERY\_METADATA table:

#### Example 1:

```
select DIM_MANAGEMENT.n_manager_skey from DIM_MANAGEMENT DIM_MANAGEMENT, FCT_CUSTOMER FCT_CUSTOMER, DIM_CUSTOMER DIM_CUSTOMER where DIM_MANAGEMENT.n_manager_skey=FCT_CUSTOMER.n_manager_skey and FCT_CUSTOMER.n_cust_skey=DIM_CUSTOMER.n_cust_skey and DIM_CUSTOMER.v_d_cust_ref_code in(?,?)
```

#### Example 2:

```
select DIM_EMAIL.n_email_skey from DIM_EMAIL DIM_EMAIL, FCT_PARTY_EMAIL_MAP FCT_PARTY_EMAIL_MAP, DIM_PARTY DIM_PARTY where DIM_EMAIL.n_email_skey=FCT_PARTY_EMAIL_MAP.n_email_skey and FCT_PARTY_EMAIL_MAP.n_party_skey=DIM_PARTY.n_party_skey and DIM_PARTY.v_party_id in(?,?)
```

#### Example 3:

```
select STG_CLAIM_DETAILS.v_claim_id from STG_CLAIM_DETAILS STG_CLAIM_DETAILS, STG_CLAIM_CLAIMANT STG_CLAIM_CLAIMANT where STG_CLAIM_DETAILS.v_claim_id=STG_CLAIM_CLAIMANT.v_claim_id and STG_CLAIM_CLAIMANT.v_cust_ref_code in(?,?)
```

### Example 4:

select STG\_CONTACT\_MASTER.v\_contact\_id from STG\_CONTACT\_MASTER STG\_CONTACT\_MASTER,
DIM\_CONTACT DIM\_CONTACT where STG\_CONTACT\_MASTER.v\_contact\_id=DIM\_CONTACT.v\_contact\_id
and DIM\_CONTACT.v\_customer\_id in(?,?)

### Example 5:

```
select DIM_CARDS_MASTER.n_card_number_skey from DIM_CARDS_MASTER DIM_CARDS_MASTER, FCT_CARD_ACCT_MAPPING FCT_CARD_ACCT_MAPPING, FCT_CARDS_SUMMARY FCT_CARDS_SUMMARY where DIM_CARDS_MASTER.n_card_number_skey=FCT_CARD_ACCT_MAPPING.n_card_number_skey and FCT_CARD_ACCT_MAPPING.n_acct_skey and FCT_CARDS_SUMMARY.v_d_cust_ref_code in(?,?)
```

# Sample Query for the FSI\_PARTY\_RIGHT\_TO\_FORGET table

This is the sample entry for the FSI PARTY RIGHT TO FORGET table:

```
Insert into FSI_PARTY_RIGHT_TO_FORGET values (SYSDATE, <<PARTY_ID_FROM_Ur_ENV>>,
'Testing Right2Forget');
```

## Data Portability

According to the Data Protection guidelines, a scenario may occur with a customer in which a Data Subject requests the financial institution to share the PII of that Data Subject stored in the application. To cater to such a scenario, the customer may use T2F (Table to File) functionality provided by AAI. This T2F functionality enables the customer to query the data warehouse and save the attributes to a file.

### Data Portability Scenario

A sample scenario to apply Data Portability:

1. The DIM\_PARTY table consists of a set of PIIs for multiple Data Subjects.

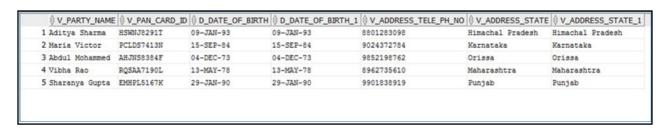

A Data Subject requests the bank to share a copy of the PII data of that Data Subject stored by the bank. For illustration, the Data Subject with V\_PAN\_CARD\_ID EMHPL5167K is used.

- 2. To make a file copy of the PII requested by the Data Subject, the User (bank) must perform T2F data mapping. Follow the Data Mapping procedure. See the *Defining Data Mapping to File (T2F, H2F)* section in the *Data Mapping* part in the OFS AAAI Application Pack Minor Release 8.0.7.0.0 User Guide to:
  - **a.** Create a T2F definition for the scenario mentioned in step 1. V\_PAN\_CARD\_ID is the V\_PARTY\_ID in the DIM\_PARTY table.

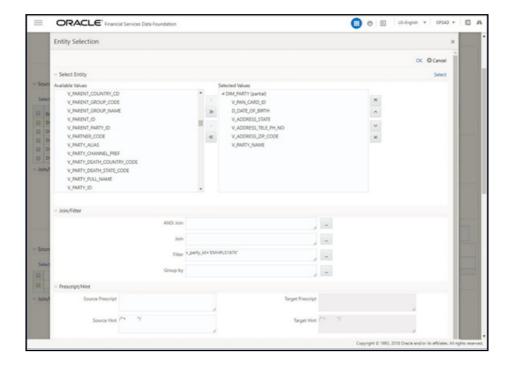

#### b. Create a Batch to run the T2F.

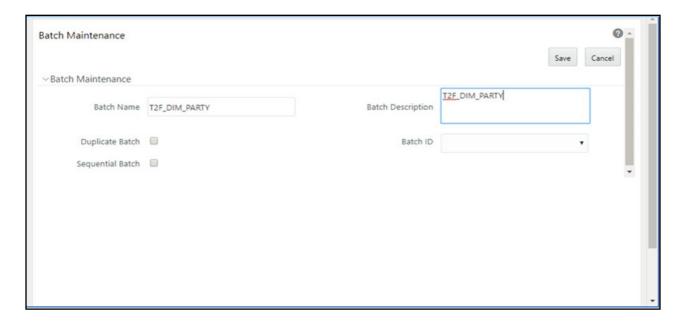

c. Create a Task for the Batch.

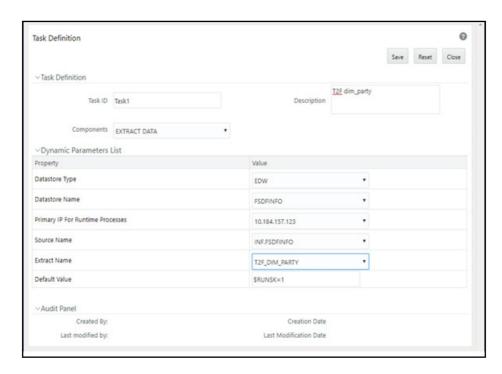

d. Execute the Batch. Verify the progress of batch execution in Batch Monitor.

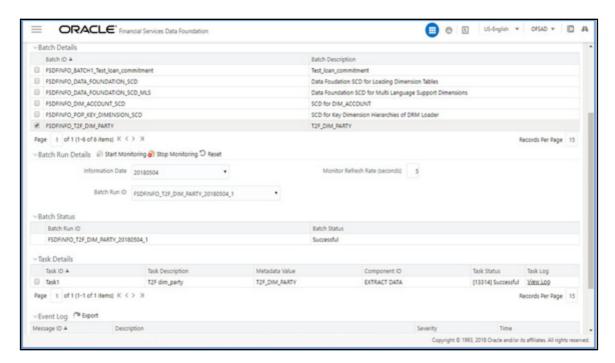

#### 1. The output file path is:

 $/scratch/ofsaaapp1/ftpshare/FSDFINFO/dmt/def/<T2F\_name>/<Batch\_name>/<batch\_run\_id>/<information\_date>/<T2Fname>.dat$ 

#### For example:

/scratch/ofsaaapp1/ftpshare/FSDFINFO/dmt/def/T2F\_DIM\_PARTY/ FSDFINFO T2F DIM PARTY 20180504 1 Task1/20180504/ T2F DIM PARTY.dat

**Note:** This extracted file consists of PII of a Data Subject that must be encrypted. See the Data Mapping section in Data Management Tools chapter in the OFS AAAI Application Pack Minor Release 8.0.6.0.0 User Guide.

2. T2F output file with the PII details requested by the Data Subject.

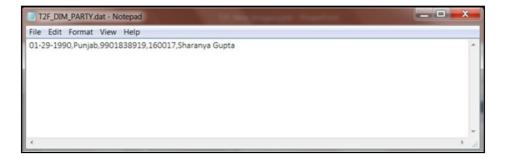

# **Pseudonymization**

### **Overview of Pseudonymization**

Pseudonymization is a process by which PII fields of a record are replaced by one or more artificial identifiers, or pseudonyms. There can be a single pseudonym for a collection of replaced fields or one pseudonym for each replaced field. Therefore, Pseudonymization is a method to substitute PII data with a reversible and consistent value. This decreases the linking ability of a data set with the original identity of a data subject and acts as a Data Security mechanism.

The mapping of pseudonyms to those PIIs that are required for lookups, to retrieve the data subject information, must be stored away from the data warehouse in a secure location. This involves highly restricted access controls and security mechanisms that are defined at the customer environment to suit customer data security needs.

### Implementation of Pseudonymization

OFSDF data model enables its customers to implement Pseudonymization process such that the PII data is separated from transaction data, and this PII data is referenced only by pseudonym. For a wide range of analytical processes, the access to PII data is not necessary.

- Customers can employ Pseudonymization and load the Pseudonymized data into OFSDF.
- 2. When analytical or modeling condition requires the availability of PII data, then care must be taken by the customer to load PII data into those columns that consist of additional data security controls such as Redaction. When the requisite attributes are not part of the seeded PII list, then the customer must:
  - Extend the PII list
  - Verify the completeness of the extensions
  - Verify that Redaction is enabled on the extended PII fields prior to loading sensitive data attributes

To know more about Data Redaction, see OFS Analytical Applications Infrastructure Administration Guide.

**Note:** It is recommended that the PII values must not be added in the account dimension, party dimension, and customer dimension columns where redaction is not applied. For example, PII values must not be added in the v\_account\_number, v\_party\_id, and v\_cust\_id columns. Instead, they must be loaded in the v\_original\_account\_number, v\_orig\_party\_id and v\_orig\_cust\_ref\_code columns respectively, where redaction is applied.

### Notice and Consent

### Introduction to Notice and Consent

According to the Data Protection guidelines, a clear, legal based and accessible Notice must be provided to the Party regarding the Personally Identifiable Information (PII), which is collected from the Party during the onboarding process or during any stage of the workflow where PII of the Data Subject is captured.

After providing a Notice, a clear Consent must be obtained from the Party regarding the usage and handling of PII by the financial institutions. This Consent must be given by the Party, and must be presented to them as their choice with the option of withdrawal from providing Consent at any time. After the Party gives their Consent, their PII can be used in the workflow.

# Populating Consent Purpose Dimension Party Consent and Fact Party Consent

OFSAA is a back office product, and does not have direct interaction with the end user of the bank. Therefore, Notice, and Consent User Interfaces are not applicable. However, Data Model of Data Foundation is enhanced to hold Notice and Consent information as a download from source systems. The bank may further use this feature for the task of processing or reporting.

### Procedure to Populate Consent Purpose Dimension and Fact Party Consent

This section provides information about Consent Purpose Dimension Population and Party Consent Population processes in the Oracle Financial Services Data Foundation application.

# Overview of Consent Purpose Dimension Population and Fact Party Consent Population

Overview of Consent Purpose Dimension Population

In the Consent Purpose Dimension table (DIM\_CONSENT\_PURPOSE), Consent content is stored. This table can be populated from Stage Consent Purpose Master Entity (STG\_CONSENT\_PURPOSE\_MASTER) using the SCD-468 packaged in FSDF.

Overview of Fact Party Consent Population

Fact Party Consent is the table where Consent of the Party is stored. Table to Table seeded definitions are provided for loading data into the target table Fact Party Consent (FCT\_PARTY\_CONSENT):

| Source Table Name | Target Table Name | T2T Definition Name   |
|-------------------|-------------------|-----------------------|
| STG_PARTY_CONSENT | FCT_PARTY_CONSENT | T2T_FCT_PARTY_CONSENT |

# Executing Consent Purpose Dimension Population and Fact Party Consent Population T2T

#### Executing through Batch

- From Consent Party Master, Consent Purpose Dimension SCD can be executed by executing task present in the SCD batch FSDFINFO\_DATA\_FOUNDATION\_SCD.
- Fact Party Consent T2T can be executed by executing task present in the T2T batch FSDF\_SOURCED\_RUN.

Follow these steps to execute the batch:

- i. Navigate to the Batch Execution window.
- ii. Select the seeded batch:

FSDFINFO\_DATA\_FOUNDATION\_SCD for Consent Purpose Dimension FSDF\_SOURCED\_RUN for Fact Party Consent

where Infodom is the information domain where application is installed.

- iii. Select the AS\_OF\_DATE for which source customer information is required to be loaded into the table.
- iv. Click Execute Batch.

Monitor the status of the batch in the window of OFSAAI.

#### Execution of T2T Batch through Run Management

T2T\_FCT\_PARTY\_CONSENT is part of Financial Services Data Foundation Sourced Run. The process can be executed through the Seeded Run Financial Services Data Foundation Execution Run.

Note: When executing through Run, the RUNSkey is auto-generated and stamped against each record.

### Error Messages

In the log file present in the:

- ftpshare/logs/<Run\_Date>/FSDFINFO/RUN EXECUTABLE folder for DIM\_CONSENT\_PURPOSE
- ftpshare/logs/<Run\_Date>/FSDFINFO/LOAD DATA folder for T2T\_FCT\_PARTY\_CONSENT

This is the most common error message:

• **Unique Constraint Violation**: This occurs when attempting re-load or loading existing records for the already executed AS\_OF\_DATE.

### Checking the Execution Status for Fact Party Consent T2T

The status of execution can be monitored using the Batch Monitor window.

**Note:** For a more comprehensive coverage of configuration and execution of a batch, see Oracle Financial Services Analytical Applications Infrastructure Release 8.0.6.0.0 User Guide.

The status messages in Batch Monitor are:

- N Not Started
- O On Going
- F Failure
- S Success

The execution log can be accessed on the application server in the directory <code>ftpshare/logs/<Run\_Date>/FSDFINFO/LOAD DATA</code>. The file name consists of the Batch Execution ID.

This is the error log table in atomic schema:

FCT\_PARTY\_CONSENT\$ for T2T\_FCT\_PARTY\_CONSENT

### Fact Party Consent T2T

T2T definition can be retrieved as an excel document for reference from the metadata browser of the Unified Metadata Manager (UMM) component of OFSAAI.

### Data Archival

# Synopsis for Data Archival

The OFSAA data model, along with the active data stores Personally Identifiable Information (PII) of Data Subjects who are no longer actively using the financial services, which is a liability.

## Implementation of Data Archival by OFSAA

To implement this invisibility of data at row level, Oracle Database 12c has introduced a new feature called Row Archival.

- The Row Archival feature is simple and effective to use as opposed to the traditional approach, which
  requires storage and maintenance of historical tables.
- This feature enables to archive records based on a given criteria within the account table. The criteria can be, for example, the Account Close Date of the Data Subject.
- This archived data can be viewed or made hidden by setting a session parameter.

### A Criteria for Data Archival

To archive Party records, which are closed for more than seven years:

1. To enable Row Archival on the DIM\_PARTY table, run this command:

```
ALTER TABLE DIM PARTY ROW ARCHIVAL
```

**2.** Run the Row Archival Update statement periodically, to search for the account Party records which are closed for more than seven years. Run this command:

```
UPDATE DIM_PARTY SET ora_archive_state='1' where
trunc(months between(SYSDATE, d closed date)/12)>7
```

#### In the above query:

- o ora archive state is a hidden column which is created after the ROW ARCHIVAL is set on the table.
- o SET ora\_archive\_state='1' archives the records which meets the criteria of seven years of account closure.
- o Hidden rows are available for Select/Update queries only after ora archive state is disabled.

# **Viewing Archived Rows**

To make hidden rows visible for a session, run this command:

```
ALTER SESSION SET ROW ARCHIVAL VISIBILITY=ALL;
```

To make the rows invisible, run this command:

```
ALTER SESSION SET ROW ARCHIVAL VISIBILITY=ACTIVE;
```

### Data Redaction

### Overview of Data Redaction in OFSAA

Data Redaction is one of the Data Security features that provides protection of data against unauthorized access and data theft.

In OFSAA, these tables are seeded as part of Data Redaction:

- AAI\_DRF\_FUNCTION\_MASTER
  - This table holds the Redaction function definitions. Generic logical functions can be address, email, card number, phone number etc.
- AAI\_DRF\_FUNCTION\_COLUMN\_MAP

This table holds the Redaction Function- Column mappings. The PII columns will be redacted according to the Function mapping.

| ♦ V_FUNCTION_CD |           |                        | ◊ V_COLUMN_DATATYPE |                             |
|-----------------|-----------|------------------------|---------------------|-----------------------------|
| 53 ADDRESS      | Dim_Party | v_ADDRESS_city         | VARCHAR2 (255)      | Current / Residence ADDRESS |
| 54 ADDRESS      | Dim_Party | v_ADDRESS_country      | VARCHAR2 (255)      | Current / Residence ADDRESS |
| 55 ADDRESS      | Dim_Party | v_ADDRESS_district     | VARCHAR2 (255)      | Current / Residence ADDRESS |
| 56 ADDRESS      | Dim_Party | v_ADDRESS_line_1       | VARCHAR2 (255)      | Current / Residence ADDRESS |
| 57 ADDRESS      | Dim_Party | v_ADDRESS_line_2       | VARCHAR2 (255)      | Current / Residence ADDRESS |
| 58 ADDRESS      | Dim_Party | v_ADDRESS_line_3       | VARCHAR2 (255)      | Current / Residence ADDRESS |
| 59 ADDRESS      | Dim_Party | v_ADDRESS_off_city     | VARCHARZ (255)      | Office ADDRESS City         |
| 60 ADDRESS      | Dim_Party | v_ADDRESS_off_country  | VARCHAR2 (255)      | Office ADDRESS Country      |
| 61 ADDRESS      | Dim_Party | v_ADDRESS_off_district | VARCHAR2 (255)      | Office ADDRESS District     |
| 62 ADDRESS      | Dim_Party | v_ADDRESS_off_line_1   | VARCHAR2 (255)      | Office ADDRESS Line 1       |
| 63 ADDRESS      | Dim_Party | v_ADDRESS_off_line_2   | VARCHAR2 (255)      | Office ADDRESS Line 2       |
| 64 ADDRESS      | Dim_Party | v_ADDRESS_off_line_3   | VARCHAR2 (255)      | Office ADDRESS Line 3       |
| 65 ADDRESS      | Dim Party | v ADDRESS off state    | VARCHARZ (255)      | Office ADDRESS State        |

AAI\_DRF\_TABLE\_ACCESS\_CD\_MAP

This table holds the mapping of tables having columns marked for redaction to the Access codes. These access codes are SMS function codes and are expected to be mapped to the role DATASECURITY. The policy expression will be created based on this role and evaluated to access non-redacted data.

Note: The list of PIIs, on which Data Redaction is applied, is available at My Oracle Support.

## Accessing PII Table and PII Datasheet

- · AAI DRF FUNCTION COLUMN MAP is the PII table.
- PII Datasheet list can be accessed from My Oracle Support.

### Data Redaction Batch

Execute the Data Redaction seeded Batch ##INFODOM##\_DATA\_REDACTION to execute the Data Redaction Utility if it is available as part of application common metadata. If the Batch is not available, you must create a new Batch as mentioned in the *Creating Batch for Executing Data Redaction Utility* section in the OFS Analytical Applications Infrastructure Administration Guide.

The task in the Batch ##INFODOM##\_DATA\_REDACTION consists of three parameters:

- dataredaction.sh
- true/false
- OFSAA User ID

For more information, see *Data Redaction* section in the OFS Analytical Applications Infrastructure Administration Guide.

### Mapping Roles to User Groups for Data Redaction

Data Controller Group is mapped to DATASECURITYADMIN role:

Group Code: DATACONTROLLER

· Group Name: Data Controller Group

Group Description: Data Controller Group

• Role code: DATASECURITYADMIN

· Role Name: Data Security Admin

Role Description: Data security admin role for executing redaction policies

#### Mapping from individual applications to DATASECURITY role:

Role code: DATASECURITY

Role Name: Data Security Viewer

- Role Description: Data Security Viewer role for viewing original (non-redacted) data.
  - **a.** DATASECURITY role must be mapped to those application User Groups which have the privilege to view the data in its originality (un-redacted). Therefore, applications must identify the functions which must be mapped to the DATASECURITY role. These mappings must come as seeded data.
  - **b.** And then, map DATASECURITY role to the respective User groups. This mapping must be done manually from individual applications to the DATASECURITY role.

### Data Redaction Batch Execution Sample

Data before executing Data Redaction Batch:

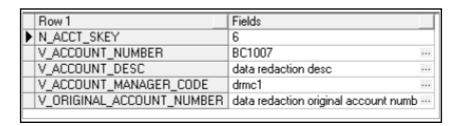

· Data after executing Data Redaction Batch:

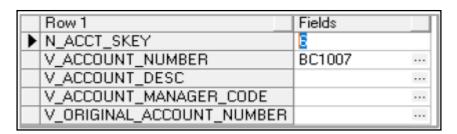